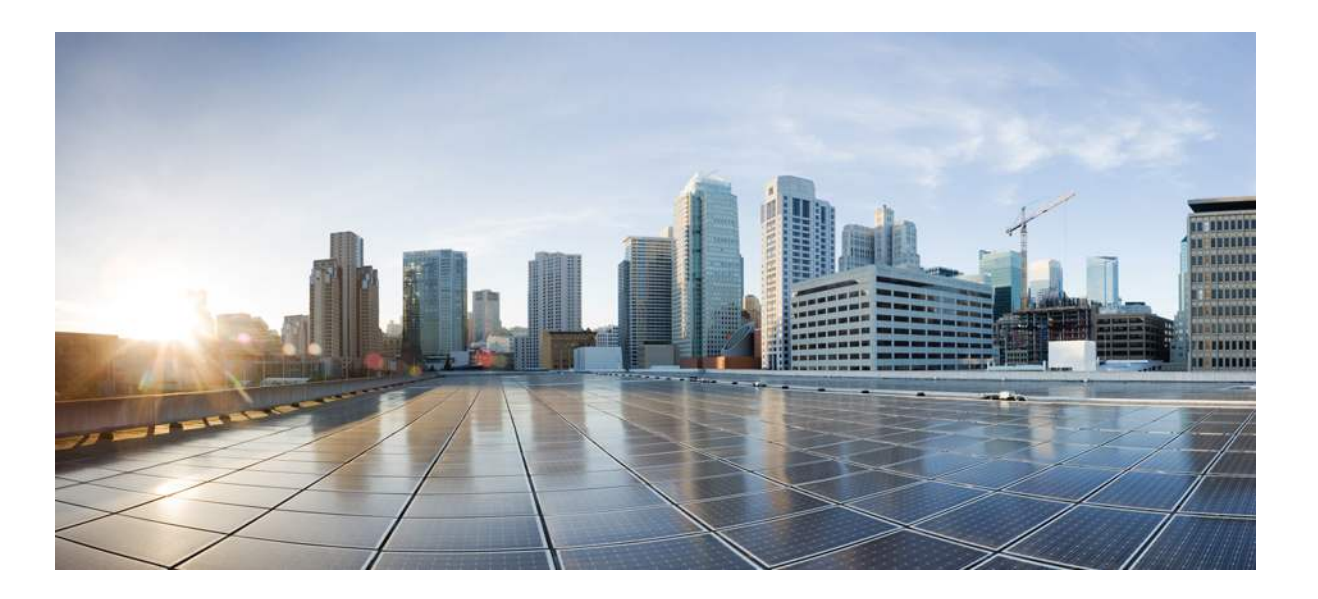

### **Cisco IP Phone 7821, 7841, and 7861 Administration Guide for Cisco Unified Communications Manager 10.0 (SIP)**

**First Published:** October 25, 2013

**Last Modified:** November 12, 2013

### **Americas Headquarters**

Cisco Systems, Inc. 170 West Tasman Drive San Jose, CA 95134-1706 USA http://www.cisco.com Tel: 408 526-4000 800 553-NETS (6387) Fax: 408 527-0883

THE SPECIFICATIONS AND INFORMATION REGARDING THE PRODUCTS IN THIS MANUAL ARE SUBJECT TO CHANGE WITHOUT NOTICE. ALL STATEMENTS, INFORMATION, AND RECOMMENDATIONS IN THIS MANUAL ARE BELIEVED TO BE ACCURATE BUT ARE PRESENTED WITHOUT WARRANTY OF ANY KIND, EXPRESS OR IMPLIED. USERS MUST TAKE FULL RESPONSIBILITY FOR THEIR APPLICATION OF ANY PRODUCTS.

THE SOFTWARE LICENSE AND LIMITED WARRANTY FOR THE ACCOMPANYING PRODUCT ARE SET FORTH IN THE INFORMATION PACKET THAT SHIPPED WITH THE PRODUCT AND ARE INCORPORATED HEREIN BY THIS REFERENCE. IF YOU ARE UNABLE TO LOCATE THE SOFTWARE LICENSE OR LIMITED WARRANTY, CONTACT YOUR CISCO REPRESENTATIVE FOR A COPY.

The following information is for FCC compliance of Class A devices: This equipment has been tested and found to comply with the limits for a Class A digital device, pursuant to part 15 of the FCC rules. These limits are designed to provide reasonable protection against harmful interference when the equipment is operated in a commercial environment. This equipment generates, uses, and can radiate radio-frequency energy and, if not installed and used in accordance with the instruction manual, may cause harmful interference to radio communications. Operation of this equipment in a residential area is likely to cause harmful interference, in which case users will be required to correct the interference at their own expense.

The following information is for FCC compliance of Class B devices: This equipment has been tested and found to comply with the limits for a Class B digital device, pursuant to part 15 of the FCC rules. These limits are designed to provide reasonable protection against harmful interference in a residential installation. This equipment generates, uses and can radiate radio frequency energy and, if not installed and used in accordance with the instructions, may cause harmful interference to radio communications. However, there is no guarantee that interference will not occur in a particular installation. If the equipment causes interference to radio or television reception, which can be determined by turning the equipment off and on, users are encouraged to try to correct the interference by using one or more of the following measures:

- Reorient or relocate the receiving antenna.
- Increase the separation between the equipment and receiver.
- Connect the equipment into an outlet on a circuit different from that to which the receiver is connected.
- Consult the dealer or an experienced radio/TV technician for help.

Modifications to this product not authorized by Cisco could void the FCC approval and negate your authority to operate the product

The Cisco implementation of TCP header compression is an adaptation of a program developed by the University of California, Berkeley (UCB) as part of UCB's public domain version of the UNIX operating system. All rights reserved. Copyright © 1981, Regents of the University of California.

NOTWITHSTANDING ANY OTHER WARRANTY HEREIN, ALL DOCUMENT FILES AND SOFTWARE OF THESE SUPPLIERS ARE PROVIDED "AS IS" WITH ALL FAULTS. CISCO AND THE ABOVE-NAMED SUPPLIERS DISCLAIM ALL WARRANTIES, EXPRESSED OR IMPLIED, INCLUDING, WITHOUT LIMITATION, THOSE OF MERCHANTABILITY, FITNESS FOR A PARTICULAR PURPOSE AND NONINFRINGEMENT OR ARISING FROM A COURSE OF DEALING, USAGE, OR TRADE PRACTICE.

IN NO EVENT SHALL CISCO OR ITS SUPPLIERS BE LIABLE FOR ANY INDIRECT, SPECIAL, CONSEQUENTIAL, OR INCIDENTAL DAMAGES, INCLUDING, WITHOUT LIMITATION, LOST PROFITS OR LOSS OR DAMAGE TO DATA ARISING OUT OF THE USE OR INABILITY TO USE THIS MANUAL, EVEN IF CISCO OR ITS SUPPLIERS HAVE BEEN ADVISED OF THE POSSIBILITY OF SUCH DAMAGES.

Any Internet Protocol (IP) addresses and phone numbers used in this document are not intended to be actual addresses and phone numbers. Any examples, command display output, network topology diagrams, and other figures included in the document are shown for illustrative purposes only. Any use of actual IP addresses or phone numbers in illustrative content is unintentional and coincidental.

Cisco and the Cisco logo are trademarks or registered trademarks of Cisco and/or its affiliates in the U.S. and other countries. To view a list of Cisco trademarks, go to this URL: [http://](http://www.cisco.com/go/trademarks) [www.cisco.com/go/trademarks](http://www.cisco.com/go/trademarks). Third-party trademarks mentioned are the property of their respective owners. The use of the word partner does not imply a partnership relationship between Cisco and any other company. (1110R)

© 2013 Cisco Systems, Inc. All rights reserved.

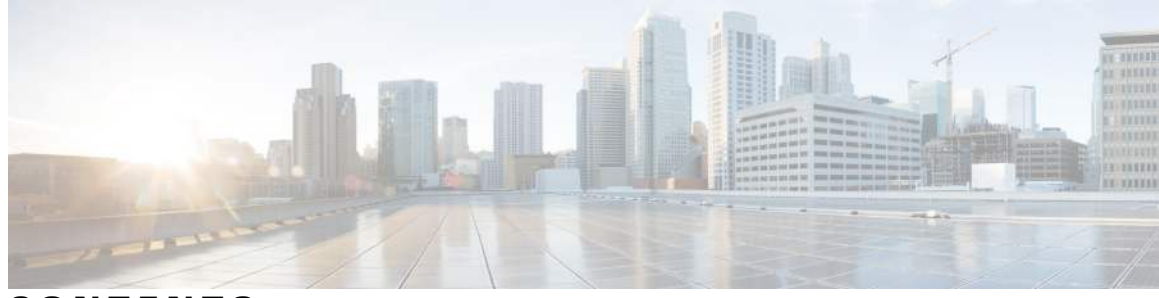

**C O N T E N T S**

 $\overline{\mathsf{I}}$ 

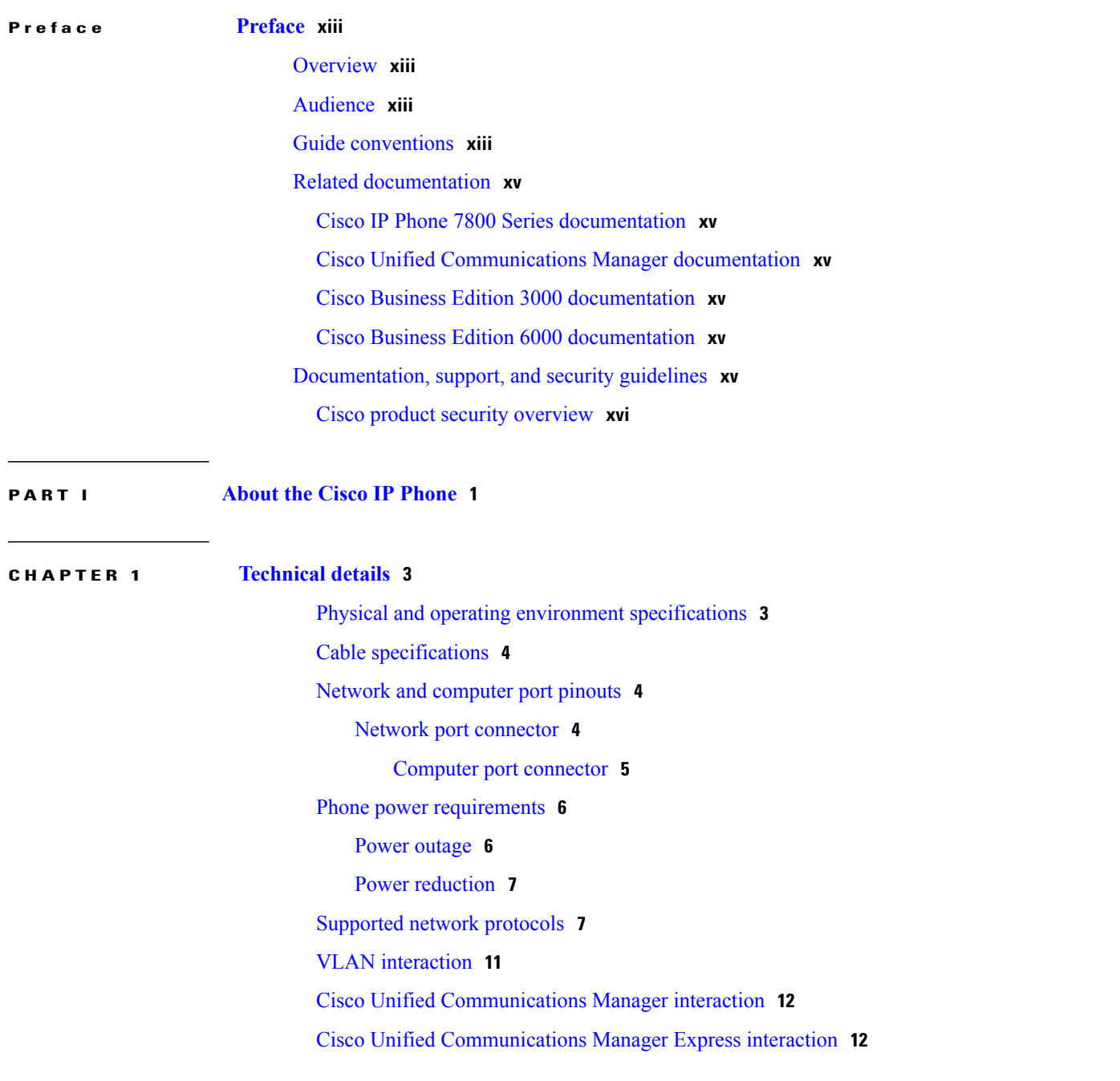

**Cisco IP Phone 7821, 7841, and 7861 Administration Guide for Cisco Unified Communications Manager 10.0 (SIP)** 

#### [External devices](#page-28-0) **13**

 $\overline{\phantom{a}}$ 

T

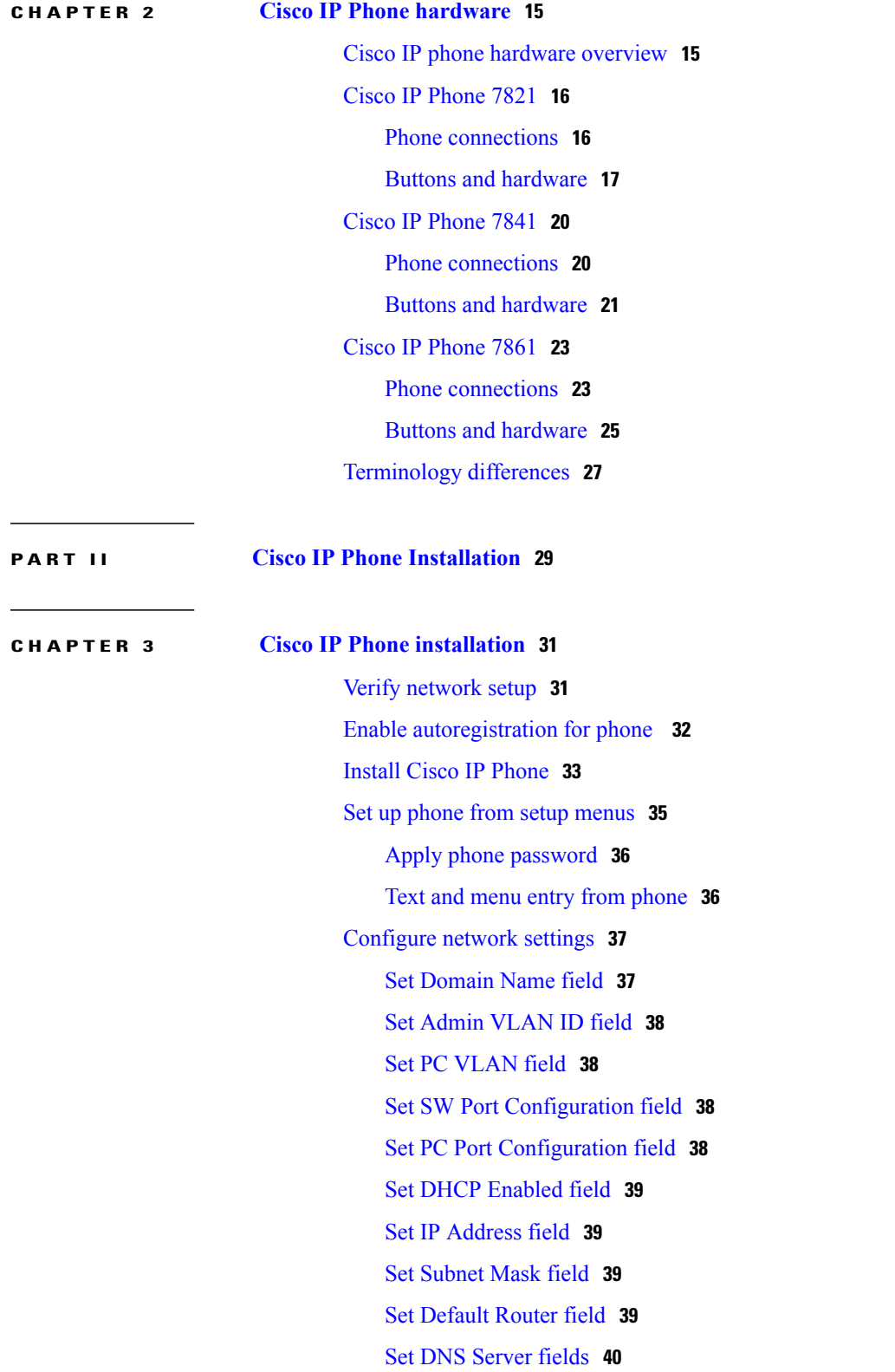

 **Cisco IP Phone 7821, 7841, and 7861 Administration Guide for Cisco Unified Communications Manager 10.0**

 $\overline{\mathsf{I}}$ 

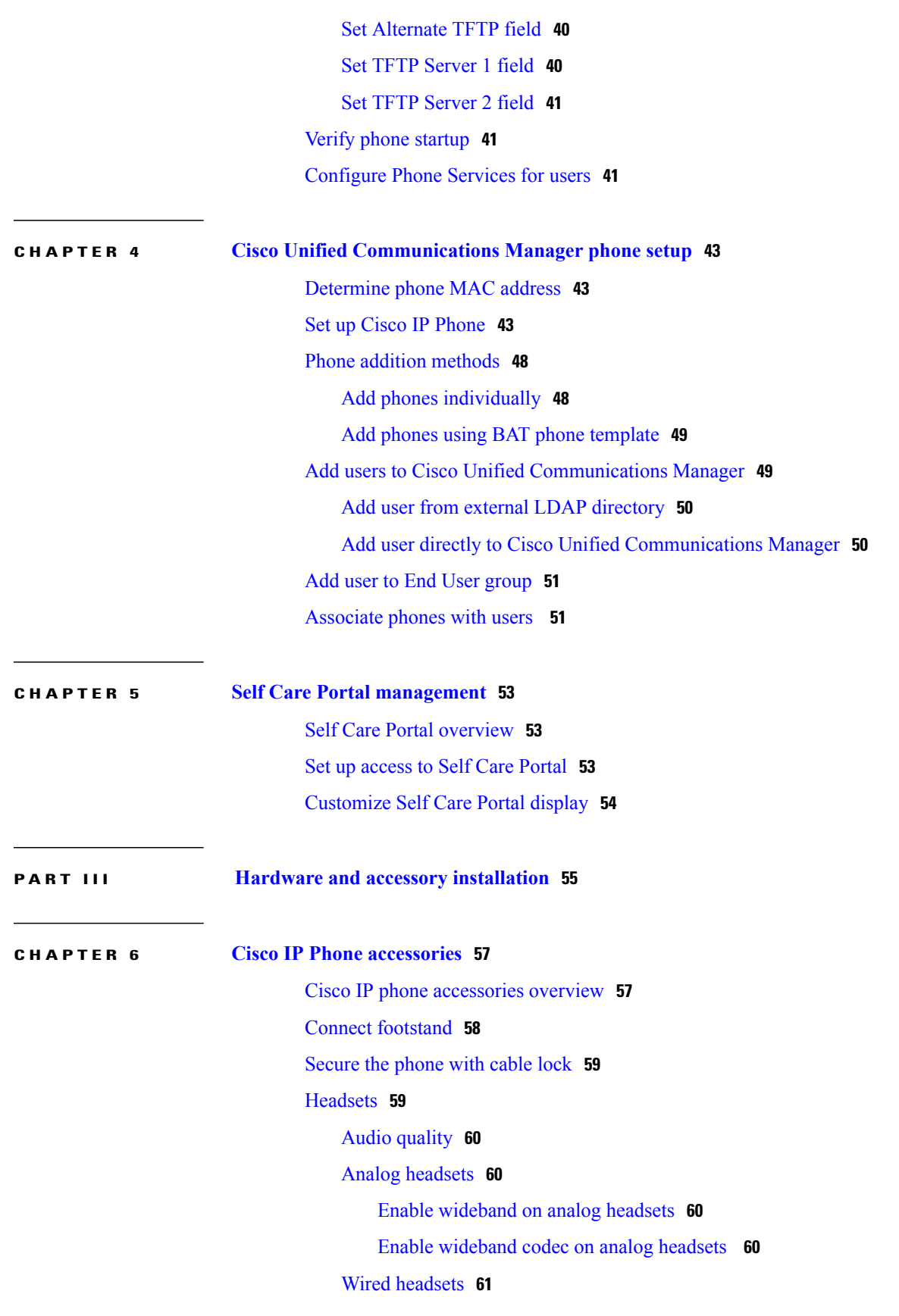

**Cisco IP Phone 7821, 7841, and 7861 Administration Guide for Cisco Unified Communications Manager 10.0 (SIP)** 

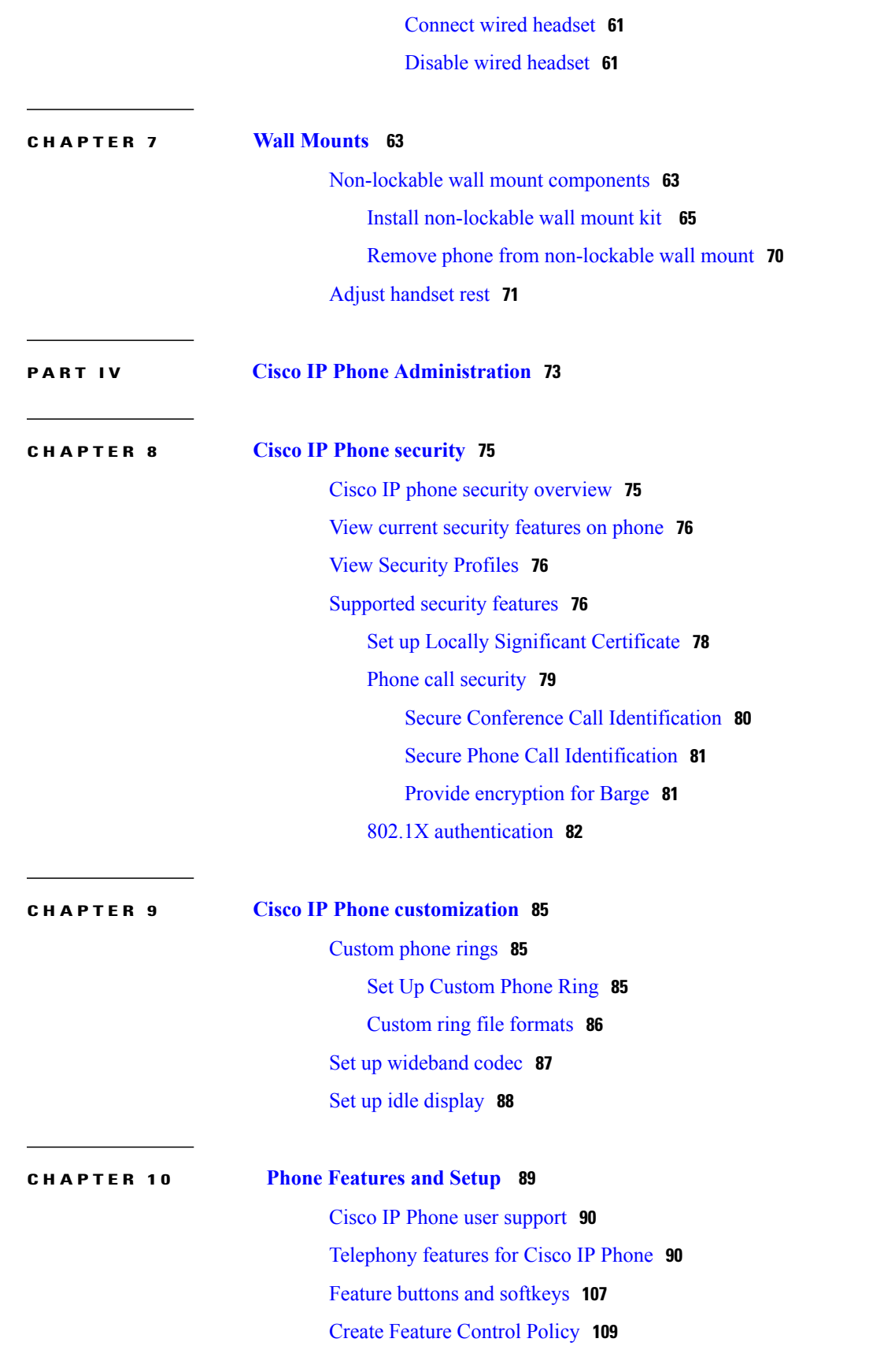

 $\mathbf I$ 

 **Cisco IP Phone 7821, 7841, and 7861 Administration Guide for Cisco Unified Communications Manager 10.0**

[Feature Control Policy default values](#page-125-0) **110** [Disable speakerphone](#page-126-0) **111** [Schedule Power Save for Cisco IP Phone](#page-126-1) **111** [Schedule Power Save Plus \(EnergyWise\) on Cisco IP Phone](#page-127-0) **112** [Enable Agent Greeting](#page-130-0) **115** [Set up Do Not Disturb](#page-131-0) **116** [Set up monitoring and recording](#page-132-0) **117** [Set up Power Negotiation for LLDP](#page-132-1) **117** [Set up cBarge](#page-133-0) **118** [Set up Automatic Port Synchronization](#page-133-1) **118** [Set up SSH Access](#page-134-0) **119** [Set up Call Forward Notification](#page-134-1) **119** [Set up Client Matter Codes](#page-135-0) **120** [Enable Line Status for Call Lists](#page-136-0) **121** [Set up Forced Authorization Codes](#page-136-1) **121** [Set up Incoming Call Toast Timer](#page-137-0) **122** [Set up Peer Firmware Sharing](#page-137-1) **122** [Set up Remote Port Configuration](#page-138-0) **123** [Enable Device Invoked Recording](#page-139-0) **124** [Set Headset Sidetone Control](#page-139-1) **124** [Enable Actionable Incoming Call Alert](#page-140-0) **125** [Enable Call History for Shared Line](#page-141-0) **126** [Control phone web page access](#page-141-1) **126** [UCR 2008 setup](#page-142-0) **127** [Set up UCR 2008 in Common Device Configuration](#page-143-0) **128** [Set up UCR 2008 in Common Phone Profile](#page-143-1) **128** [Set up UCR 2008 in Enterprise Phone Configuration](#page-143-2) **128** [Set up UCR 2008 in Phone](#page-144-0) **129** [Set up softkey template](#page-144-1) **129** [Set minimum ring volume](#page-147-0) **132** [Set up Join and Direct Transfer Policy](#page-147-1) **132** [Set up HTTPS for Phone Services](#page-148-0) **133** [Phone button templates](#page-148-1) **133** [Modify phone button template](#page-148-2) **133** [Assign phone button template for All Calls](#page-149-0) **134**

**Cisco IP Phone 7821, 7841, and 7861 Administration Guide for Cisco Unified Communications Manager 10.0 (SIP)** 

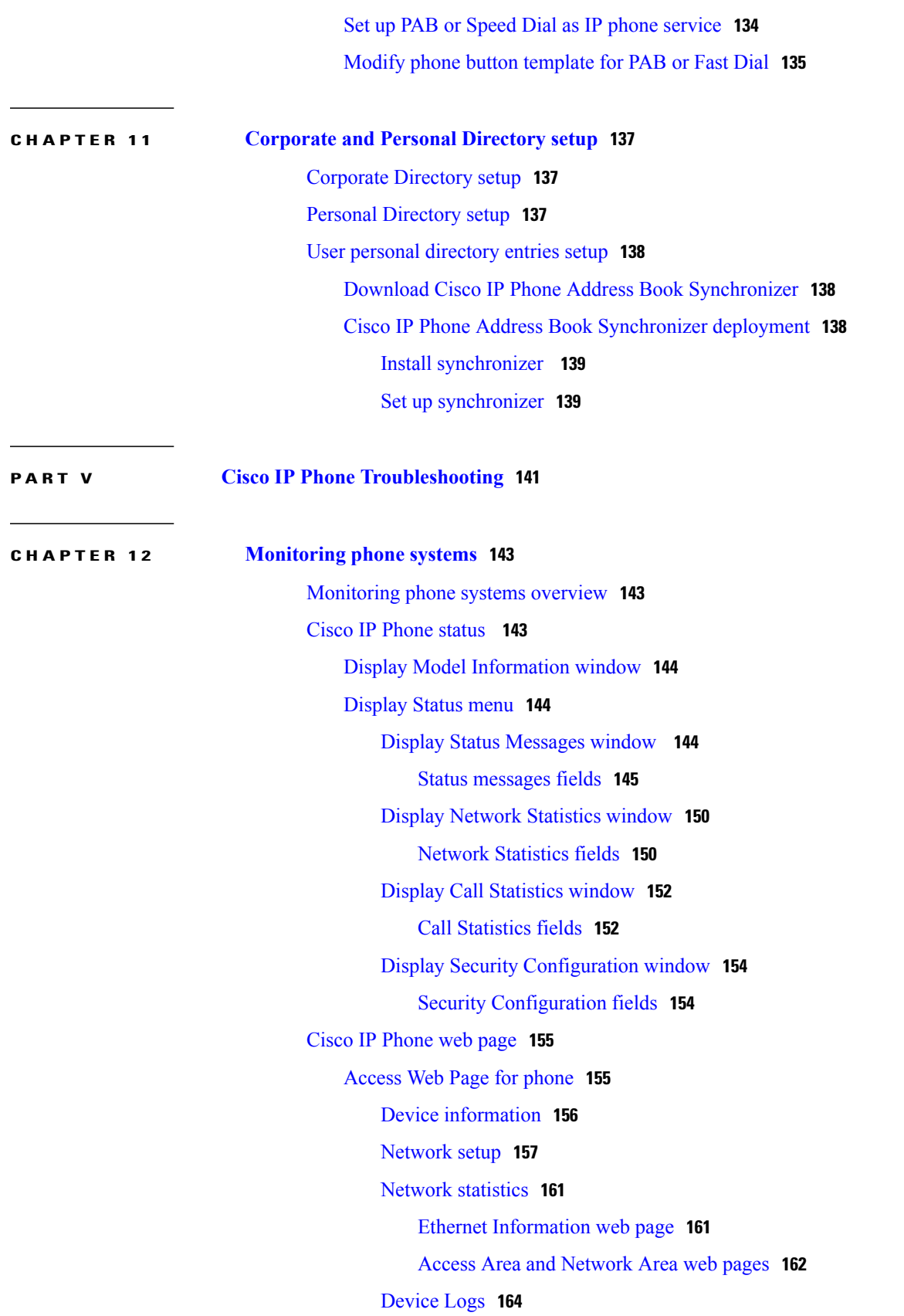

I

 **Cisco IP Phone 7821, 7841, and 7861 Administration Guide for Cisco Unified Communications Manager 10.0**

 $\overline{\mathsf{I}}$ 

#### [Streaming Statistics](#page-179-1) **164**

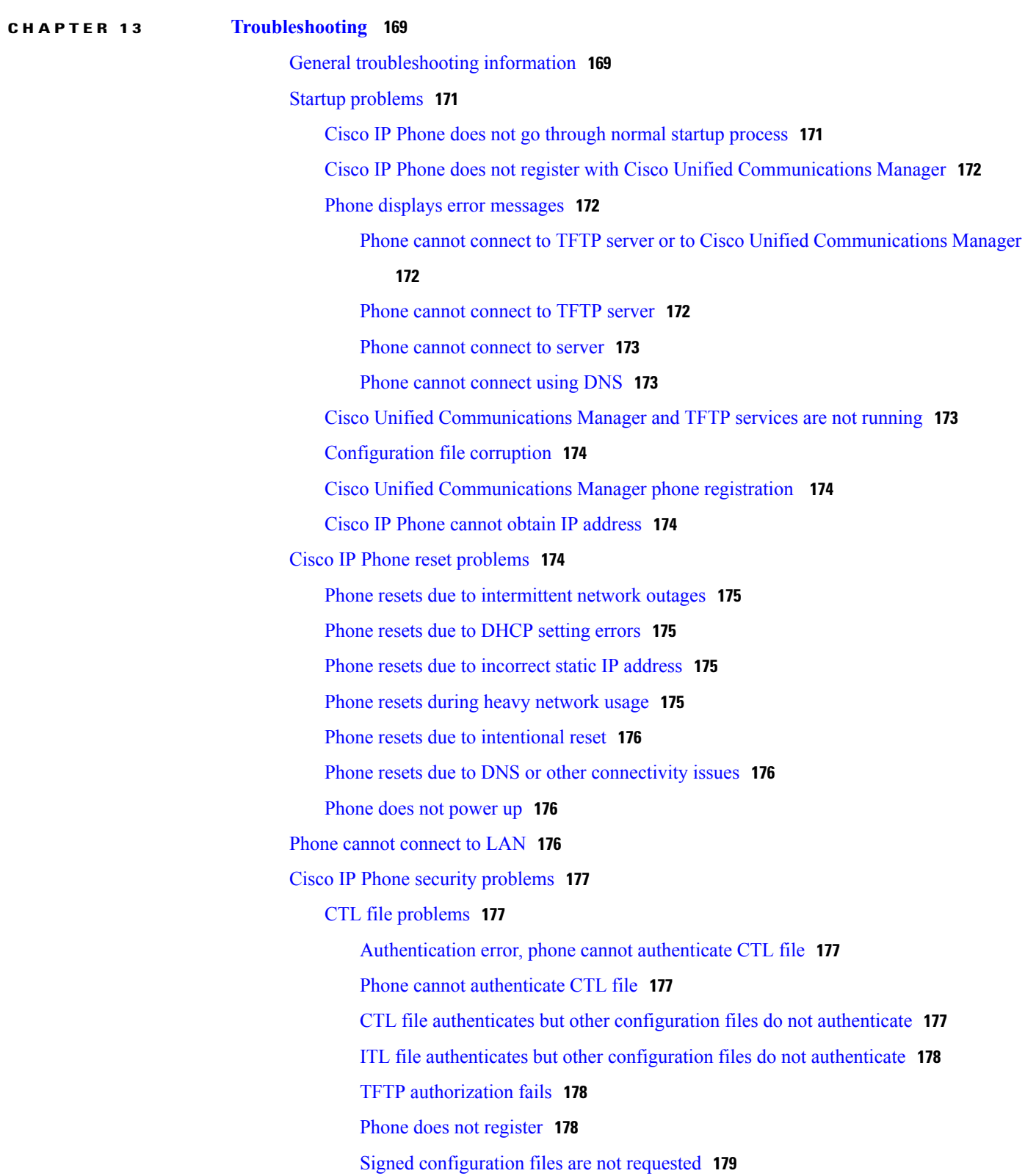

**Cisco IP Phone 7821, 7841, and 7861 Administration Guide for Cisco Unified Communications Manager 10.0 (SIP)** 

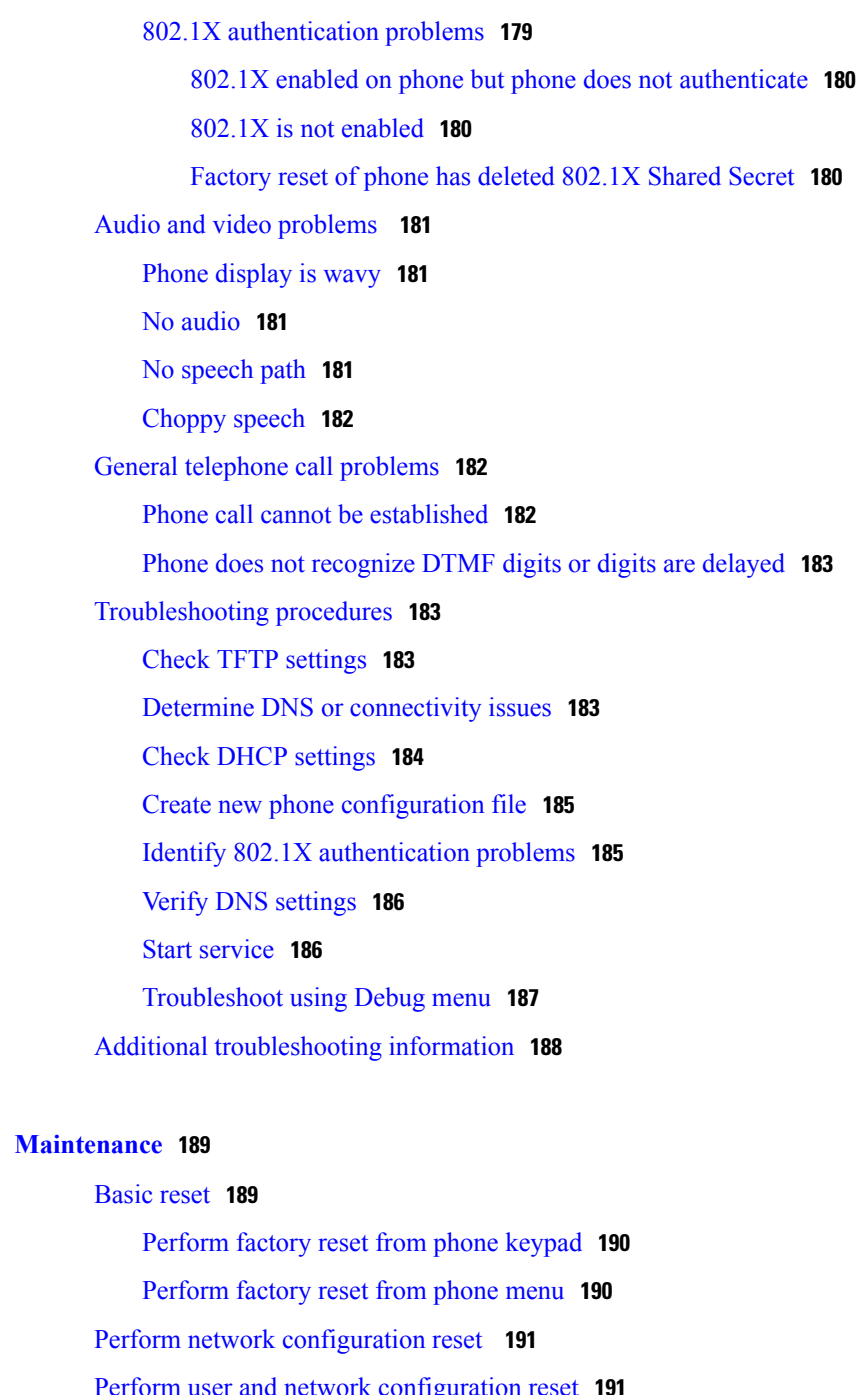

Ī

**C H A P T E R 1 4 [Maintenance](#page-204-0) 189**

[Perform user and network configuration reset](#page-206-1) **191** [Remove CTL file](#page-206-2) **191** [Quality Report Tool](#page-207-0) **192** [Voice quality monitoring](#page-207-1) **192** [Voice quality troubleshooting tips](#page-208-0) **193**

[Cisco IP Phone cleaning](#page-209-0) **194**

 **Cisco IP Phone 7821, 7841, and 7861 Administration Guide for Cisco Unified Communications Manager 10.0**

#### **C H A P T E R 1 5 [International User Support](#page-210-0) 195**

[Unified Communications Manager Endpoints Locale Installer](#page-210-1) **195** [International Call Logging support](#page-210-2) **195**

 **Cisco IP Phone 7821, 7841, and 7861 Administration Guide for Cisco Unified Communications Manager 10.0**

 $\overline{\phantom{a}}$ 

 $\mathbf I$ 

<span id="page-12-0"></span>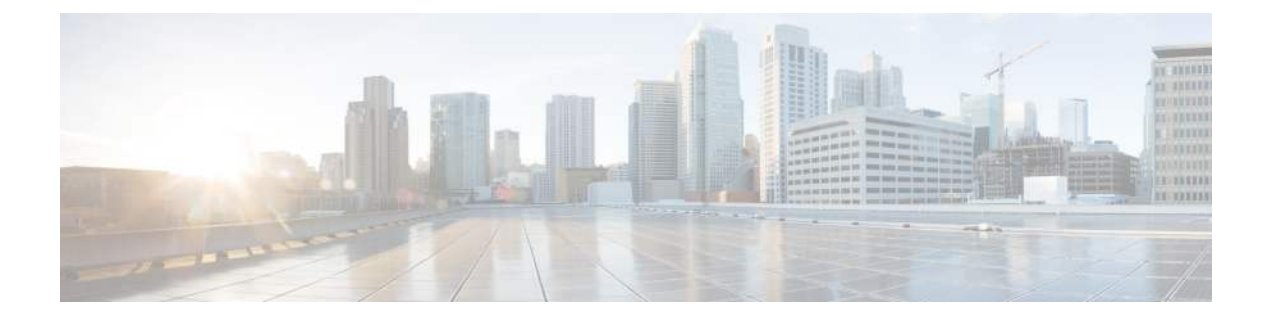

# **Preface**

- [Overview, page xiii](#page-12-1)
- [Audience, page xiii](#page-12-2)
- [Guide conventions, page xiii](#page-12-3)
- [Related documentation, page xv](#page-14-0)
- [Documentation, support, and security guidelines, page xv](#page-14-5)

# <span id="page-12-1"></span>**Overview**

*Cisco IP Phone 7821, 7841, and 7861 Administration Guide for Cisco Unified Communications Manager (SIP)* provides the information you need to understand, install, configure, manage, and troubleshoot the phones on a VoIP network.

Because of the complexity of an IP telephony network, this guide does not provide complete and detailed information for procedures that you need to perform in Cisco Unified Communications Manager or other network devices.

# <span id="page-12-3"></span><span id="page-12-2"></span>**Audience**

Network engineers, system administrators, and telecom engineers should review this guide to learn the steps that are required to set up Cisco IP phones. The tasks described in this document involve configuring network settings that are not intended for phone users. The tasks in this manual require a familiarity with Cisco Unified Communications Manager.

# **Guide conventions**

This document uses the following conventions:

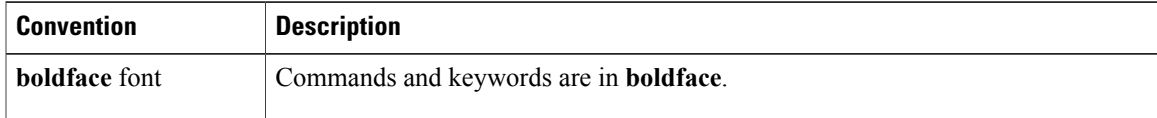

**Cisco IP Phone 7821, 7841, and 7861 Administration Guide for Cisco Unified Communications Manager 10.0 (SIP)** 

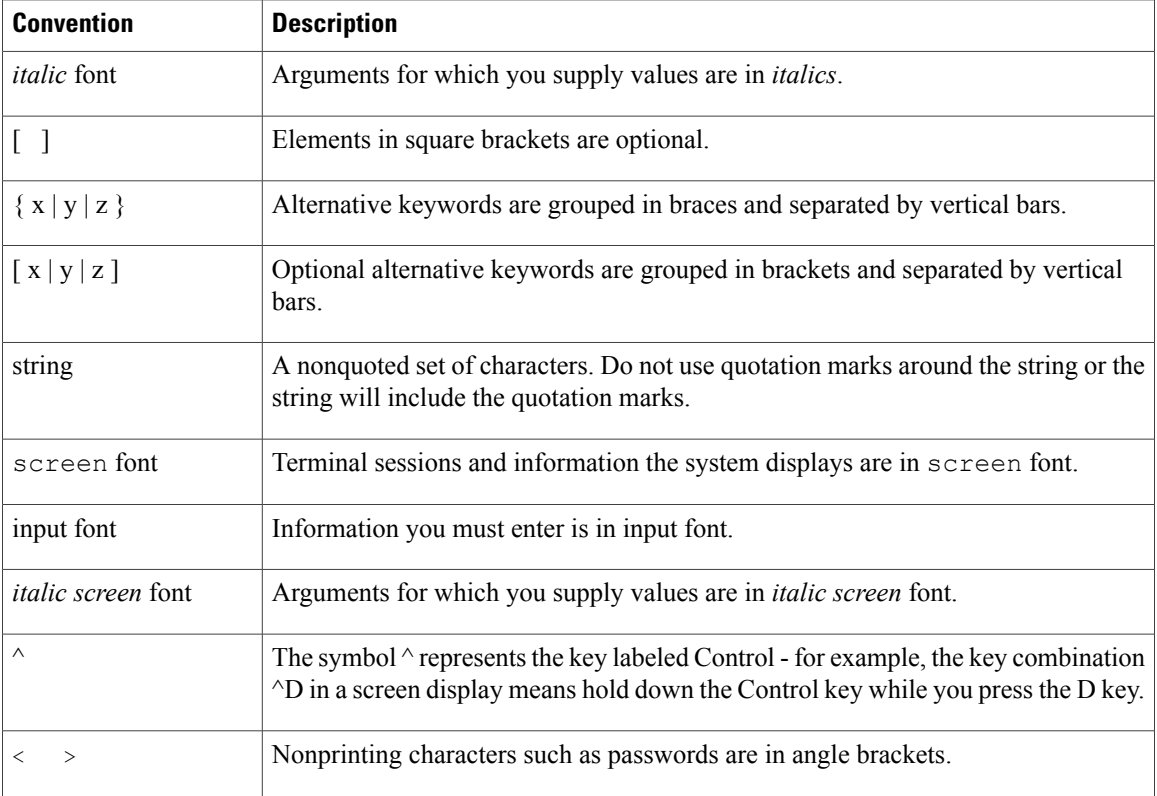

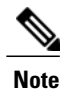

Means *reader take note*. Notes contain helpful suggestions or references to material not covered in the publication.

# **Caution**

Means *reader be careful*. In this situation, you might do something that could result in equipment damage or loss of data.

Warnings use the following convention:

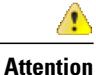

#### IMPORTANT SAFETY INSTRUCTIONS

This warning symbol means danger. You are in a situation that could cause bodily injury. Before you work on any equipment, be aware of the hazards involved with electrical circuitry and be familiar with standard practices for preventing accidents. Use the statement number provided at the end of each warning to locate its translation in the translated safety warnings that accompanied this device. Statement 1071

SAVE THESE INSTRUCTIONS

## <span id="page-14-0"></span>**Related documentation**

Use the following sections to obtain related information.

### <span id="page-14-1"></span>**Cisco IP Phone 7800 Series documentation**

Refer to publications that are specific to your language, phone model and Cisco Unified Communications Manager release. Navigate from the following documentation URL:

[http://www.cisco.com/en/US/products/ps13220/tsd\\_products\\_support\\_series\\_home.html](http://www.cisco.com/en/US/products/ps13220/tsd_products_support_series_home.html)

### <span id="page-14-2"></span>**Cisco Unified Communications Manager documentation**

See the *Cisco Unified Communications Manager Documentation Guide* and other publications that are specific to your Cisco Unified Communications Manager release. Navigate from the following documentation URL:

[http://www.cisco.com/en/US/products/sw/voicesw/ps556/tsd\\_products\\_support\\_series\\_home.html](http://www.cisco.com/en/US/products/sw/voicesw/ps556/tsd_products_support_series_home.html)

### <span id="page-14-3"></span>**Cisco Business Edition 3000 documentation**

See the *Cisco Business Edition 3000 Documentation Guide* and other publications that are specific to your Cisco Business Edition 3000 release. Navigate from the following documentation URL:

[http://www.cisco.com/en/US/products/ps11370/tsd\\_products\\_support\\_series\\_home.html](http://www.cisco.com/en/US/products/ps11370/tsd_products_support_series_home.html)

### <span id="page-14-5"></span><span id="page-14-4"></span>**Cisco Business Edition 6000 documentation**

Refer to the *Cisco Business Edition 6000 Documentation Guide* and other publications that are specific to your Cisco Business Edition 6000 release. Navigate from the following URL:

[http://www.cisco.com/en/US/products/ps11369/tsd\\_products\\_support\\_series\\_home.html](http://www.cisco.com/en/US/products/ps11369/tsd_products_support_series_home.html)

# **Documentation, support, and security guidelines**

For information on obtaining documentation, obtaining support, providing documentation feedback, reviewing security guidelines, and also recommended aliases and general Cisco documents, see the monthly *What*'*s New in Cisco Product Documentation*, which also lists all new and revised Cisco technical documentation, at:

<http://www.cisco.com/en/US/docs/general/whatsnew/whatsnew.html>

Subscribe to the *What*'*s New in Cisco Product Documentation* as a Really Simple Syndication (RSS) feed and set content to be delivered directly to your desktop using a reader application. The RSS feeds are a free service and Cisco currently supports RSS Version 2.0.

I

### <span id="page-15-0"></span>**Cisco product security overview**

This product contains cryptographic features and is subject to United States and local country laws governing import, export, transfer, and use. Delivery of Cisco cryptographic products does not imply third-party authority to import, export, distribute, or use encryption. Importers, exporters, distributors, and users are responsible for compliance with U.S. and local country laws. By using this product you agree to comply with applicable laws and regulations. If you are unable to comply with U.S. and local laws, return this product immediately.

Further information regarding U.S. export regulations may be found at [http://www.bis.doc.gov/](http://www.bis.doc.gov/policiesandregulations/ear/index.htm) [policiesandregulations/ear/index.htm.](http://www.bis.doc.gov/policiesandregulations/ear/index.htm)

 **Cisco IP Phone 7821, 7841, and 7861 Administration Guide for Cisco Unified Communications Manager 10.0**

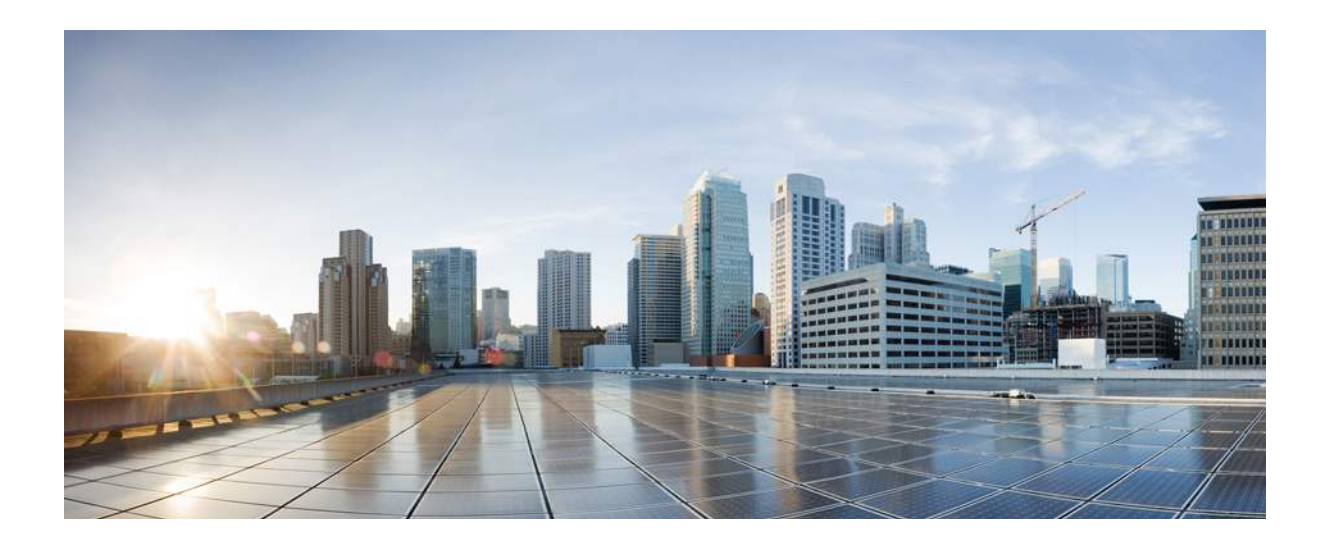

<span id="page-16-0"></span>**P A R T I**

# **About the Cisco IP Phone**

- [Technical details, page 3](#page-18-0)
- [Cisco IP Phone hardware, page 15](#page-30-0)

<span id="page-18-0"></span>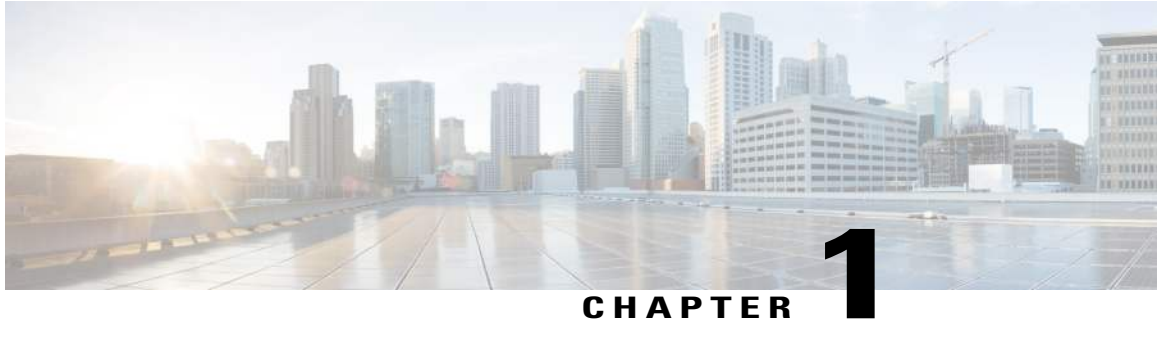

# **Technical details**

- [Physical and operating environment specifications, page 3](#page-18-1)
- [Cable specifications, page 4](#page-19-0)
- [Network and computer port pinouts, page 4](#page-19-1)
- [Phone power requirements, page 6](#page-21-0)
- [Supported network protocols, page 7](#page-22-1)
- [VLAN interaction, page 11](#page-26-0)
- [Cisco Unified Communications Manager interaction, page 12](#page-27-0)
- [Cisco Unified Communications Manager Express interaction, page 12](#page-27-1)
- [External devices, page 13](#page-28-0)

## <span id="page-18-1"></span>**Physical and operating environment specifications**

The following table shows the physical and operating environment specifications for the Cisco IP Phone 7821, 7841, and 7861.

| <b>Specification</b>           | Value or range                                                   |
|--------------------------------|------------------------------------------------------------------|
| Operating temperature          | 23 $\degree$ to 113 $\degree$ F (-5 $\degree$ to 45 $\degree$ C) |
| Operating relative<br>humidity | 10% to 90% (noncondensing)                                       |
| Storage temperature            | $-13^{\circ}$ to 176°F ( $-25^{\circ}$ to 80°C)                  |
| Height                         | 7.3 in. (18.57 cm)                                               |
| Width                          | 5.8 in. (14.79 cm)                                               |

**Table 1: Physical and operating specifications**

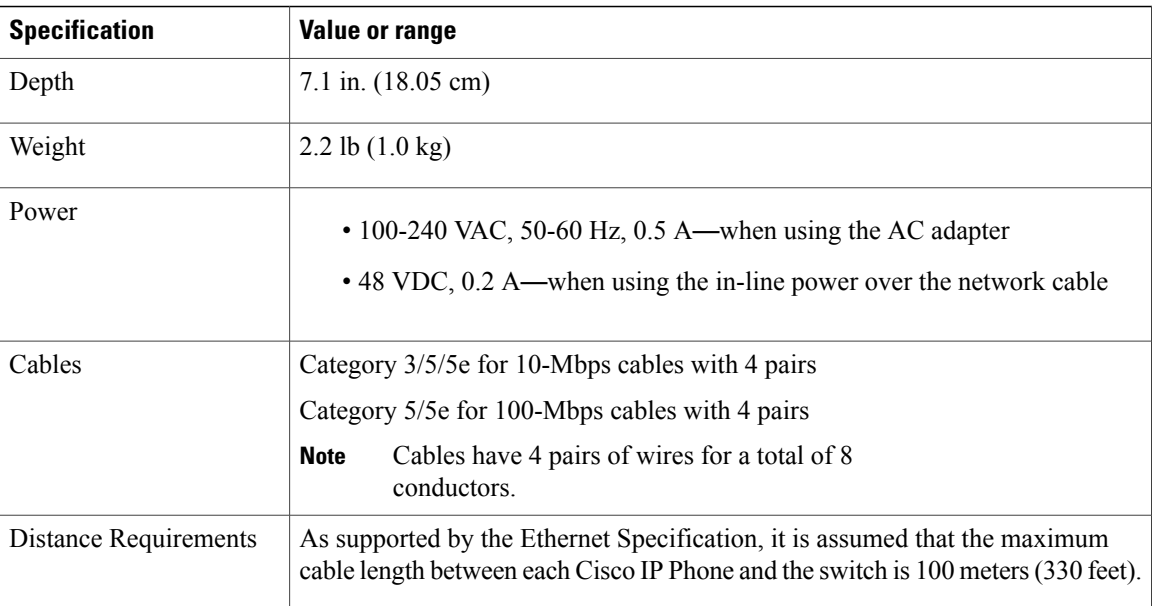

### <span id="page-19-0"></span>**Cable specifications**

- RJ-9 jack (4-conductor) for handset and headset connection.
- RJ-45 jack for the LAN 10/100BaseT connection (on Cisco IP Phones 7821 and 7861) and the LAN 1000BaseT connection (on the Cisco IP Phone 7841).
- RJ-45 jack for a second 10/100BaseT compliant connection (on Cisco IP Phones 7821 and 7861) and the LAN 1000BaseT connection (on the Cisco IP Phone 7841).
- 48-volt power connector.

### <span id="page-19-1"></span>**Network and computer port pinouts**

Although both the network and computer (access) ports are used for network connectivity, they serve different purposes and have different port pinouts.

- The network port is the 10/100 SW port (The Cisco IP Phone 7841 has a 10/100/1000 SW network port).
- The computer (access) port is the 10/100 PC port (The Cisco IP Phone 7841 has a 10/100/1000 PC computer port).

#### <span id="page-19-2"></span>**Network port connector**

The following table describes the network port connector pinouts.

| <b>Pin number</b> |                 | <b>Function</b>                                                                                |
|-------------------|-----------------|------------------------------------------------------------------------------------------------|
| -1                |                 | BI DA+                                                                                         |
| 2                 |                 | BI DA-                                                                                         |
| $\overline{3}$    |                 | BI DB+                                                                                         |
| $\overline{4}$    |                 | $BI$ <sub><math>DC+</math></sub>                                                               |
| 5                 |                 | BI DC-                                                                                         |
| 6                 |                 | BI DB-                                                                                         |
| 7                 |                 | $BI$ $DD+$                                                                                     |
| 8                 |                 | BI DD-                                                                                         |
| <b>Note</b>       | D respectively. | BI stands for bidirectional, while DA, DB, DC and DD stand for Data A, Data B, Data C and Data |

**Table 2: Network port connector pinouts**

### <span id="page-20-0"></span>**Computer port connector**

 $\mathbf{I}$ 

The following table describes the computer port connector pinouts.

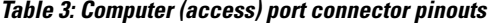

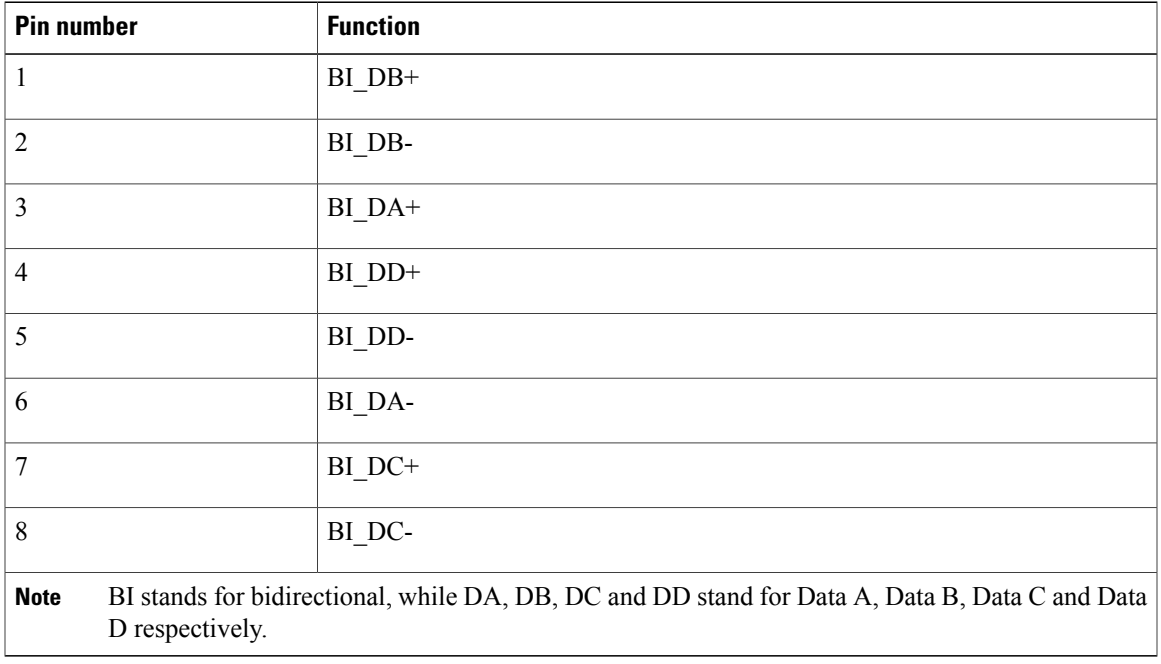

### <span id="page-21-0"></span>**Phone power requirements**

The Cisco IP Phone 7821, 7841, and 7861 can be powered with external power or with Power over Ethernet (PoE). A separate power supply provides external power. The switch can provide PoE through the phone Ethernet cable.

**Note**

When you install a phone that is powered with external power, connect the power supply to the phone and to a power outlet before you connect the Ethernet cable to the phone. When you remove a phone that is powered with external power, disconnect the Ethernet cable from the phone before you disconnect the power supply.

The following table provides guidelines for Cisco IP Phone 7821, 7841, and 7861 power.

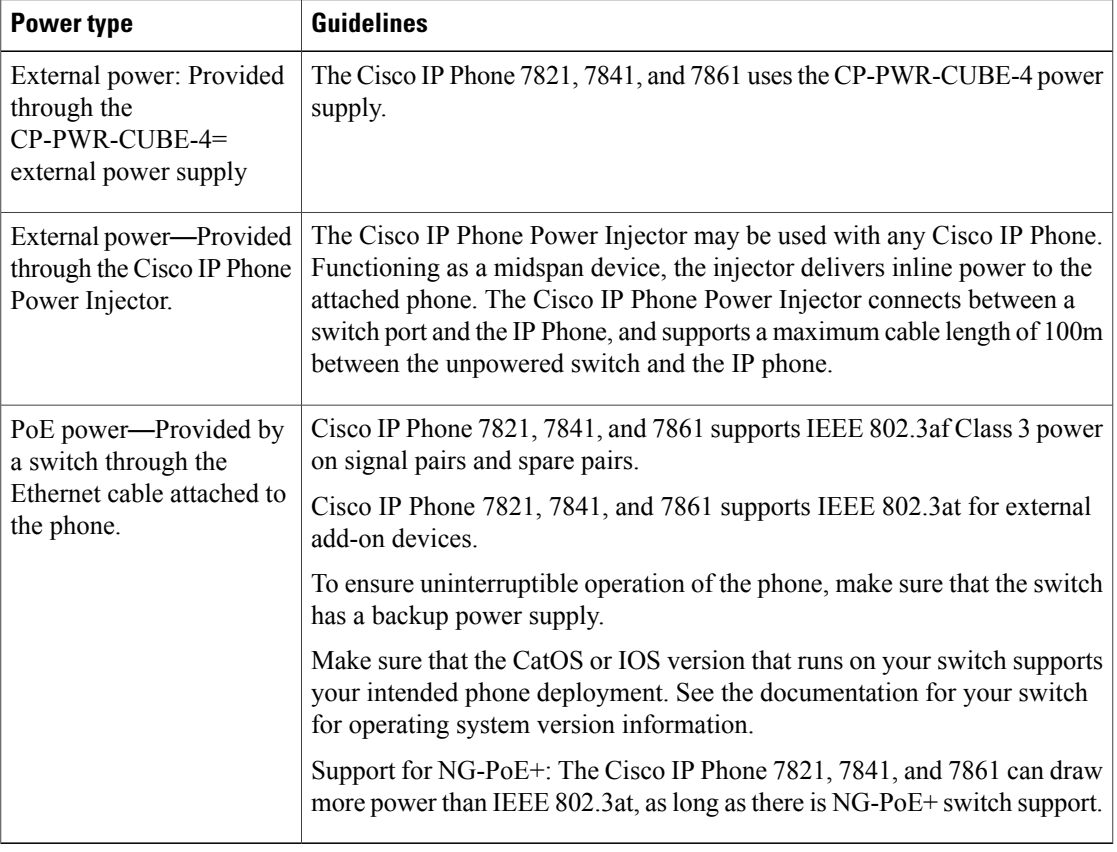

#### **Table 4: Guidelines for Cisco IP Phone 7821, 7841, and 7861 power**

#### <span id="page-21-1"></span>**Power outage**

Power outages and other devices can affect your Cisco IP Phone.

Your access to emergency service through the phone requires that the phone receive power. If a power interruption occurs, Service and Emergency Calling Service dialing will not function until power is restored. In case of a power failure or disruption, you may need to reset or reconfigure the equipment before you can use the Service or Emergency Calling Service dialing.

#### <span id="page-22-0"></span>**Power reduction**

You can reduce the amount of energy that the Cisco IP Phone consumes by using Power Save or EnergyWise (Power Save Plus) mode.

#### **Power Save**

In Power Save mode, the backlight on the screen is not lit when the phone is not in use. The phone remains in Power Save mode for the scheduled duration or until the user lifts the handset or presses any button.

Set up each phone to enable or disable Power Save settings. You can configure the phones to dim the backlight on a schedule.

#### **Power Save Plus (EnergyWise)**

The Cisco IP Phone supports Cisco EnergyWise (Power Save Plus) mode. When your network contains an EnergyWise (EW) controller (for example, a Cisco switch with the EnergyWise feature enabled), you can configure these phones to sleep (power down) and wake (power up) on a schedule to further reduce power consumption.

Set up each phone to enable or disable the EnergyWise settings. If EnergyWise is enabled, configure a sleep and wake time, as well as other parameters. These parameters are sent to the phone as part of the phone configuration XML file.

#### **Related Topics**

[Schedule Power Save Plus \(EnergyWise\) on Cisco IP Phone,](#page-127-0) on page 112 [Schedule Power Save for Cisco IP Phone,](#page-126-1) on page 111

### <span id="page-22-1"></span>**Supported network protocols**

Cisco IP Phones support several industry-standard and Cisco network protocols required for voice communication. The following table provides an overview of the network protocols that the Cisco IP Phone 7821, 7841, and 7861 support.

#### **Table 5: Supported network protocols on the Cisco IP Phone**

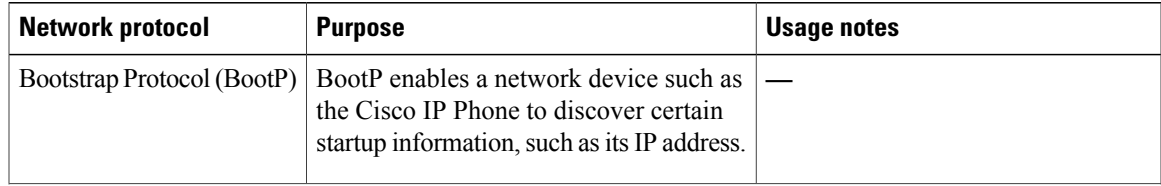

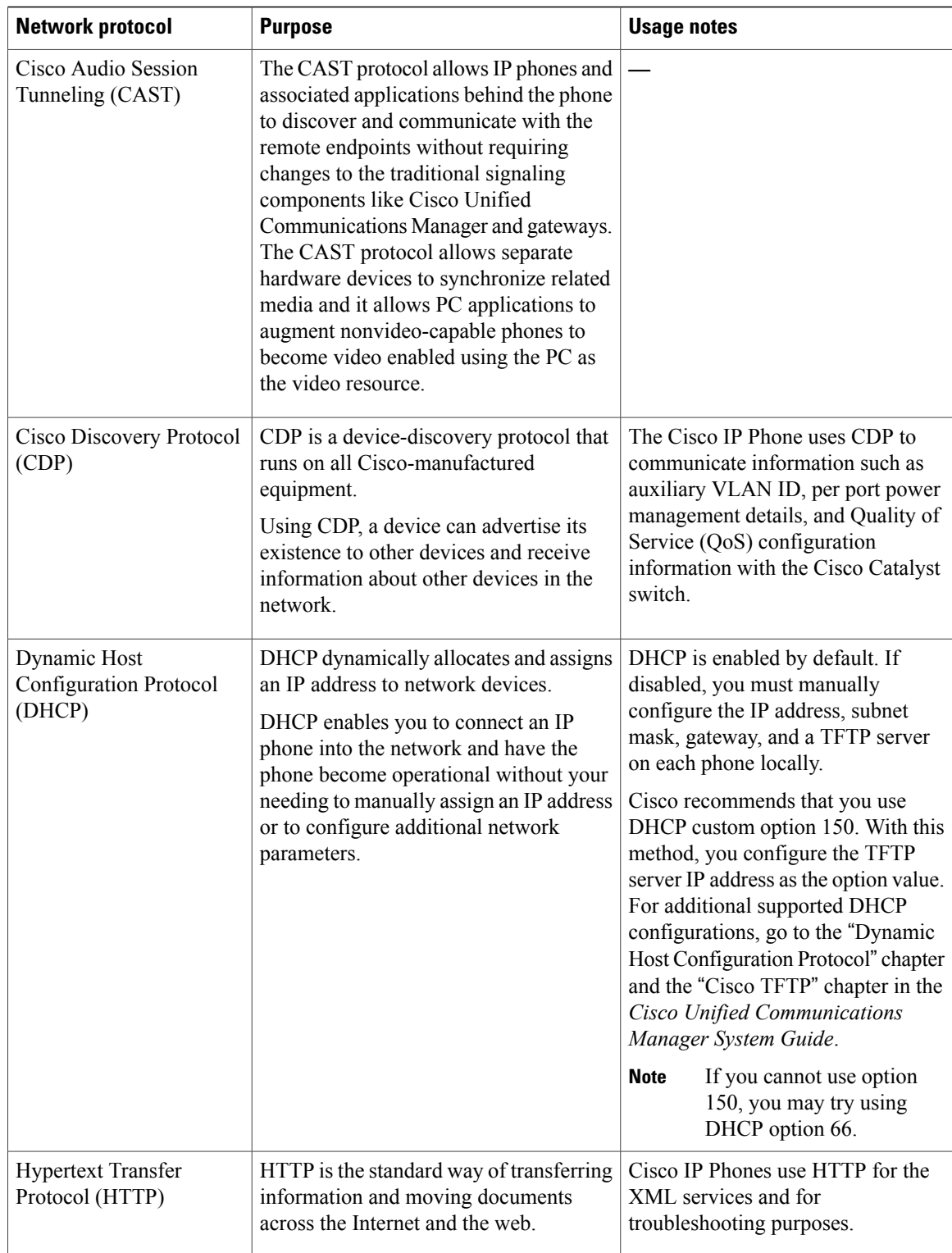

I

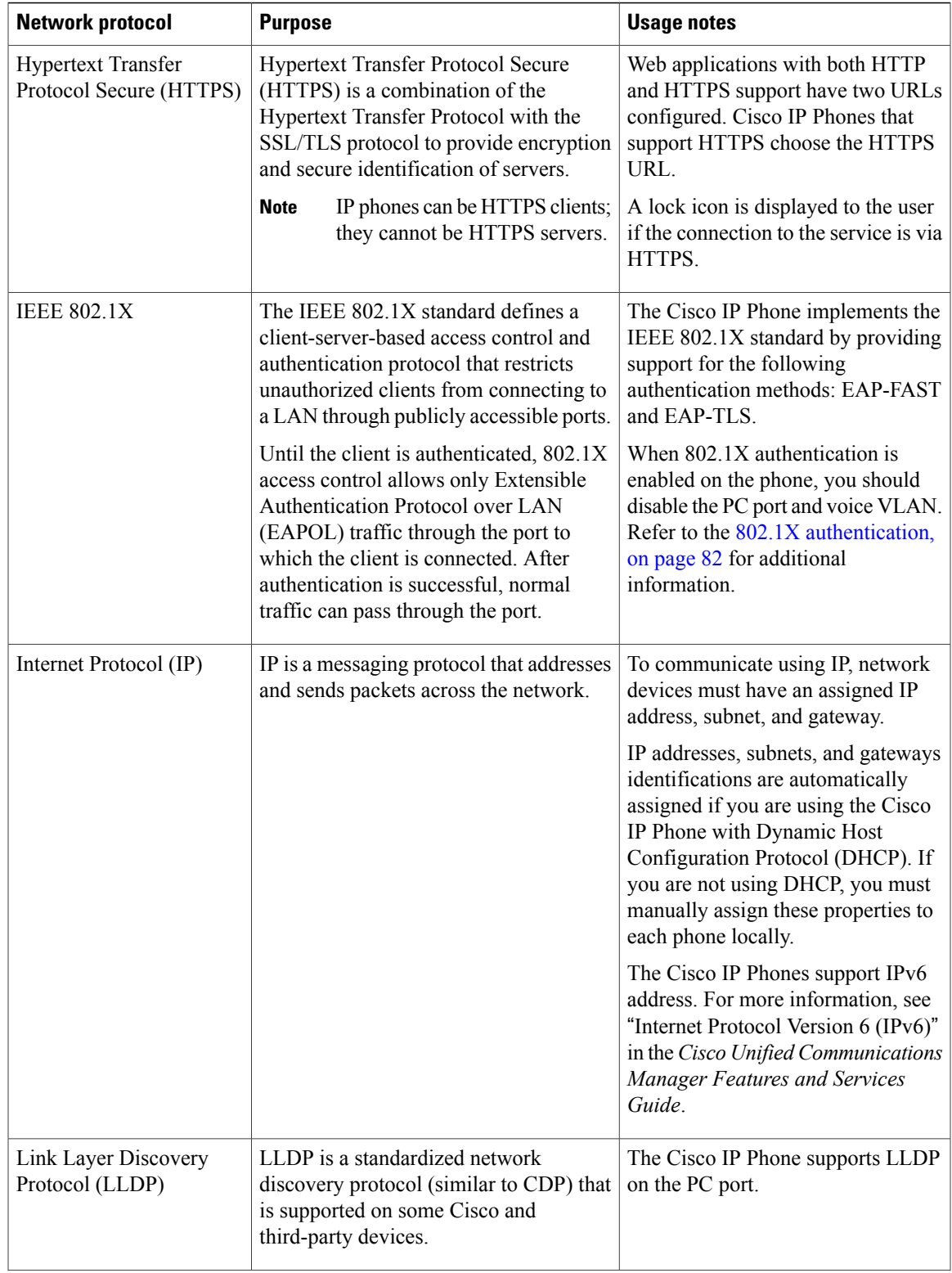

 $\overline{\mathsf{I}}$ 

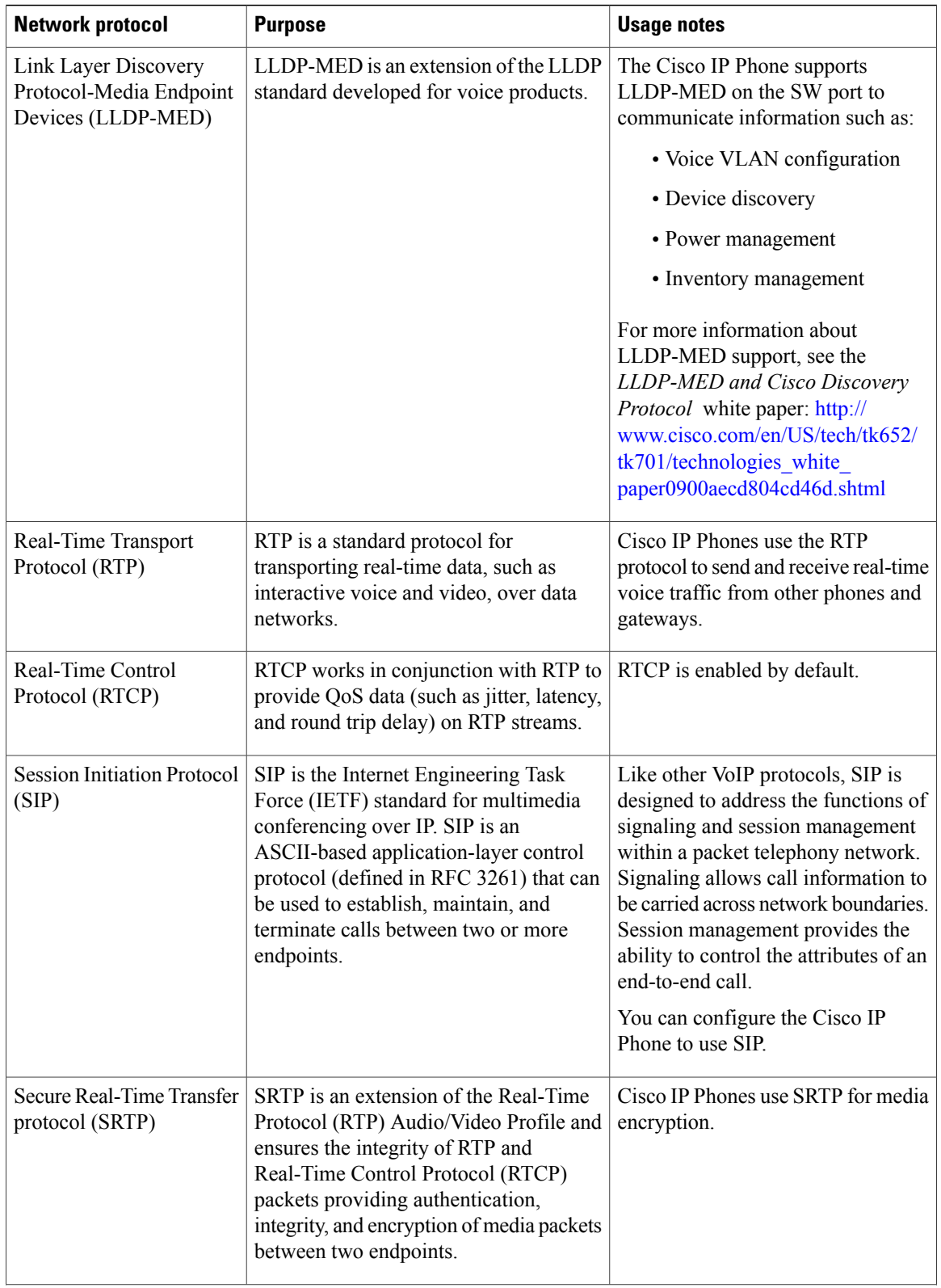

I

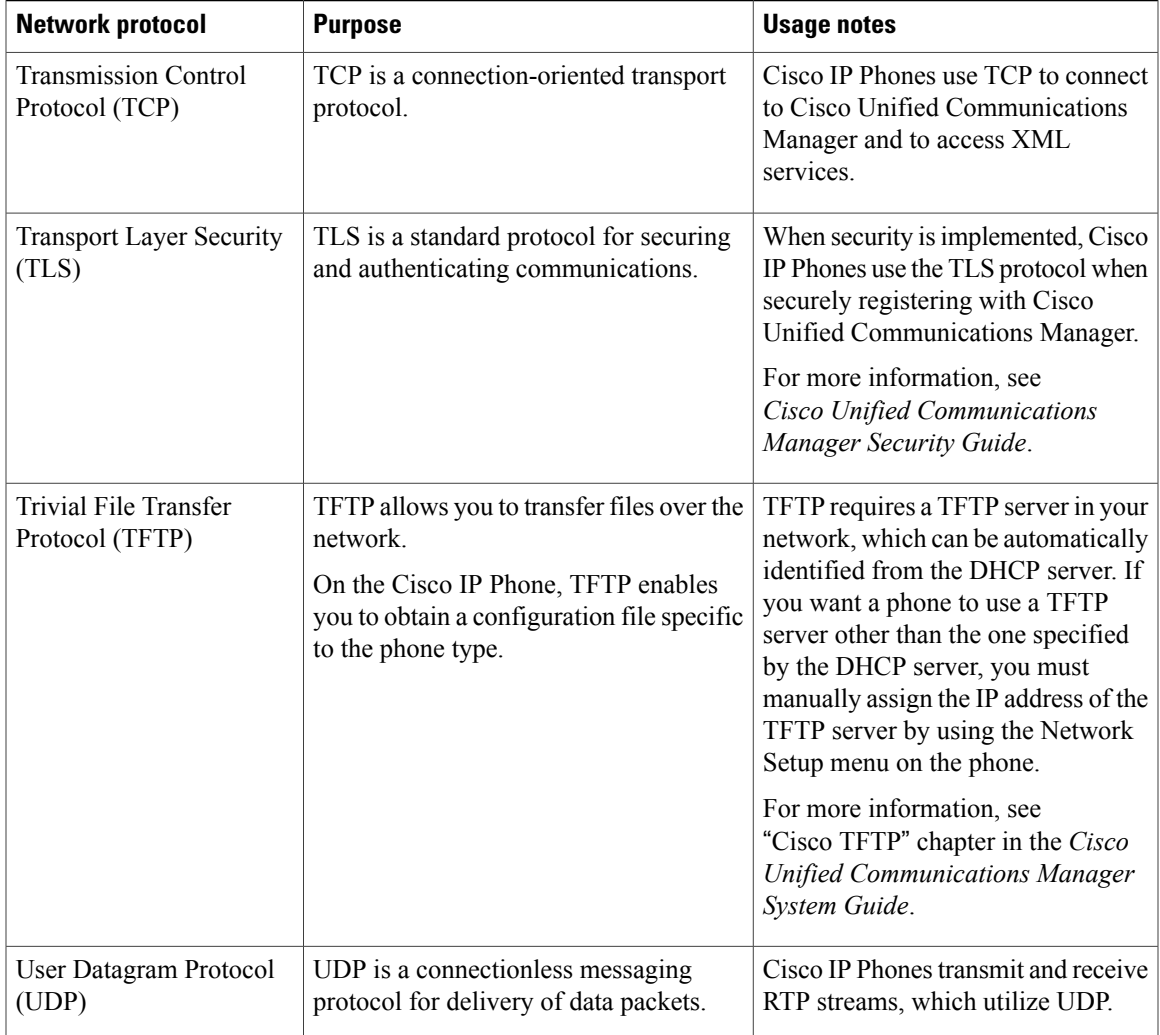

#### **Related Topics**

[Verify network setup,](#page-46-1) on page 31 [Verify phone startup,](#page-56-1) on page 41

### <span id="page-26-0"></span>**VLAN interaction**

Π

The Cisco IP Phone contains an internal Ethernet switch, enabling forwarding of packets to the phone, and to the computer (access) port and the network port on the back of the phone.

If a computer is connected to the computer (access) port, the computer and the phone share the same physical link to the switch and share the same port on the switch. This shared physical link has the following implications for the VLAN configuration on the network:

• The current VLANs might be configured on an IP subnet basis. However, additional IP addresses might not be available to assign the phone to the same subnet as other devices that connect to the same port.

- Data traffic present on the VLAN supporting phones might reduce the quality of VoIP traffic.
- Network security may indicate a need to isolate the VLAN voice traffic from the VLAN data traffic.

You can resolve these issues by isolating the voice traffic onto a separate VLAN. The switch port to which the phone connects would be configured for separate VLANs for carrying:

- Voice traffic to and from the IP phone (auxiliary VLAN on the Cisco Catalyst 6000 series, for example)
- Data traffic to and from the PC that connects to the switch through the computer (access) port of the IP phone (native VLAN)

Isolating the phones on a separate, auxiliary VLAN increases the quality of the voice traffic and allows a large number of phones to be added to an existing network that does not have enough IP addresses for each phone.

For more information, see the documentation that is included with a Cisco switch. You can also access switch information at this URL:

<http://cisco.com/en/US/products/hw/switches/index.html>

### <span id="page-27-0"></span>**Cisco Unified Communications Manager interaction**

Cisco Unified Communications Manager is an open, industry-standard call processing system. Cisco Unified Communications Manager software sets up and tears down calls between phones, integrating traditional PBX functionality with the corporate IP network. Cisco Unified Communications Manager manages the components of the IP telephony system, such as the phones, the access gateways, and the resources necessary for features such as call conferencing and route planning. Cisco Unified Communications Manager also provides:

- Firmware for phones
- Configuration Trust List (CTL) and Identity Trust List (ITL) files using the TFTP service
- Phone registration
- Call preservation, so that a media session continues if signaling is lost between the primary Communications Manager and a phone

For information about configuring Cisco Unified Communications Manager to work with the IP devices described in this chapter, see the "Cisco IP Phone Configuration" chapter in the *Cisco Communications Manager Administration Guide*.

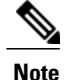

If the Cisco IP Phone model that you want to configure does not appear in the Phone Type drop-down list in Cisco Unified Communications Manager Administration, go to the following URL and install the latest support patch for your version of Cisco Unified Communications Manager:

<http://www.cisco.com/kobayashi/sw-center/sw-voice.shtml>

### <span id="page-27-1"></span>**Cisco Unified Communications Manager Express interaction**

When the Cisco IP Phone works with the Cisco Unified Communications Manager Express, the phones must go into CME mode.

When a user invokes the conference feature, the tag allows the phone to use either a local or network hardware conference bridge.

The Cisco IP Phones do not support the following actions:

#### **Transfer**

Only supported in the connected call transfer scenario.

#### **Conference**

Only supported in the connected call transfer scenario.

**Join**

Supported using the Conference button or Hookflash access.

#### **Hold**

Supported using the Hold button.

#### **Barge**

Not supported.

#### **Direct Transfer**

Not supported.

#### **Select**

Not supported.

Users cannot create conference and transfer calls across different lines.

### <span id="page-28-0"></span>**External devices**

We recommend using good-quality external devices, such as headsets, cables, and connectors, that are shielded against unwanted radio frequency (RF) and audio frequency (AF) signals.

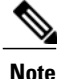

Not all Cisco IP Telephony products support external devices, cords or cables. For more information, consult the documentation for your phone.

Depending on the quality of these devices and their proximity to other devices, such as mobile phones or two-way radios, some audio noise may still occur. In these cases, Cisco recommends that you take one or more of these actions:

- Move the external device away from the source of the RF or AF signals.
- Route the external device cables away from the source of the RF or AF signals.
- Use shielded cables for the external device, or use cables with a better shield and connector.
- Shorten the length of the external device cable.
- Apply ferrites or other such devices on the cables for the external device.

Cisco cannot guarantee the performance of external devices, cables, and connectors.

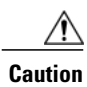

In European Union countries, use only external speakers, microphones, and headsets that are fully compliant with the EMC Directive [89/336/EC].

T

 **Cisco IP Phone 7821, 7841, and 7861 Administration Guide for Cisco Unified Communications Manager 10.0**

<span id="page-30-0"></span>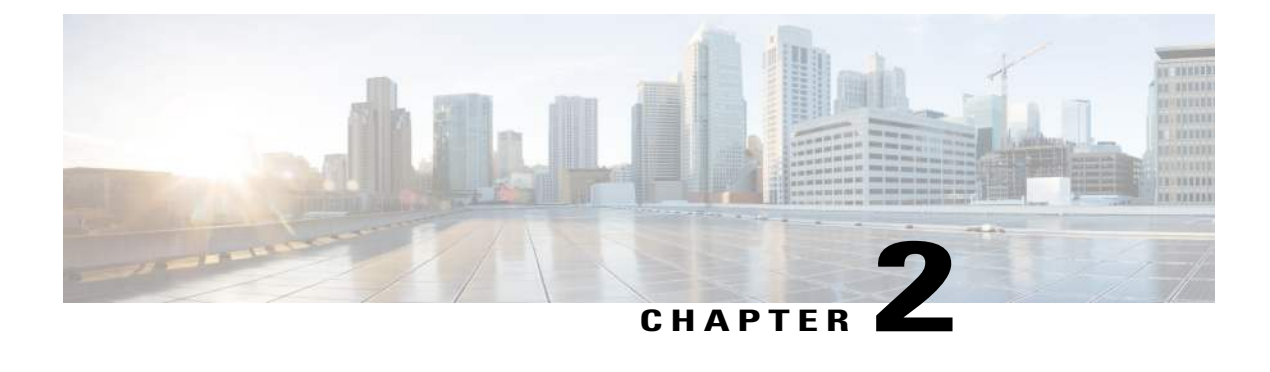

# **Cisco IP Phone hardware**

- [Cisco IP phone hardware overview, page 15](#page-30-1)
- [Cisco IP Phone 7821, page 16](#page-31-0)
- [Cisco IP Phone 7841, page 20](#page-35-0)
- [Cisco IP Phone 7861, page 23](#page-38-0)
- [Terminology differences, page 27](#page-42-0)

### <span id="page-30-1"></span>**Cisco IP phone hardware overview**

The Cisco IP Phone 7821, 7841, and 7861 provides voice communication over an Internet Protocol (IP) network. The Cisco IP Phone functions much like a digital business phone, allowing you to place and receive phone calls and to access features such as mute, hold, transfer, speed dial, call forward, and more. In addition, because the phone connects to your data network, it offers enhanced IP telephony features, including access to network information and services, and customizable features and services.

The Cisco IP Phones have the following features:

- Programmable feature buttons that support up to 16 lines (Cisco IP Phone 7821 supports 2 lines, Cisco IP Phone 7841 supports 4 lines and Cisco IP phone 7861 supports 16 lines) or that can be programmed for other features
- Gigabit ethernet connectivity (This is applicable only to Cisco IP Phone 7841)
- Support for an external microphone and speakers

A Cisco IP Phone, like other network devices, must be configured and managed. These phones encode G.711 a-law, G.711 mu-law, G.722, G.729a, G.729ab, iLBC, and iSAC codecs, and decode G.711 a-law, G.711 mu-law, G.722, G.729, G.729a, G.729b, G.729ab, iLBC, and iSAC codecs.

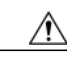

**Caution**

Using a cell, mobile, or GSM phone, or two-way radio in close proximity to a Cisco IP Phone might cause interference. For more information, see the manufacturer's documentation of the interfering device.

### <span id="page-31-0"></span>**Cisco IP Phone 7821**

### <span id="page-31-1"></span>**Phone connections**

For your phone to work, it must be connected to the corporate IP telephony network.

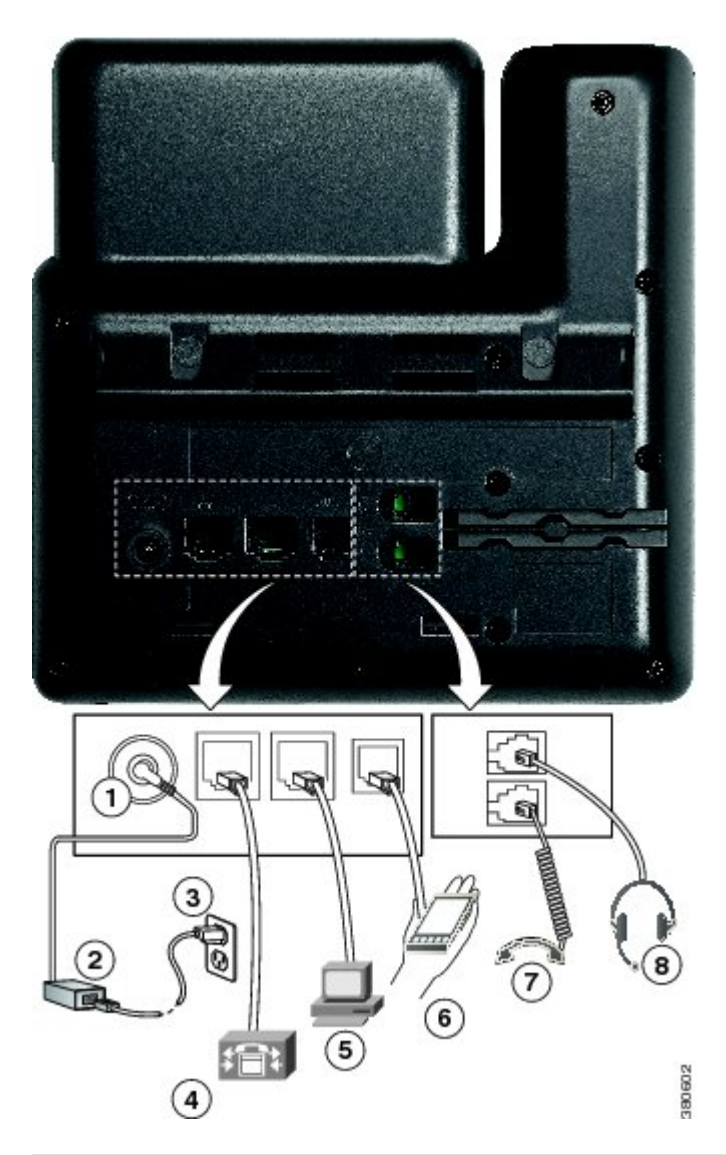

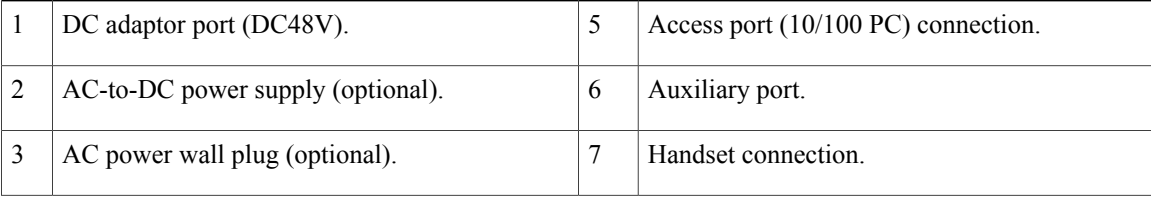

 $\overline{\phantom{a}}$ 

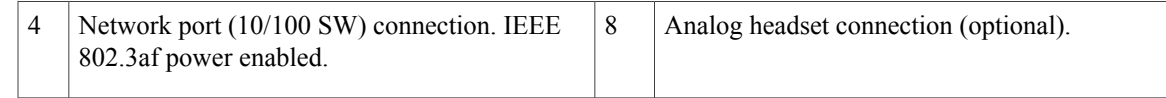

### <span id="page-32-0"></span>**Buttons and hardware**

 $\overline{\phantom{a}}$ 

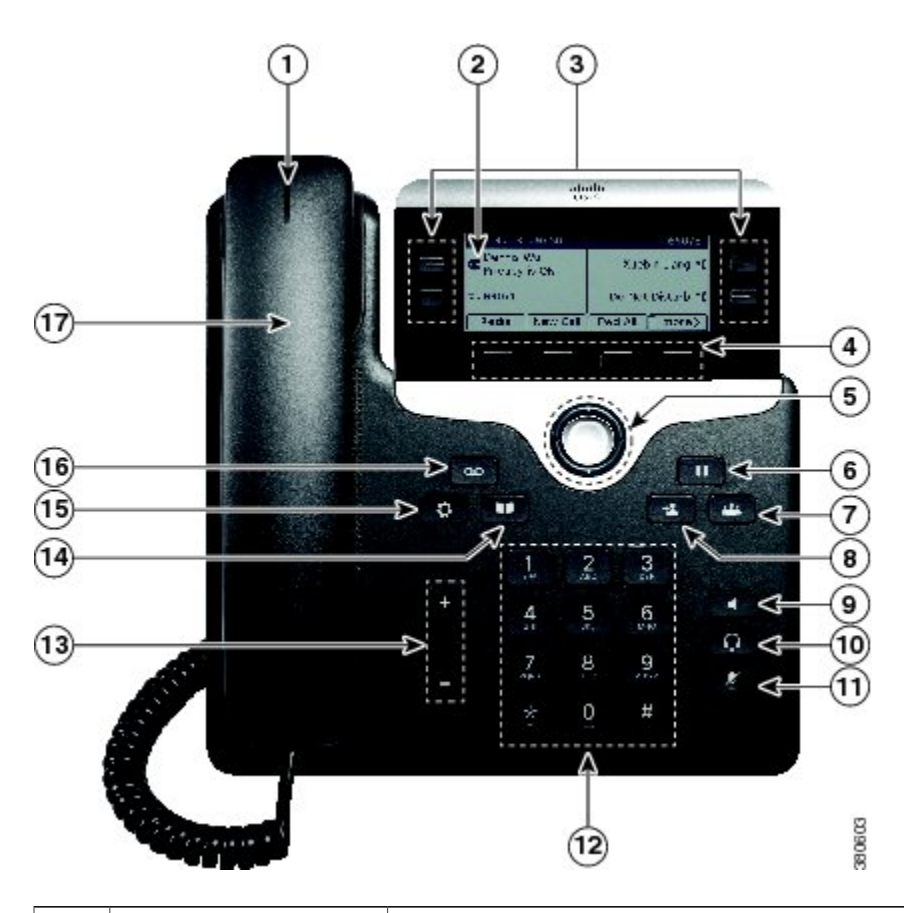

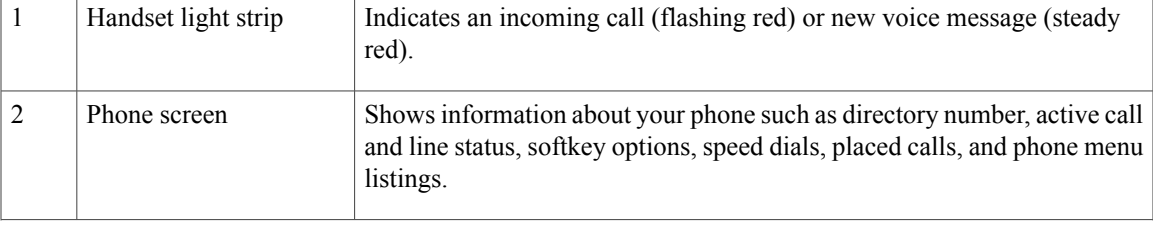

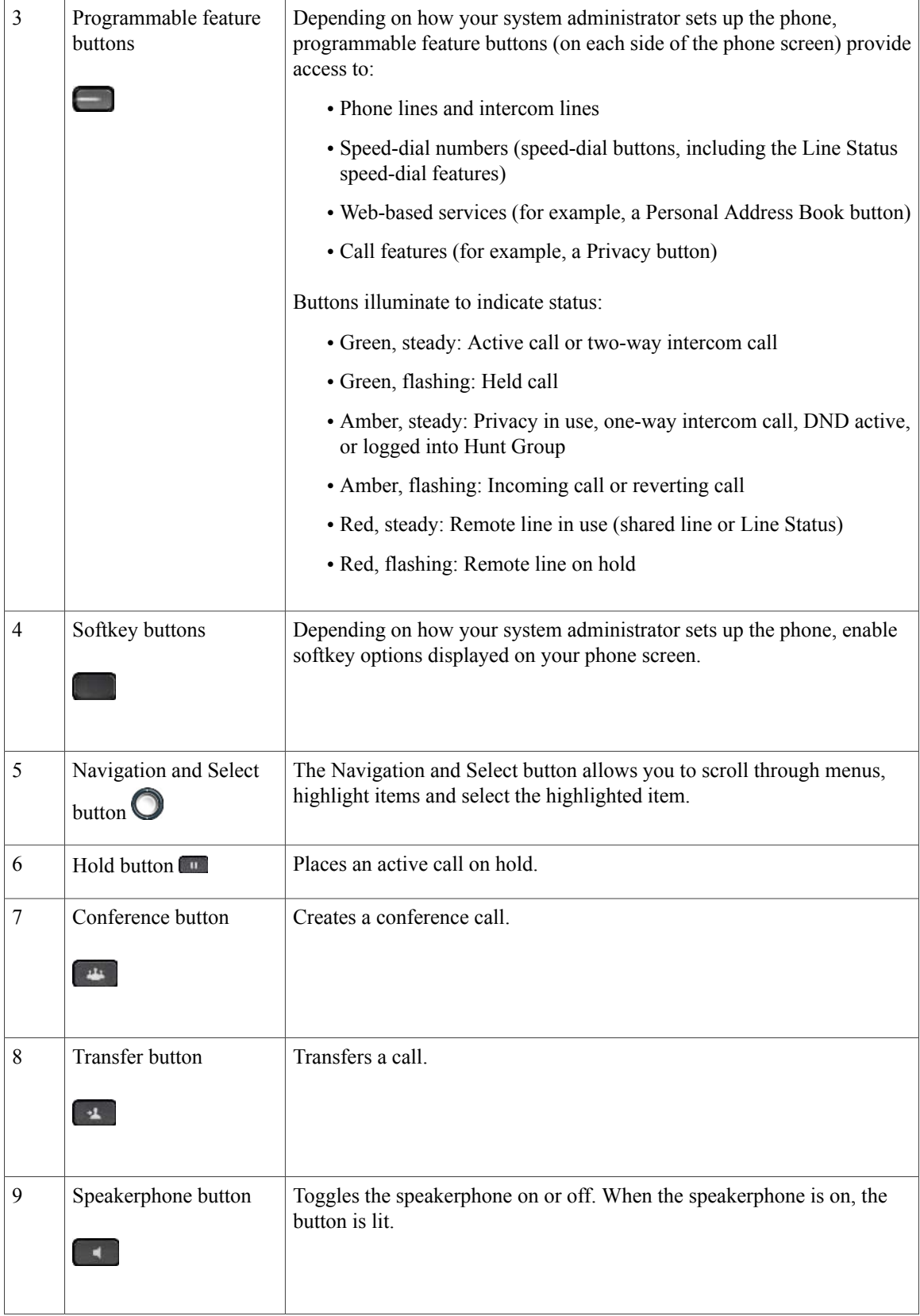

I

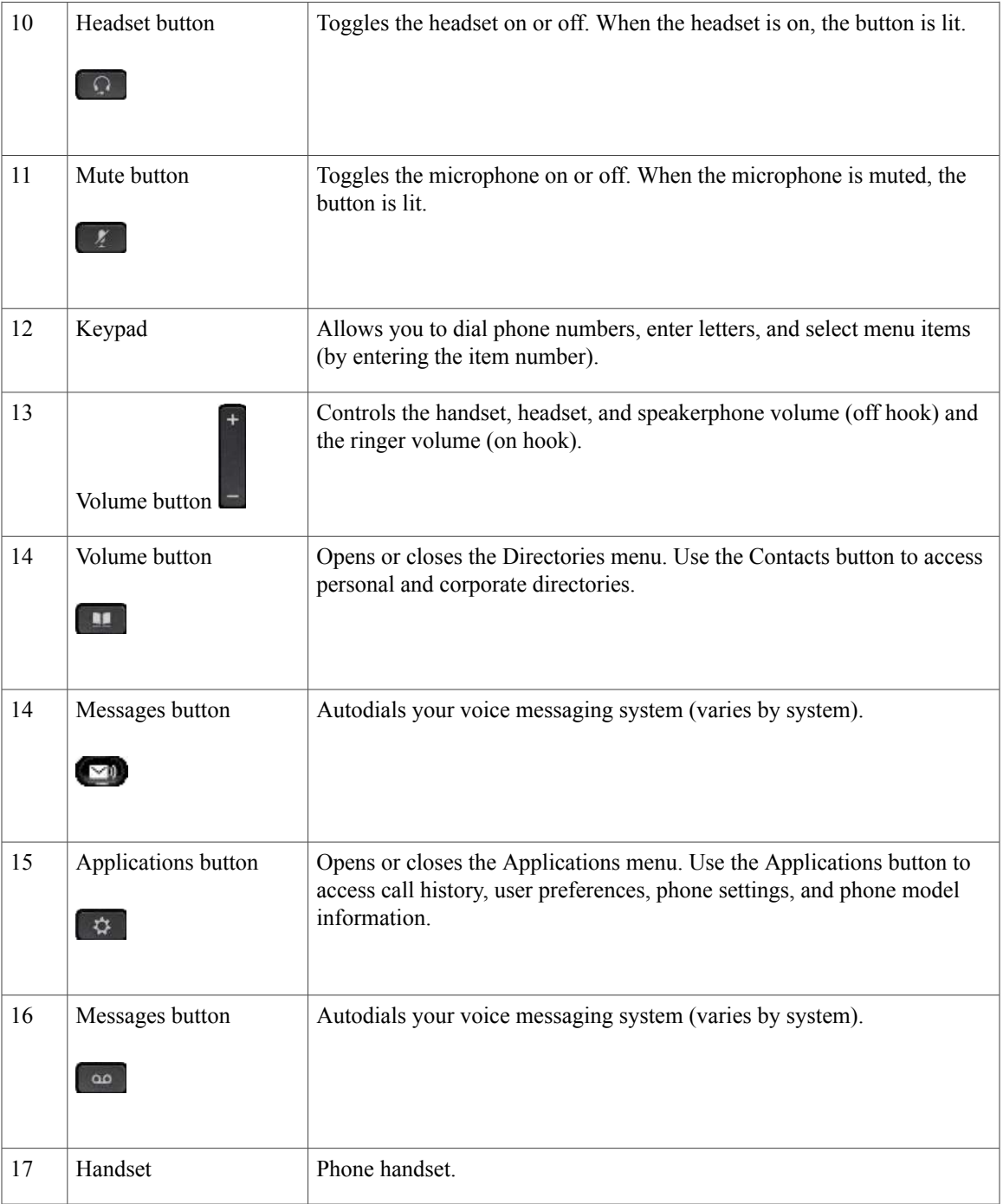

 $\overline{\mathsf{I}}$ 

### <span id="page-35-0"></span>**Cisco IP Phone 7841**

### <span id="page-35-1"></span>**Phone connections**

For your phone to work, it must be connected to the corporate IP telephony network.

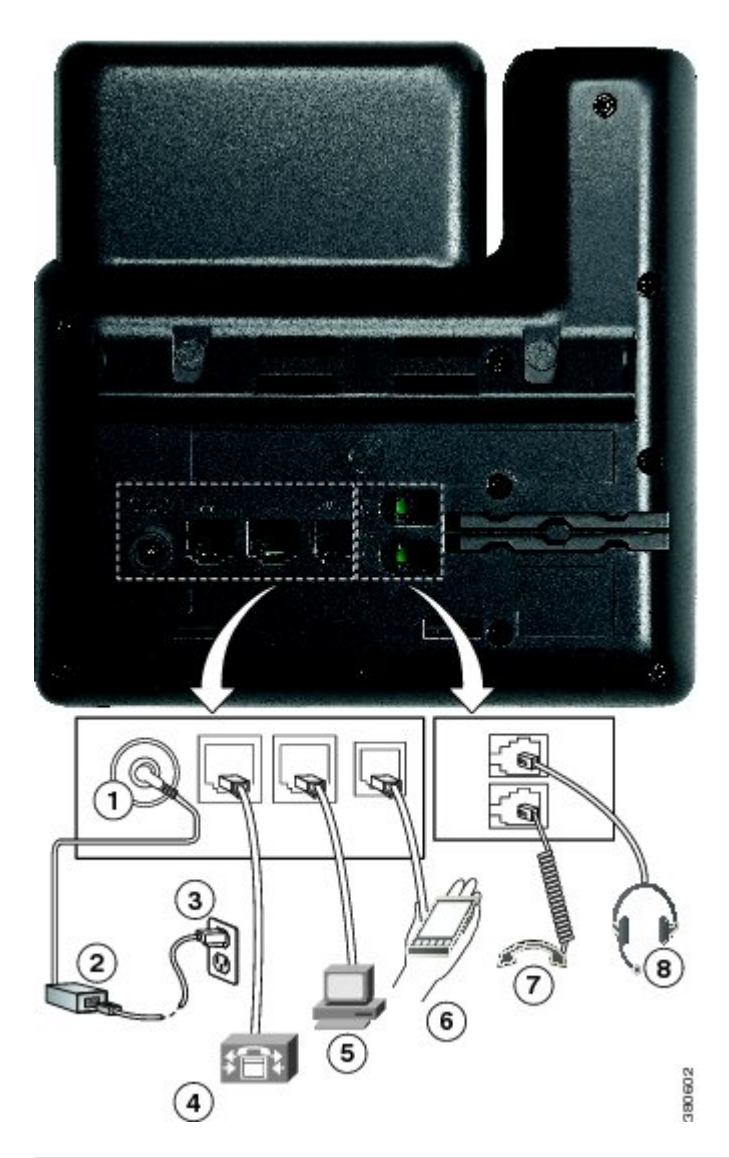

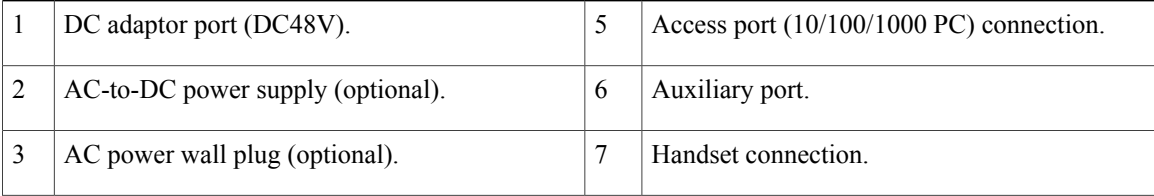

T
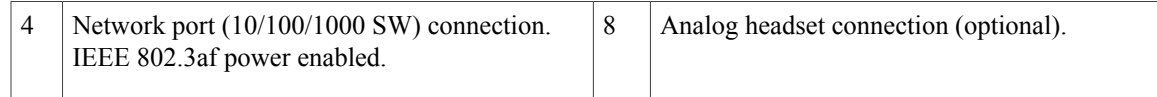

### **Buttons and hardware**

 $\overline{\phantom{a}}$ 

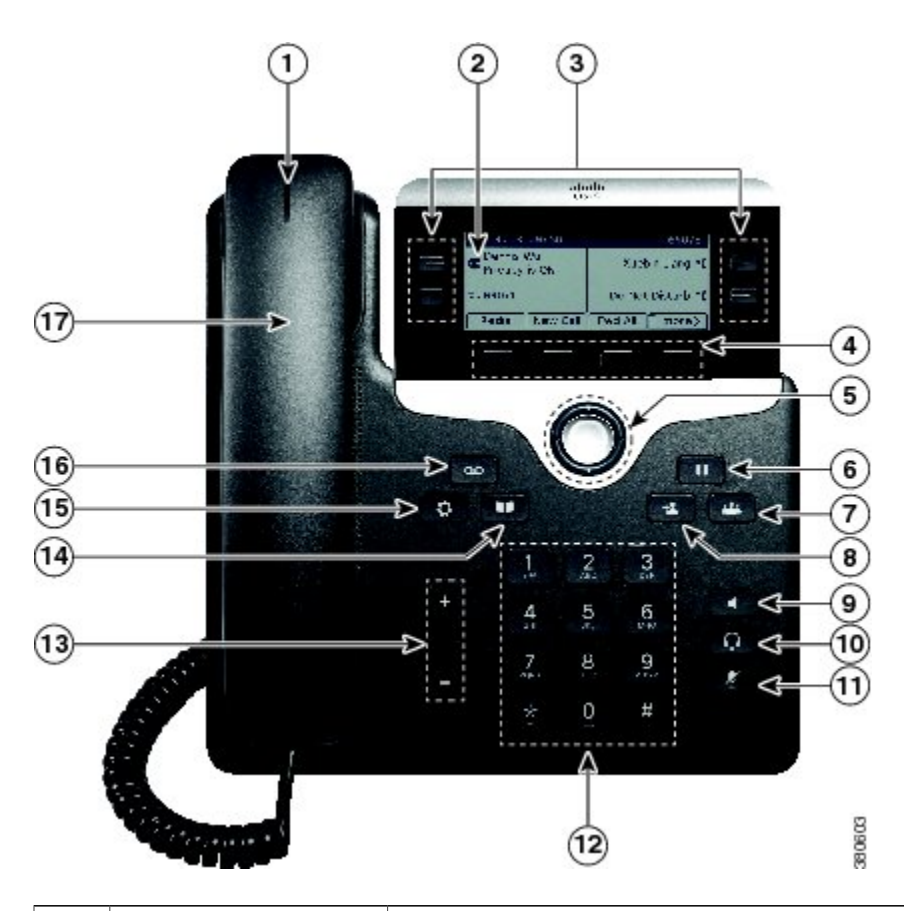

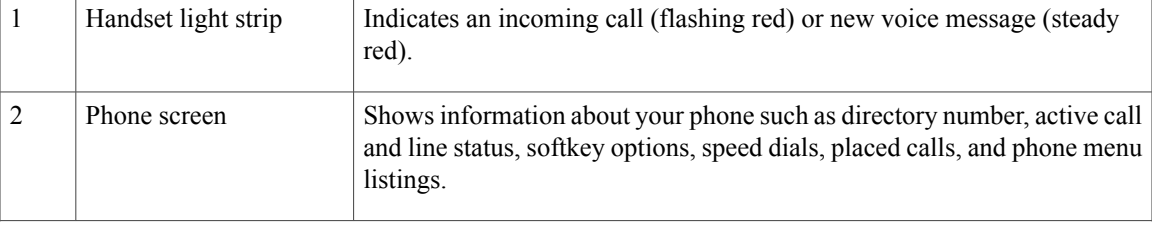

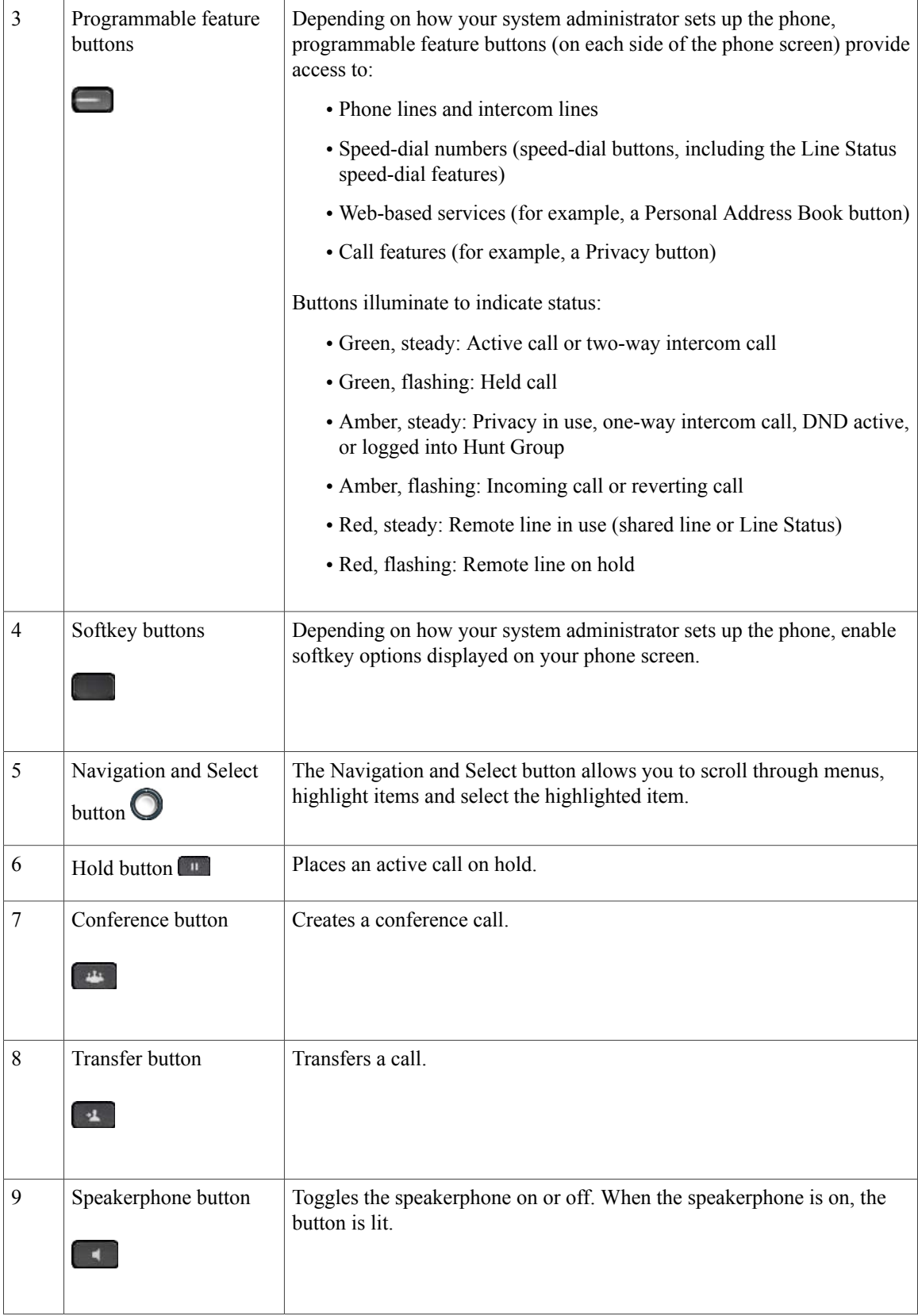

 $\overline{\phantom{a}}$ 

 $\mathbf I$ 

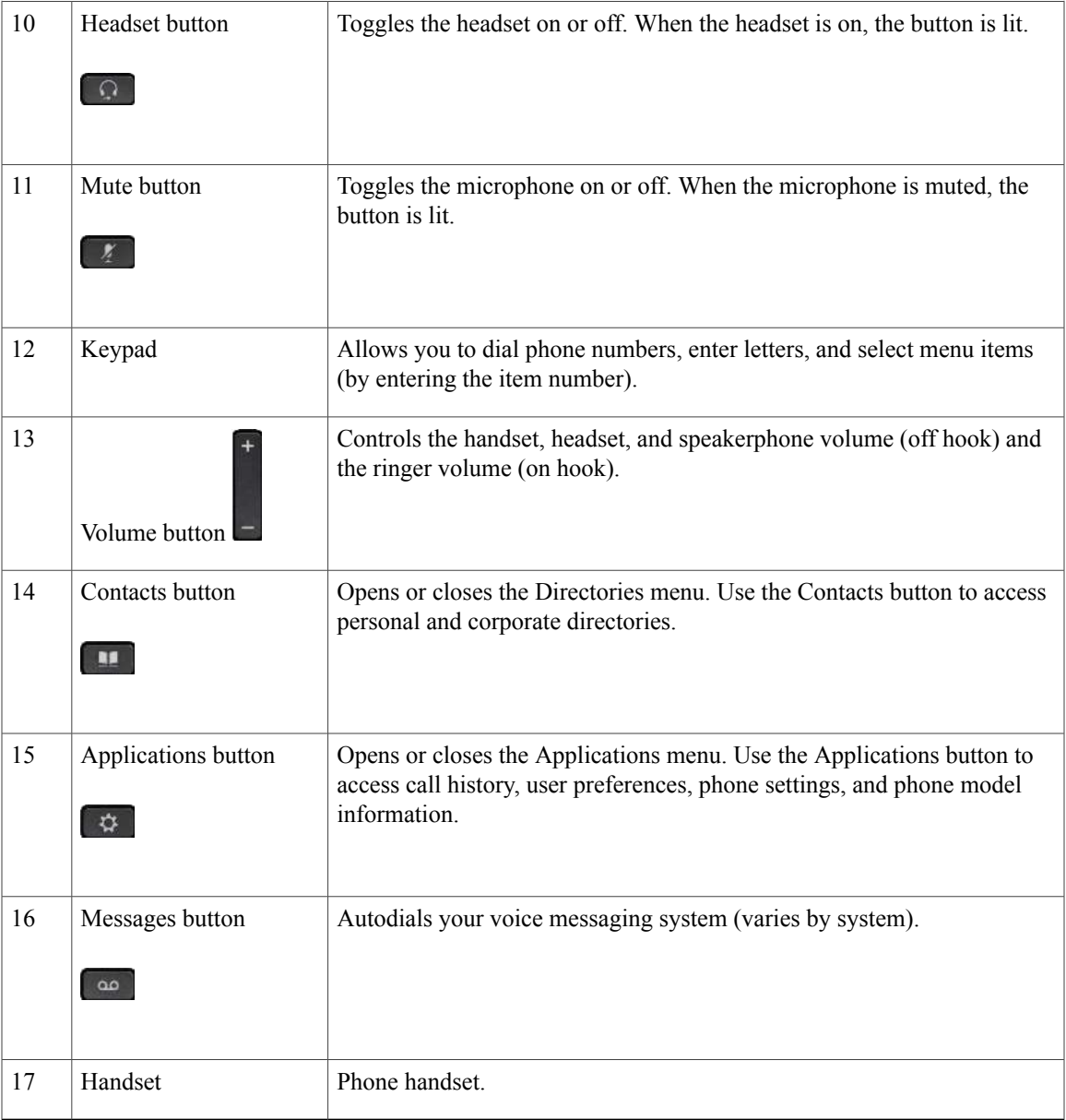

## **Cisco IP Phone 7861**

 $\overline{\phantom{a}}$ 

### **Phone connections**

For your phone to work, it must be connected to the corporate IP telephony network.

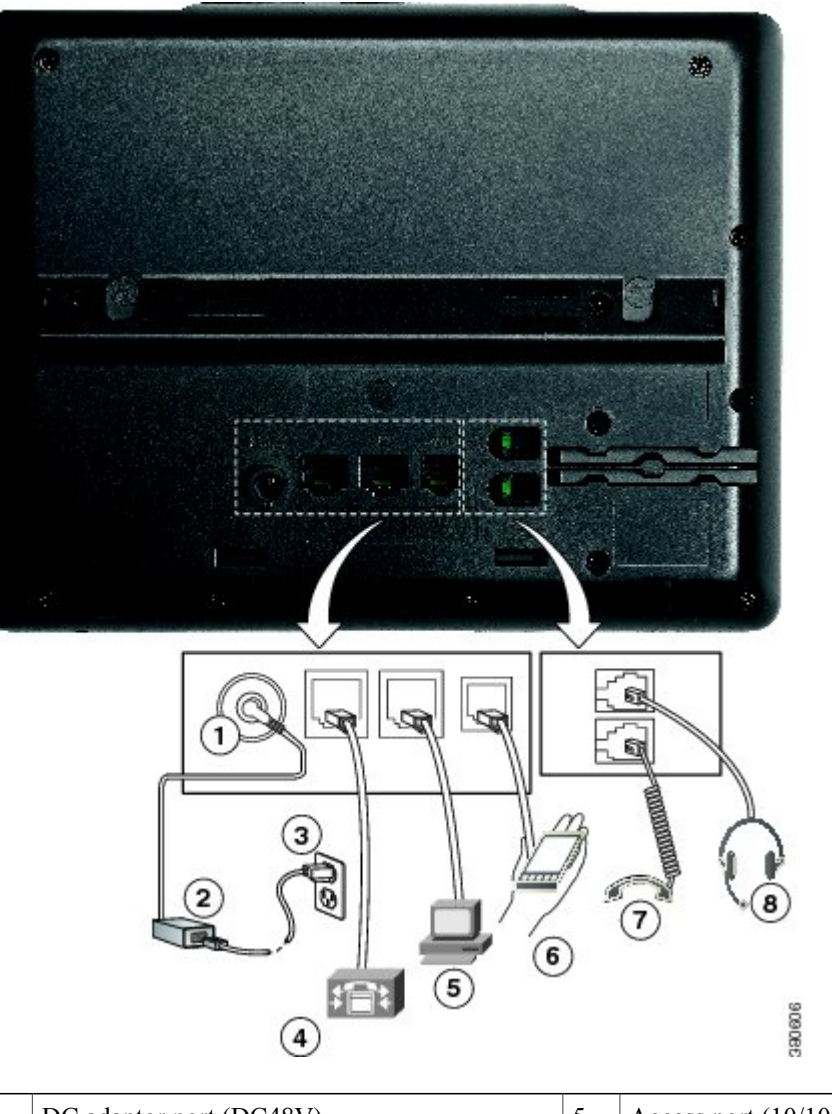

 $\overline{\phantom{a}}$ 

 $\mathbf I$ 

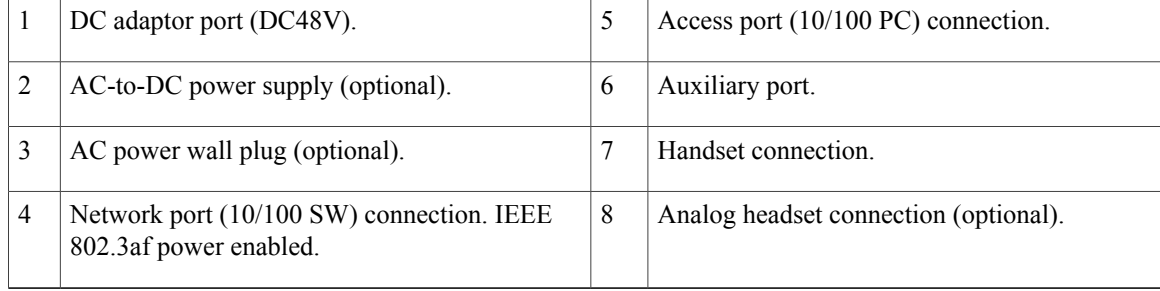

 **Cisco IP Phone 7821, 7841, and 7861 Administration Guide for Cisco Unified Communications Manager 10.0**

### **Buttons and hardware**

 $\Gamma$ 

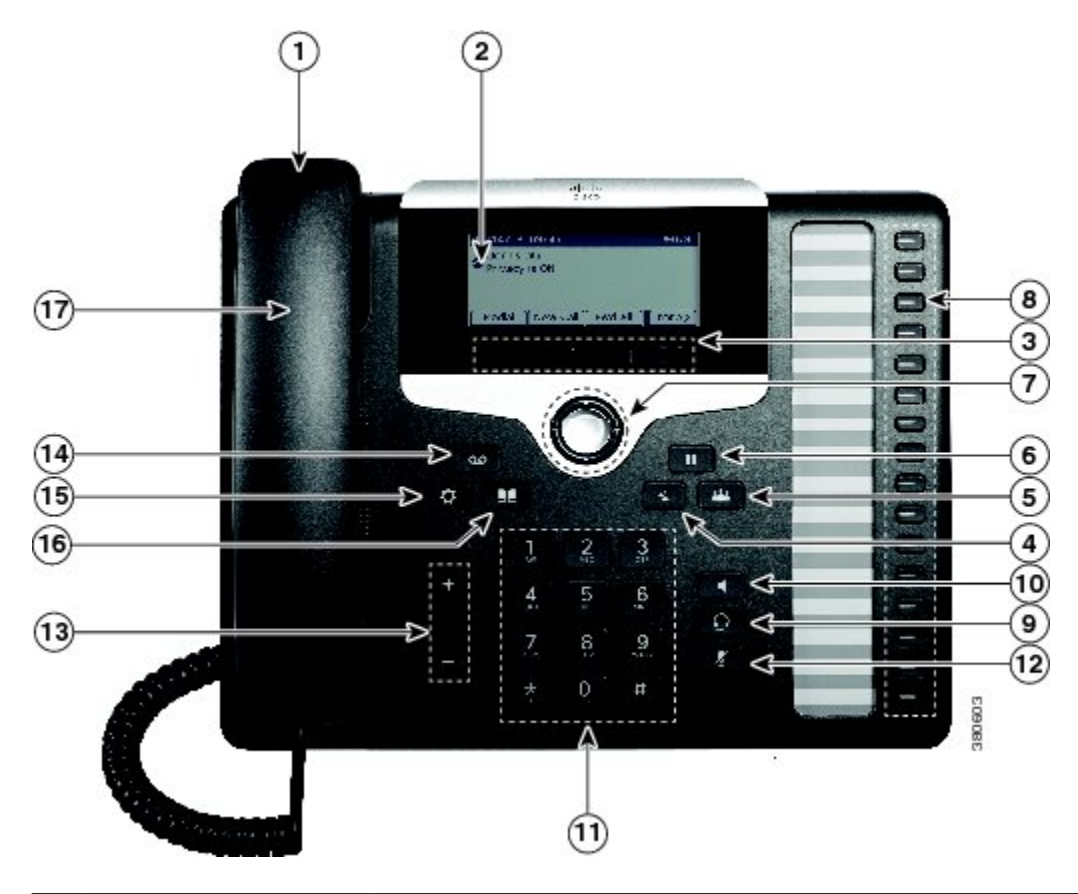

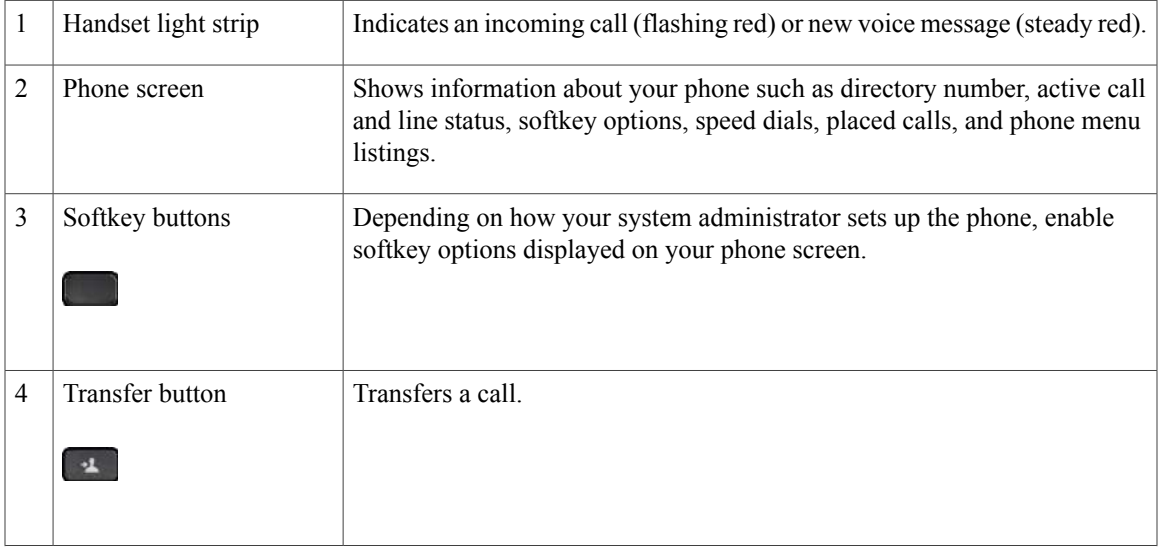

**Cisco IP Phone 7821, 7841, and 7861 Administration Guide for Cisco Unified Communications Manager 10.0 (SIP)** 

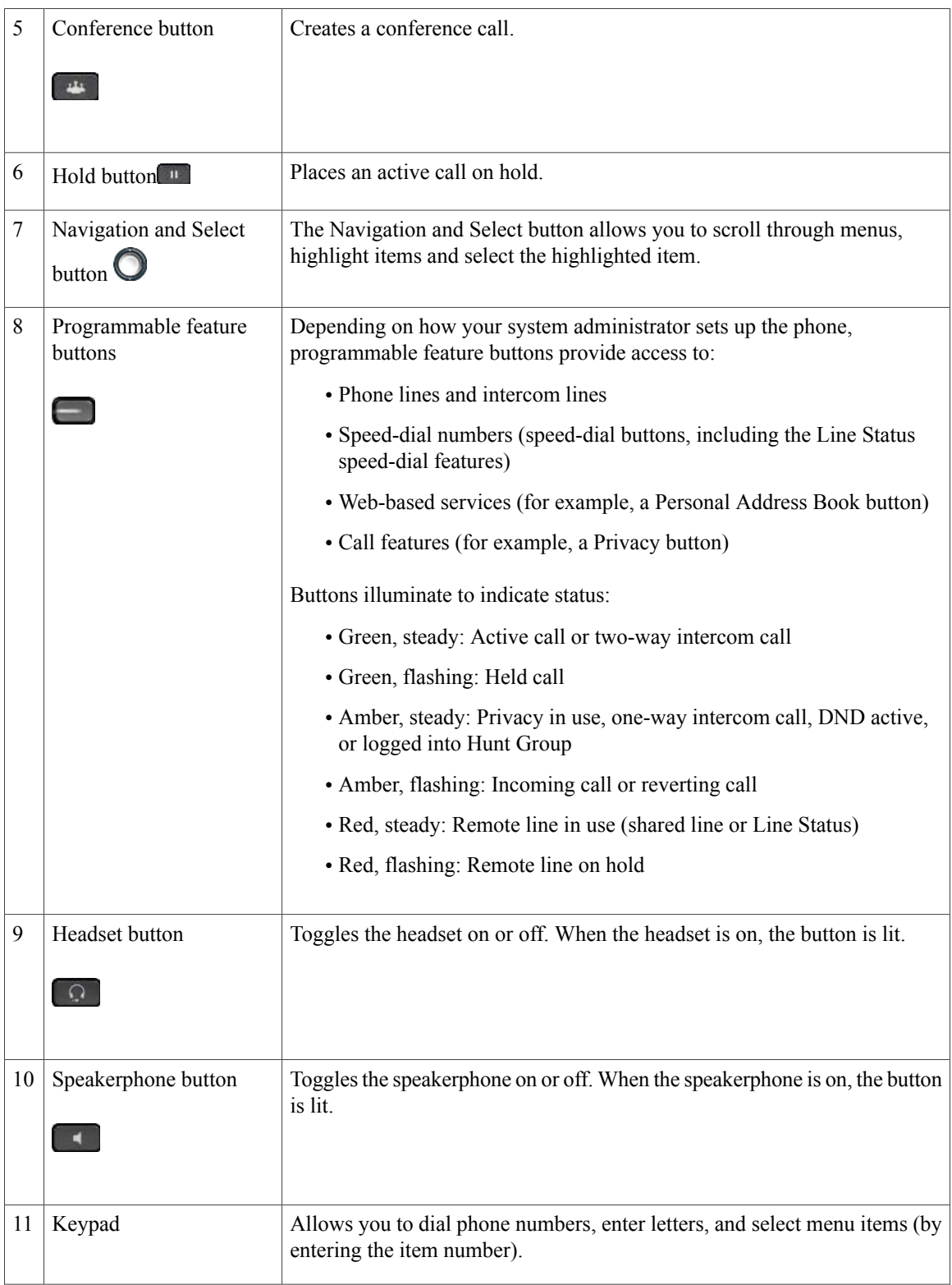

 $\overline{\phantom{a}}$ 

 $\mathbf I$ 

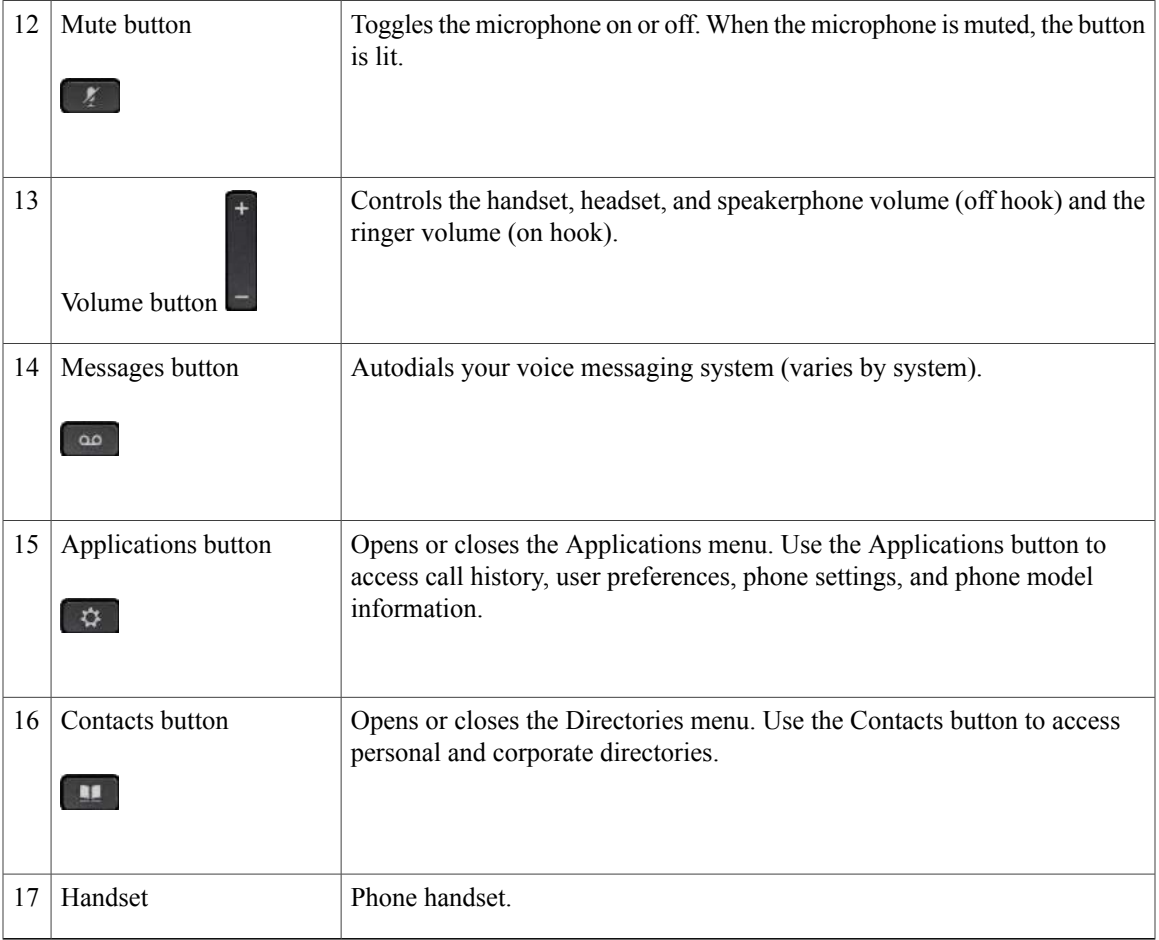

### **Terminology differences**

Г

The following table highlights some of the differences in terminology found in the *Cisco IP Phone 7821, 7841, and 7861 User Guide for Cisco Unified Communications Manager (SIP)*, the *Cisco IP Phone 7821, 7841, and 7861 Administration Guide for Cisco Unified Communications Manager (SIP)*, and the *Cisco Unified Communications Administration Guide*.

#### **Table 6: Terminology differences**

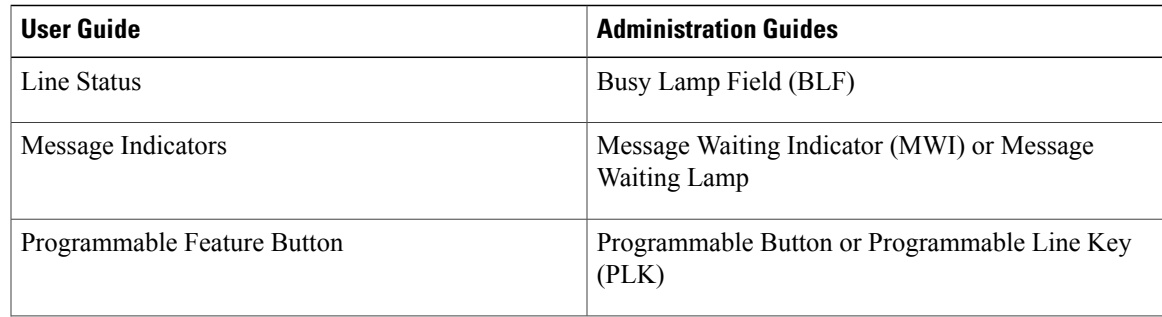

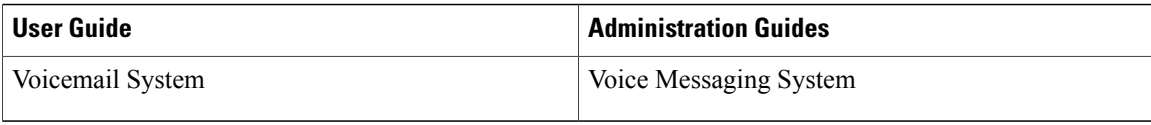

 $\overline{\phantom{a}}$ 

I

 **Cisco IP Phone 7821, 7841, and 7861 Administration Guide for Cisco Unified Communications Manager 10.0**

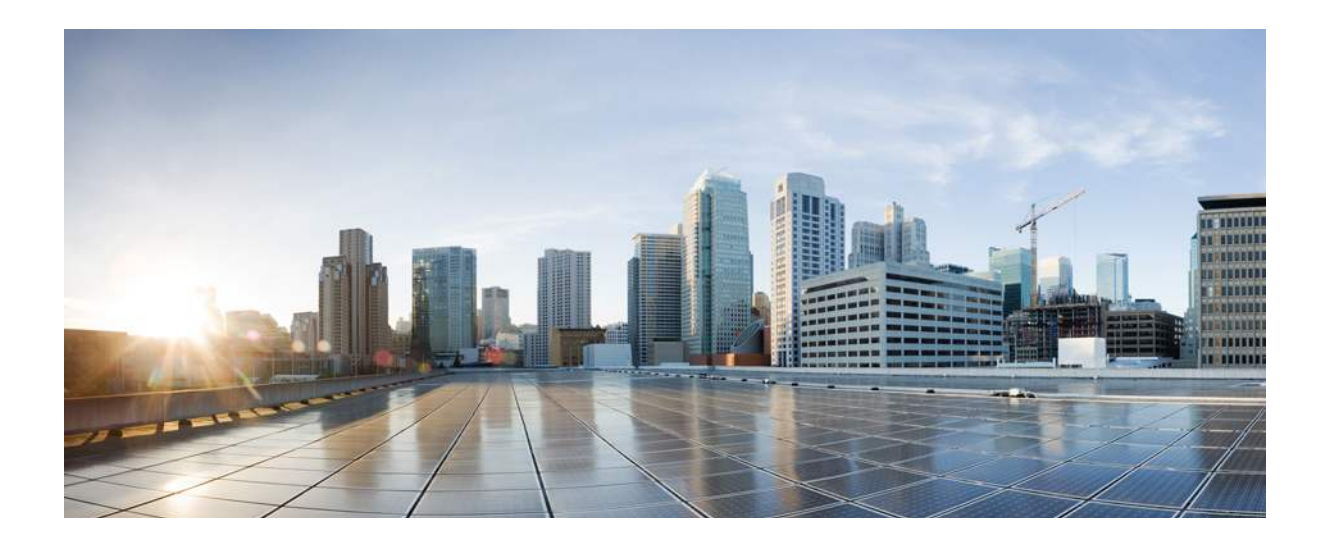

# **P A R T II**

# **Cisco IP Phone Installation**

- [Cisco IP Phone installation, page 31](#page-46-0)
- [Cisco Unified Communications Manager phone setup, page 43](#page-58-0)
- [Self Care Portal management, page 53](#page-68-0)

<span id="page-46-0"></span>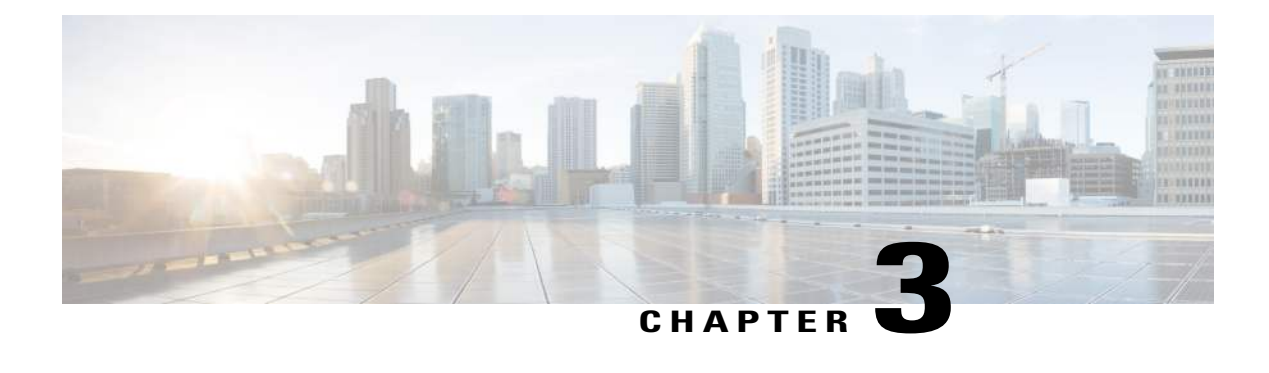

# **Cisco IP Phone installation**

- [Verify network setup, page 31](#page-46-1)
- [Enable autoregistration for phone , page 32](#page-47-0)
- [Install Cisco IP Phone, page 33](#page-48-0)
- [Set up phone from setup menus, page 35](#page-50-0)
- [Configure network settings, page 37](#page-52-0)
- [Verify phone startup, page 41](#page-56-0)
- [Configure Phone Services for users, page 41](#page-56-1)

### <span id="page-46-1"></span>**Verify network setup**

When deploying a new IP telephony system, system administrators and network administrators must complete several initial configuration tasks to prepare the network for IP telephony service. For information and a checklist for setting up and configuring a Cisco IP telephony network, see the "System Configuration Overview" chapter in *Cisco Unified Communications Manager System Guide*.

For the phone to successfully operate as an endpoint in your network, your network must meet specific requirements.

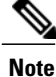

The phone displays the date and time from Cisco Unified Communications Manager. The time displayed on the phone can differ from the Cisco Unified Communications Manager time by up to 10 seconds.

### **Procedure**

**Step 1** Configure a VoIP Network to meet the following requirements:

- VoIP is configured on your Cisco routers and gateways.
- Cisco Unified Communications Manager is installed in your network and is configured to handle call processing.
- **Step 2** (Optional) Configure a Voice over Wireless LAN (VoWLAN) to meet the following requirements:
	- Cisco Aironet Access Points (APs) are configured to support VoWLAN.
	- Controllers and switches are configured to support VoWLAN.
	- Security is implemented for authenticating wireless voice devices and users.

### <span id="page-47-0"></span>**Enable autoregistration for phone**

The Cisco IP Phone requires Cisco Unified Communications Manager to handle call processing. See the *Cisco Unified Communications Manager Administration Guide* or the context-sensitive help in the Cisco Unified Communications Manager Administration to ensure that Cisco Unified Communications Manager is set up properly to manage the phone and to properly route and process calls.

Before you install the Cisco IP Phone, you must choose a method for adding phones to the Cisco Unified Communications Manager database.

By enabling autoregistration before you install the phones, you can:

- Add phones without first gathering MAC addresses from the phones.
- Automatically add a Cisco IP Phone to the Cisco Unified Communications Manager database when you physically connect the phone to your IP telephony network. During autoregistration, Cisco Unified Communications Manager assigns the next available sequential directory number to the phone.
- Quickly enter phones into the Cisco Unified Communications Manager database and modify any settings, such as the directory numbers, from Cisco Unified Communications Manager.
- Move autoregistered phones to new locations and assign them to different device pools without affecting their directory numbers.

Cisco recommends that you use autoregistration to add fewer than 100 phones to your network. To add more than 100 phones to your network, use the Bulk Administration Tool (BAT).

Autoregistration is disabled by default. In some cases, you might not want to use autoregistration; for example, if you want to assign a specific directory number to the phone, or if you want to use a secure connection with Cisco Unified Communications Manager as described in *Cisco Unified Communications Manager Security Guide* . For information about enabling autoregistration, see the "Enabling Autoregistration" section in the *Cisco Unified Communications Manager Administration Guide*. When you configure the cluster for mixed mode through the Cisco CTL client, autoregistration is automatically disabled. When you configure the cluster for nonsecure mode through the Cisco CTL client, autoregistration is not enabled automatically.

You can add phones with autoregistration and TAPS, the Tool for AutoRegistered Phones Support, without first gathering MAC addresses from phones.

TAPS works with the Bulk Administration Tool (BAT) to update a batch of phones that were already added to the Cisco Unified Communications Manager database with dummy MAC addresses. Use TAPS to update MAC addresses and to download predefined configurations for phones.

Cisco recommends that you use autoregistration and TAPS to add fewer than 100 phones to your network. To add more than 100 phones to your network, use the Bulk Administration Tool (BAT).

To implement TAPS, you or the end user dials a TAPS directory number and follows voice prompts. After the process is complete, the phone contains the directory number and other settings, and the phone is updated in Cisco Unified Communications Manager Administration with the correct MAC address.

Verify that autoregistration is enabled and is properly configured in Cisco Unified Communications Manager Administration before you connect any Cisco IP Phone to the network. For information about enabling and configuring autoregistration, see the *Cisco Unified Communications Manager Administration Guide*.

Autoregistration must be enabled in Cisco Unified Communications Manager Administration for TAPS to function.

#### **Procedure**

- **Step 1** In Cisco Unified Communications Manager Administration, click **System** > **Cisco Unified CM**.
- **Step 2** Select the required server and then select the Autoregister check box.
- **Step 3** Click **Save**.

#### **Related Topics**

[Phone addition methods,](#page-63-0) on page 48

### <span id="page-48-0"></span>**Install Cisco IP Phone**

After the phone connects to the network, the phone startup process begins, and the phone registers with Cisco Unified Communications Manager. To finish installing the phone, configure the network settings on the phone depending on whether you enable or disable DHCP service.

If you used autoregistration, you need to update the specific configuration information for the phone such as associating the phone with a user, changing the button table, or directory number.

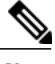

Note Before using external devices, read [External devices,](#page-28-0) on page 13.

#### **Procedure**

**Step 1** Choose the power source for the phone:

- Power over Ethernet (PoE)
- External power supply

For more information, see [Phone power requirements,](#page-21-0) on page 6.

**Step 2** Connect the handset to the handset port.

The wideband-capable handset is designed especially for use with a Cisco IP Phone. The handset includes a light strip that indicates incoming calls and waiting voice messages.

- **Step 3** Connect a headset to the headset port. You can add a headset later if you do not connect one now. For more information, see [Headsets](#page-74-0), on page 59.
- **Step 4** Connect a wireless headset. You can add a wireless headset later if you do not want to connect one now. For more information, see your wireless headset documentation.
- **Step 5** Connect a straight-through Ethernet cable from the switch to the network port labeled 10/100 SW on the Cisco IP Phone (10/100/1000 SW on Cisco IP Phone 7841). Each Cisco IP Phone ships with one Ethernet cable in the box. Use Category 3, 5, or 5e cabling for 10 Mbps connections; Category 5 or 5e for 100 Mbps connections; and Category 5e for 1000 Mbps connections. For more information, see [Network and computer port pinouts,](#page-19-0) on page 4.
- **Step 6** Connect a straight-through Ethernet cable from another network device, such as a desktop computer, to the computer port on the Cisco IP Phone. You can connect another network device later if you do not connect one now.

You can use Category 3, 5, or 5e cabling for 10 Mbps connections; Category 5 or 5e for 100 Mbps connections; and Category 5e for 1000 Mbps connections. For more information, see [Network and computer port pinouts,](#page-19-0) on page 4 for guidelines.

- **Step 7** If the phone is on a desk, adjust the footstand. For more information, see [Connect footstand](#page-73-0), on page 58. With a wall-mounted phone, you might need to adjust the handset rest to ensure that the receiver cannot slip out of the cradle. For more information, se[eAdjust handset rest,](#page-86-0) on page 71
- **Step 8** Monitor the phone startup process. This step adds primary and secondary directory numbers and features that are associated with directory numbers to the phone, and verifies that the phone is configured properly.
- **Step 9** If you are configuring the network settings on the phone, you can set up an IP address for the phone by either using DHCP or manually entering an IP address. See [Configure network settings](#page-52-0), on page 37 and [Network setup,](#page-172-0) on page 157.

**Step 10** Upgrade the phone to the current firmware image. Firmware upgrades over the WLAN interface may take longer than upgrading over the wired interface, depending on the quality and bandwidth of the wireless connection. Some upgrades may take more than one hour.

- **Step 11** Make calls with the Cisco IP Phone to verify that the phone and features work correctly. See the *Cisco IP Phone 7821, 7841, and 7861 User Guide for Cisco Unified Communications Manager (SIP)*.
- **Step 12** Secure the phone with a cable lock. For more information, see [Secure the phone with cable lock](#page-74-1), on page 59.
- **Step 13** Provide information to end users about how to use their phones and how to configure their phone options. This step ensures that users have adequate information to successfully use their Cisco IP Phones.

#### **Related Topics**

[Cisco IP Phone hardware,](#page-30-0) on page 15 [Verify phone startup](#page-56-0), on page 41 [Verify network setup](#page-46-1), on page 31

### <span id="page-50-0"></span>**Set up phone from setup menus**

The phone includes many configurable network settings that you may need to modify before the phone is functional for your users. You can access these settings, and change some of them, through menus on the phone.

The phone includes the following setup menus:

- Network Setup: Provides options for viewing and configuring a variety of network settings.
	- ◦IPv4 Setup: This submenu provides additional network options.
- Security Setup: Provides options for viewing and configuring a variety of security settings.

Before you can change option settings on the Network Setup menu, you must unlock options for editing.

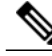

**Note**

You can control whether a phone has access to the Settings menu or to options on this menu by using the Settings Access field in the Cisco Unified Communications Manager Administration Phone Configuration window. The Settings Access field accepts these values:

- Enabled: Allows access to the Settings menu.
- Disabled: Prevents access to the Settings menu.
- Restricted: Allows access to the User Preferences menu and allows volume changes to be saved. Prevents access to other options on the Settings menu.

If you cannot access an option on the Administrator Settings menu, check the Settings Access field.

You configure settings that are display-only on the phone in Cisco Unified Communications Manager Administration.

To display a configuration menu, follow these steps:

### **Procedure**

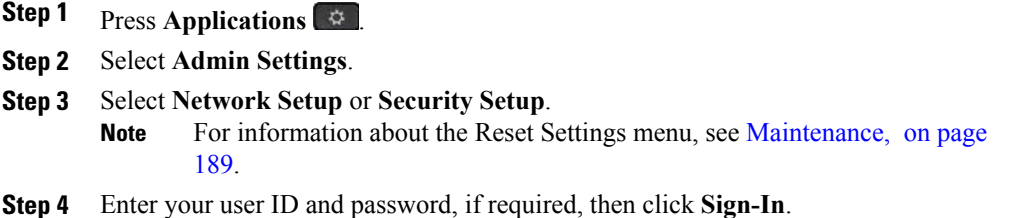

- **Step 5** Perform one of these actions to display the desired menu:
	- Use the navigation arrows to select the desired menu and then press **Select**.
- Use the keypad on the phone to enter the number that corresponds to the menu.
- **Step 6** To display a submenu, repeat step 5.
- **Step 7** To exit a menu, press **Exit** or the back arrow  $\epsilon$ .

### <span id="page-51-0"></span>**Apply phone password**

You can apply a password to the phone so that no changes can be made to the administrative options on the phone without password entry on the Admin Settings phone screen.

#### **Procedure**

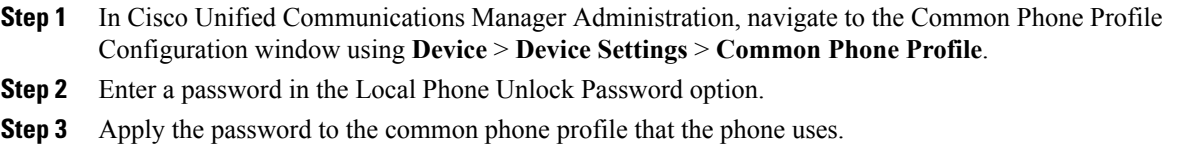

### <span id="page-51-1"></span>**Text and menu entry from phone**

When you edit the value of an option setting, follow these guidelines:

- Use the arrows on the navigation pad to highlight the field that you wish to edit, then press **Select** in the navigation pad to activate the field. After the field is activated, you can enter values.
- Use the keys on the keypad to enter numbers and letters.
- To enter letters by using the keypad, use a corresponding number key. Press the key one or more times to display a particular letter. For example, press the **2** key once for "a," twice quickly for "b," and three times quickly for "c." After you pause, the cursor automatically advances to allow you to enter the next letter.
- Press the arrow softkey if you make a mistake. This softkey deletes the character to the left of the cursor.
- Press **Cancel** before pressing **Save** to discard any changes that you made.
- To enter a period (for example, in an IP address), press **\*** on the keypad.

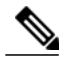

**Note** The Cisco IP Phone provides several methods to reset or restore option settings, if necessary.

#### **Related Topics**

[Apply phone password,](#page-51-0) on page 36 [Basic reset](#page-204-1), on page 189

### <span id="page-52-0"></span>**Configure network settings**

#### **Procedure**

View and configure the following network settings:

- Domain name field
- Admin VLAN ID field
- PC VLAN field
- Software port configuration field
- PC port configuration field
- DHCP enabled field
- IP address field
- Subnet mask field
- Default router field
- DNS server field
- Alternate TFTP field
- TFTP server 1 and server 2 fields

#### **Related Topics**

[Text and menu entry from phone](#page-51-1), on page 36 [Apply phone password](#page-51-0), on page 36

### **Set Domain Name field**

### **Procedure**

- **Step 1** Set the DHCP Enabled option to **No**.
- **Step 2** Scroll to the Domain Name option, press **Select**, and enter a new domain name.
- **Step 3** Press **Apply**.

I

### **Set Admin VLAN ID field**

### **Procedure**

**Step 1** Scroll to the Admin. VLAN ID option, press **Select**, and enter a new Admin VLAN ID setting.

**Step 2** Press **Apply**.

### **Set PC VLAN field**

#### **Procedure**

**Step 1** Ensure that the Admin VLAN ID option is set. **Step 2** Scroll to the PC VLAN option, press **Select**, and then enter a new PC VLAN setting. **Step 3** Press **Apply**.

### **Set SW Port Configuration field**

#### **Procedure**

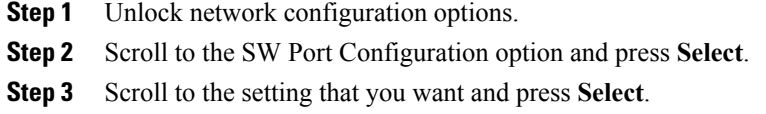

### **Set PC Port Configuration field**

### **Procedure**

**Step 1** Unlock network configuration options.

**Step 2** Scroll to the PC Port Configuration option and press **Select**.

**Step 3** Scroll to the setting that you want and press **Select**.

### **Set DHCP Enabled field**

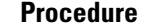

**Step 1** Scroll to the DHCP Enabled option.

**Step 2** Press **No** to disable DHCP, or press **Yes** to enable DHCP.

### **Set IP Address field**

#### **Procedure**

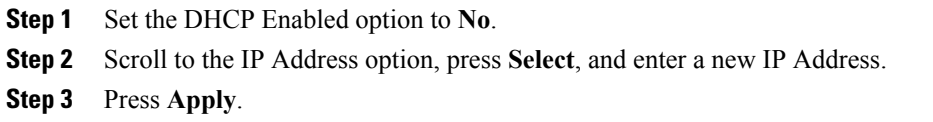

### **Set Subnet Mask field**

#### **Procedure**

**Step 1** Set the DHCP Enabled option to **No**.

**Step 2** Scroll to the Subnet Mask option, press **Select**, and enter a new subnet mask.

**Step 3** Press **Apply**.

### **Set Default Router field**

#### **Procedure**

**Step 1** Set the DHCP Enabled option to **No**.

**Step 2** Scroll to the appropriate Default Router option, press **Select**, and enter a new router IP address.

**Step 3** Press **Apply**.

Г

### **Set DNS Server fields**

### **Procedure**

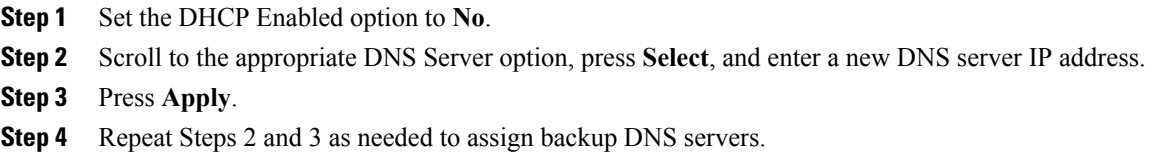

### **Set Alternate TFTP field**

### **Procedure**

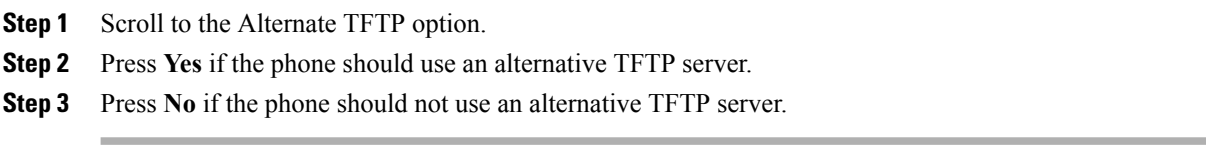

### **Set TFTP Server 1 field**

#### **Procedure**

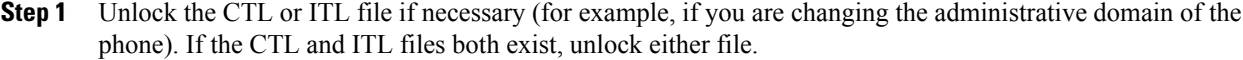

T

- **Step 2** If DHCP is enabled, set the Alternate TFTP option to **Yes**.
- **Step 3** Scroll to the TFTP Server 1 option, press **Select**, and enter a new TFTP server IP address.
- **Step 4** Press **Apply** then press **Save**.

### **Set TFTP Server 2 field**

#### **Procedure**

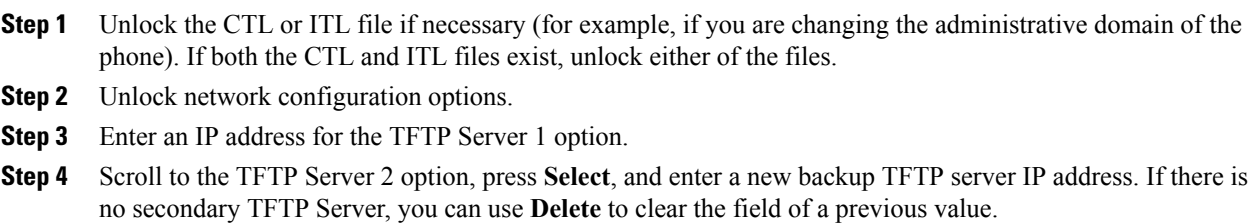

**Step 5** Press **Apply** and then press **Save**.

### <span id="page-56-0"></span>**Verify phone startup**

After the Cisco IP Phone has power connected to it, the phone automatically cycles through a startup diagnostic process.

#### **Procedure**

- **Step 1** If using Power over Ethernet, plug the LAN cable into the Network port.
- **Step 2** If using the power cube, connect the cube to the phone and plug the cube into an electrical outlet. The buttons flash amber and then green in sequence during the various stages of bootup as the phone checks the hardware.

If the phone completes these stages successfully, it has started up properly and the **Select** button stays lit until it is selected.

#### **Related Topics**

[Startup problems,](#page-186-0) on page 171 [Cisco IP Phone does not go through normal startup process,](#page-186-1) on page 171

### <span id="page-56-1"></span>**Configure Phone Services for users**

You can give users access to Cisco IP Phone Services on the IP phone. You can also assign a button to different phone services. These services comprise XML applications and Cisco-signed Java midlets that enable the display of interactive content with text and graphics on the phone. The IP phone manages each service as a separate application. Examples of services include local movie times, stock quotes, and weather reports.

Before a user can access any service:

- You must use Cisco Unified Communications Manager Administration to configure services that are not present by default.
- The user must subscribe to services by using the Cisco Unified Communications Self Care Portal. This web-based application provides a graphical user interface (GUI) for limited, end-user configuration of IP phone applications. However, a user cannot subscribe to any service that you configure as an enterprise subscription.

For more information, see the "Cisco Unified IP Phone Services Configuration" chapter in the *Cisco Unified Communications ManagerAdministration Guide* and the "Cisco Unified IP Phone Services" chapter in the *Cisco Unified Communications Manager System Guide*.

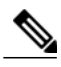

**Note**

To configure Cisco Extension Mobility services for users, see the "Cisco Extension Mobility" chapter in the *Cisco Unified Communications Manager Features and Services Guide*.

Before you set up services, gather the URLs for the sites that you want to set up and verify that users can access those sites from your corporate IP telephony network. This activity is not applicable for the default services that Cisco provides.

#### **Procedure**

- **Step 1** In Cisco Unified Communications Manager Administration, choose **Device** > **Device Settings** > **Phone Services**
- **Step 2** Verify that your users can access the Cisco Unified Communications Self Care Portal, from which they can select and subscribe to configured services. See [Self Care Portal management,](#page-68-1) on page 53 for a summary of the information that you must provide to end users.

<span id="page-58-0"></span>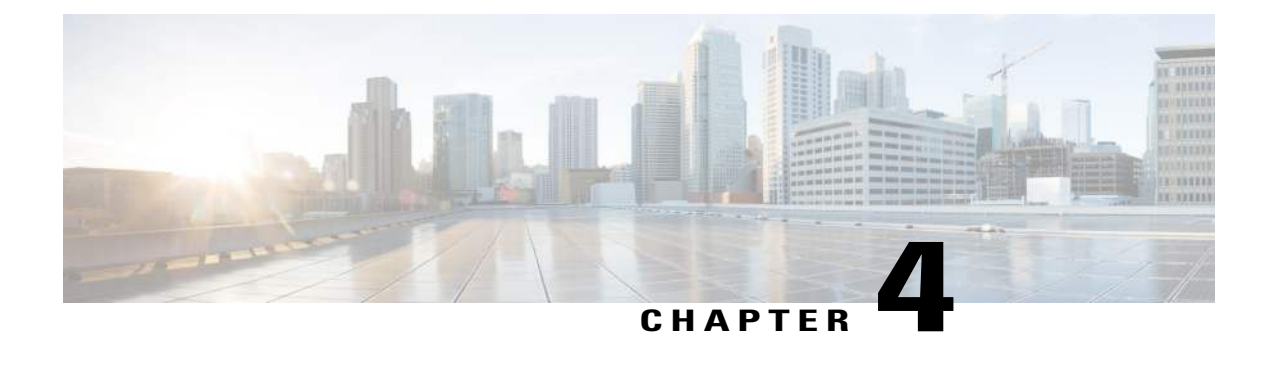

# **Cisco Unified Communications Manager phone setup**

- [Determine phone MAC address, page 43](#page-58-1)
- [Set up Cisco IP Phone, page 43](#page-58-2)
- [Phone addition methods, page 48](#page-63-0)
- [Add users to Cisco Unified Communications Manager, page 49](#page-64-0)
- [Add user to End User group, page 51](#page-66-0)
- Associate phones with users, page 51

### <span id="page-58-1"></span>**Determine phone MAC address**

To add phones to the Cisco Unified Communications Manager, you must determine the MAC address of a Cisco IP Phone.

#### **Procedure**

Perform one of the following actions:

- On the phone, press **Applications** > **Phone Information**, and look at the MAC Address field.
- Look at the MAC label on the back of the phone.
- Display the web page for the phone and click **Device Information**.

### <span id="page-58-2"></span>**Set up Cisco IP Phone**

If autoregistration is not enabled and the phone does not exist in the Cisco Unified Communications Manager database, you must configure the Cisco IP Phone in Cisco Unified Communications Manager Administration manually. Some tasks in this procedure are optional, depending on your system and user needs.

For more information about Cisco Unified Communications Manager Administration, see *Cisco Communications Manager Administration Guide*.

Perform the configuration steps in the following procedure using Cisco Unified Communications Manager Administration.

#### **Procedure**

- **Step 1** Gather the following information about the phone:
	- Phone model
	- MAC address: see [Determine phone MAC address](#page-58-1), on page 43
	- Physical location of the phone
	- Name or user ID of phone user
	- Device pool
	- Partition, calling search space, and location information
	- Number of lines and associated directory numbers (DNs) to assign to the phone
	- Cisco Unified Communications Manager user to associate with the phone
	- Phone usage information that affects phone button template, softkey template, phone features, IP Phone services, or phone applications

For more information, see the "Cisco Unified IP Phones setup" chapter in the *Cisco Unified Communications Manager Administration Guide* and see [Telephony features for Cisco IP Phone,](#page-105-0) on page 90.

- **Step 2** Verify that you have sufficient unit licenses for your phone. For more information, see the *Enterprise License Manager User Guide*.
- **Step 3** Define the phone button templates that determine the configuration of buttons on a phone. Select **Device** > **Device Settings** > **Phone Button Template** to create and update the templates. For more information, see the "Phone button template setup" chapter in the *Cisco Unified Communications Manager Administration Guide* and [Phone button templates](#page-148-0), on page 133.
- **Step 4** Define the Device Pools. Select **System** > **Device Pool**. Device Pools define common characteristics for devices, such as region, date/time group, softkey template, and MLPP information. For information on Device Pool setup, see the "Device pool setup" chapter in the *Cisco Communications Manager Administration Guide* .
- **Step 5** Define the Common Phone Profile. Select **Device** > **Device settings** > **Common Phone Profile**. Common phone profiles provide data that the Cisco TFTP server requires, as well as common phone settings, such as Do Not Disturb and feature control options. For more information, see the "Common phone profile setup" chapter in the *Cisco Unified Communications Manager Administration Guide*.
- **Step 6** Define a Calling Search Space. In Cisco Unified Communications Manager Administration, click **Call Routing** > **Class of Control** > **Calling Search Space**. A Calling Search Space is a collection of partitions that are searched to determine how a dialed number is routed. The calling search space for the device and the calling search space for the directory number are used together. The directory number CSS takes precedence over the device CSS. For more information, see the "Calling search space setup" chapter in the *Cisco Unified Communications Manager Administration Guide*.

**Step 7** Configure a security profile for the device type and protocol. Select **System** > **Security** > **Phone Security Profile**.

For more information, see the "Phone security profile setup" chapter in the *Cisco Unified Communications Manager Security Guide*.

- **Step 8** Set up the phone. Select **Device** > **Phone**.
	- a) Locate the phone you want to modify or add a new phone.
	- b) Configure the phone by completing the required fields in the Device Information pane of the Phone Configuration window.
		- MAC Address (required): Make sure that the value comprises 12 hexadecimal characters.
		- Description: Enter a useful description to help you if you need to search on information about this user.
		- Device Pool (required)
		- Phone Button Template: The phone button template determines the configuration of buttons on a phone.
		- Common Phone Profile
		- Calling Search Space
		- Location
		- Owner User ID

The device with its default settings is added to the Cisco Unified Communications Manager database.

For information about Product Specific Configuration fields, see the "?" Button Help in the Phone Configuration window.

- If you want to add both the phone and user to the Cisco Unified Communications Manager database at the same time, see "End user phone addition" chapter in the *Cisco Communications Manager Administration Guide*. **Note**
- c) In the Protocol Specific Information area of this window, choose a Device Security Profile and set the security mode.
	- Choose a security profile based on the overall security strategy of the company. If the phone does not support security, choose a nonsecure profile. **Note**
- d) In the Extension Information area, check the Enable Extension Mobility check box if this phone supports Cisco Extension Mobility.
- e) Click **Save**.
- **Step 9** Select **Device** > **Phone** to configure directory numbers (lines) on the phone by completing the required fields in the Directory Number Configuration window.
	- a) Find the phone.
	- b) In the Phone Configuration window, click Line 1 on the left pane of the window.
	- c) In the Directory Number field, enter a valid number that can be dialed.
		- This field should contain the same number that appears in the Telephone Number field in the End User Configuration window. **Note**
	- d) From the Route Partition drop-down list, choose the partition to which the directory number belongs. If you do not want to restrict access to the directory number, choose <None> for the partition.
	- e) From the Calling Search Space drop-down list, choose the appropriate calling search space. The value that you choose applies to all devices that are using this directory number.

f) In the Call Forward and Call Pickup Settings area, choose the items (for example, Forward All, Forward Busy Internal) and corresponding destinations to which calls should be sent.

#### **Example:**

If you want incoming internal and external calls that receive a busy signal to forward to the voice mail for this line, check the Voice Mail check box next to the Forward Busy Internal and Forward Busy External items in the left column of the Call Pickup and Call Forward Settings area.

- g) In the Line 1 on Device pane, configure the following fields:
	- Display (Internal Caller ID field): You can enter the first name and last name of the user of this device so that this name displays for all internal calls. Leave this field blank to have the system display the phone extension.
	- External Phone Number Mask: Indicate phone number (or mask) that is used to send Caller ID information when a call is placed from this line. You can enter a maximum of 24 numeric and "X" characters. The Xs represent the directory number and must appear at the end of the pattern.

#### **Example:**

If you specify a mask of 408902XXXX, an external call from extension 6640 displays a caller ID number of 4089026640.

This setting applies only to the current device unless you check the check box at the right (Update Shared Device Settings) and click **Propagate Selected**. The check box at the right displays only if other devices share this directory number.

h) Select **Save**.

For more information, see the "Directory number setup" chapter in the *Cisco Unified Communications Manager Administration Guide* and see [Telephony features for Cisco IP Phone,](#page-105-0) on page 90.

- **Step 10** Associate the user with a phone. Click **Associate End Users** at the bottom of the Phone Configuration window to associate a user to the line that is being configured.
	- a) Use **Find** in conjunction with the Search fields to locate the user.
	- b) check the box next to the user name, and click **Add Selected**. The user name and user ID appears in the Users Associated With Line pane of the Directory Number Configuration window.
	- c) Select **Save**.
	- d) Select **Save**.

The user is now associated with Line 1 on the phone.

- e) If the phone has a second line, configure Line 2.
- **Step 11** Associate the user with the device:
	- a) Choose **User Management** > **End User**.
	- b) Use the search boxes and **Find** to locate the user you have added.
	- c) Click on the user ID.
	- d) In the Directory Number Associations area of the screen, set the Primary Extension from the drop-down list.
	- e) In the Mobility Information area, check the Enable Mobility box.
	- f) In the Permissions Information area, use the **Add to Access Control Group** buttons to add this user to any user groups.

For example, you may want to add the user to a group that is defined as a Standard CCM End User Group.

- g) To view the details of a group, select the group and click **View Details**.
- h) In the Extension Mobility area, check the Enable Extension Mobility Cross Cluster box if the user can use for Extension Mobility Cross Cluster service.
- i) In the Device Information area, click **Device Associations**.
- j) Use the Search fields and **Find** to locate the device that you want to associate to the user.
- k) Select the device, and click **Save Selected/Changes**.
- l) Click **Go** next to the "Back to User" Related link in the upper right corner of the screen.
- m) Select **Save**.

#### **Step 12** Customize the softkey templates. Select **Device** > **Device Settings** > **Softkey Template**.

Use the page to add, delete, or change the order of softkey features that display on the user's phone to meet feature usage needs.

For more information, see the "Softkey template setup" and "Cisco Unified IP Phone setup" chapters in the*Cisco Unified Communications Manager Administration Guide*.

- **Step 13** Configure speed-dial buttons and assign speed-dial numbers. Select **Device** > **Phone**.
	- Users can change speed-dial settings on their phones using their Self Care Portal. **Note**
	- a) Find the phone you want to set up.
	- b) In the Association Information area, click **Add a new SD**.
	- c) Set up the speed dial information.
	- d) Select **Save**.
- **Step 14** Configure Cisco IP Phone services and assign services. Select **Device** > **Device Settings** > **Phone Services**. Provides IP Phone services to the phone.
	- Users can add or change services on their phones using the Cisco Unified Communications Self Care Portal. **Note**
- **Step 15** (Optional) Assign services to programmable buttons. Select **Device** > **Device Settings** > **Phone Button Profile**.

Provides access to an IP phone service or URL.

- **Step 16** Add user information to the global directory for Cisco Unified Communications Manager. Select **User Management** > **End User** and configure the required fields. Required fields are indicated by an asterisk (\*); for example, User ID and last name.
	- If your company uses a Lightweight Directory Access Protocol (LDAP) directory to store information on users, you can install and configure Cisco Unified Communications to use your existing LDAP directory, see [Corporate Directory setup](#page-152-0), on page 137. After the Enable Synchronization from the LDAP Server field is enabled, you will not be able to add additional users from Cisco Unified Communications Manager Administration. **Note**
	- If you want to add both the phone and user to the Cisco Unified Communications Manager database at the same time, see "End user phone addition" in *Cisco Unified Communications Manager Administration Guide*. **Note**
	- a) Set the User ID and last name fields.
	- b) Assign a password (for Self Care Portal).
	- c) Assign a PIN (for Cisco Extension Mobility and Personal Directory).
	- d) Associate the user with a phone. Provides users with control over their phone such a forwarding calls or adding speed-dial numbers or services.
- Some phones, such as those in conference rooms, do not have an associated user. **Note**
- **Step 17** Associate a user with a user group. Select **User Management** > **User Settings** > **Access Control Group**. Assigns users a common list of roles and permissions that apply to all users in a user group. Administrators can manage user groups, roles, and permissions to control the level of access (and, therefore, the level of security) for system users. For more information, see [Add user to End User group](#page-66-0), on page 51.

In order for end users to access the Cisco Unified Communications Self Care Portal, you must add users to the standard Cisco Communications Manager End Users group.

For more information, see "End user setup" and "Access control group setup" in the *Cisco Unified Communications Manager Administration Guide*.

### <span id="page-63-0"></span>**Phone addition methods**

After you install the Cisco IP Phone, you can choose one of the following options to add phones to the Cisco Unified Communications Manager database.

- Add phones individually using the Cisco Unified Communications Manager Administration
- Add multiple phones using the Bulk Administration Tool (BAT)
- Autoregistration
- BAT and the Tool for Auto-Registered Phones Support (TAPS)

Adding phones individually or using BAT require you to identify the MAC address for the phone. For more information, see [Determine phone MAC address,](#page-58-1) on page 43.

For more information about the Bulk Administration Tool, see the *Cisco Unified Communications Manager Bulk Administration Guide*.

#### **Related Topics**

[Enable autoregistration for phone](#page-47-0) , on page 32

### **Add phones individually**

Collect the MAC address and phone information for the phone that you will add to the Cisco Unified Communications Manager.

#### **Procedure**

- **Step 1** In Cisco Unified Communications Manager Administration, choose **Device** > **Phone** and click **Add New**.
- **Step 2** Select the phone type.
- **Step 3** Select **Next**.
- **Step 4** If requested, select the Protocol and click **Next**.
- **Step 5** Complete the information about the phone including the MAC Address.

For complete instructions and conceptual information about Cisco Unified Communications Manager, see the "Cisco Unified Communications Manager overview" chapter in the *Cisco Unified Communications Manager System Guide*.

**Step 6** Select **Save**.

### **Add phones using BAT phone template**

The Cisco Unified Communications Bulk Administration Tool (BAT) enables you to perform batch operations, including registration of multiple phones.

To add phones using BAT only (not in conjunction with TAPS), you must obtain the appropriate MAC address for each phone.

For detailed instructions about adding phones through the Bulk Administration menu, see the "Phone insertion" chapter of the *Cisco Unified Communications Manager Bulk Administration Guide*.

For more information about using BAT, see the *Cisco Unified Communications Manager Bulk Administration Guide*. For more information about creating of BAT Phone Templates, see the "Phone template" chapter in the *Cisco Unified Communications Manager Bulk Administration Guide*.

#### **Procedure**

- **Step 1** From Cisco Unified Communications Administration, choose **Bulk Administration** > **Phones** > **Phone Template**.
- **Step 2** Click **Add New**.
- **Step 3** Choose a Phone Type and click **Next**.
- **Step 4** If required, select the device protocol and select **Next**.
- **Step 5** Enter the details of phone-specific parameters, such as Device Pool, Phone Button Template, Device Security Profile, and so on.
- **Step 6** Click **Save**.
- **Step 7** Select **Device** > **Phone** > **Add New** to add a phone using the BAT phone template.

### <span id="page-64-0"></span>**Add users to Cisco Unified Communications Manager**

You can display and maintain information about the users registered in Cisco Unified Communications Manager. Cisco Unified Communications Manager also allows each user to perform tasks:

- Access the corporate directory and other customized directories from a Cisco IP Phone.
- Create a personal directory.
- Set up speed dial and call forwarding numbers.
- Subscribe to services that are accessible from a Cisco IP Phone.

#### **Procedure**

**Step 1** To add users individually, see [Add user directly to Cisco Unified Communications Manager](#page-65-0), on page 50.

**Step 2** To add users in batches, use the Bulk Administration Tool. This method also enables you to set an identical default password for all users. For more information, see the "Cisco Unified Communications Manager Bulk Administration" chapter in the

*Cisco Unified Communications Manager Administration Guide*.

### **Add user from external LDAP directory**

If you added a user to an LDAP Directory (a non-Cisco Unified Communications Server directory), you can immediately synchronize the LDAP directory to the Cisco Unified Communications Manager on which you are adding the user and the user phone by following these steps:

#### **Procedure**

- **Step 1** Sign into Cisco Unified Communications Manager Administration.
- **Step 2** Choose **System** > **LDAP** > **LDAP Directory**.
- **Step 3** Use **Find** to locate your LDAP directory.
- **Step 4** Click on the LDAP directory name.
- **Step 5** Click **Perform Full Sync Now**.
	- If you do not need to synchronize the LDAP Directory to the Cisco Unified Communications Manager immediately, the LDAP Directory Synchronization Schedule on the LDAP Directory window determines when the next autosynchronization is scheduled. However, the synchronization must occur before you can associate a new user to a device. **Note**

### <span id="page-65-0"></span>**Add user directly to Cisco Unified Communications Manager**

If you are not using an LDAP directory, you can add a user directly with Cisco Unified Communications Manager Administration by following these steps:

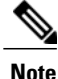

If LDAP is synchronized, you cannot add a user with Cisco Unified Communications Manager Administration.

**Procedure**

- **Step 1** Choose **User Management** > **End User**, then click **Add New**.
- **Step 2** In the User Information pane, enter the following:

- User ID: Enter the end user identification name. Cisco Unified Communications Manager does not permit modifying the user ID after it is created. You may use the following special characters:  $=$ ,  $+$ ,  $\lt$ , >, #, ;, \, , "", and blank spaces. **Example**: johndoe
- Password and Confirm Password: Enter five or more alphanumeric or special characters for the end user password. You may use the following special characters:  $=, +, <, >, #, ;$ , , , ..., , and blank spaces.
- Last Name: Enter the end user last name. You may use the following special characters:  $=$ ,  $+$ ,  $\lt$ ,  $\lt$ ,  $\neq$ ,  $\ldots$ , \, , "", and blank spaces. **Example**: doe
- Telephone Number: Enter the primary directory number for the end user. End users can have multiple lines on their phones. **Example**: 26640 (John Doe's internal company telephone number)

**Step 3** Click **Save**.

### <span id="page-66-0"></span>**Add user to End User group**

To add a user to the Cisco Unified Communications Manager Standard End User group, perform these steps:

#### **Procedure**

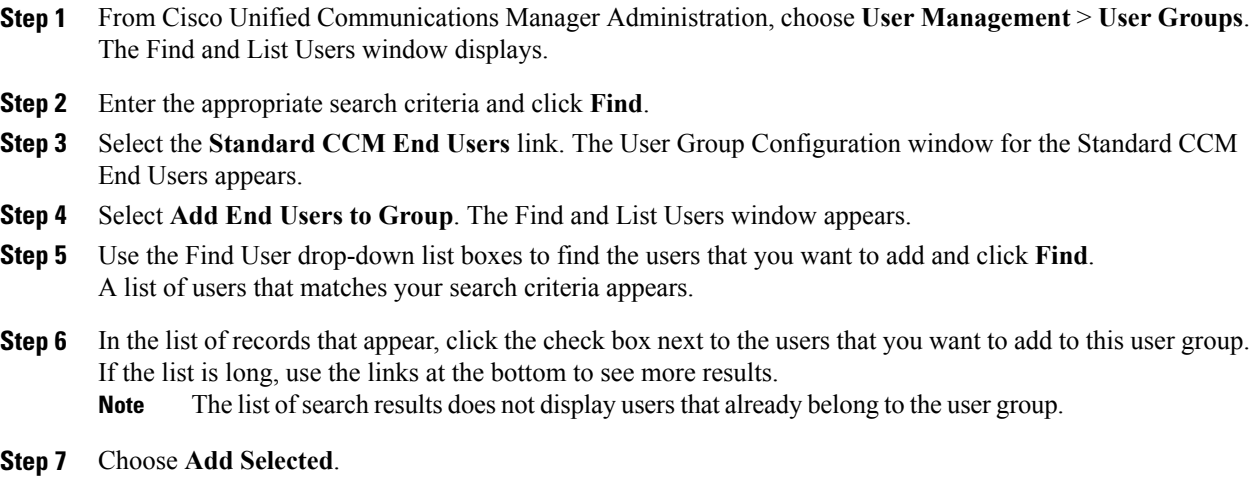

### <span id="page-66-1"></span>**Associate phones with users**

You associate phones with users from the Cisco Unified Communications Manager End User window.

#### **Procedure**

- **Step 1** From Cisco Unified Communications Manager Administration, choose **User Management** > **End User**. The Find and List Users window appears.
- **Step 2** Enter the appropriate search criteria and click **Find**.
- **Step 3** In the list of records that appear, select the link for the user.
- **Step 4** Select **Device Association**. The User Device Association window appears.
- **Step 5** Enter the appropriate search criteria and click **Find**.
- **Step 6** Choose the device that you want to associate with the user by checking the box to the left of the device.
- **Step 7** Choose **Save Selected/Changes** to associate the device with the user.
- **Step 8** From the Related Links drop-down list in the upper, right corner of the window, select **Back to User**, and click **Go**.

The End User Configuration window appears and the associated devices that you chose display in the Controlled Devices pane.

**Step 9** Choose **Save Selected/Changes**.

<span id="page-68-1"></span><span id="page-68-0"></span>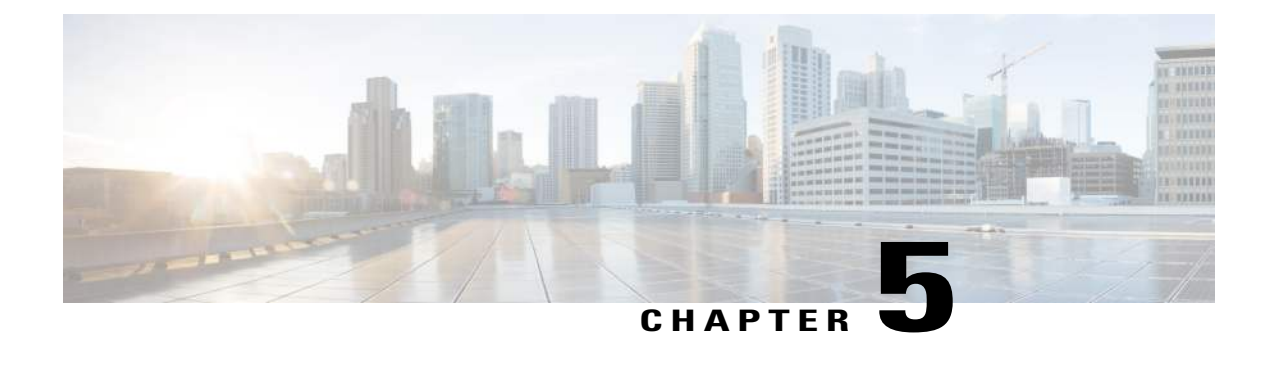

# **Self Care Portal management**

- [Self Care Portal overview, page 53](#page-68-2)
- [Set up access to Self Care Portal, page 53](#page-68-3)
- [Customize Self Care Portal display, page 54](#page-69-0)

### <span id="page-68-2"></span>**Self Care Portal overview**

From the Cisco Unified Communications Self Care Portal, users can customize and control phone features and settings. For information about the Self Care Portal, see the *Cisco Unified Communications Self Care Portal User Guide* located at [http://www.cisco.com/en/US/products/sw/voicesw/ps556/products\\_user\\_guide\\_](http://www.cisco.com/en/US/products/sw/voicesw/ps556/products_user_guide_list.html) [list.html](http://www.cisco.com/en/US/products/sw/voicesw/ps556/products_user_guide_list.html).

As the administrator, you control access to the Self Care Portal. You must also provide information to your users so that they can access the Self Care Portal.

### <span id="page-68-3"></span>**Set up access to Self Care Portal**

Use this procedure to enable a user to access the Self Care Portal.

#### **Procedure**

- **Step 1** In the Cisco Unified Communications Manager Administration, select **User Management** > **End User**.
- **Step 2** Search for the user and click the user ID link.
- **Step 3** Ensure that the user has a password and PIN configured.
- **Step 4** Select **Save**.

### <span id="page-69-0"></span>**Customize Self Care Portal display**

Most options that display on the Self Care Portal. However, you must set the following options by using Enterprise Parameters Configuration settings in Cisco Unified Communications Manager Administration:

- Show Ring Settings
- Show Line Label Settings

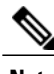

**Note** The settings apply to all Self Care Portal pages at your site.

### **Procedure**

- **Step 1** In the Cisco Unified Communications Manager Administration, select **System** > **Enterprise Parameters**
- **Step 2** In the Self Care Portal area, set the Self Care Portal Default Server field.
- **Step 3** Enable or disable the parameters that the users can access in the portal.
- **Step 4** Select **Save**.

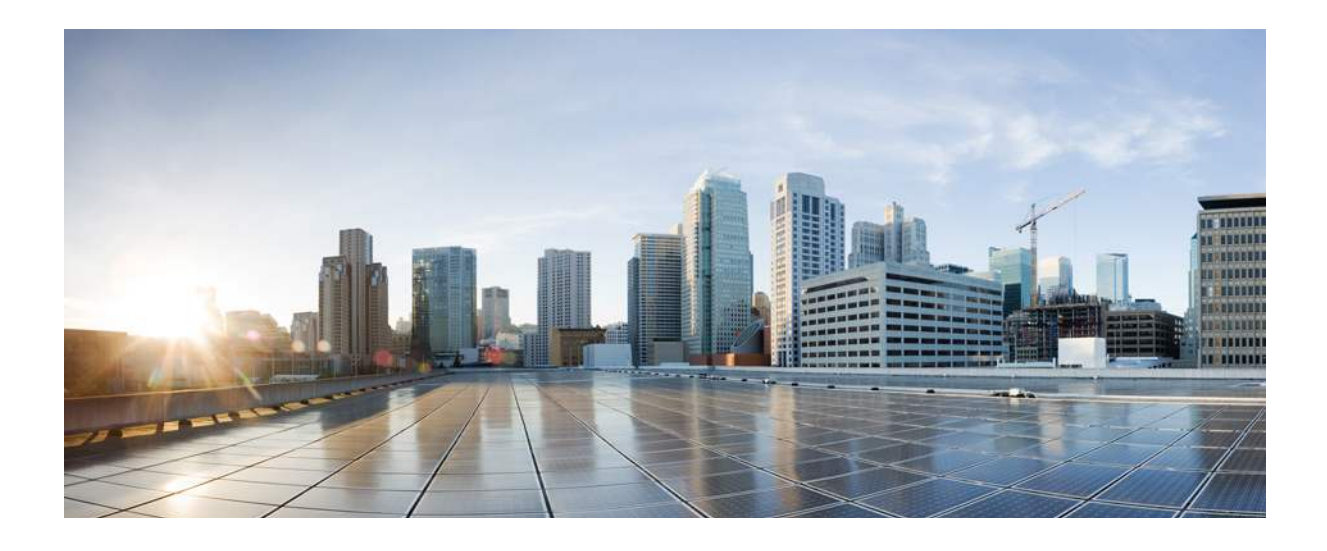

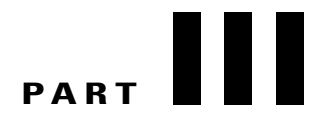

# **Hardware and accessory installation**

- [Cisco IP Phone accessories, page 57](#page-72-0)
- [Wall Mounts , page 63](#page-78-0)
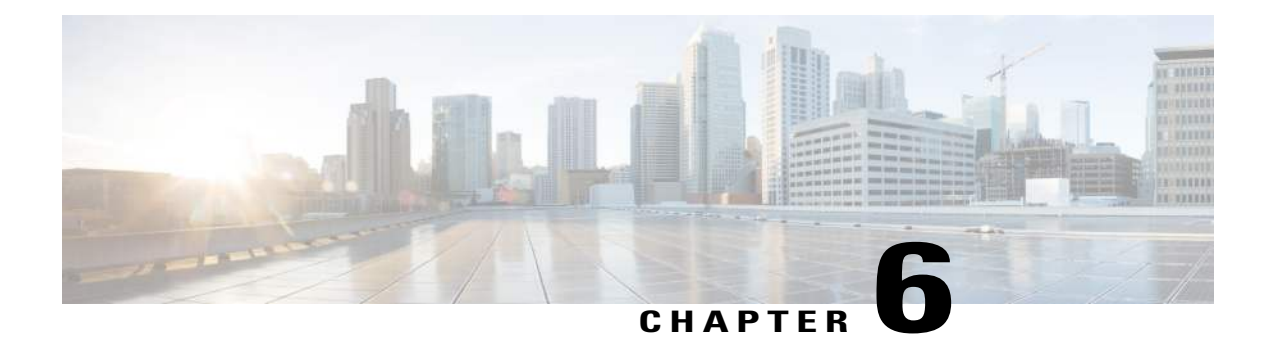

# **Cisco IP Phone accessories**

- [Cisco IP phone accessories overview, page 57](#page-72-0)
- [Connect footstand, page 58](#page-73-0)
- [Secure the phone with cable lock, page 59](#page-74-0)
- [Headsets, page 59](#page-74-1)

# <span id="page-72-0"></span>**Cisco IP phone accessories overview**

I

The Cisco IP Phone 7821, 7841, and 7861 supports both Cisco and third-party accessories.

In the following table, an X indicates support for an accessory by a particular phone model and a dash (-) indicates no support.

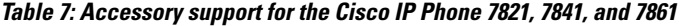

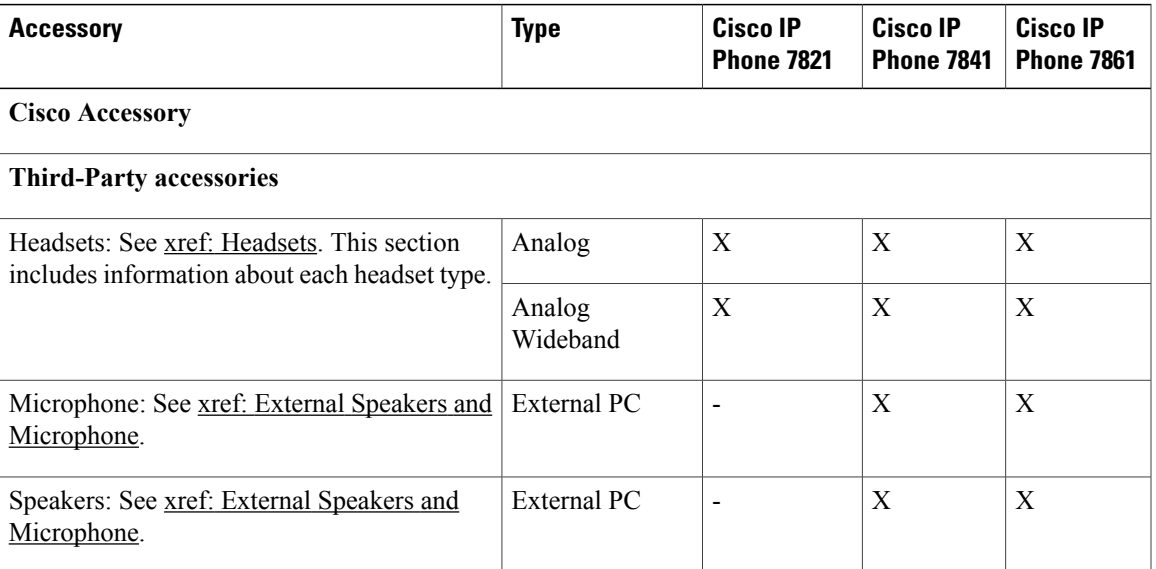

## <span id="page-73-0"></span>**Connect footstand**

If your phone is placed on a table or desk, connect the footstand to the back of the phone.

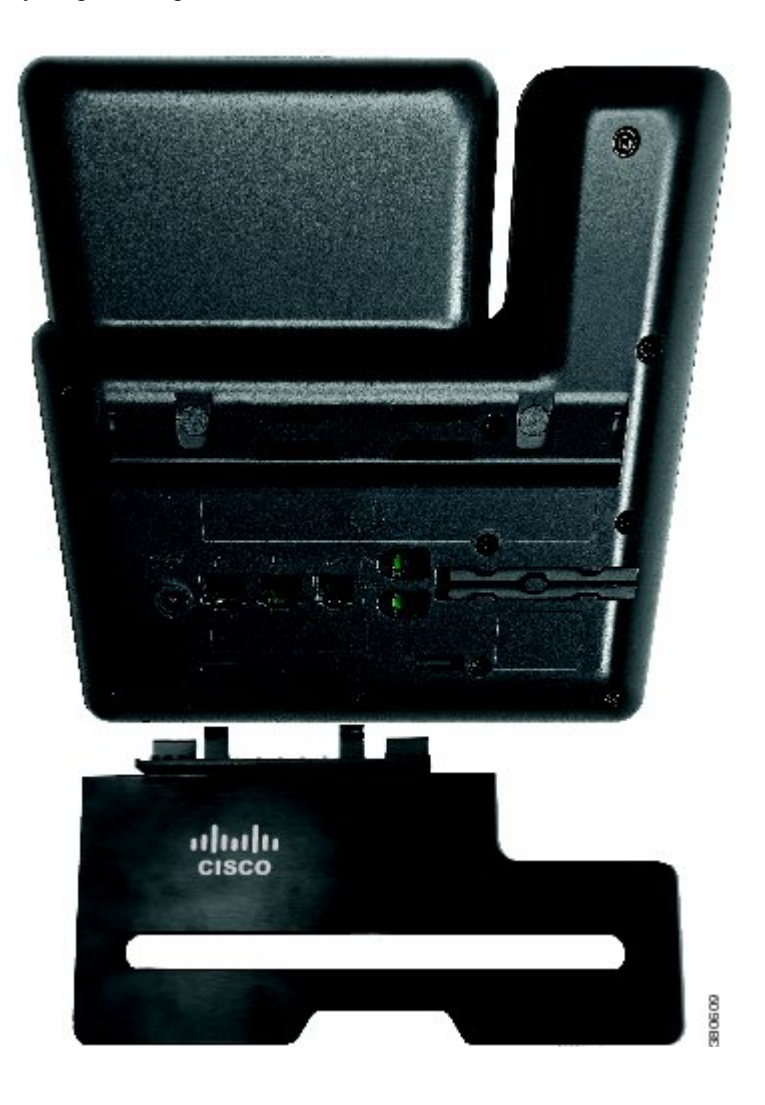

### **Procedure**

- **Step 1** Insert the curved connectors into the lower slots.
- **Step 2** Lift the footstand until the connectors snap into the upper slots. **Note** Connecting and disconnecting the footstand may require a little more force than you expect.

ı

## <span id="page-74-0"></span>**Secure the phone with cable lock**

You can secure the phone to a desktop by using a laptop cable lock. The lock connects to the antitheft security connector on the back of the phone and the cable can be secured to a desktop.

The security slot can accommodate a lock up to 20 mm wide. Compatible laptop cable locks include the Kensington laptop cable lock and laptop cable locks from other manufacturers that can fit into the security slot on the back of the phone.

#### **Procedure**

- **Step 1** Wrap the looped end of the cable lock and wrap it around object to which you want to secure your phone.
- **Step 2** Pass the lock through the looped end of the cable.
- **Step 3** Unlock the cable lock.

There are two kinds of cable locks: keyed and combination. Depending on what type of lock you have, unlock it by using the key or the correct combination. **Note**

- **Step 4** Press and hold the locking button to align the locking teeth.
- **Step 5** Insert the cable lock into the lock slot of your phone and release the locking button.
- **Step 6** Lock the cable lock.
	- For keyed locks, turn the key 90 degrees in the clockwise direction and pull the key out of the lock. For combination locks, rotate the lock 90 degrees and then scramble the combination. **Note**

## <span id="page-74-1"></span>**Headsets**

Although Cisco Systems performs internal testing of third-party headsets for use with Cisco IP Phones, Cisco does not certify nor support products from headset or handset vendors.

The phone reduces some background noise that a headset microphone detects, but if you want to further reduce the background noise and improve the overall audio quality, use a noise cancelling headset.

Cisco recommends the use of good quality external devices, for example, headsets that are screened against unwanted radio frequency (RF) and audio frequency (AF) signals. Depending on the quality of headsets and their proximity to other devices, such as mobile (cell) phones and two-way radios, some audio noise or echo may still occur. Either the remote party or both the remote party and the Cisco IP Phone user may hear an audible hum or buzz. A range of outside sources can cause humming or buzzing sounds; for example, electric lights, electric motors, or large PC monitors.

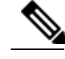

**Note** In some cases, using a local power cube or power injector may reduce or eliminate hum.

These environmental and hardware inconsistencies in the locations where Cisco IP Phones are deployed mean that no single headset solution is optimal for all environments.

Cisco recommends that customers test headsets in the intended environment to determine performance before making a purchasing decision and deploying on a large scale.

#### **Related Topics**

[External devices,](#page-28-0) on page 13

### **Audio quality**

Beyond physical, mechanical, and technical performance, the audio portion of a headset must sound good to the user and to the party on the far end. Sound quality is subjective and Cisco cannot guarantee the performance of any headsets. However, a variety of headsets from leading headset manufacturers are reported to perform well with Cisco IP Phones.

For additional information, see [http://www.cisco.com/en/US/partner/prod/voicesw/ucphone\\_headsets.html](http://www.cisco.com/en/US/partner/prod/voicesw/ucphone_headsets.html)

### **Analog headsets**

Analog headsets are supported on the Cisco IP Phone 7821, 7841, and 7861. However, the Cisco IP Phone 7821, 7841, and 7861 cannot detect when an analog headset is plugged in. For this reason, the analog headset displays by default in the Accessories window on the phone screen.

Displaying the analog headset as the default allows users to enable wideband for the analog headset.

### **Enable wideband on analog headsets**

Although analog headsets are supported on the phone, the phones cannot detect when an analog headset is plugged in. For this reason, by default, the analog headset displays in the Accessories window on the phone screen.

Displaying the analog headset as the default allows users to enable wideband for the analog headset.

The phone is unable to detect whether the headset supports the wideband codec, but the user can enable wideband on analog headsets by following these steps:

### **Procedure**

- **Step 1** On the Cisco IP Phone, press **Applications**  $\boxed{\circ}$
- **Step 2** Select **Accessories**.
- **Step 3** Highlight the analog headset, then press **Setup**.
- **Step 4** Turn wideband on or off for the selected headset by using the on/off toggle.

### **Enable wideband codec on analog headsets**

Although analog headsets are supported on the phone, the phones cannot detect when an analog headset is plugged in. For this reason, by default, the analog headset displays in the Accessories window on the phone screen.

Displaying the analog headset as the default allows users to enable wideband for the analog headset.

If the wideband on/off toggle is not enabled, follow these steps to ensure that the user can enable wideband codec on an analog headset:

#### **Procedure**

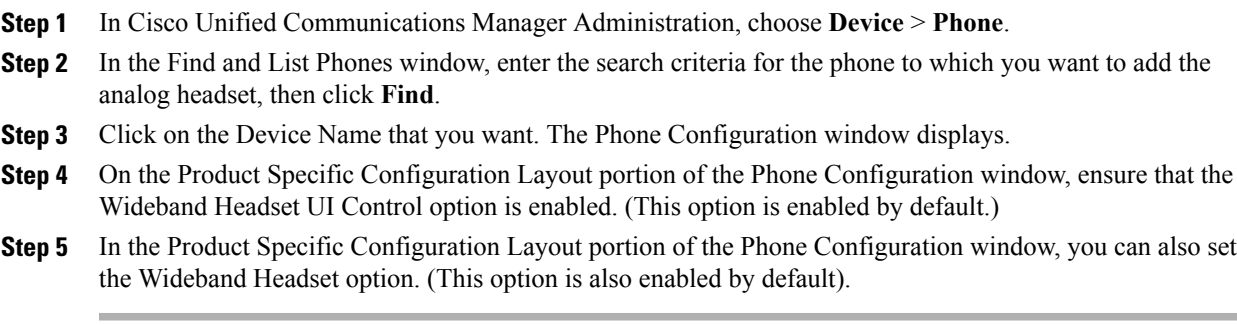

### **Wired headsets**

You can use the wired headset with all of the features on the Cisco IP Phone, including the Volume and Mute buttons. Use these buttons to adjust the earpiece volume and to mute the speech path from the headset microphone.

### **Connect wired headset**

To connect a wired headset to the Cisco IP Phone, perform these steps:

#### **Procedure**

**Step 1** Plug the headset into the Headset port on the back of the phone. **Step 2** Press the **Headset** button on the phone to place and answer calls using the headset.

#### **Disable wired headset**

You can disable the headset by using Cisco Unified Communications Manager Administration. If you do so, you also disable the speakerphone.

#### **Procedure**

- **Step 1** To disable the headset from Cisco Unified Communications Manager Administration, choose **Device** > **Phone** and locate the phone that you want to modify.
- **Step 2** In the Phone Configuration window (Product Specific Configuration layout portion), select the **Disable Speakerphone and Headset** check box.

**Headsets**

 $\overline{\phantom{a}}$ 

 $\mathbf I$ 

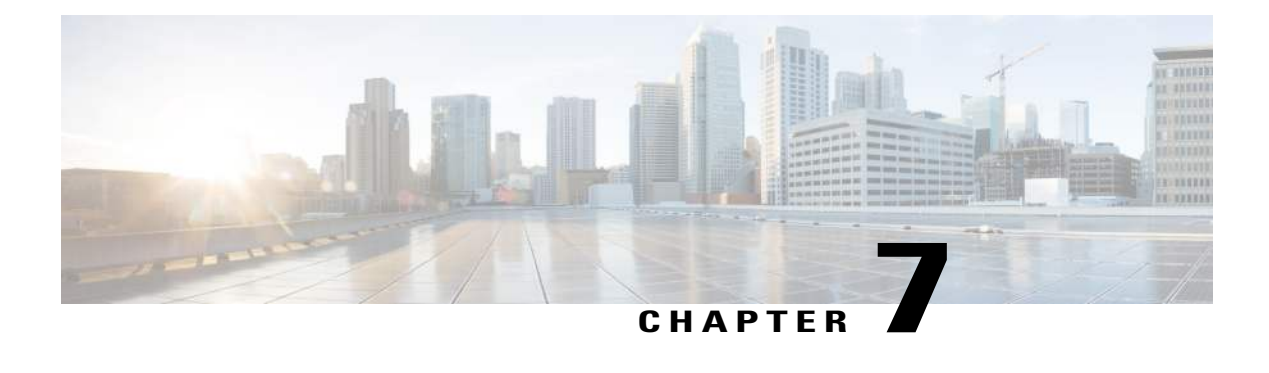

# **Wall Mounts**

- [Non-lockable wall mount components, page 63](#page-78-0)
- [Adjust handset rest, page 71](#page-86-0)

# <span id="page-78-0"></span>**Non-lockable wall mount components**

The following figure shows the contents of the Wall Mount kit.

#### **Figure 1: Components**

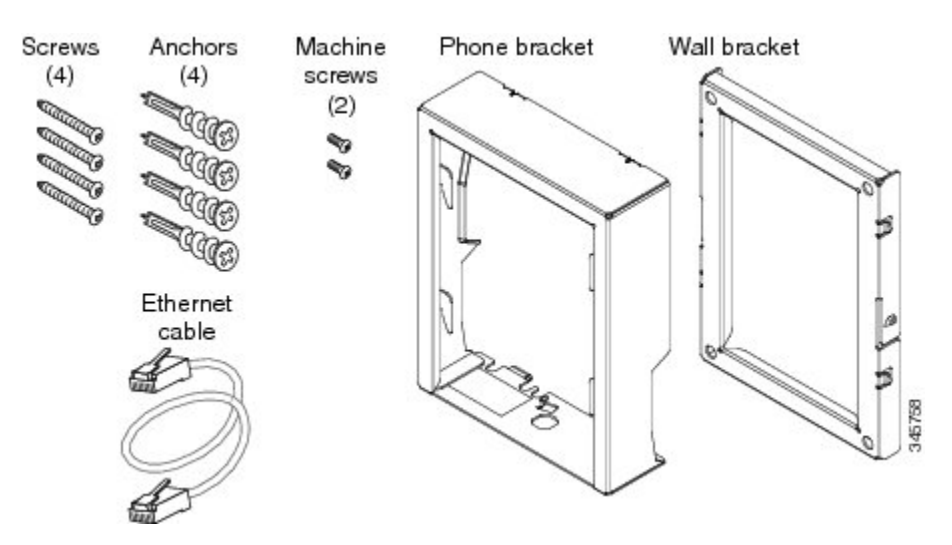

The package includes these items:

- One phone bracket
- One wall bracket

I

- Four #8-18 x 1.25-inch Phillips-head screws with four anchors
- Two M2.5 x 6 mm machine screws
- One 6-inch Ethernet cable

This section describes how to install and remove the ADA non-lockable wall mount kit.

The following figure shows the wall mount kit installed on the phone.

**Figure 2: Back view of ADA non-lockable wall mount kit installed on phone**

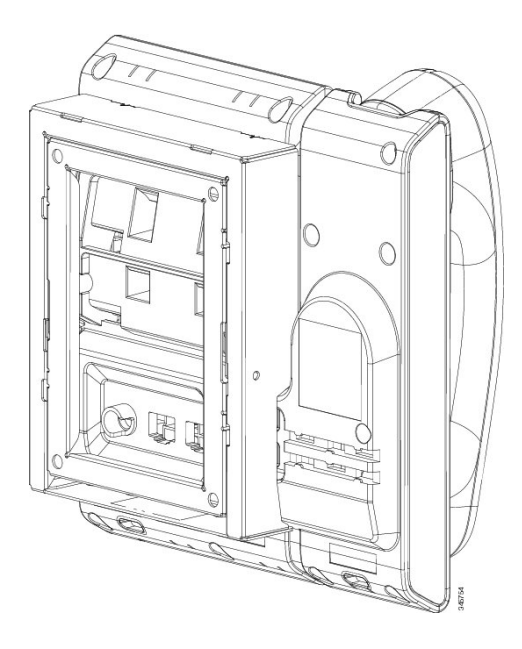

The following figure shows the phone with the wall mount kit from the side. **Figure 3: Side view of ADA non-lockable wall mount kit installed on phone**

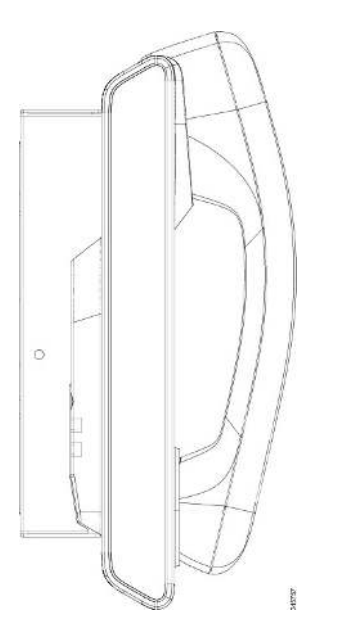

### **Install non-lockable wall mount kit**

The wall mount kit can be mounted on most surfaces, including concrete, brick, and similar hard surfaces. To mount the kit on concrete, brick, or similar hard surfaces, you must provide the appropriate screws and anchors for your wall surface.

### **Before You Begin**

You need these tools to install the bracket:

- #1 and #2 Phillips-head screwdrivers
- Level
- Pencil

You must also install an Ethernet jack for the telephone in the desired location if an Ethernet jack does not currently exist. This jack must be wired appropriately for an Ethernet connection. You cannot use a regular telephone jack.

### **Procedure**

**Step 1** Mount the wall bracket in the desired location. You can install the bracket over an Ethernet jack, or you can run the Ethernet network cable to a nearby jack.

**Note** If the jack is to be placed behind the phone, the Ethernet jack must be flush to the wall or recessed.

- a) Hold the bracket on the wall, placing it so that the arrow on the back of the bracket is pointing up.
- b) Use the level to ensure that the bracket is level and use a pencil to mark the screw holes.
- c) Using a #2 Phillips-head screwdriver, carefully center the anchor over the pencil mark and press the anchor into the wall.
- d) Screw the anchor clockwise into the wall until it is seated flush.
- e) Use the included screws and a #2 Phillips-head screwdriver to attach the bracket to the wall.

The following figure shows the bracket installation steps.

#### **Figure 4: Bracket installation**

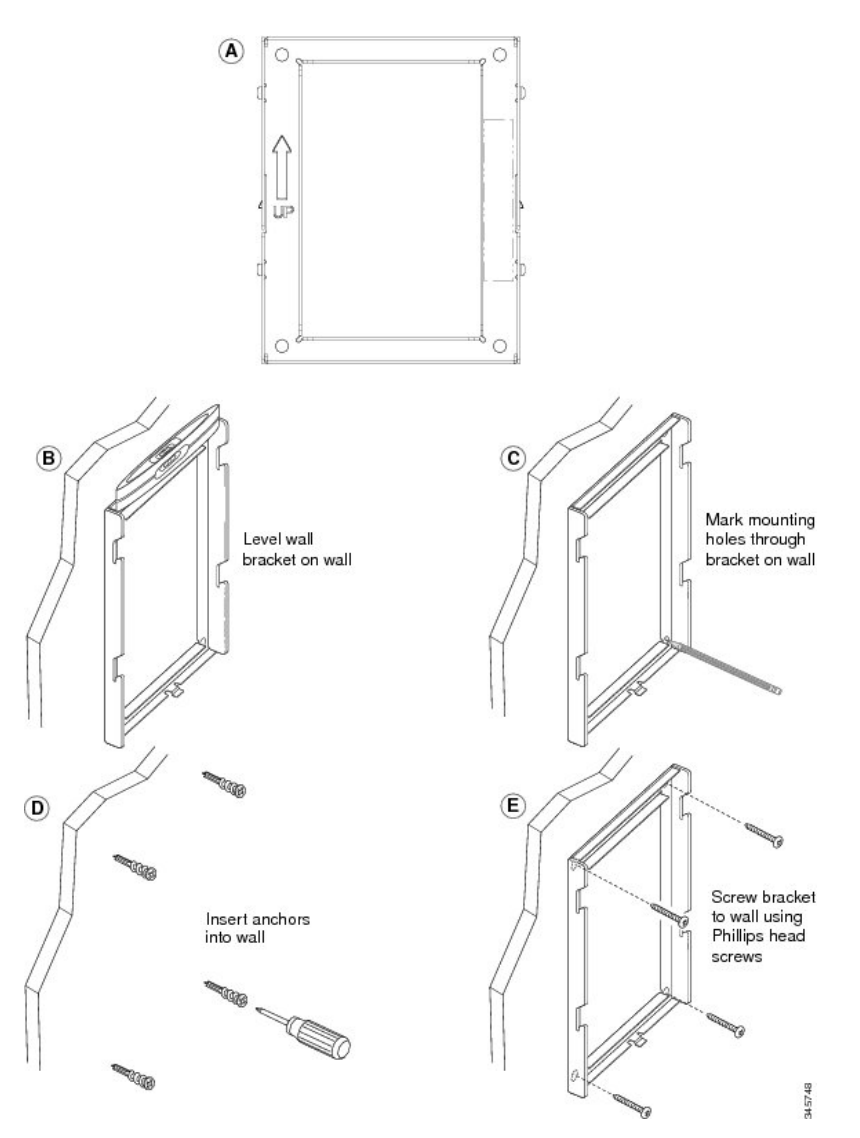

**Step 2** Attach the phone bracket to the IP Phone.

- a) Detach the handset cord (and headset cord, if there is a headset), power cord, and any other attached cords from the base of the phone.
- b) Remove the label covers that conceal the screw holes.
- c) Attach the phone bracket by inserting the tabs into the mounting tabs on the back of the phone. The phone ports should be accessible through the holes in the bracket.
- d) Secure the phone bracket to the IP phone with the machine screws, using the #1 Phillips-head screwdriver.
- e) Thread the handset cord (and headset cord, if using one). Reattach the cords and seat them in the clips that are incorporated into the phone body.

The following figure shows how the bracket attaches to the phone.

### **Figure 5: Attach phone bracket**

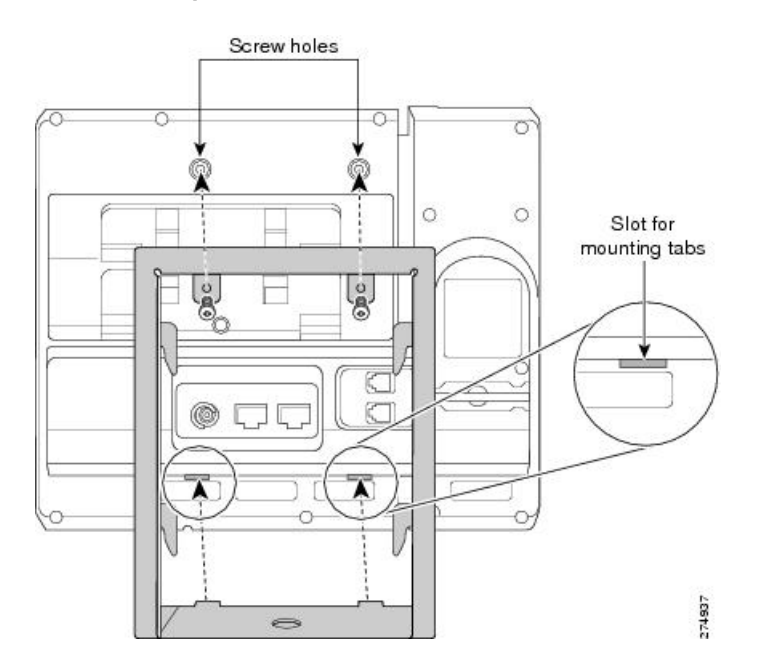

**Step 3** Attach the cables to the phone:

I

- a) Attach the Ethernet cable to the 10/100/1000 SW network port and wall jack.
- b) (Optional) If you are connecting a network device (such as a computer) to the phone, attach the cable to the 10/100/1000 Computer (PC access) port.
- c) (Optional) If you are using an external power supply, plug the power cord into the phone and dress the cord by clipping it into the clips that are incorporated into the phone body next to the PC port.
- d) (Optional) If the cables terminate inside the wall bracket, connect the cables to the jacks.

The following figure shows the cables.

### **Figure 6: Attach cables**

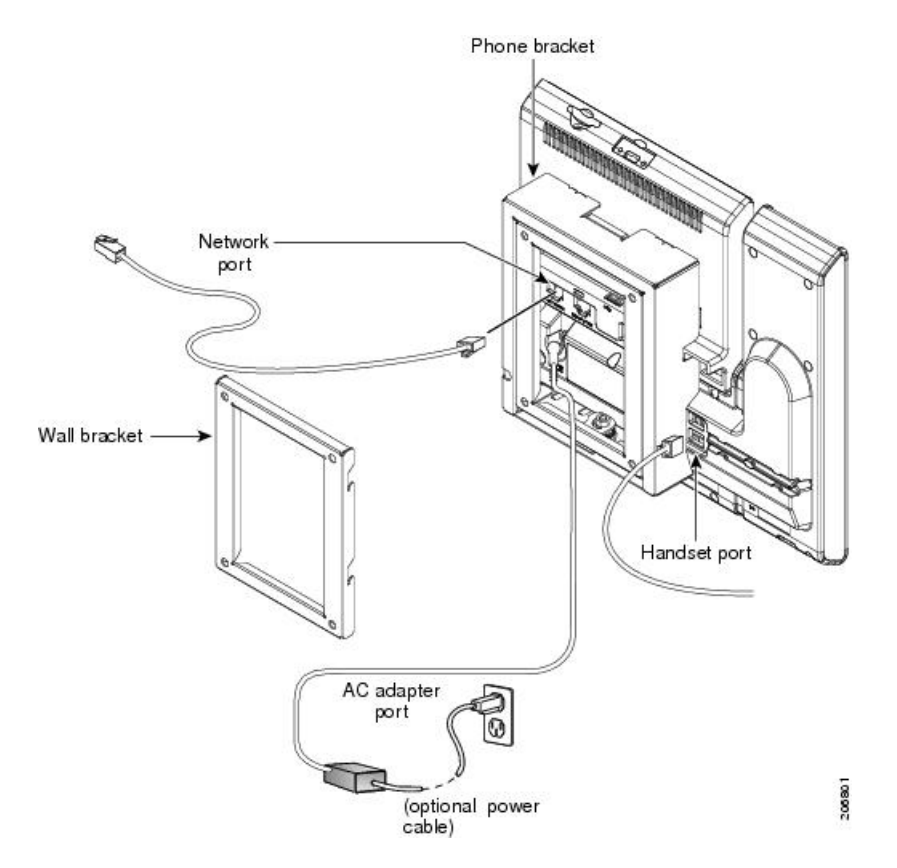

**Step 4** Attach the phone to the wall bracket by inserting the tabs on the top of the phone bracket into the slots on the wall bracket.

For cables that terminate outside of the brackets, use the cable-access openings in the bottom of the bracket to position the power cord and any other cable that does not terminate in the wall behind the bracket. The phone and wall bracket openings together form circular openings with room for one cable per opening.

The following figure shows how you attach the phone to the wall bracket.

**Figure 7: Attach phone to wall bracket**

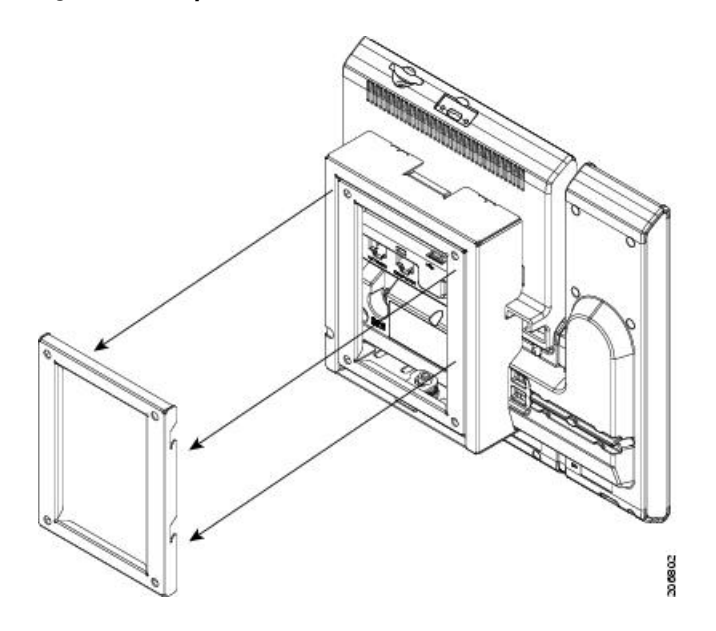

- **Step 5** Press the phone firmly into the wall bracket and slide the phone down. The tabs in the bracket click into position.
- **Step 6** Proceed to [Adjust handset rest,](#page-86-0) on page 71.

 $\mathsf I$ 

### **Remove phone from non-lockable wall mount**

The phone mounting plate contains two tabs to lock the plate into the wall bracket. The following figure shows the location and shape of the tabs.

### **Figure 8: Tab location**

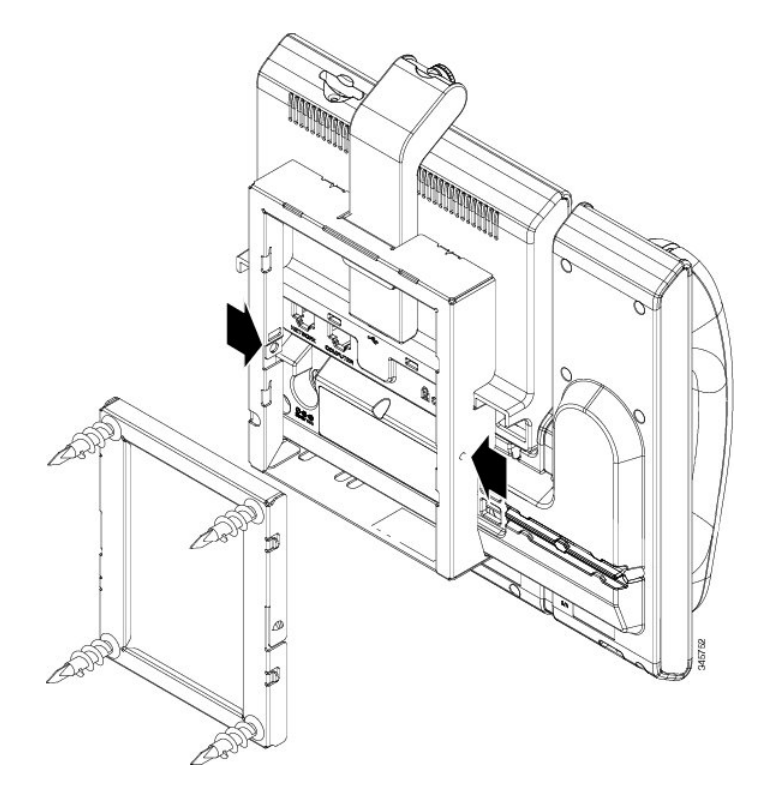

To remove the phone and mounting plate from the wall bracket, you must disengage these tabs.

ι

### **Before You Begin**

You require 2 screwdrivers or metal rods.

### **Procedure**

**Step 1** Push the screw drivers into the left and right holes in the phone mounting plate approximately 1 in. (2.5 cm).

**Step 2** Lift the screwdriver handles up to put a downward pressure on the tabs.

### **Figure 9: Disengage tabs**

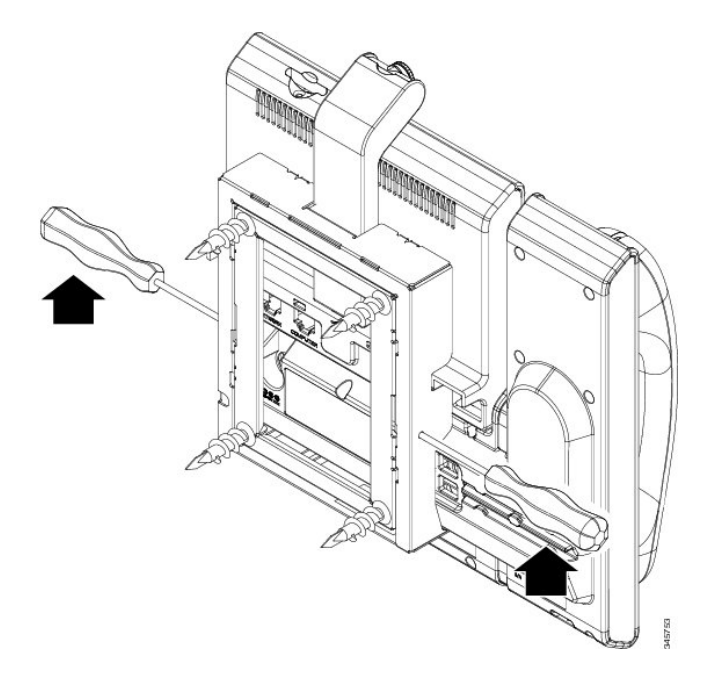

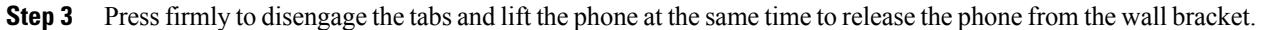

# <span id="page-86-0"></span>**Adjust handset rest**

I

If your phone is wall-mounted, you may need to adjust the handset rest to ensure that the receiver does not slip out of the cradle.

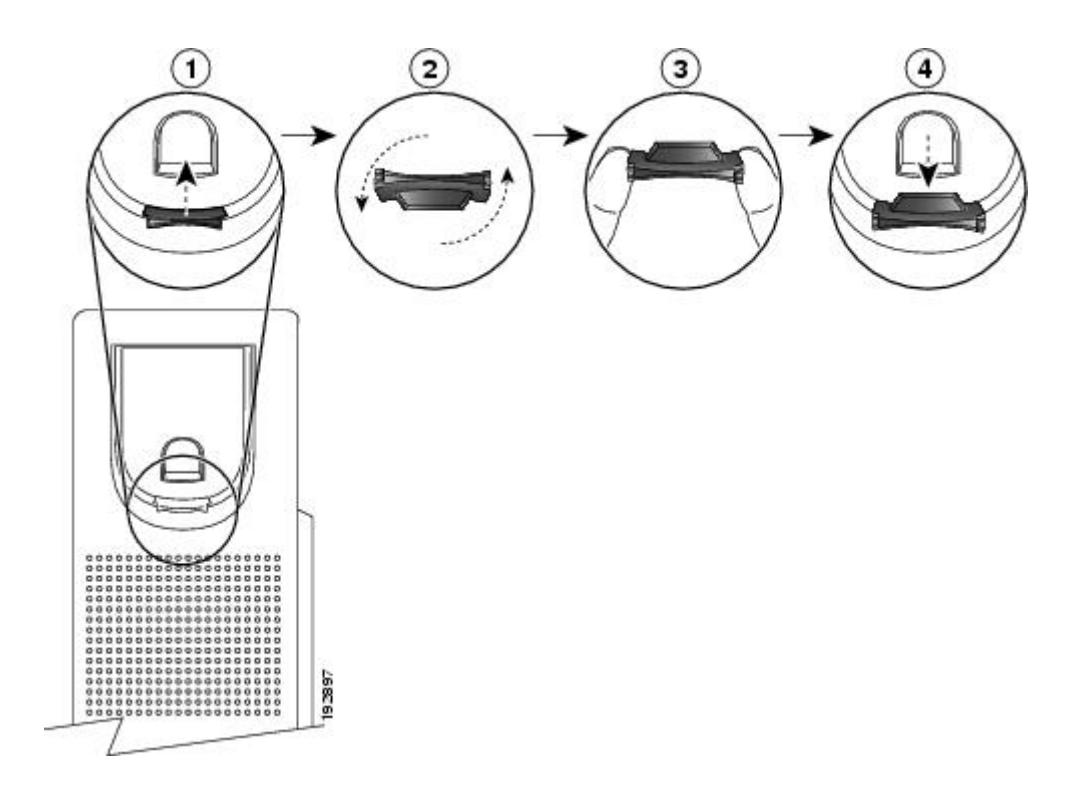

### **Procedure**

- **Step 1** Remove the handset from the cradle and pull the plastic tab from the handset rest.
- **Step 2** Rotate the tab 180 degrees.
- **Step 3** Hold the tab between two fingers, with the corner notches facing you.
- **Step 4** Line up the tab with the slot in the cradle and press the tab evenly into the slot. An extension protrudes from the top of the rotated tab.

ı

**Step 5** Return the handset to the handset rest.

 **Cisco IP Phone 7821, 7841, and 7861 Administration Guide for Cisco Unified Communications Manager 10.0 (SIP)**

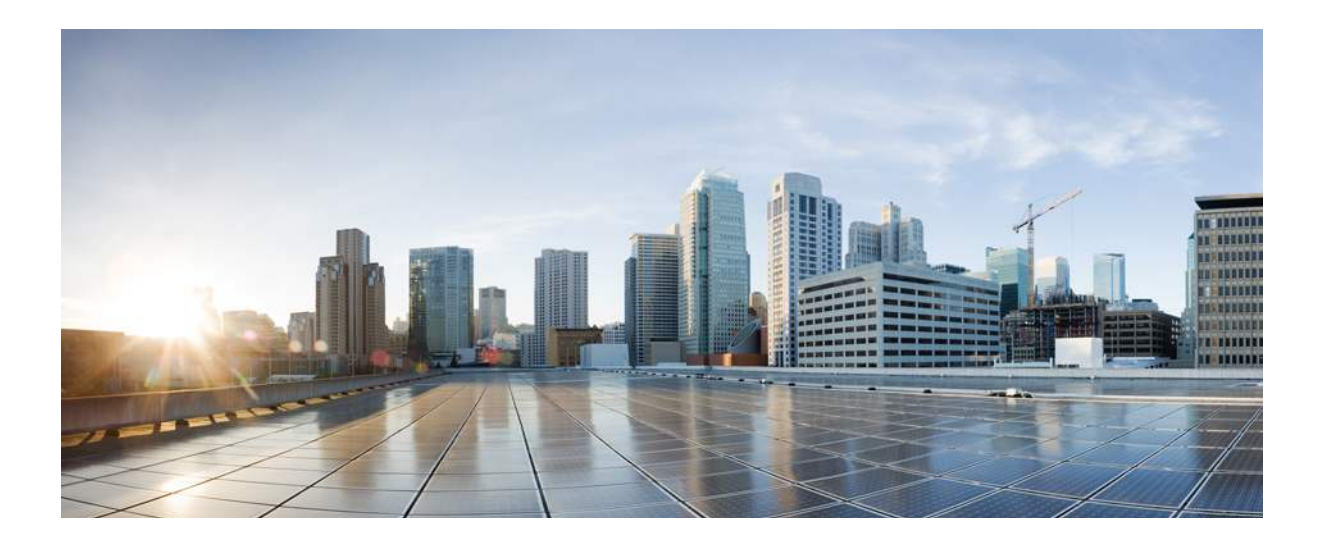

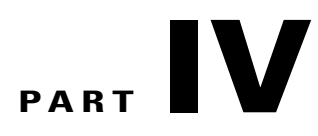

# **Cisco IP Phone Administration**

- [Cisco IP Phone security, page 75](#page-90-0)
- [Cisco IP Phone customization, page 85](#page-100-0)
- [Phone Features and Setup , page 89](#page-104-0)
- [Corporate and Personal Directory setup, page 137](#page-152-0)

<span id="page-90-2"></span><span id="page-90-0"></span>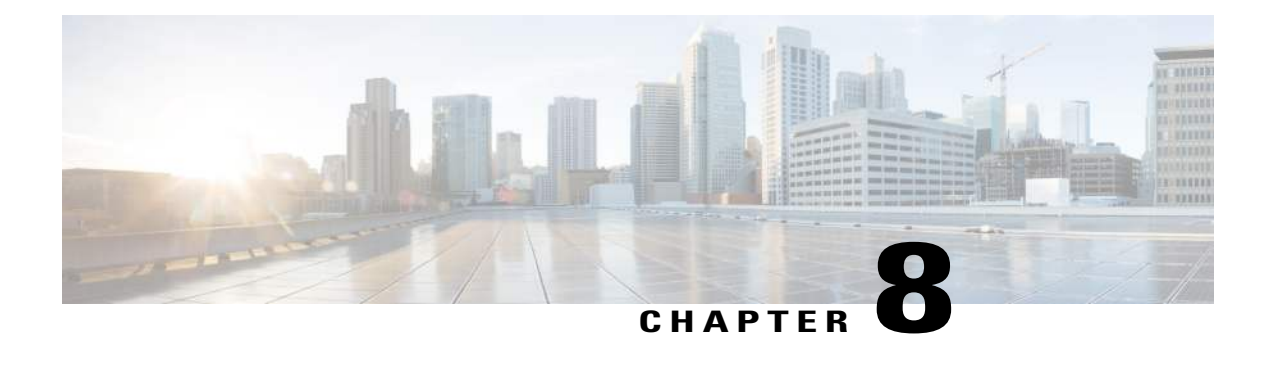

# **Cisco IP Phone security**

- [Cisco IP phone security overview, page 75](#page-90-1)
- [View current security features on phone, page 76](#page-91-0)
- [View Security Profiles, page 76](#page-91-1)
- [Supported security features, page 76](#page-91-2)

## <span id="page-90-1"></span>**Cisco IP phone security overview**

The Security features protect against several threats, including threats to the identity of the phone and to data. These features establish and maintain authenticated communication streams between the phone and the Cisco Unified Communications Manager server, and ensure that the phone uses only digitally signed files.

Cisco Unified Communications Manager Release 8.5(1) and later includes Security by Default, which provides the following security features for Cisco IP Phones without running the CTL client:

- Signing of the phone configuration files
- Phone configuration file encryption
- HTTPS with Tomcat and other Web services

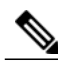

**Note** Secure signaling and media features still require you to run the CTL client and use hardware eTokens.

For more information about the security features, see the *Cisco Unified Communications Manager Security Guide*.

A Locally Significant Certificate (LSC) installs on phones after you perform the necessary tasks that are associated with the Certificate Authority Proxy Function (CAPF). You can use Cisco Unified Communications Manager Administration to configure an LSC, as described in the *Cisco Unified Communications Manager Security Guide*.

Alternatively, you can initiate the installation of an LSC from the Security Setup menu on the phone. This menu also lets you update or remove an LSC.

### <span id="page-91-0"></span>**View current security features on phone**

View the security features of the Cisco IP Phone 7821, 7841, and 7861.

For more information about these features and about Cisco Unified Communications Manager and Cisco IP Phone security, see *Cisco Unified Communications Manager Security Guide*.

### **Procedure**

**Step 1** Press **Applications**.

#### **Step 2** Select **Admin Settings** > **Security Setup**.

Most security features are available only if a certificate trust list (CTL) is installed on the phone. For more information about the CTL, see "Configuring the Cisco CTL Client" chapter in *Cisco Unified Communications Manager Security Guide*.

# <span id="page-91-1"></span>**View Security Profiles**

All Cisco IP Phones that support Cisco Unified Communications Manager use a security profile, which defines whether the phone is nonsecure, authenticated, or encrypted. For information about configuring the security profile and applying the profile to the phone, see *Cisco Unified Communications Manager Security Guide*.

### **Procedure**

Look at the Security Mode setting in the Security Configuration menu.

## <span id="page-91-2"></span>**Supported security features**

The following table provides an overview of the security features that the Cisco IP Phone 7821, 7841, and 7861 support. For more information about these features and about Cisco Unified Communications Manager and Cisco IP Phone security, see *Cisco Unified Communications Manager Security Guide*.

#### **Table 8: Overview of Security Features**

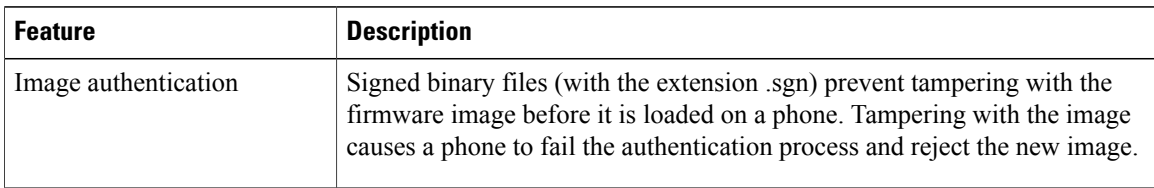

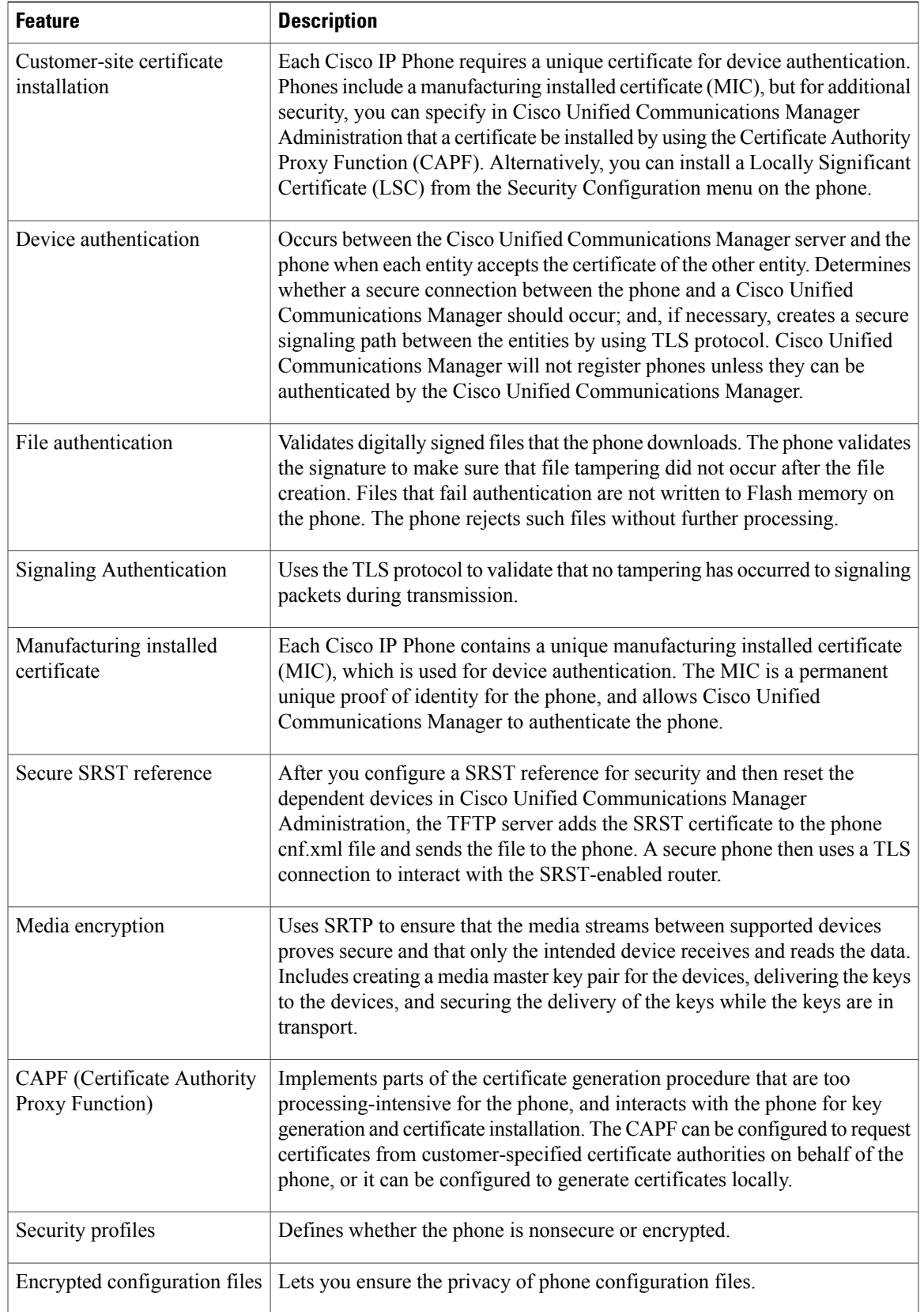

### **Cisco IP Phone 7821, 7841, and 7861 Administration Guide for Cisco Unified Communications Manager 10.0 (SIP)**

 $\overline{\mathsf{I}}$ 

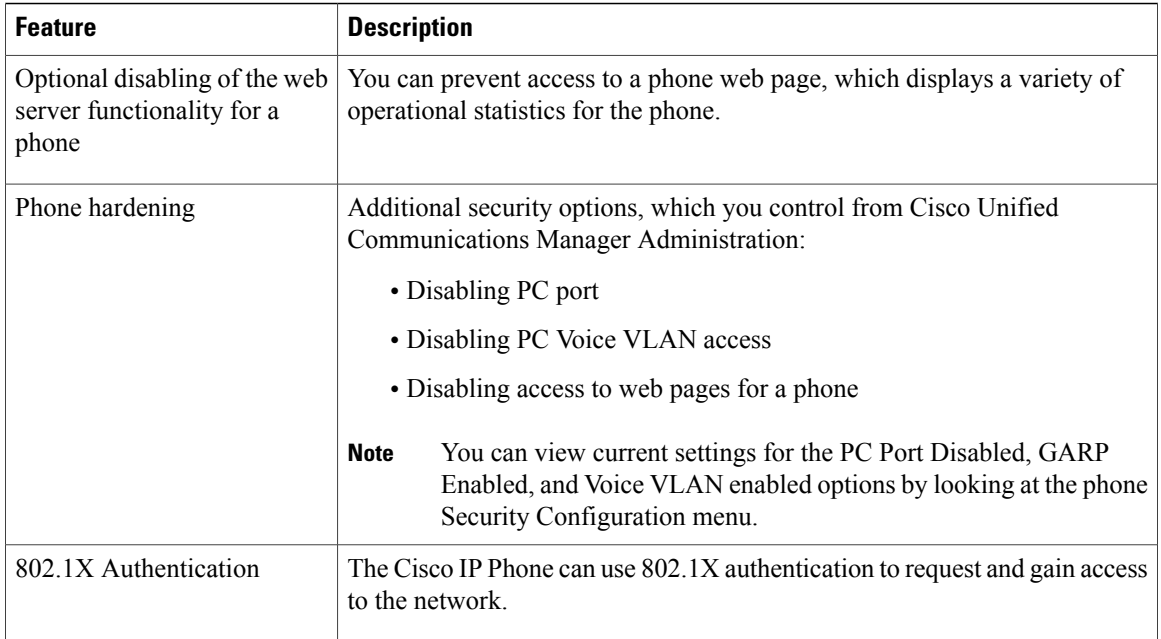

#### **Related Topics**

[Cisco IP Phone security](#page-90-2), on page 75 [802.1X authentication](#page-97-0), on page 82 [View Security Profiles](#page-91-1), on page 76

### **Set up Locally Significant Certificate**

Use this procedure to configure an LSC on the phone.

### **Before You Begin**

Make sure that the appropriate Cisco Unified Communications Manager and the Certificate Authority Proxy Function (CAPF) security configurations are complete:

- The CTL or ITL file has a CAPF certificate.
- In Cisco Unified Communications Operating System Administration, verify that the CAPF certificate is installed.
- The CAPF is running and configured.

For more information about these settings, see the "Configuring the Cisco CTL Client" section in the *Cisco Unified Communications Manager Security Guide*.

### **Procedure**

**Step 1** Obtain the CAPF authentication code that was set when the CAPF was configured.

**Step 2** From the phone, press **Applications** and choose **Admin Settings** > **Security Setup**.

- You can control access to the Settings menu by using the Settings Access field in the Cisco Unified Communications Manager Administration Phone Configuration window. For more information, see the *Cisco Unified Communications Manager Administration Guide*. **Note**
- **Step 3** Choose **LSC** and press **Select** or **Update**. The phone prompts for an authentication string.
- **Step 4** Enter the authentication code and press **Submit**.

The phone begins to install, update, or remove the LSC, depending on how the CAPF is configured. During the procedure, a series of messages appears in the LSC option field in the Security Configuration menu, so you can monitor progress. When the procedure is complete, Installed or Not Installed displays on the phone.

The LSC install, update, or removal process can take a long time to complete. You can stop the process at any time by pressing the **Stop** softkey from the Security Setup menu.

When the phone installation procedure is successful, the Installed message displays. If the phone displays Not Installed, then the authorization string may be incorrect or the phone may not enabled for upgrading. If the CAPF operation deletes the LSC, the phone displays Not Installed to indicate that the operation succeeded. The CAPF server logs the error messages. See the CAPF server documentation to locate the logs and to understand the meaning of the error messages.

### **Phone call security**

When security is implemented for a phone, you can identify secure phone calls by icons on the phone screen. You can also determine whether the connected phone is secure and protected if a security tone plays at the beginning of the call.

In a secure call, all call signaling and media streams are encrypted. A secure call offers a high level of security, providing integrity and privacy to the call. When a call in progress is encrypted, the call progress icon to the

right of the call duration timer in the phone screen changes to the following icon: .

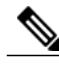

**Note**

If the call is routed through non-IP call legs, for example, PSTN, the call may be nonsecure even though it is encrypted within the IP network and has a lock icon associated with it.

In a secure call, a security tone plays at the beginning of a call to indicate that the other connected phone is also receiving and transmitting secure audio. If your call connects to a nonsecure phone, the security tone does not play.

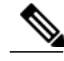

**Note**

Secure calling is supported for connections between two phones only. Some features, such as conference calling and shared lines, are not available when secure calling is configured.

When a phone is configured as secure (encrypted and trusted) in Cisco Unified Communications Manager, it can be given a "protected" status. After that, if desired, the protected phone can be configured to play an indication tone at the beginning of a call:

• Protected Device: To change the status of a secure phone to protected, check the "Protected Device" check box in the Phone Configuration window in Cisco Unified Communications Manager Administration (**Device** > **Phone**).

• Play Secure Indication Tone: To enable the protected phone to play a secure or nonsecure indication tone, set the Play Secure Indication Tone setting to True. By default, Play Secure Indication Tone is set to False. You set this option in Cisco Unified Communications Manager Administration (**System** > **Service Parameters**). Select the server and then the Unified Communications Manager service. In the Service Parameter Configuration window, select the option in the Feature - Secure Tone area. The default is False.

### **Secure Conference Call Identification**

You can initiate a secure conference call and monitor the security level of participants. A secure conference call is established by using this process:

- **1** A user initiates the conference from a secure phone.
- **2** Cisco Unified Communications Manager assigns a secure conference bridge to the call.
- **3** As participants are added, Cisco Unified Communications Manager verifies the security mode of each phone and maintains the secure level for the conference.
- **4** The phone displays the security level of the conference call. A secure conference displays the secure icon

to the right of **Conference** on the phone screen.

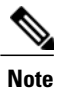

Interactions, restrictions, and limitations that affect the security level of the conference call depend on the security mode of the participant phones and the availability of secure conference bridges.

The following table provides information about changes to conference security levels depending on the initiator phone security level, the security levels of participants, and the availability of secure conference bridges.

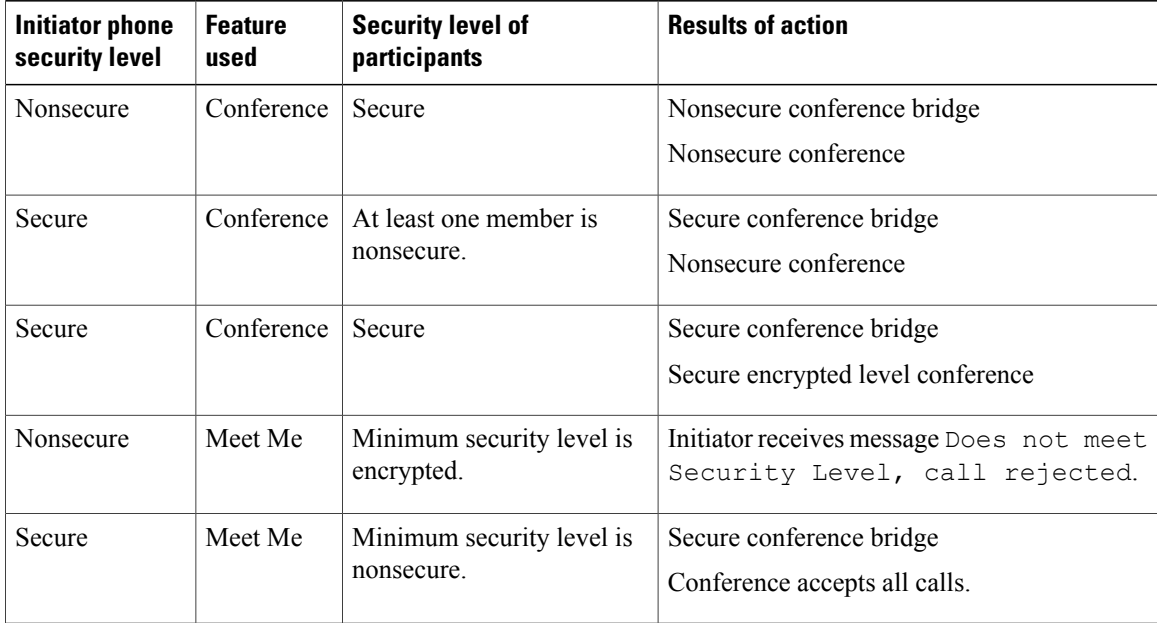

#### **Table 9: Security restrictions with conference calls**

#### **Secure Phone Call Identification**

A secure call is established when your phone, and the phone on the other end, is configured for secure calling. The other phone can be in the same Cisco IP network, or on a network outside the IP network. Secured calls can only be made between two phones. Conference calls and other multiple-line calls are not supported.

A secured call is established using this process:

- **1** A user initiates the call from a secured phone (secured security mode).
- **2**

The phone displays the secure icon  $\Box$  on the phone screen. This icon indicates that the phone is configured for secure calls, but this does not mean that the other connected phone is also secured.

**3** The user hears a security tone if the call connects to another secured phone, indicating that both ends of the conversation oare encrypted and secured. If the call connectes to a nonsecure phone, the user does not hear the security tone.

**Note**

Secured calling is supported for conversations between two phones. Some features, such as conference calling and shared lines, are not available when secured calling is configured.

Only protected phones play these secure or nonsecure indication tones. Nonprotected phones never play tones. If the overall call status changes during the call, the indication tone changes accordingly. At that time, the protected phone plays the appropriate tone.

A protected phone plays a tone or not under these circumstances:

- When the Play Secure Indication Tone option is enabled:
	- ◦When end-to-end secure media is established and the call status is secure, the phone plays the secure indication tone (three long beeps with pauses).
	- ◦When end-to-end nonsecure media is established and the call status is nonsecure, the phone plays the nonsecure indication tone (six short beeps with brief pauses).

If the Play Secure Indication Tone option is disabled, no tone plays.

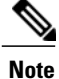

Secure calling is supported for connections between two phones only. Some features, such as conference calling, shared lines, and Extension Mobility, are not available when secure calling is configured.

### **Provide encryption for Barge**

Cisco Unified Communications Manager checks the phone security status when conferences are established and changes the security indication for the conference or blocks the completion of the call to maintain integrity and security in the system. The following table provides information about changes to call security levels when using Barge.

A user cannot barge into an encrypted call if the phone that is used to barge is not configured for encryption. When barge fails in this case, a reorder (fast busy) tone plays on the phone that the barge was initiated.

If the initiator phone is configured for encryption, the barge initiator can barge into a nonsecure call from the encrypted phone. After the barge occurs, Cisco Unified Communications Manager classifies the call as nonsecure.

If the initiator phone is configured for encryption, the barge initiator can barge into an encrypted call, and the phone indicates that the call is encrypted.

### <span id="page-97-0"></span>**802.1X authentication**

The Cisco IP Phones support 802.1X Authentication.

Cisco IP Phones and Cisco Catalyst switches traditionally use Cisco Discovery Protocol (CDP) to identify each other and determine parameters such as VLAN allocation and inline power requirements. CDP does not identify locally attached workstations. Cisco IP Phones provide an EAPOL pass-through mechanism. This mechanism allows a workstation attached to the Cisco IP Phone to pass EAPOL messages to the 802.1X authenticator at the LAN switch. The pass-through mechanism ensures that the IP phone does not act as the LAN switch to authenticate a data endpoint before accessing the network.

Cisco IP Phones also provide a proxy EAPOL Logoff mechanism. In the event that the locally attached PC disconnects from the IP phone, the LAN switch does not see the physical link fail, because the link between the LAN switch and the IP phone is maintained. To avoid compromising network integrity, the IP phone sends an EAPOL-Logoff message to the switch on behalf of the downstream PC, which triggers the LAN switch to clear the authentication entry for the downstream PC.

Support for 802.1X authentication requires several components:

- Cisco IP Phone: The phone initiates the request to access the network. Cisco IP Phones contain an 802.1X supplicant. This supplicant allows network administrators to control the connectivity of IP phones to the LAN switch ports. The current release of the phone 802.1X supplicant uses the EAP-FAST and EAP-TLS options for network authentication.
- Cisco Secure Access Control Server (ACS) (or other third-party authentication server): The authentication server and the phone must both be configured with a shared secret that authenticates the phone.
- Cisco Catalyst Switch (or other third-party switch): The switch must support 802.1X, so it can act as the authenticator and pass the messages between the phone and the authentication server. After the exchange completes, the switch grants or denies the phone access to the network.

You must perform the following actions to configure 802.1X.

- Configure the other components before you enable 802.1X Authentication on the phone.
- Configure PC Port: The 802.1X standard does not consider VLANs and thus recommends that only a single device should be authenticated to a specific switch port. However, some switches (including Cisco Catalyst switches) support multidomain authentication. The switch configuration determines whether you can connect a PC to the PC port of the phone.
	- ◦Enabled: If you are using a switch that supports multidomain authentication, you can enable the PC port and connect a PC to it. In this case, Cisco IP Phones support proxy EAPOL-Logoff to monitor the authentication exchanges between the switch and the attached PC. For more information about IEEE 802.1X support on the Cisco Catalyst switches, see the Cisco Catalyst switch configuration guides at:

[http://www.cisco.com/en/US/products/hw/switches/ps708/tsd\\_products\\_support\\_series\\_home.html](http://www.cisco.com/en/US/products/hw/switches/ps708/tsd_products_support_series_home.html)

◦Disabled: If the switch does not support multiple 802.1X-compliant devices on the same port, you should disable the PC Port when 802.1X authentication is enabled. If you do not disable this port

and subsequently attempt to attach a PC to it, the switch denies network access to both the phone and the PC.

- Configure Voice VLAN: Because the 802.1X standard does not account for VLANs, you should configure this setting based on the switch support.
	- ◦Enabled: If you are using a switch that supports multidomain authentication, you can continue to use the voice VLAN.
	- ◦Disabled: If the switch does not support multidomain authentication, disable the Voice VLAN and consider assigning the port to the native VLAN.
- Enter MD5 Shared Secret: If you disable 802.1X authentication or perform a factory reset on the phone, the previously configured MD5 shared secret is deleted.

Г

**(SIP)**

 $\overline{\phantom{a}}$ 

I

<span id="page-100-0"></span>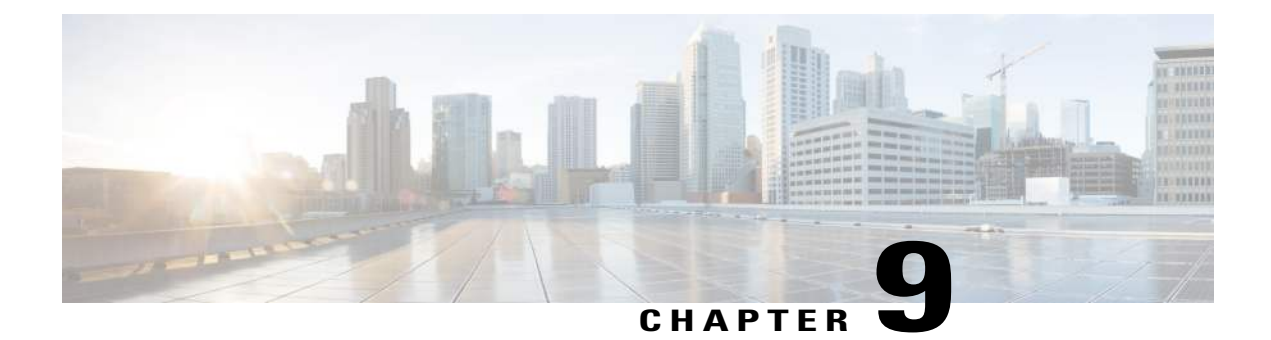

# **Cisco IP Phone customization**

- [Custom phone rings, page 85](#page-100-1)
- [Set up wideband codec, page 87](#page-102-0)
- [Set up idle display, page 88](#page-103-0)

## <span id="page-100-1"></span>**Custom phone rings**

The Cisco IP Phone ships with two default ring types that are implemented in hardware: Chirp1 and Chirp2. Cisco Unified Communications Manager also provides a default set of additional phone ring sounds that are implemented in software as pulse code modulation (PCM) files. The PCM files, along with an XML file (named Ringlist.xml) that describes the ring list options that are available at your site, exist in the TFTP directory on each Cisco Unified Communications Manager server.

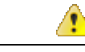

**Attention**

All file names are case sensitive. If you use ringlist.xml for the file name, the phone will not apply your changes.

For more information, see the "Cisco TFTP" chapter in *Cisco Unified Communications Manager System Guide* and the "Software Upgrades" chapter in *Cisco Unified Communications Operating System Administration Guide*.

### **Set Up Custom Phone Ring**

To create custom phone rings for the Cisco IP Phone, perform these steps:

#### **Procedure**

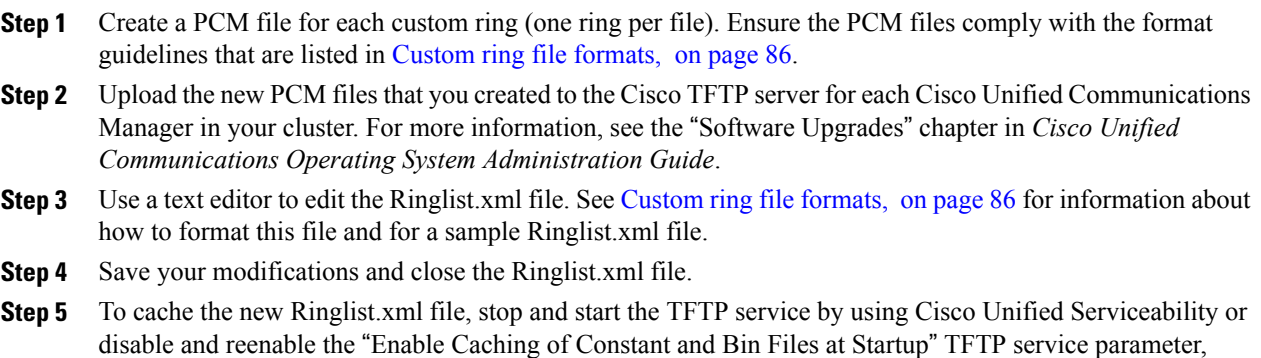

### <span id="page-101-0"></span>**Custom ring file formats**

The Ringlist.xml file defines an XML object that contains a list of phone ring types. This file includes up to 50 ring types. Each ring type contains a pointer to the PCM file that is used for that ring type and the text that appears on the Ring Type menu on a Cisco IP Phone for that ring. The Cisco TFTP server for each Cisco Unified Communications Manager contains this file.

The CiscoIPPhoneRinglist XML object uses the following simple tag set to describe the information:

```
<CiscoIPPhoneRingList>
   <Ring>
      <DisplayName/>
      <FileName/>
   </Ring>
</CiscoIPPhoneRingList>
```
located in the Advanced Service Parameters area.

The following characteristics apply to the definition names. You must include the required DisplayName and FileName for each phone ring type.

- DisplayName specifies the name of the custom ring for the associated PCM file that displays on the Ring Type menu of the Cisco IP Phone.
- FileName specifies the name of the PCM file for the custom ring to associate with DisplayName.

**Note** The DisplayName and FileName fields must not exceed 25 characters in length.

This example shows a Ringlist.xml file that defines two phone ring types:

```
<CiscoIPPhoneRingList>
  <Ring>
      <DisplayName>Analog Synth 1</DisplayName>
      <FileName>Analog1.raw</FileName>
  </Ring>
```

```
<Ring>
      <DisplayName>Analog Synth 2</DisplayName>
      <FileName>Analog2.raw</FileName>
   </Ring>
</CiscoIPPhoneRingList>
```
The PCM files for the rings must meet the following requirements for proper playback on Cisco IP Phones:

- Raw PCM (no header)
- 8000 samples per second
- 8 bits per sample
- Mu-law compression
- Maximum ring size = 16080 samples
- Minimum ring size = 240 samples
- Number of samples in the ring = multiple of 240.
- Ring start and end at zero crossing.

To create PCM files for custom phone rings, use any standard audio editing package that supports these file format requirements.

### <span id="page-102-0"></span>**Set up wideband codec**

By default, the G.722 codec is enabled for the Cisco IP Phone 7821, 7841, and 7861. If Cisco Unified Communications Manager is configured to use G.722 and if the far endpoint supports G.722, the call connects using the G.722 codec in place of G.711.

This situation occurs regardless of whether the user has enabled a wideband headset or wideband handset, but if either the headset or handset is enabled, the user may notice greater audio sensitivity during the call. Greater sensitivity means improved audio clarity but also means that the far endpoint can hear more background noise: noise such as rustling papers or nearby conversations. Even without a wideband headset or handset, some users may prefer the additional sensitivity of G.722 distracting. Other users may prefer the additional sensitivity of G.722.

The Advertise G.722 Codec service parameter affects whether wideband support exists for all devices that register with this Cisco Unified Communications Manager server or for a specific phone, depending on the Cisco Unified Communications Manager Administration window where the parameter is configured:

### **Procedure**

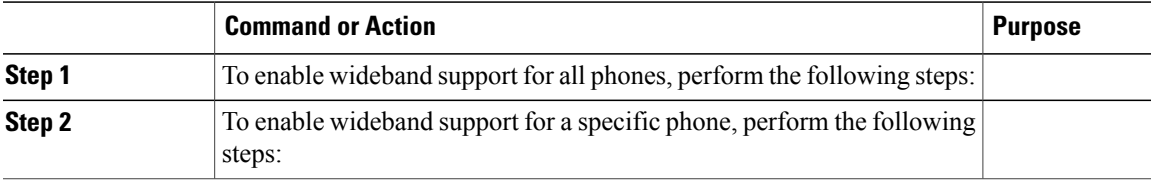

### <span id="page-103-0"></span>**Set up idle display**

You can specify an idle display (text only; text file size should not exceed 1M bytes) that appears on the phone screen. The idle display is an XML service that the phone invokes when the phone is idle (not in use) for a designated period and no feature menu is open.

For detailed instructions about creating and displaying the idle display, see *Creating Idle URL Graphics on Cisco Unified IP Phone* at this URL:

[http://www.cisco.com/en/US/products/sw/voicesw/ps556/products\\_tech\\_note09186a00801c0764.shtml](http://www.cisco.com/en/US/products/sw/voicesw/ps556/products_tech_note09186a00801c0764.shtml)

In addition, see the *Cisco Unified Communications Manager Administration Guide* or the *Cisco Unified Communications Manager Bulk Administration Guide* for the following information:

- Specifying the URL of the idle display XML service:
	- ◦For a single phone: Idle field in the Phone Configuration window in Cisco Unified Communications Manager Administration.
	- ◦For multiple phones simultaneously: URL Idle field in the Enterprise Parameters Configuration window, or the Idle field in the Bulk Administration Tool (BAT)
		- ◦Specifying the length of time that the phone is not used before the idle display XML service is invoked:
	- ◦For a single phone: Idle Timer field in the Phone configuration window in Cisco Unified Communications Manager Administration.
	- ◦For multiple phones simultaneously: URL Idle Time field in the Enterprise Parameters Configuration window, or the Idle Timer field in the Bulk Administration Tool (BAT)

### **Procedure**

- **Step 1** In Cisco Unified Communications Manager Administration, select **Settings** > **Device Configuration**
- **Step 2** In the Idle URL field, enter the URL to the idle display XML Service.
- **Step 3** In the Idle URL Timer field, enter the time that the idle phone waits before displaying the idle display XML service.
- **Step 4** Select **Save**.

<span id="page-104-0"></span>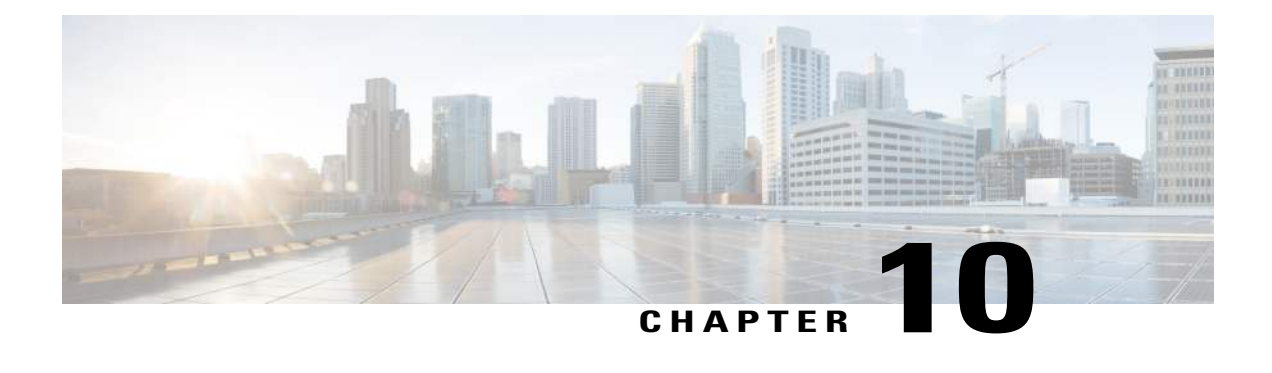

# **Phone Features and Setup**

- [Cisco IP Phone user support, page 90](#page-105-0)
- [Telephony features for Cisco IP Phone, page 90](#page-105-1)
- [Feature buttons and softkeys, page 107](#page-122-0)
- [Create Feature Control Policy, page 109](#page-124-0)
- [Disable speakerphone, page 111](#page-126-0)
- [Schedule Power Save for Cisco IP Phone, page 111](#page-126-1)
- [Schedule Power Save Plus \(EnergyWise\) on Cisco IP Phone, page 112](#page-127-0)
- [Enable Agent Greeting, page 115](#page-130-0)
- [Set up Do Not Disturb, page 116](#page-131-0)
- [Set up monitoring and recording, page 117](#page-132-0)
- [Set up Power Negotiation for LLDP, page 117](#page-132-1)
- [Set up cBarge, page 118](#page-133-0)
- [Set up Automatic Port Synchronization, page 118](#page-133-1)
- [Set up SSH Access, page 119](#page-134-0)
- [Set up Call Forward Notification, page 119](#page-134-1)
- [Set up Client Matter Codes, page 120](#page-135-0)
- [Enable Line Status for Call Lists, page 121](#page-136-0)
- [Set up Forced Authorization Codes, page 121](#page-136-1)
- [Set up Incoming Call Toast Timer, page 122](#page-137-0)
- [Set up Peer Firmware Sharing, page 122](#page-137-1)
- [Set up Remote Port Configuration, page 123](#page-138-0)
- [Enable Device Invoked Recording, page 124](#page-139-0)
- [Set Headset Sidetone Control, page 124](#page-139-1)

I

• [Enable Actionable Incoming Call Alert, page 125](#page-140-0)

- [Enable Call History for Shared Line, page 126](#page-141-0)
- [Control phone web page access, page 126](#page-141-1)
- [UCR 2008 setup, page 127](#page-142-0)
- [Set up softkey template, page 129](#page-144-0)
- [Set minimum ring volume, page 132](#page-147-0)
- [Set up Join and Direct Transfer Policy, page 132](#page-147-1)
- [Set up HTTPS for Phone Services, page 133](#page-148-0)
- [Phone button templates, page 133](#page-148-1)

## <span id="page-105-0"></span>**Cisco IP Phone user support**

If you are a system administrator, you are likely the primary source of information for Cisco IP Phone users in your network or company. It is important to provide current and thorough information to end users.

To successfully use some of the features on the Cisco IP Phone (including Speed Dial, Services, and voice message system options), users must receive information from you or from your network team or must be able to contact you for assistance. Make sure to provide users with the names of people to contact for assistance and with instructions for contacting those people.

Cisco recommends that you create a web page on your internal support site that provides end users with important information about their Cisco IP Phones.

Consider including the following types of information on this site:

- user guides for all Cisco IP Phone models that you support
- information on how to access the Cisco Unified Communications Self Care Portal
- list of features supported
- user guide or quick reference for your voicemail system

### <span id="page-105-1"></span>**Telephony features for Cisco IP Phone**

After you add Cisco IP Phones to Cisco Unified Communications Manager, you can add functionality to the phones. The following table includes a list of supported telephony features, many of which you can configure by using Cisco Unified Communications Manager Administration.

For information about using most of these features on the phone, see *Cisco IP Phone 7821, 7841, and 7861 User Guide for Cisco Unified Communications Manager*. See [Feature buttons and softkeys,](#page-122-0) on page 107 for a list of features that can be configured as programmable buttons and dedicated softkeys and feature buttons.

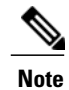

 $\mathbf I$ 

Cisco Unified Communications Manager Administration also provides several service parameters that you can use to configure various telephony functions. For more information on accessing and configuring service parameters, see the *Cisco Unified Communications Manager Administration Guide*.

For more information on the functions of a service, select the name of the parameter or the question mark (?) help button in the Service Parameter Configuration window.

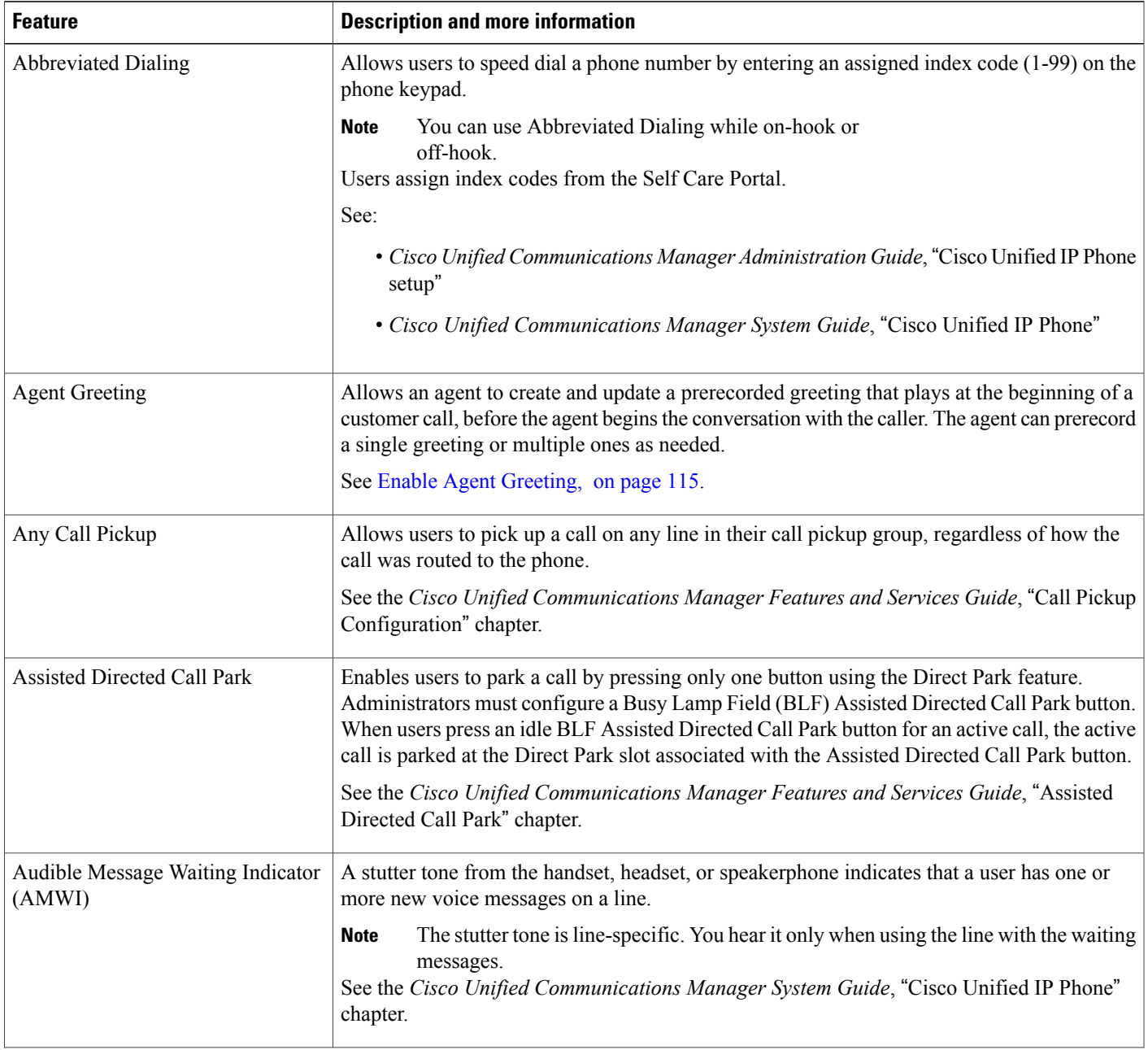

**Cisco IP Phone 7821, 7841, and 7861 Administration Guide for Cisco Unified Communications Manager 10.0 (SIP)** 

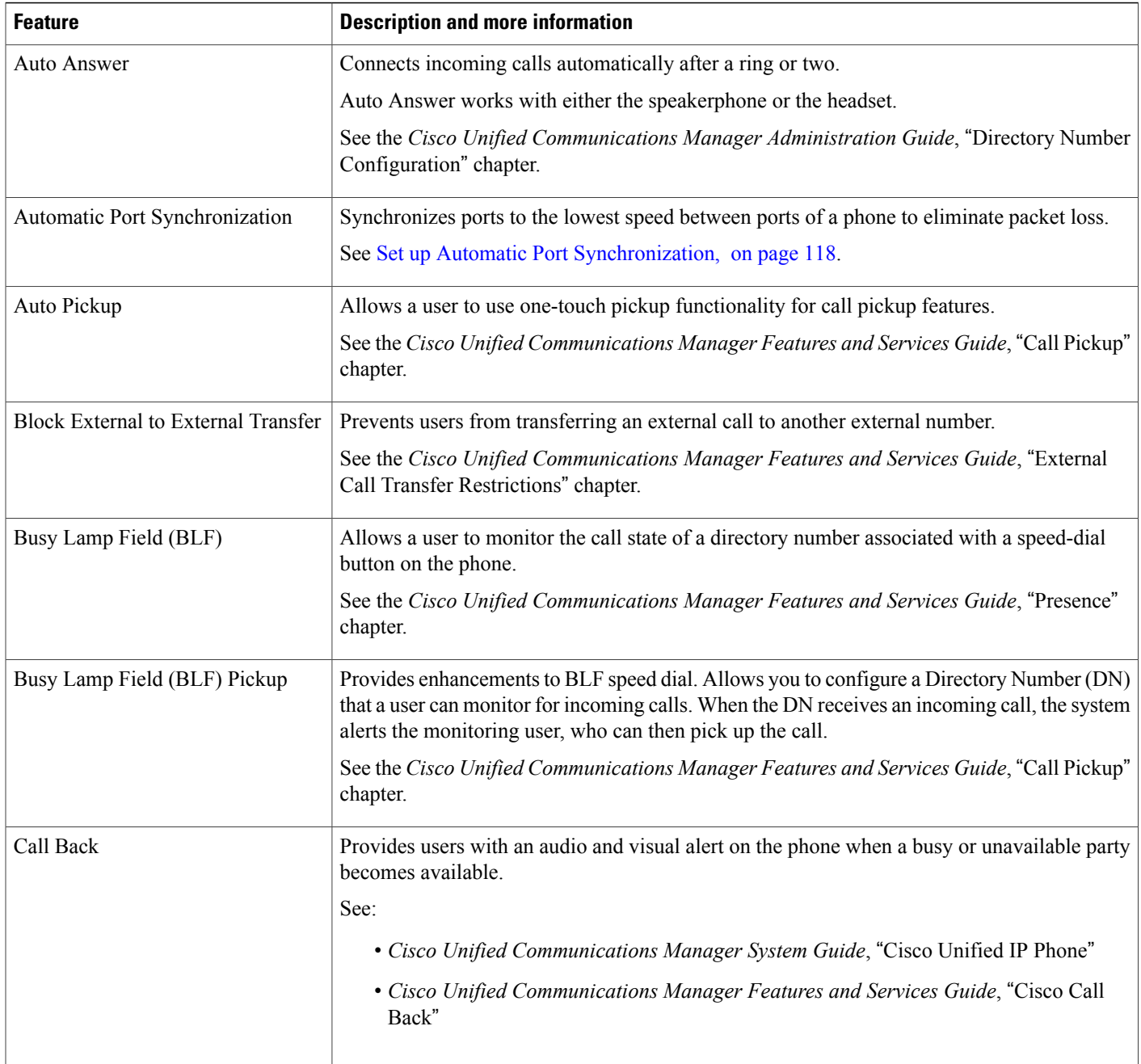

 $\overline{\phantom{a}}$ 

I
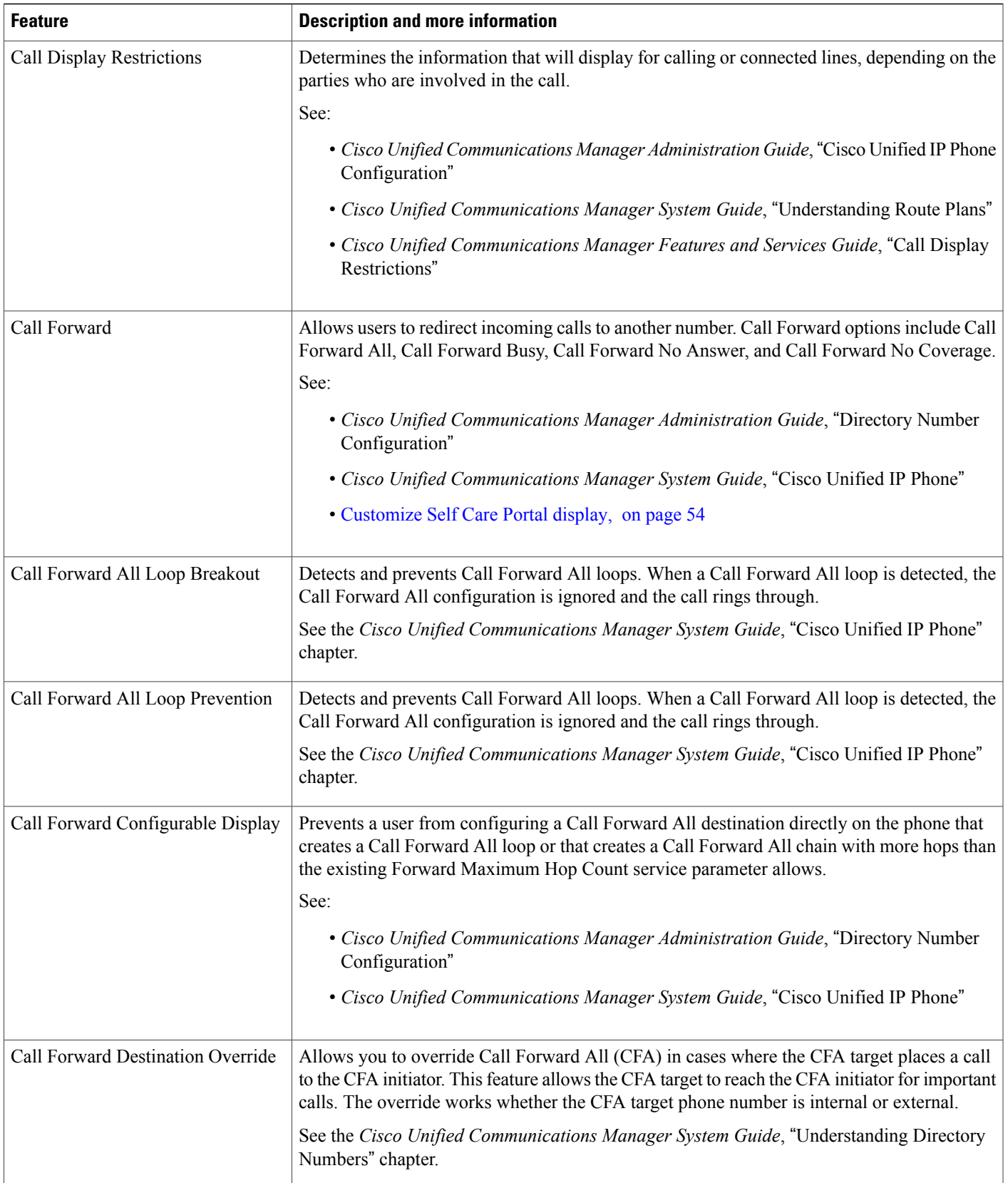

 $\overline{\mathsf{I}}$ 

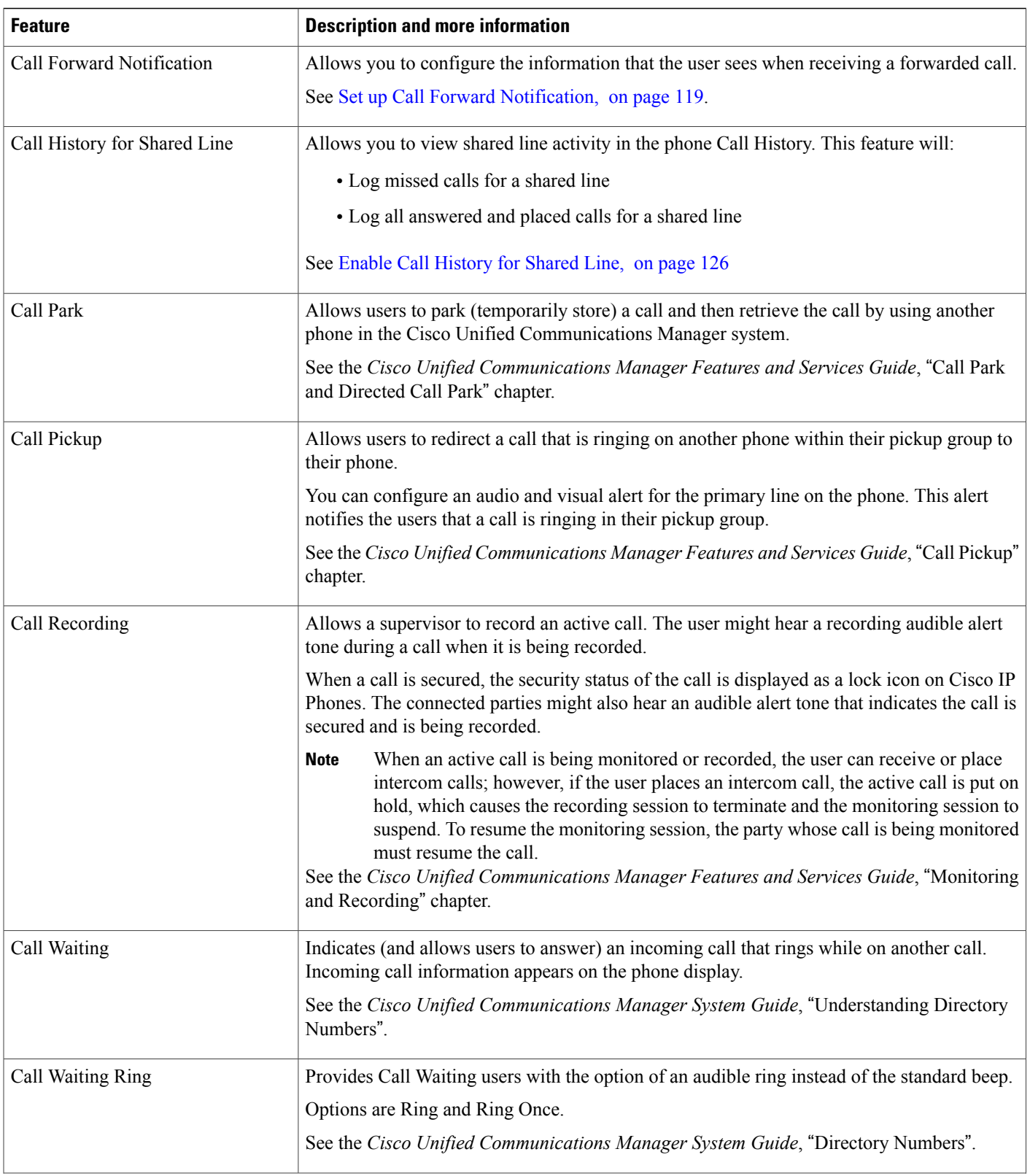

 $\mathbf I$ 

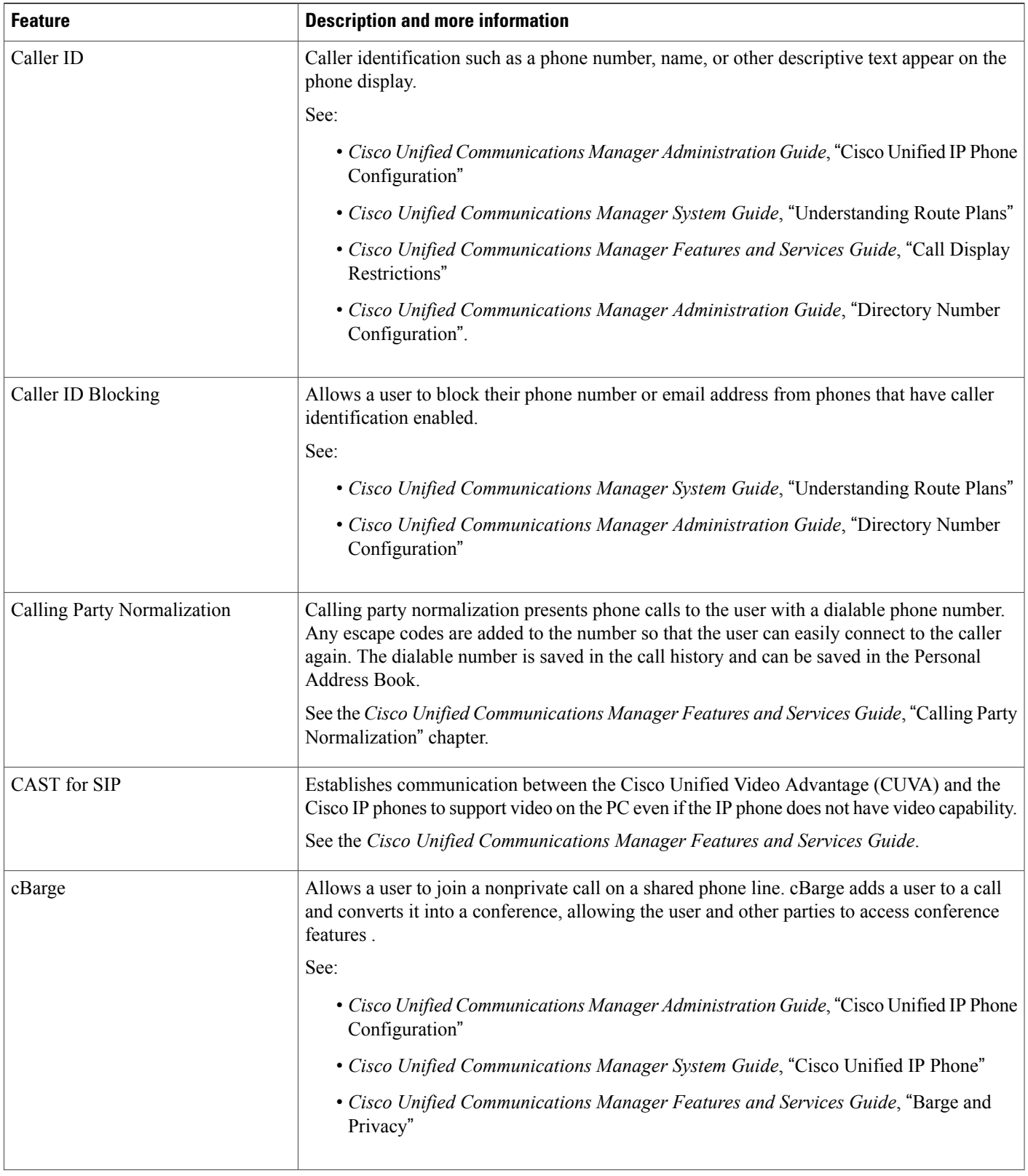

 $\overline{\mathsf{I}}$ 

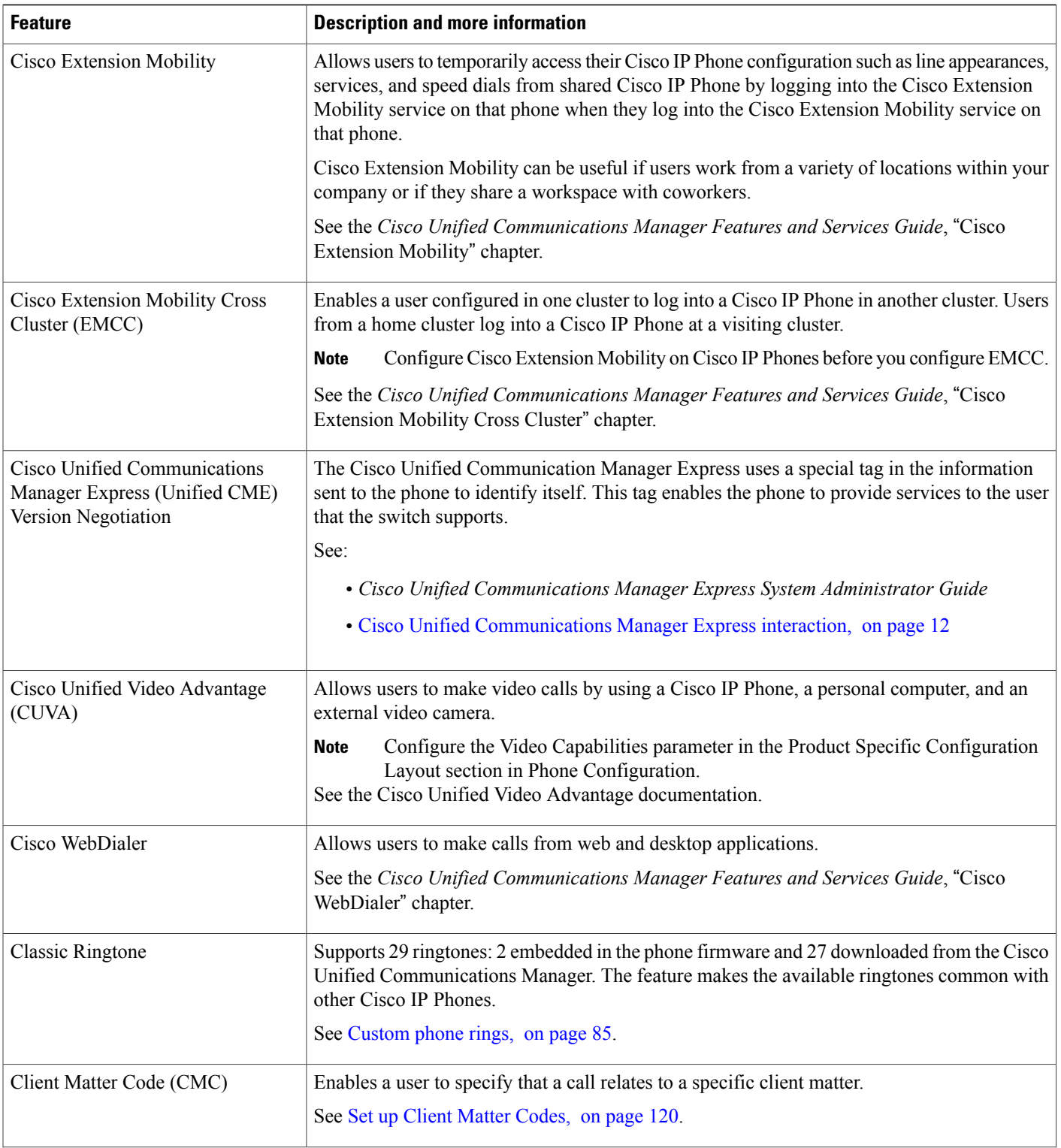

 $\mathbf I$ 

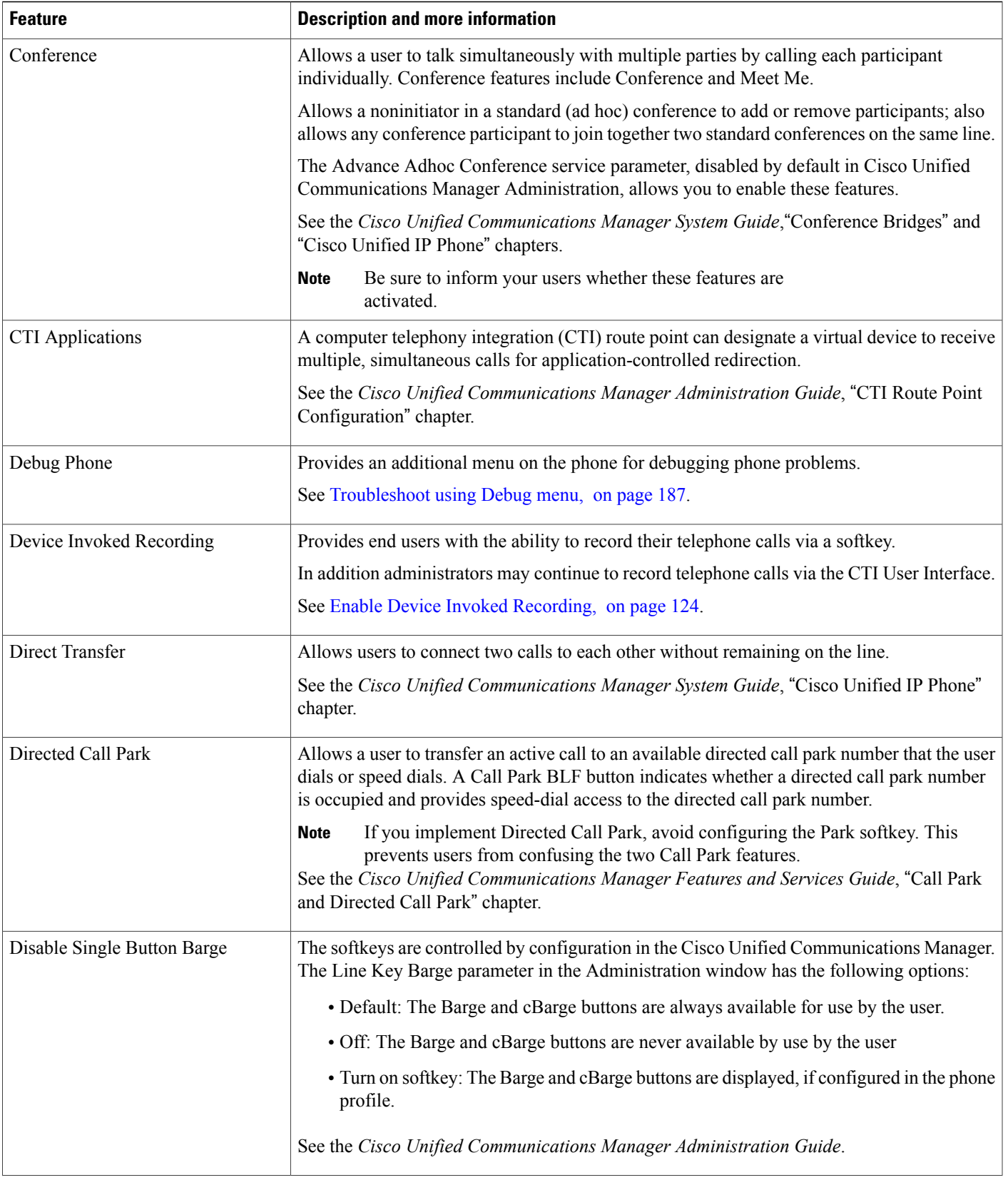

 $\overline{\mathsf{I}}$ 

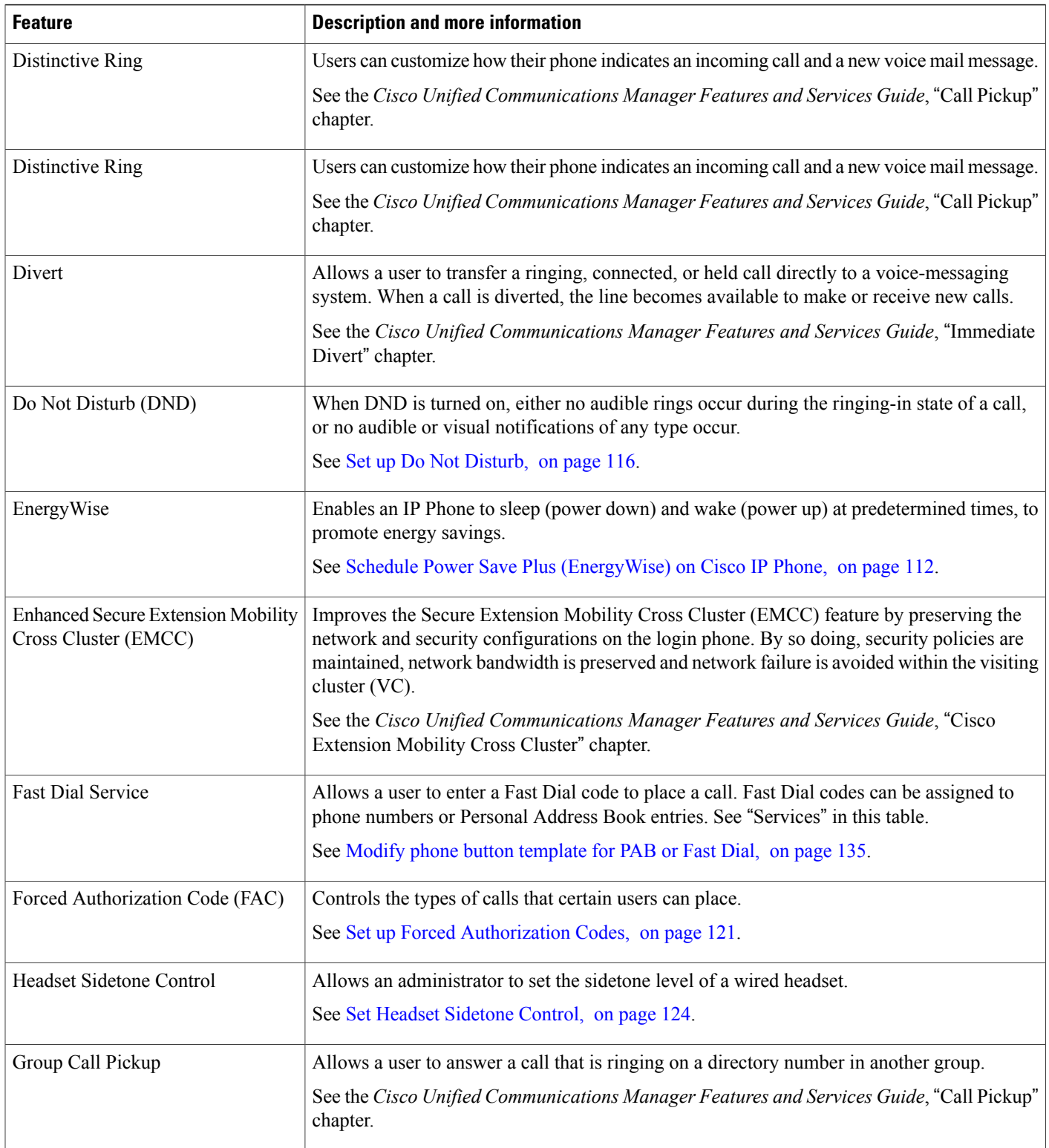

 $\mathbf{I}$ 

I

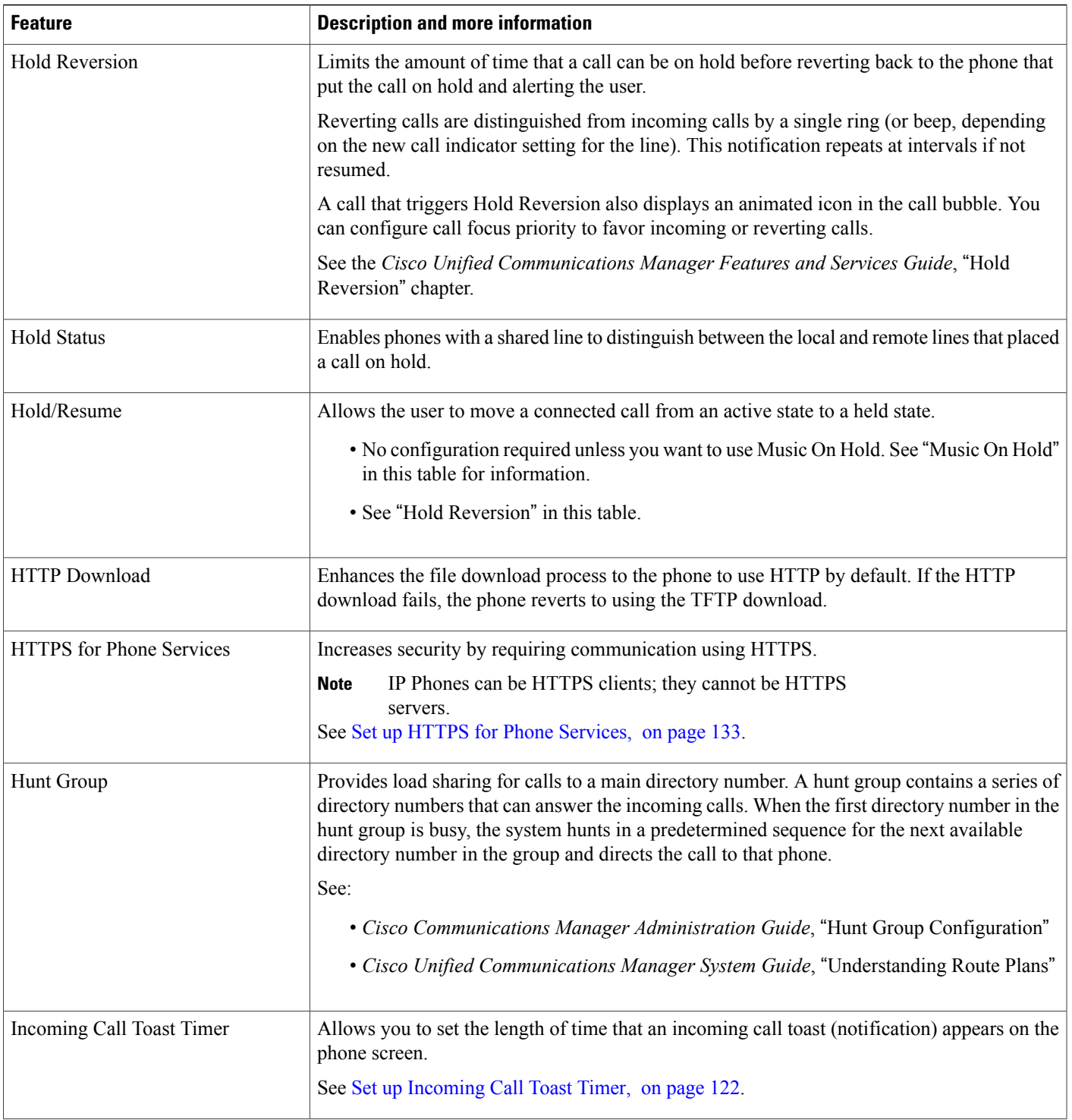

 $\overline{\mathsf{I}}$ 

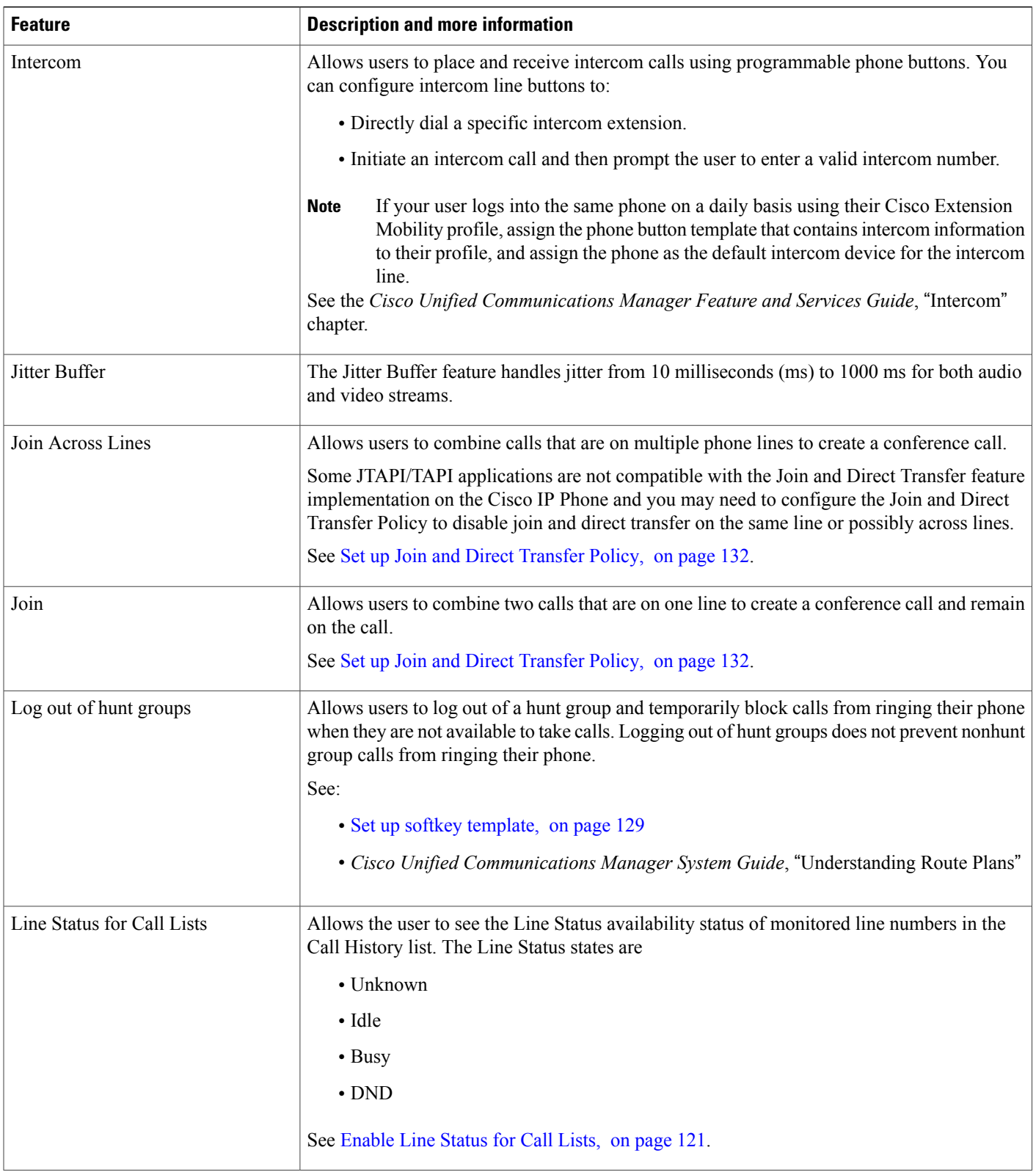

 $\mathbf I$ 

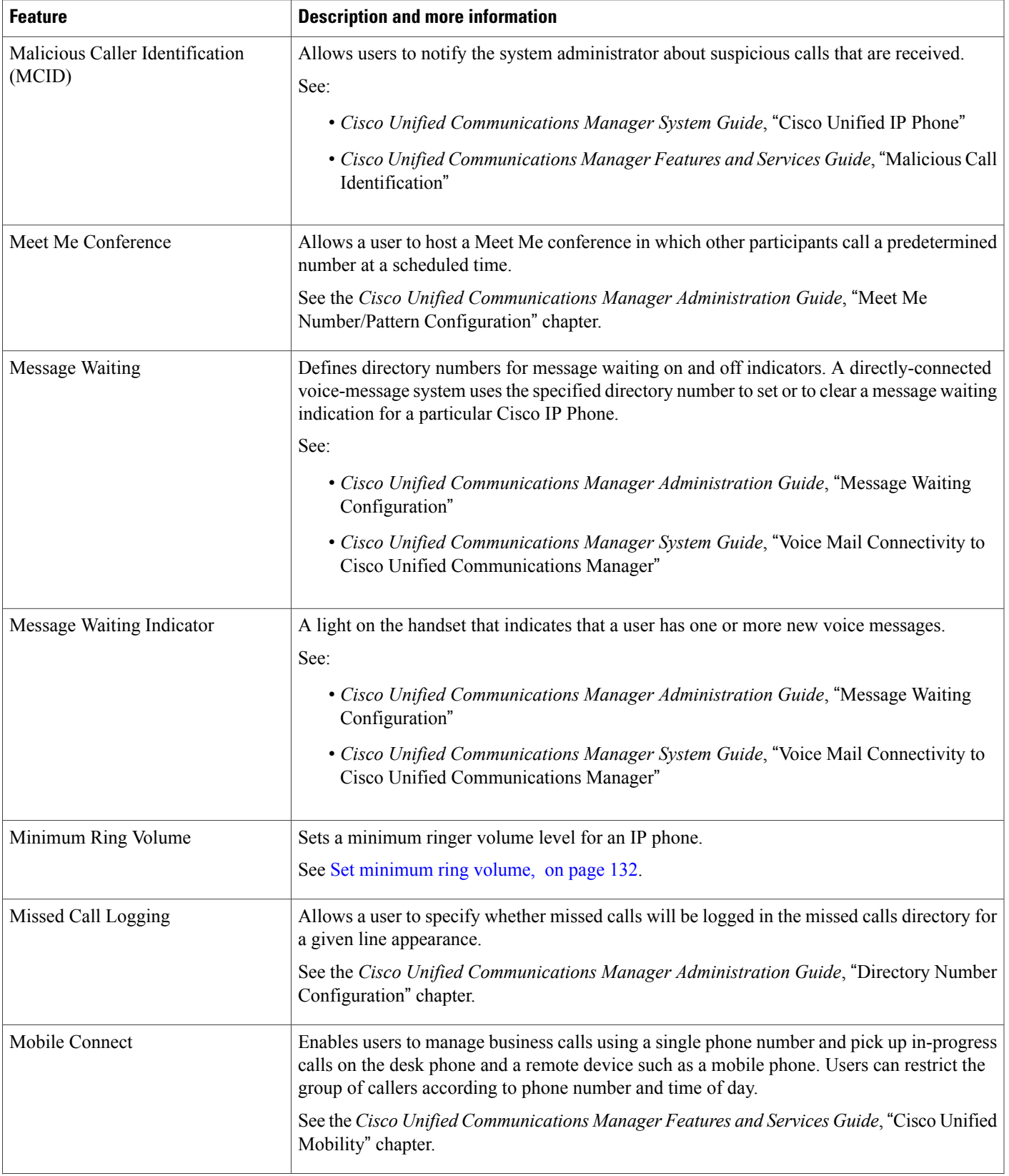

 $\overline{\mathsf{I}}$ 

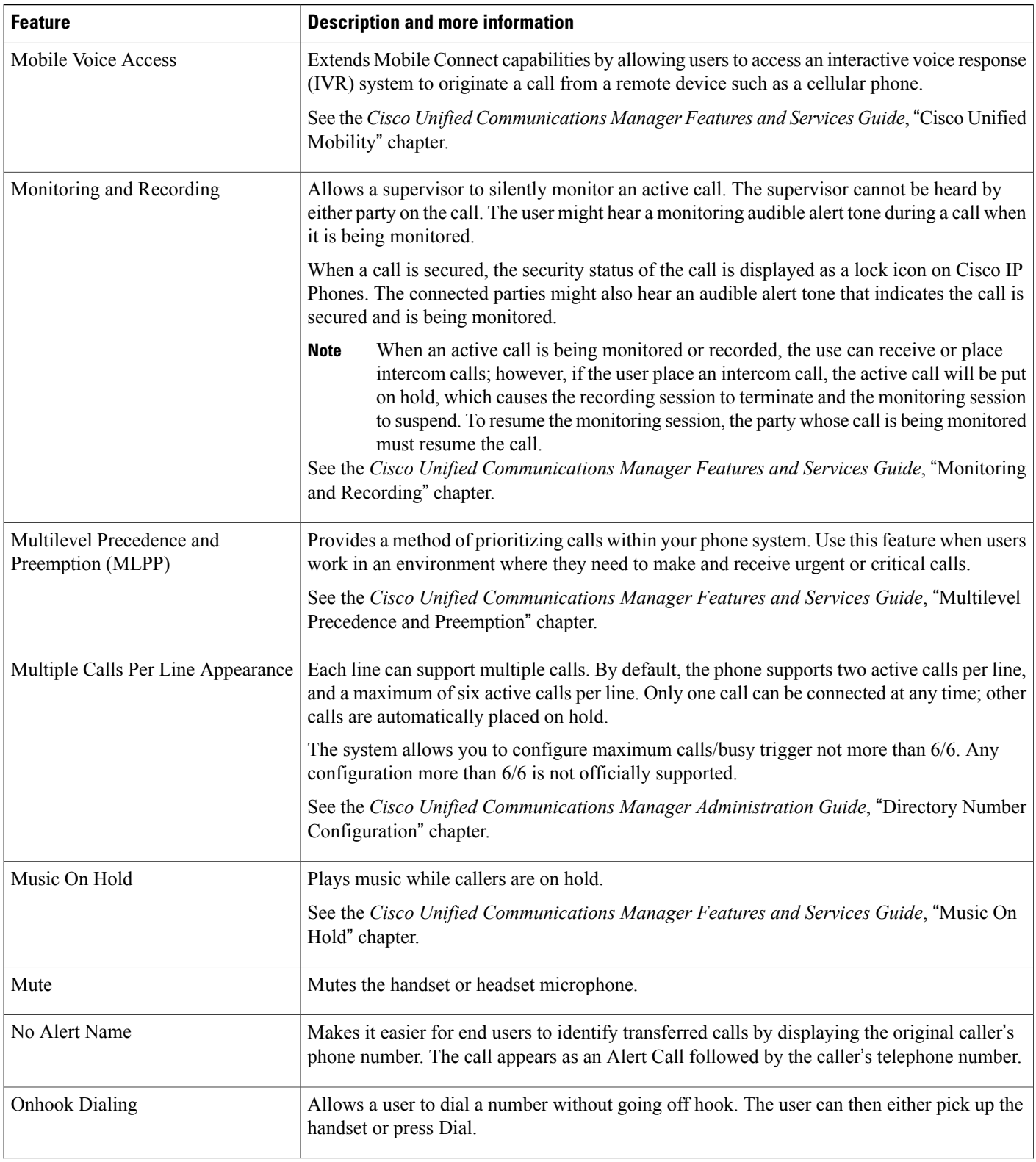

 $\mathbf I$ 

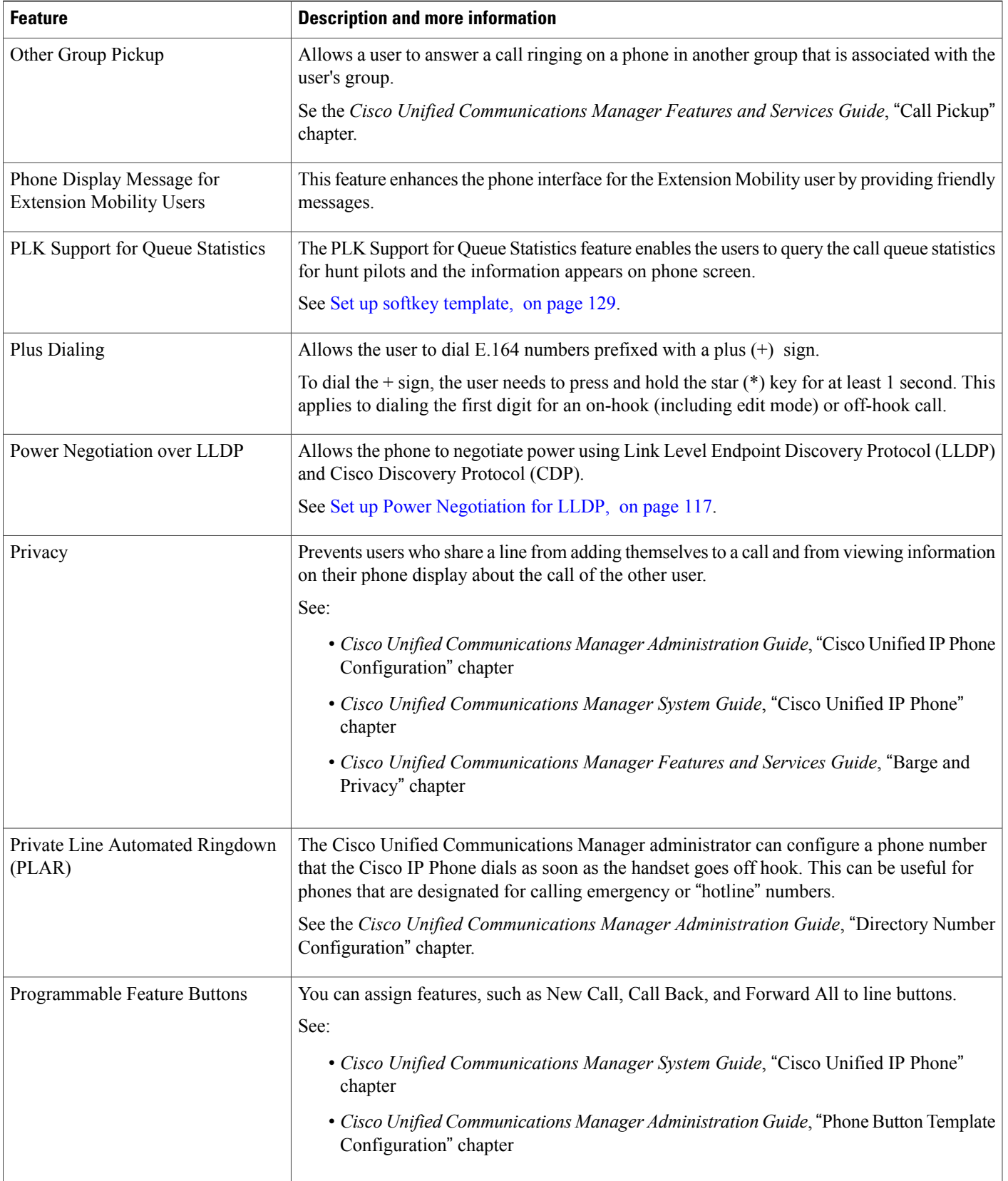

 $\overline{\mathsf{I}}$ 

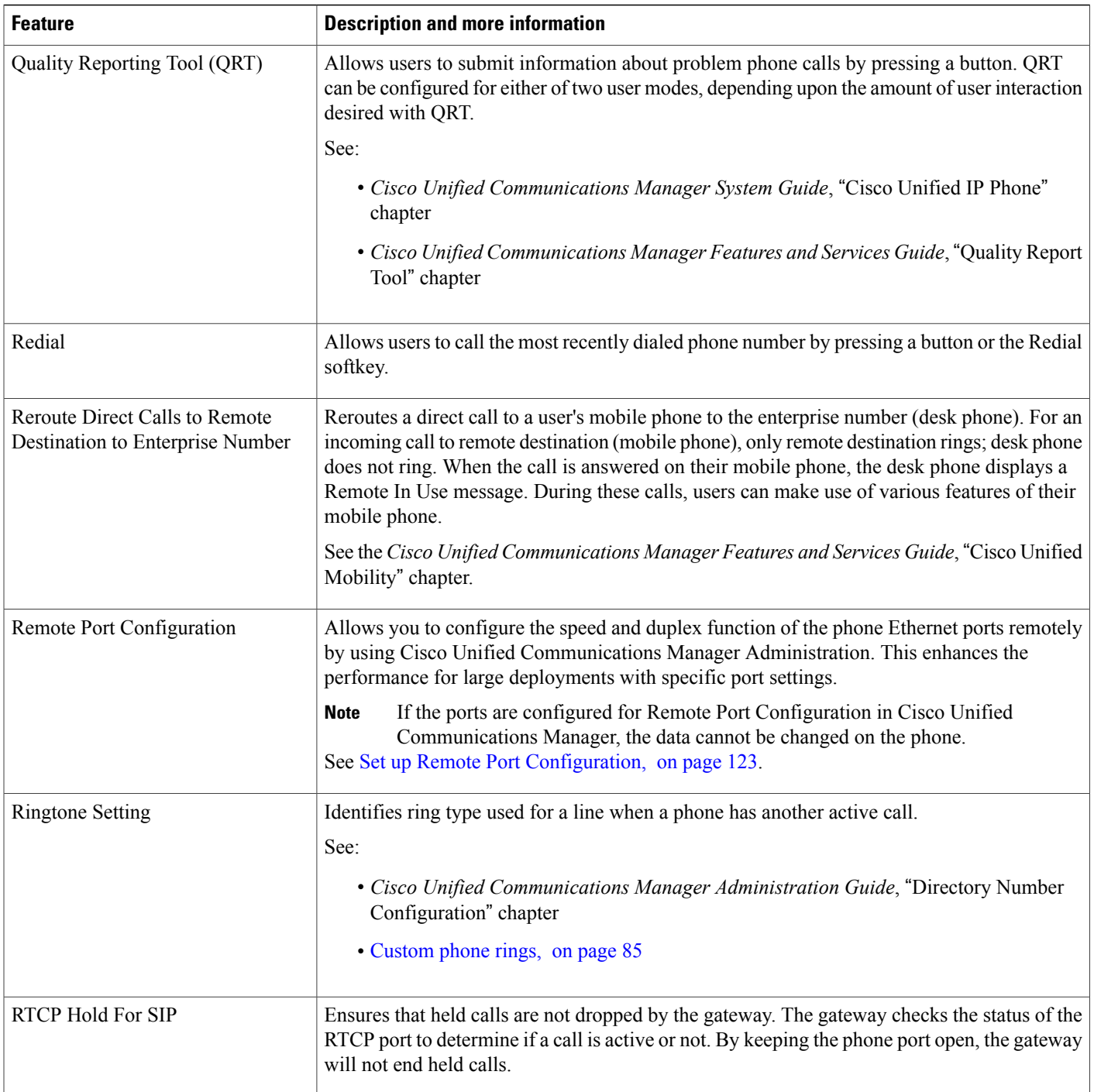

T

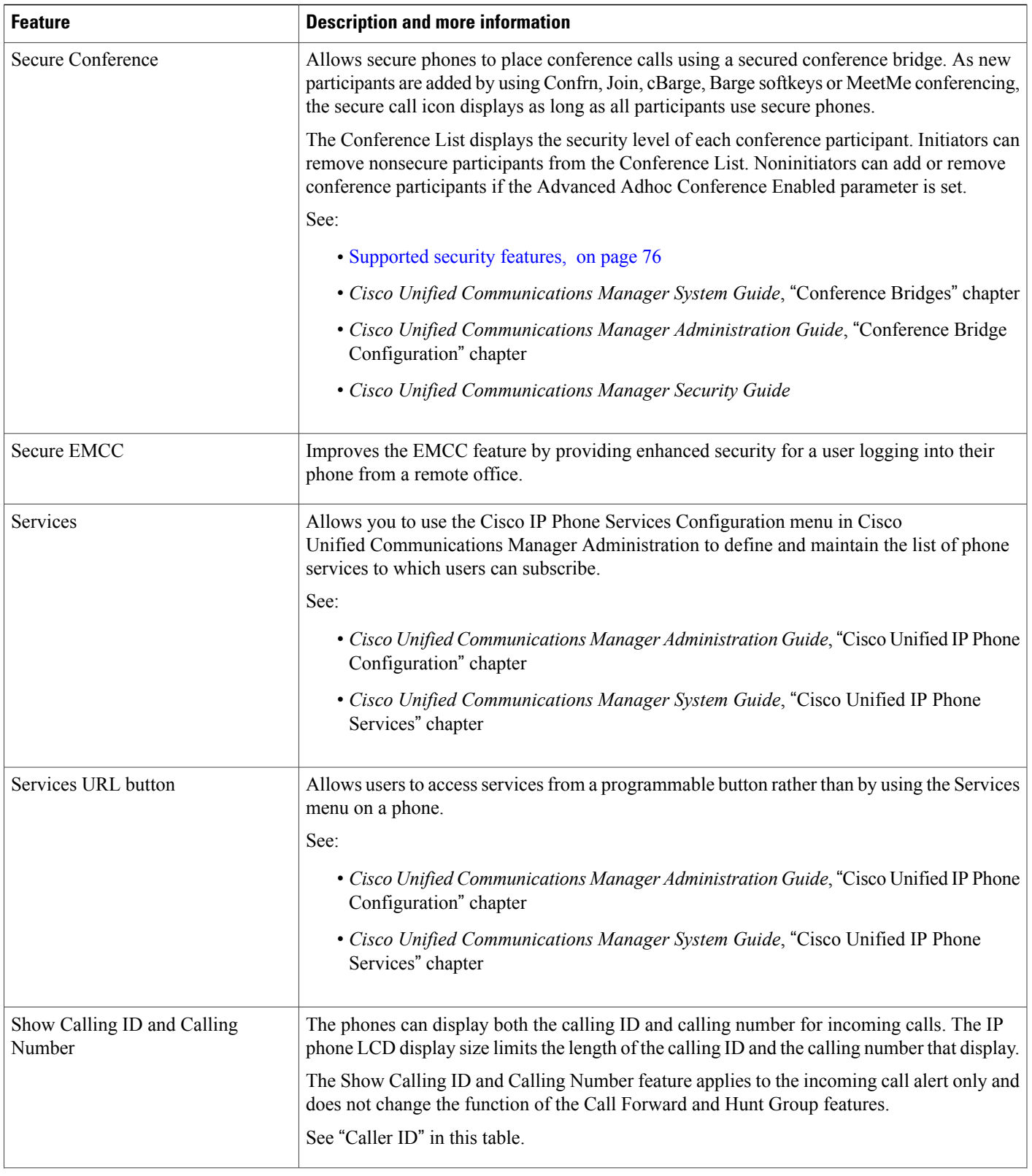

 $\overline{\mathsf{I}}$ 

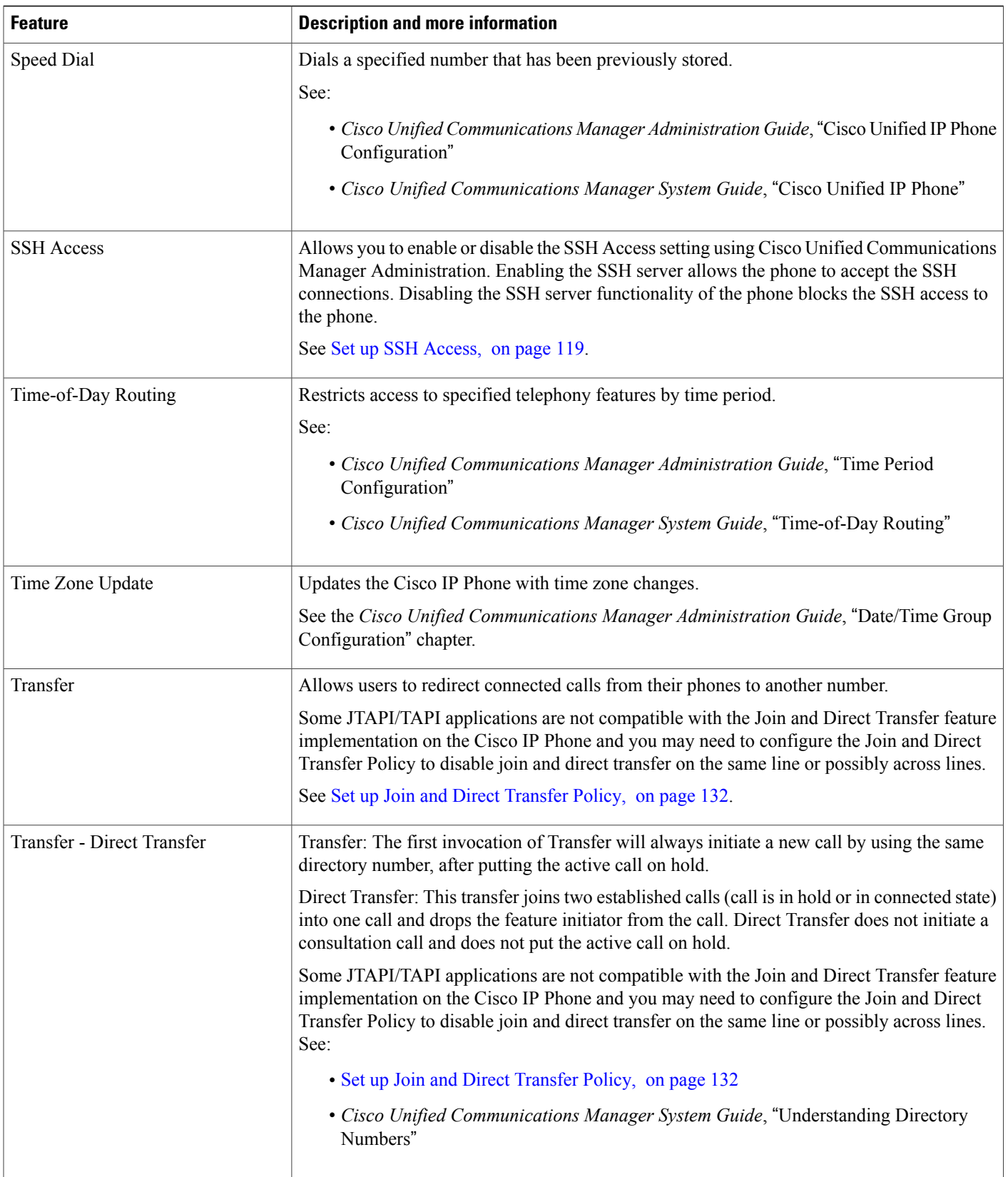

T

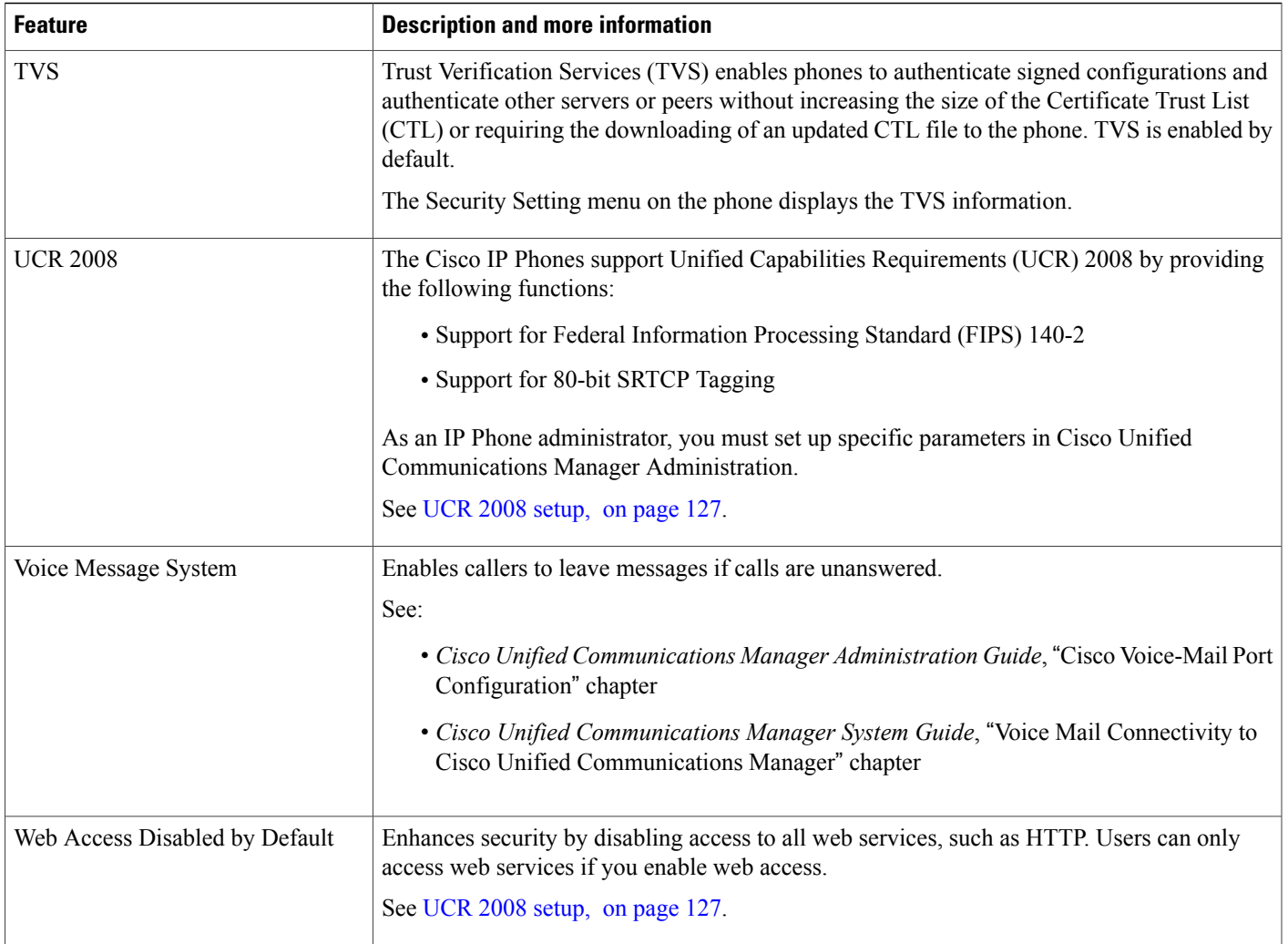

# **Feature buttons and softkeys**

Г

The following table provides information about features that are available on softkeys, features that are available on dedicated feature buttons, and features that you need to configure as programmable feature buttons. An "X" in the table indicates that the feature is supported for the corresponding button type or softkey. Of the two button types and softkeys, only programmable feature buttons require configuration in Cisco IP Phone administration.

For information about configuring programmable feature buttons, see [Phone button templates,](#page-148-1) on page 133. For information about configuring features that can appear as softkeys or programmable buttons, see [Create](#page-124-0) [Feature Control Policy](#page-124-0), on page 109.

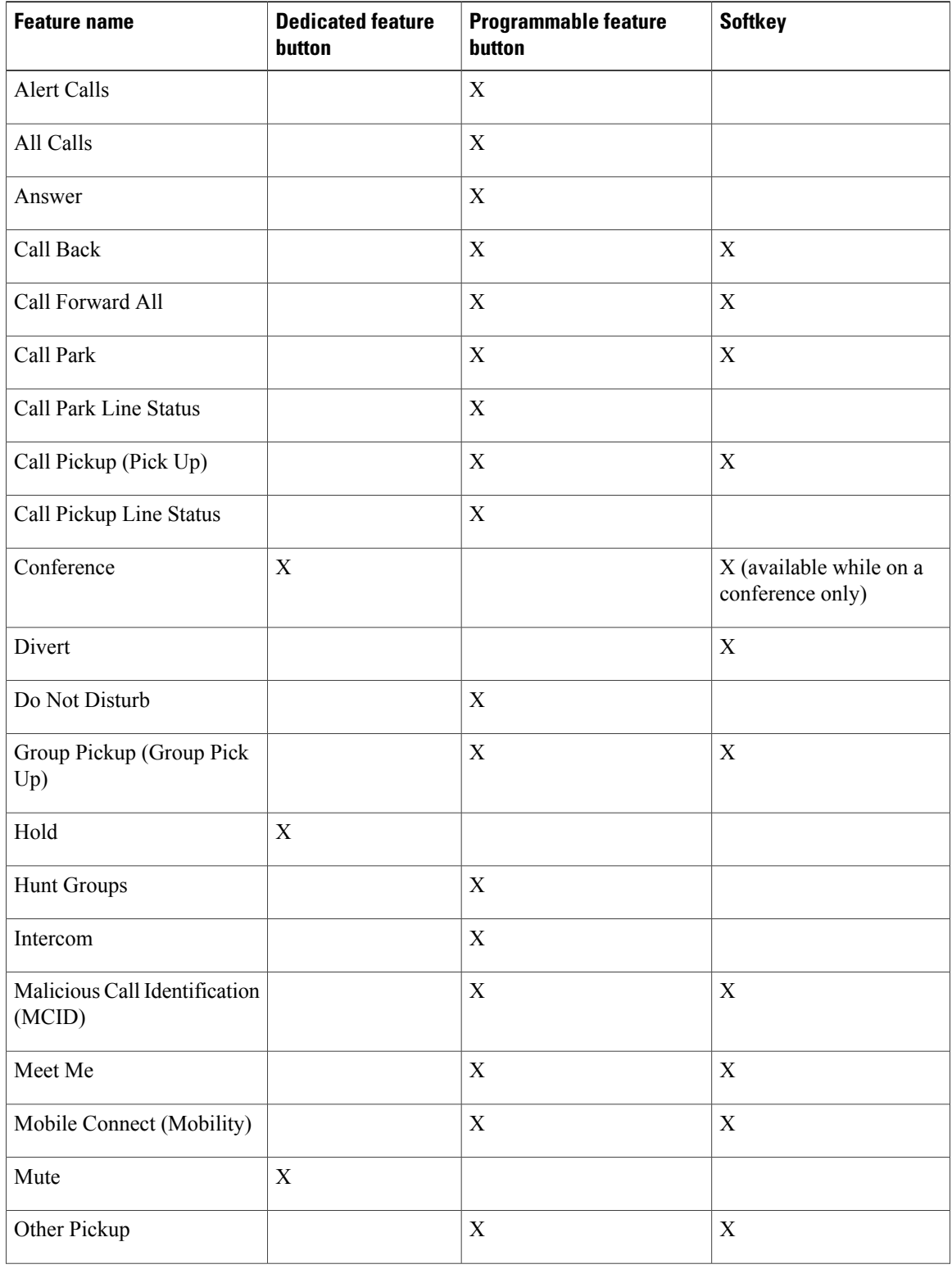

 $\mathbf I$ 

### **Table 10: Features with corresponding buttons and softkeys**

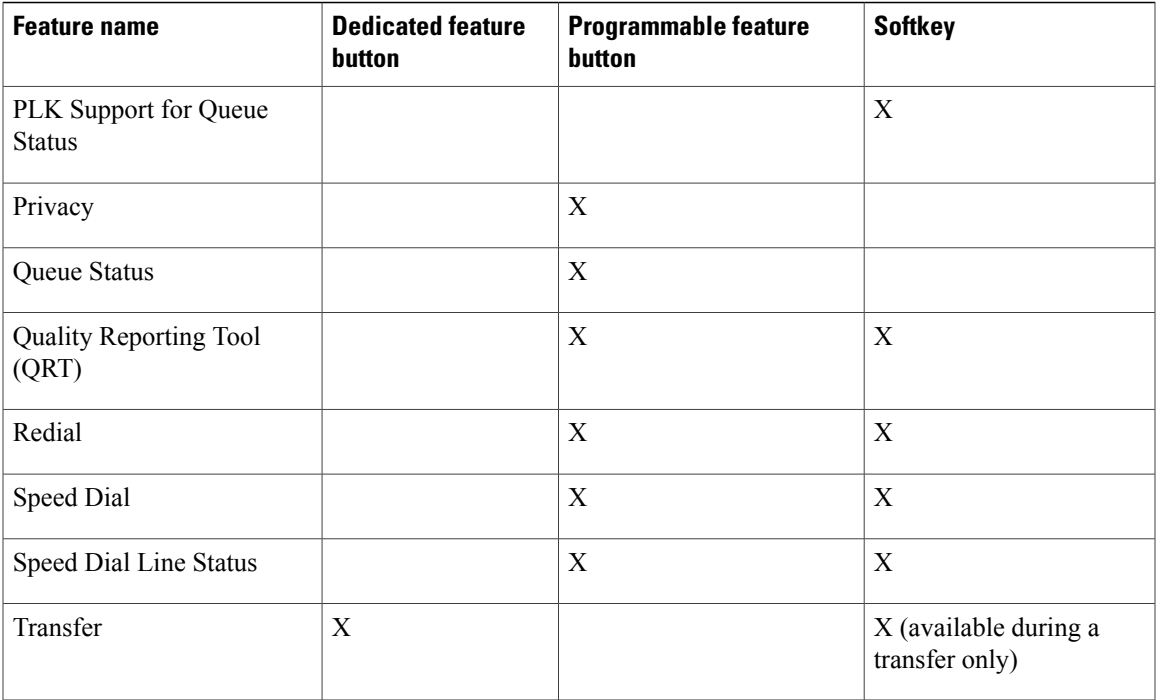

# <span id="page-124-0"></span>**Create Feature Control Policy**

Feature Control Policies allow you to enable or disable a particular feature and thereby control the appearance of certain features and softkeys that display on the phone. You can configure multiple policies on Cisco Unified Communications Manager Administration. After you configure a Feature Control Policy, you must associate that policy to an individual phone, a group of phones, or to all phones in the system.

For more information, see the "Feature Control Policy" chapter in *Cisco Unified Communications Manager Administration Guide*.

#### **Procedure**

- **Step 1** From Cisco Unified Communications Manager Administration, choose **Device** > **Device Settings** > **Feature Control Policy**.
- **Step 2** Click **Add New** to define a set of policies.
- **Step 3** Enter the following settings.
	- Name: Enter a name for a new Feature Control Policy
	- Description: Enter a description.
	- Feature Control Section: Check the check box for the features for which you want to change the default setting.
- **Step 4** Click **Save**.
- **Step 5** Apply the policy to the phone by including it in the following windows:
- Enterprise Parameters Configuration: Applies to all phones in the system.
- Common Phone Profile Configuration: Applies to all phones in a group.
- Phone Configuration: Applies to an individual phone.

### **Feature Control Policy default values**

The following table lists the features that a Feature Control Policy can control and their default values.

**Table 11: Feature Control Policy default values**

| <b>Feature</b>         | <b>Default value</b> |
|------------------------|----------------------|
| Forward All            | Enabled              |
| Park                   | Disabled             |
| To Voicemail           | Disabled             |
| Conference List        | Enabled              |
| Speed Dial             | Enabled              |
| Call Back              | Enabled              |
| Redial                 | Enabled              |
| <b>Barge</b>           | Enabled              |
| Malicious Caller ID    | Disabled             |
| Pick Up                | Disabled             |
| Group Pick Up          | Disabled             |
| Other Pick Up          | Disabled             |
| Meet Me                | Disabled             |
| Quality Reporting Tool | Disabled             |
| Mobility               | Disabled             |

I

 **Cisco IP Phone 7821, 7841, and 7861 Administration Guide for Cisco Unified Communications Manager 10.0 (SIP)**

### **Disable speakerphone**

By default, the speakerphone is enabled on the Cisco IP Phone.

You can disable the speakerphone by using Cisco Unified Communications Manager Administration.

#### **Procedure**

- **Step 1** Select **Device** > **Phone**.
- **Step 2** Select the phone you want to modify.
- **Step 3** In the Phone Configuration window for the phone, check the **Disable Speakerphone** check box.
- **Step 4** Select **Save**.

## **Schedule Power Save for Cisco IP Phone**

To conserve power and ensure the longevity of the phone screen display, you can set the display to turn off when it is not needed.

You can configure settings in Cisco Unified Communications Manager Administration to turn off the display at a designated time on some days and all day on other days. For example, you may choose to turn off the display after business hours on weekdays and all day on Saturdays and Sundays.

You can take any of these actions to turn on the display any time it is off:

• Press any button on the phone.

The phone takes the action designated by that button in addition to turning on the display.

• Lift the handset.

When you turn the display on, it remains on until the phone has remained idle for a designated length of time, then it turns off automatically.

### **Procedure**

- **Step 1** From the Cisco Unified Communications Manager Administration, select **Device** > **Phone**.
- **Step 2** Locate the phone that you need to set up.
- **Step 3** Navigate to the Product Specific Configuration area and set the following fields.

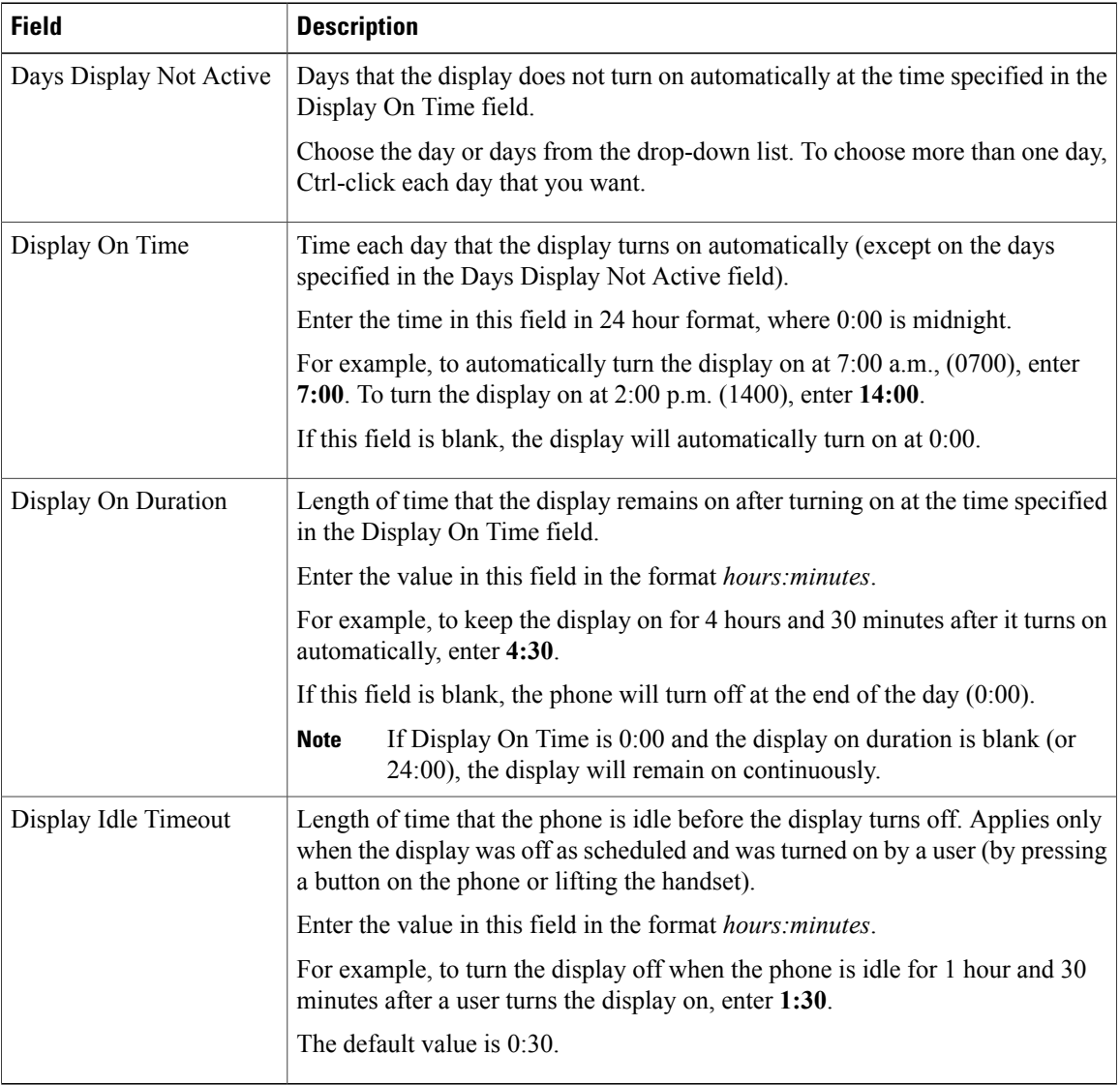

#### **Table 12: PowerSave configuration fields**

<span id="page-127-0"></span>**Step 4** Select **Save**.

## **Schedule Power Save Plus (EnergyWise) on Cisco IP Phone**

To reduce power consumption, configure the phone to sleep (power down) and wake (power up) if your system includes an EnergyWise controller.

You configure settings in Cisco Unified Communications Manager Administration to enable EnergyWise and configure sleep and wake times. These parameters are closely tied to the phone display configuration parameters.

ı

When EnergyWise is enabled and a sleep time is set, the phone sends a request to the switch to wake it up at the configured time. The switch returns either an acceptance or a rejection of the request. If the switch rejects the request or if the switch does not reply, the phone does not power down. If the switch accepts the request, the idle phone goes to sleep, thus reducing the power consumption to a predetermined level. A phone that is not idle sets an idle timer and goes to sleep after the idle timer expires.

To wake up the phone, press Select. At the scheduled wake time, the system restores power to the phone, waking it up.

### **Procedure**

- **Step 1** From the Cisco Unified Communications Manager Administration, select **Device** > **Phone**.
- **Step 2** Locate the phone that you need to set up.
- **Step 3** Navigate to the Product Specific Configuration area and set the following fields.

#### **Table 13: EnergyWise configuration fields**

I

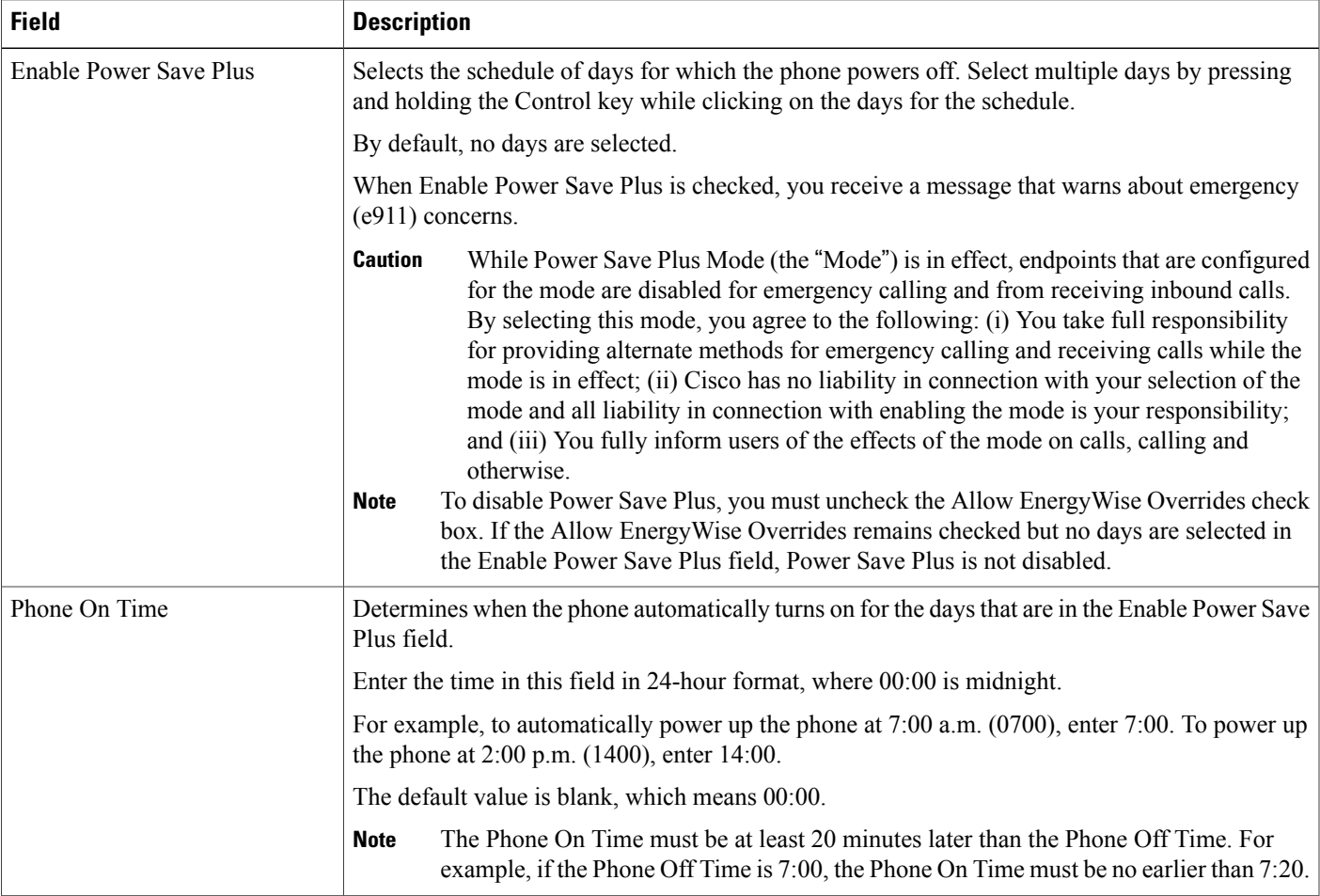

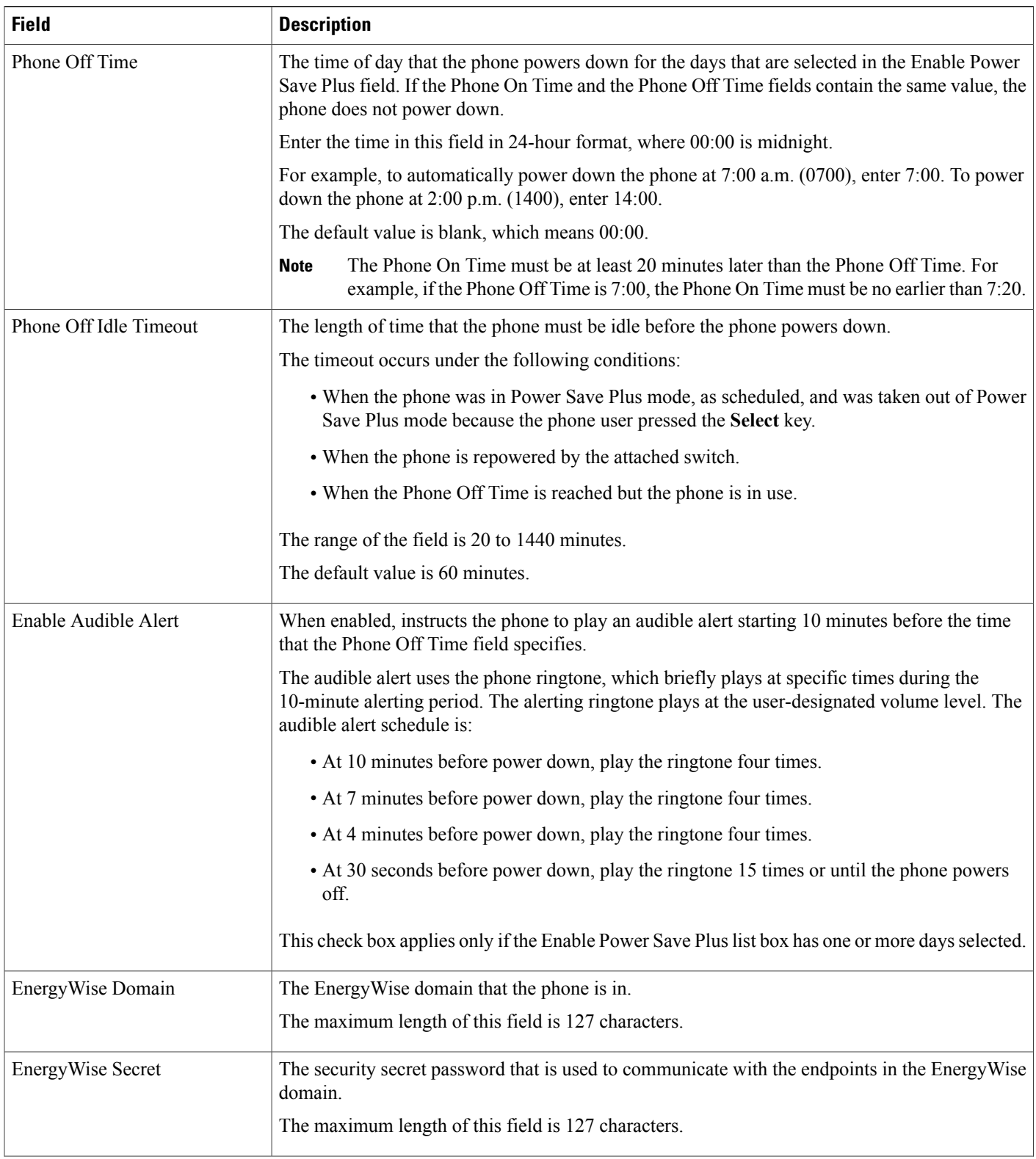

I

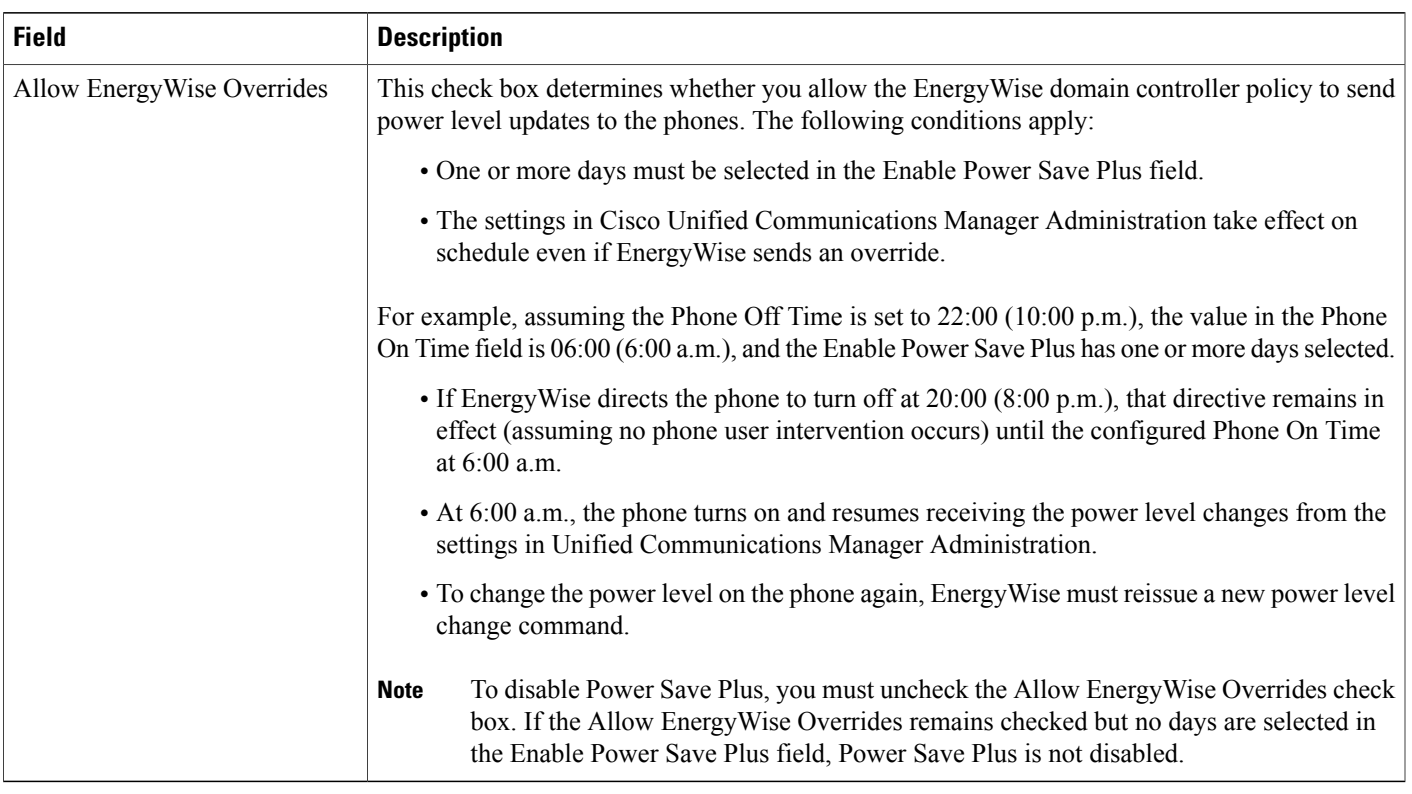

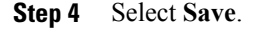

# **Enable Agent Greeting**

The Agent Greeting feature allows an agent to create and update a prerecorded greeting that plays at the beginning of a call, such as a customer call, before the agent begins the conversation with the caller. The agent can prerecord a single greeting or multiple greetings, as needed, and create and update the greetings.

When a customer calls, the agent and the caller hear the prerecorded greeting. The agent can remain on mute until the greeting ends or the agent can answer the call over the greeting.

All codecs supported for the phone are supported for Agent Greeting calls.

For more information, see:

- *Cisco Unified Communications Manager Features and Services Guide*, "Barge and Privacy" chapter
- *Cisco Unified Communications Manager System Guide*, "Cisco Unified IP Phones" chapter

#### **Procedure**

- **Step 1** Select **Device** > **Phone**.
- **Step 2** Locate the IP phone that you want to configure.
- **Step 3** Scroll to the Device Information Layout pane and set **Built In Bridge** to On or Default.
- **Step 4** Select **Save**.
- **Step 5** Check the setting of the bridge:
	- a) Choose **System** > **Service Parameters**.
	- b) Select the appropriate Server and Service.
	- c) Scroll to the Clusterwide Parameters (Device Phone) pane and set **Builtin Bridge Enable** to On.
	- d) Select **Save**.

### <span id="page-131-0"></span>**Set up Do Not Disturb**

When DND is turned on, either no audible rings occur during the ringing-in state of a call, or no audible or visual notifications of any type occur.

You can configure the phone with a phone-button template with DND as one of the selected features.

For more information, see "Do Not Disturb" chapter in the *Cisco Unified Communications Manager Features and Services Guide*.

#### **Procedure**

- **Step 1** Using Cisco Unified Communications Manager Administration, select **Device** > **Phone**
- **Step 2** Locate the phone to be configured.
- **Step 3** Set the following parameters.
	- Do Not Disturb: This check box allows you to enable DND on the phone.
	- DND Incoming Call Alert: Choose the type of alert, if any, to play on a phone for incoming calls when DND is active.
		- This parameter is located on both the Common Phone Profile window and the Phone configuration window. The Phone configuration window value takes precedence. **Note**
	- BLF Status Depicts DN: Enables DND status to override busy/idle state.

#### **Step 4** Select **Save**.

### **Set up monitoring and recording**

The Monitoring and Recording feature allows a supervisor to monitor an active call silently. Neither party on the call can hear the supervisor. The user may receive an audible alert during a call when it is being monitored.

When a call is secure, a lock icon displays. Callers may also receive an audible alert to indicate that the call is being monitored. The connected parties may also receive an audible alert that indicates that the call is secure and is being monitored.

When an active call is being monitored or recorded, the user can receive or place intercom calls; however, if the user places an intercom call, the active call is put on hold. This action causes the recording session to terminate and the monitoring session to suspend. To resume the monitoring session, the person being monitored must resume the call.

For more information, see the "Monitoring and Recording" chapter in the *Cisco Unified Communications Manager Features and Services Guide*.

The following procedure adds a user to the standard monitoring user groups.

### **Before You Begin**

The Cisco Unified Communications Manager must be configured to support Monitoring and Recording.

#### **Procedure**

- **Step 1** In Cisco Unified Communications Manager Administration, select **User Management** > **Application User**.
- **Step 2** Check the Standard CTI Allow Call Monitoring user group and the Standard CTI Allow Call Recording user groups.
- **Step 3** Click **Add Selected**.
- **Step 4** Click **Add to User Group**.
- **Step 5** Add the user phones to the list of Application Users controlled devices.
- **Step 6** Select **Save**.

## <span id="page-132-0"></span>**Set up Power Negotiation for LLDP**

The Power Negotiation for LLDP feature allows the phone to negotiate power using Link Level Endpoint Discovery Protocol (LLDP) and Cisco Discovery Protocol (CDP).

Power Negotiation should not be disabled when the phone is connected to a switch that supports power negotiation. If disabled, the switch could shut off power to the phone.

The Power Negotiation feature is enabled by default.

#### **Procedure**

- **Step 1** From the Cisco Unified Communications Manager Administration, select **Device** > **Phone**.
- **Step 2** Locate the phone that you need to set up.
- **Step 3** In the Product Specific Configuration area, set the Power Negotiation parameter.
- **Step 4** Select **Save**.

### **Set up cBarge**

Allows a user to join a nonprivate call on a shared phone line. cBarge adds a user to a call and converts it into a conference, allowing the user and other parties to access conference features.

For more information, see:

- *Cisco Unified Communications Manager Administration Guide*, "Cisco Unified IP Phone Configuration"
- *Cisco Unified Communications Manager System Guide*, "Cisco Unified IP Phone"
- *Cisco Unified Communications Manager Features and Services Guide*, "Barge and Privacy"

#### **Procedure**

- **Step 1** In Cisco Unified Communications Manager Administration, select **Device** > **Phone**.
- **Step 2** Locate the Single Button Barge parameter and select the required setting. The available settings are:
	- Off: This setting disables the Single Button Barge/cBarge feature; however, the regular Barge or cBarge features will still work.
	- CBarge: This setting enables the Single Button cBarge feature.
	- Default: Uses the Single Button Barge/cBarge setting that is in the service parameter.

**Step 3** Select **Save**.

# **Set up Automatic Port Synchronization**

You can set up synchronization on a single phone or a group of phones.

### **Procedure**

**Step 1** To configure Automatic Port Synchronization for a single phone,

a) In the Cisco Unified Communications Manager Administration application, choose **Device** > **Phone**

- b) Locate the phone.
- c) In the Product Specific Configuration Layout pane, set the Automatic Port Synchronization parameter.
- d) Select **Save**.
- **Step 2** To configure Automatic Port Synchronization for a group of phones,
	- a) In the Cisco Unified Communications Manager Administration application, choose **System** > **Enterprise Phone Configuration**.
	- b) Set the Automatic Port Synchronization parameter.
	- c) Select **Save**.

### <span id="page-134-1"></span>**Set up SSH Access**

You can enable or disable access to the SSH daemon through port 22. Leaving port 22 open leaves the phone vulnerable to Denial of Service (DoS) attacks. By default, the SSH daemon is disabled.

The SSH Access parameter is disabled by default. You must enable the SSH Access parameter before users of these phones can use SSH.

### **Procedure**

**Step 1** In Cisco Unified Communications Manager Administration, choose one of the following windows:

• **Device** > **Device Settings** > **Common Phone Profile**

- **Device** > **Phone** > **Phone Configuration**
- If you set the parameter in both windows, the setting in the **Device** > **Phone** > **Common Phone Profile** window takes precedence. **Note**
- **Step 2** Select the appropriate phones.
- **Step 3** Scroll to the Product Specific Configuration Layout pane and select **Enable** from the SSH Access drop-down list box.
- **Step 4** Select **Save**.

# <span id="page-134-0"></span>**Set up Call Forward Notification**

You can control the call forward settings.

### **Procedure**

- **Step 1** In Cisco Unified Communications Manager Administration, select **Device** > **Phone**.
- **Step 2** Locate the phone to be set up.
- **Step 3** Configure the Call Forward Notification fields.

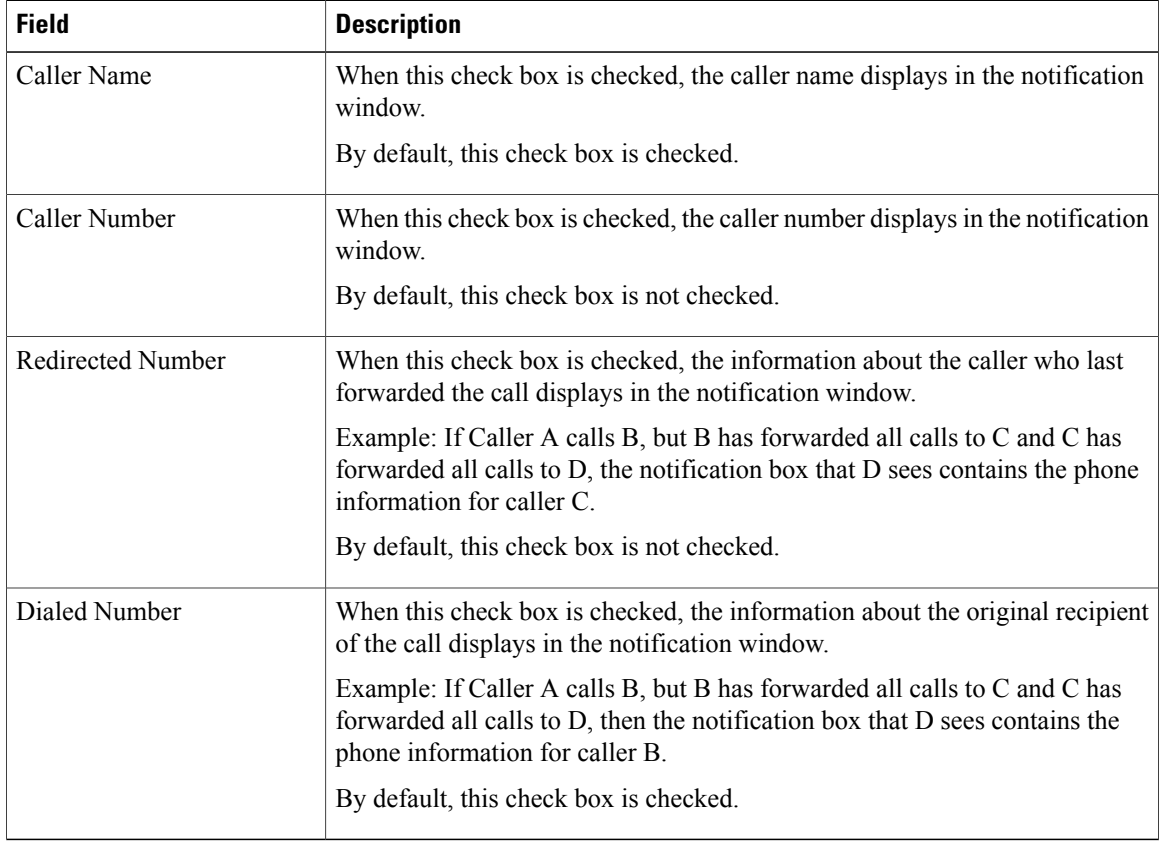

### **Table 14: Call Forward Notification fields**

**Step 4** Select **Save**.

### <span id="page-135-0"></span>**Set up Client Matter Codes**

You can force users to enter a Client Matter Code (CMC) when placing a call. For more information, see the "Client Matter Codes and Forced Authorization Codes" chapter of the *Cisco Unified Communications Manager Features and Services Guide*.

### **Procedure**

**Step 1** In Cisco Unified Communications Manager Administration, select **Call Routing** > **Client Matter Codes**. **Step 2** Configure the Require Client Matter Code field. This check box controls whether the system prompts the user for a CMC upon placing a call. **Step 3** Select **Save**.

### <span id="page-136-1"></span>**Enable Line Status for Call Lists**

To enable the Line Status for Call Lists, perform the following procedure:

### **Procedure**

- **Step 1** Go to Cisco Unified Communications Manager Administration and choose**System** > **Enterprise Parameters**.
- **Step 2** From the Line Status for Call Lists drop-down list box, choose the applicable profile. The Disabled option is selected by default.

Parameters that you set in the Product Specific Configuration area may also appear in the Device Configuration window for various devices and in the Enterprise Phone Configuration window. If you set these same parameters in these other windows as well, the setting that takes precedence is determined in the following order:

- **1** Device Configuration window settings
- **2** Common Phone Profile window settings
- **3** Enterprise Phone Configuration window settings

**Step 3** Select **Save**.

### <span id="page-136-0"></span>**Set up Forced Authorization Codes**

You can force users to enter a Forced Authorization Code (FAC) when placing a call. For more information, see the "Client Matter Codes and Forced Authorization Codes" chapter of the *Cisco Unified Communications Manager Features and Services Guide*.

#### **Procedure**

- **Step 1** In Cisco Unified Communications Manager Administration, select **Call Routing** > **Forced Authorization Code**.
- **Step 2** Configure the following fields.

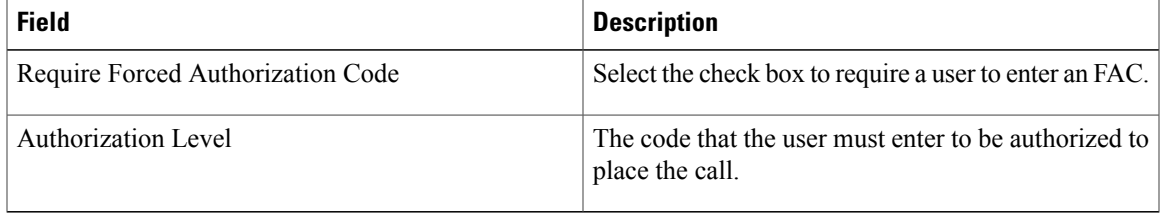

**Step 3** Select **Save**.

## <span id="page-137-0"></span>**Set up Incoming Call Toast Timer**

You can set the time that the Incoming Call Toast (incoming call notification window) displays on the user phone.

#### **Procedure**

- **Step 1** In Cisco Unified Communications Manager Administration, select one of the following windows:
	- **Device** > **Phone**
	- **Device** > **Device Settings** > **Common Phone Profile**
	- **System** > **Enterprise Phone**

If you configure the parameter in multiple windows, the precedence order is:

- **1 Device** > **Phone**
- **2 Device** > **Device Settings** > **Common Phone Profile**
- **3 System** > **Enterprise Phone**
- **Step 2** If required, locate the phone.
- **Step 3** Set the Incoming Call Toast Timer field.

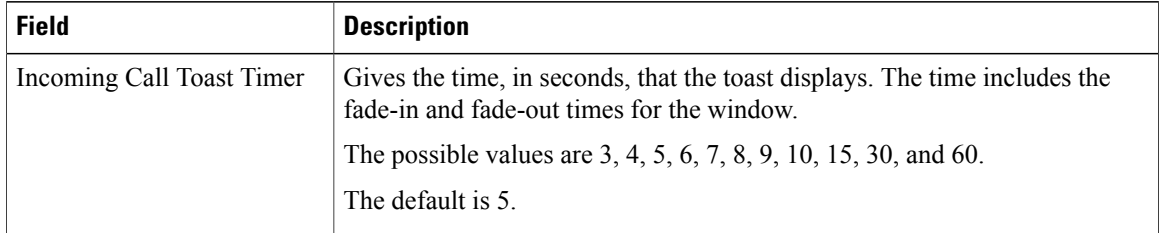

**Step 4** Select **Save**.

### **Set up Peer Firmware Sharing**

When enabled, the feature allows the phone to discover like phones on the subnet that are requesting the files that make the firmware image, and to automatically assemble transfer hierarchies on a per-file basis. The individual files making up the firmware image are retrieved from the TFTP server by only the root phone in the hierarchy, and the files are then rapidly transferred down the transfer hierarchy to the other phones on the subnet that are using TCP connections.

The feature provides the following advantages in high-speed campus LAN settings:

- Limits congestion on TFTP transfers to centralized remove TFTP servers
- Eliminates the need to manually control firmware upgrades

• Reduces phone downtime during upgrades when laree numbers of phones are reset simultaneously

Peer Firmware Sharing may also aid in firmware upgrades in branch or remote office deployment scenarios that run o ver bandwidth-limited WAN links.

This menu option indicates whether the phone supports peer firmware sharing. Settings include:

- Enabled, which is the default value.
- Disabled

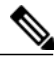

**Note** Phone Firmware Release 9.1(1) and later supports HTTP and TFTP firmware download methods.

### **Procedure**

- **Step 1** In Cisco Unified Communications Manager Administration, choose **Device** > **Phone**.
- **Step 2** Find your phone from the list of phones that associate with the Cisco Unified Communications Manager.
- **Step 3** Click on the Device Name of the phone.
- **Step 4** Go to Product Specific Configuration Layout area and select **Enable** from the Peer Firmware Sharing drop-down list.

The Peer Firmware Sharing is enabled by default.

- **Step 5** Check the Override Common Settings check box for any setting in the Product Specific Configuration area that you wish to update.
	- If you do not check this check box, the corresponding parameter setting does not take effect.
	- Parameters that you set in the Product Specific Configuration area may also appear in the Phone Configuration window for various devices and in the Enterprise Phone Configuration window.

If you set these same parameters in these other windows too, the setting that takes precedence is determined in the following order:

- **1** Device Configuration window settings (highest precedence)
- **2** Common Phone Profile window settings
- **3** Enterprise Phone Configuration window settings (lowest precedence)

## **Set up Remote Port Configuration**

To configure the Switch Remote Port Configuration parameter or the PC Remote Port Configuration parameter, you can configure individual phones or multiple phones.

<span id="page-138-0"></span>**Step 6** Select **Save**.

#### **Procedure**

**Step 1** To configure the parameter for individual phones, perform the following steps:

- a) In Cisco Unified Communications Manager Administration, choose **Device** > **Phone**
- b) Select the appropriate IP Phones
- c) Scroll to the Product Specific Configuration Layout area (Switch Port Remote Configuration or PC Port Remote Configuration) and set the parameter.
- d) Select **Save**.
- **Step 2** To configure the setting on multiple phones simultaneously, perform the following steps:
	- a) In Cisco Unified Communications Manager Administration, choose **System** > **Enterprise Phone Configuration**
	- b) Configure the Remote Port Configuration parameter.
	- c) Select **Save**.

## <span id="page-139-0"></span>**Enable Device Invoked Recording**

Configure the Device Invoked Recording feature from Cisco Unified Communications Manager Administration. For more information and detailed instructions, see the "Monitoring and Recording" chapter in the *Cisco Unified Communications Manager Features and Services Guide*.

### **Procedure**

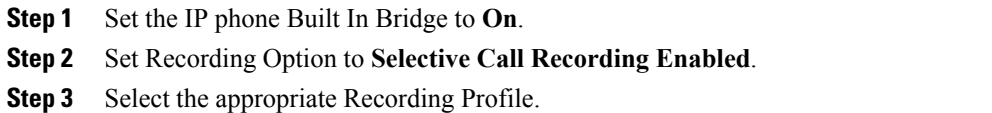

## <span id="page-139-1"></span>**Set Headset Sidetone Control**

When users handle calls using headsets, they may find that they are hearing feedback as they speak. This additional audio is called sidetone. If there is too much sidetone, users can hear what they are saying in the earpiece of the headset and find this sidetone distracting. The amount of sidetone varies from headset to headset.

You can adjust the sidetone level. Available sidetone levels are:

- Normal
- Low
- Very Low
- Off (Default)

 **Cisco IP Phone 7821, 7841, and 7861 Administration Guide for Cisco Unified Communications Manager 10.0**

For more information, see the "Cisco Unified IP Phone setup" chapter in the *Cisco Unified Communications Manager Administration Guide*.

### **Procedure**

- **Step 1** Go to Cisco Unified Communications Manager Administration and choose **Device** > **Phone**.
- **Step 2** Find your phone from the list of phones.
- **Step 3** Click on the Device Name of the phone.
- **Step 4** Go to Product Specific Configuration Layout area and from the Wideband Headset UI Control drop-down list box, choose the applicable profile.

The Off option is selected by default (should be enabled only if the user headset supports wideband).

Parameters that you set in the Product Specific Configuration area may also appear in the Device Configuration window for various devices and in the Enterprise Phone Configuration window.

If you set these same parameters in these other windows as well, the setting that takes precedence is determined in the following order:

- **1** Device Configuration window settings
- **2** Common Phone Profile window settings
- **3** Enterprise Phone Configuration window settings

**Step 5** Select **Save**.

### **Enable Actionable Incoming Call Alert**

When this feature is enabled, an actionable alert displays when there is an incoming call. The alert replaces the traditional incoming call pop-up notification, and the user must respond to the alert.

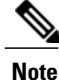

If both the Custom Line Filters and Actionable Incoming Call Alert features are enabled, actionable call alerts apply only to the lines that are covered by filters.

### **Procedure**

**Step 1** Go to Cisco Unified Communications Manager Administration and choose one of the following:

- **System** > **Enterprise Phone Configuration**
- **Device** > **Device Settings** > **Common Phone Profile**
- **Device** > **Phone**
- **Step 2** Locate the Actionable Incoming Call Alert field and set the field to the appropriate setting. The possible field values are:
- Disabled: (default) The actionable incoming call alert is disabled. The traditional incoming call pop-up alert displays.
- Show for all Incoming Call: The actionable incoming call alert displays for all calls regardless of visibility.
- Show for Invisible Incoming Call: The actionable incoming call alert displays for calls not shown on the phone. This parameter behaves similarly to the incoming call alert pop-up notification.

If you also configure this field in the other windows, the setting precedence is:

- **1** Device Configuration window settings
- **2** Common Phone Profile window settings
- **3** Enterprise Phone Configuration window settings

#### **Step 3** Select **Save**.

### <span id="page-141-0"></span>**Enable Call History for Shared Line**

For more information, see *Cisco Unified Communications Manager Administration Guide*.

#### **Procedure**

- **Step 1** Go to Cisco Unified CM Administration and choose **Device** > **Phone**.
- **Step 2** Find your phone from the list of phones associated with the Cisco Unified CM.
- **Step 3** Click on the Device Name of the phone.
- **Step 4** Go to Product Specific Configuration Layout area and from the Logging Display drop-down list box, choose the applicable profile.

The Disabled option is selected by default.

Parameters that you set in the Product Specific Configuration area may also appear in the Device Configuration window for various devices and in the Enterprise Phone Configuration window.

If you set these same parameters in these other windows as well, the setting that takes precedence is determined in the following order:

- **1** Device Configuration window settings
- **2** Common Phone Profile window settings
- **3** Enterprise Phone Configuration window settings

### **Control phone web page access**

For security purposes, access to the phone web pages is disabled by default. This practice prevents access to the phone web pages and the Cisco Unified Communications Self Care Portal.

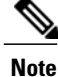

Some features, such as Cisco Quality Report Tool, do not function properly without access to the phone web pages. Disabling web access also affects any serviceability application that relies on web access, such as CiscoWorks.

### **Procedure**

- **Step 1** In Cisco Unified Communications Manager Administration, choose **Device** > **Phone**.
- **Step 2** Specify the criteria to find the phone and select **Find**, or select **Find** to display a list of all phones.
- **Step 3** Select the device name to open the Phone Configuration window for the device.
- **Step 4** Scroll to the Product Specific Configuration area.
- **Step 5** To enable access, from the Web Access drop-down list, choose **Enabled**.
- **Step 6** To disable access, from the Web Access drop-down list, choose **Disabled**.
- **Step 7** Select **Apply Config**.

### <span id="page-142-0"></span>**UCR 2008 setup**

The parameters that support UCR 2008 reside in Cisco Unified Communications Manager Administration. The following table describes the parameters and indicates the path to change the setting.

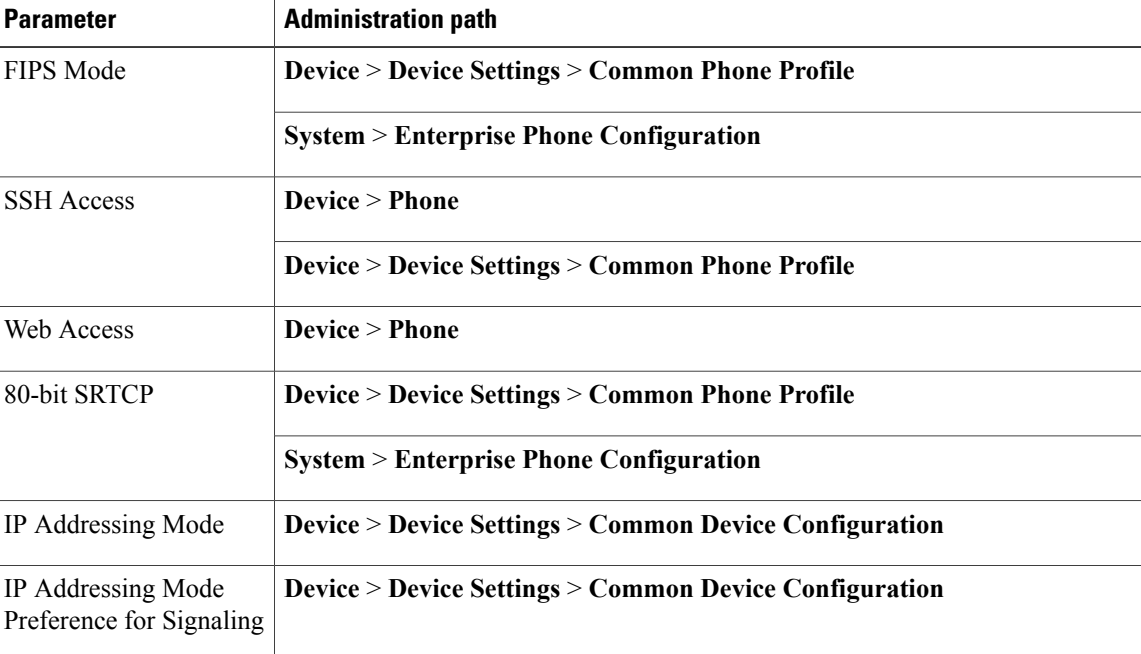

#### **Table 15: UCR 2008 parameter location**

### **Set up UCR 2008 in Common Device Configuration**

Use this procedure to set the following UCR 2008 parameters:

- IP Addressing Mode
- IP Addressing Mode Preference for Signaling

### **Procedure**

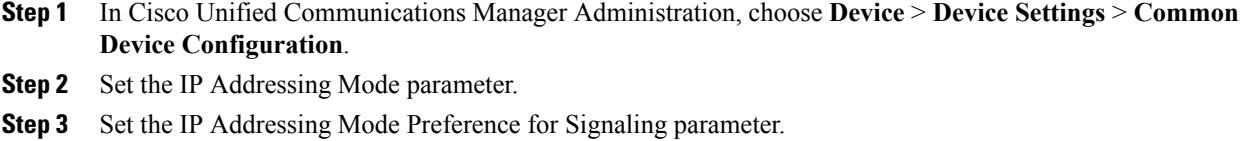

**Step 4** Select **Save**.

### **Set up UCR 2008 in Common Phone Profile**

Use this procedure to set the following UCR 2008 parameters:

- FIPS Mode
- SSH Access
- 80-bit SRTCP

#### **Procedure**

- **Step 1** In Cisco Unified Communications Manager Administration, choose **Device** > **Device Settings** > **Common Phone Profile**.
- **Step 2** Set the FIPS Mode parameter to **Enabled**.
- **Step 3** Set the SSH Access parameter to **Disabled**.
- **Step 4** Set the 80-bit SRTCP parameter to **Enabled**.
- **Step 5** Select **Save**.

### **Set up UCR 2008 in Enterprise Phone Configuration**

Use this procedure to set the following UCR 2008 parameters:

- FIPS Mode
- 80-bit SRTCP

 **Cisco IP Phone 7821, 7841, and 7861 Administration Guide for Cisco Unified Communications Manager 10.0**
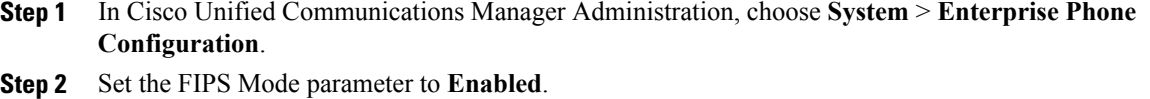

- **Step 3** Set the 80-bit SRTCP parameter to **Enabled**.
- **Step 4** Select **Save**.

# **Set up UCR 2008 in Phone**

Use this procedure to set the following UCR 2008 parameters:

- SSH Access
- Web Access

### **Procedure**

- **Step 1** In Cisco Unified Communications Manager Administration, choose **Device** > **Phone**.
- **Step 2** Set the SSH Access parameter to **Disabled**.
- **Step 3** Set the Web Access parameter to **Disabled**.
- **Step 4** Select **Save**.

# **Set up softkey template**

You can associate up to 18 softkeys with applications that are supported by the Cisco IP Phone 7821, 7841, and 7961. An application that supports softkeys can have one or more standard softkey templates associated with it.

Cisco Unified Communications Manager supports the Standard User and Standard Feature softkey template. You can modify a standard softkey template by making a copy of it, giving it a new name, and making updates to that copied softkey template. You can also modify a nonstandard softkey template.

For more information, see Cisco Unified Communications Manager Administration Guide, "Softkey Template setup" chapter and the Cisco Unified Communications Manager System Guide, "Softkey Template" chapter.

The phones do not support all the softkeys that are configurable in Softkey Template Configuration on Cisco Unified Communications Manager Administration. The following table lists the features, softkeys that can be configured on a softkey template, and note whether it is supported on the Cisco IP Phone 7821, 7841, and 7961.

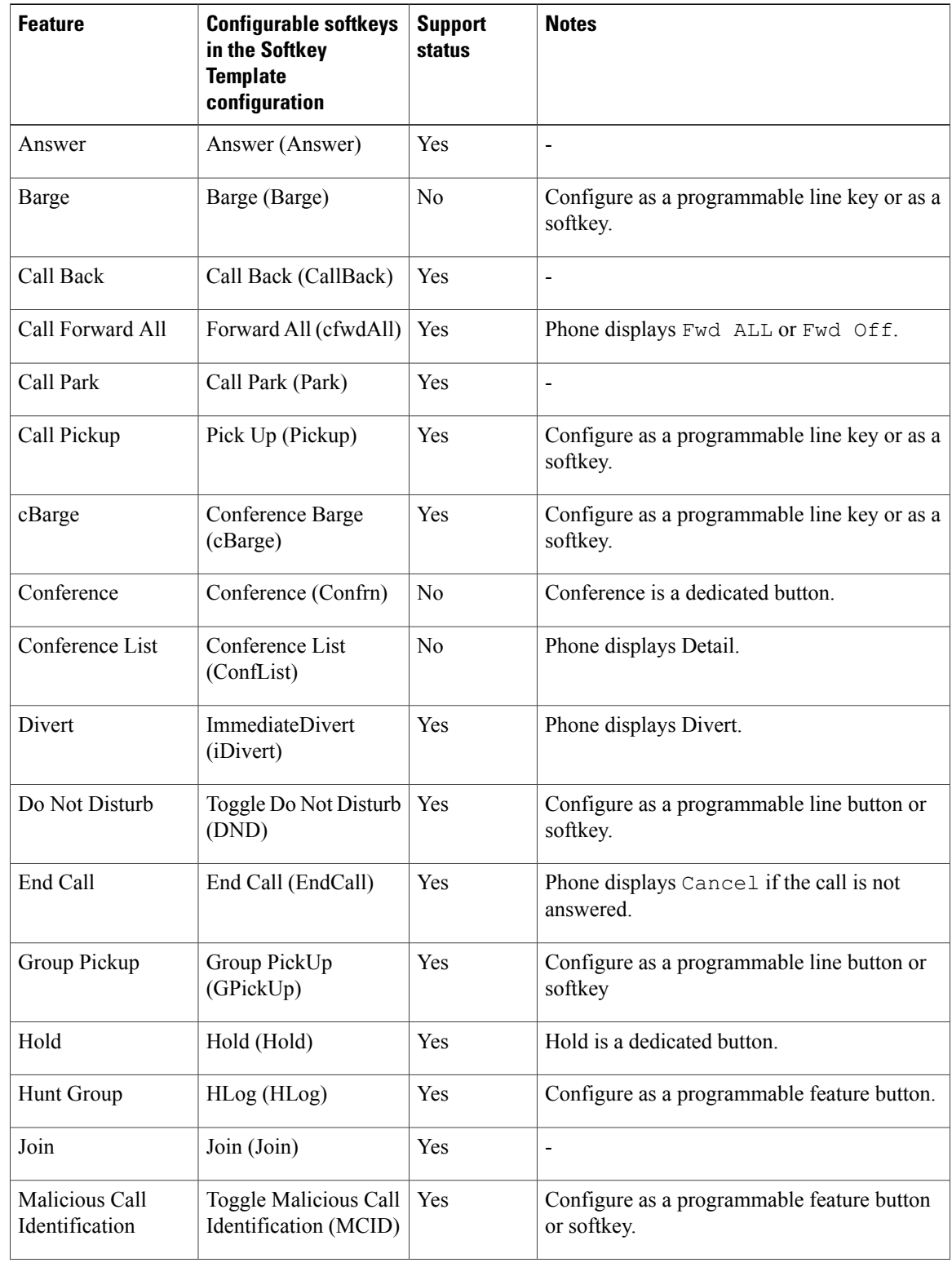

 $\mathbf I$ 

I

# **Table 16: Configurable softkeys**

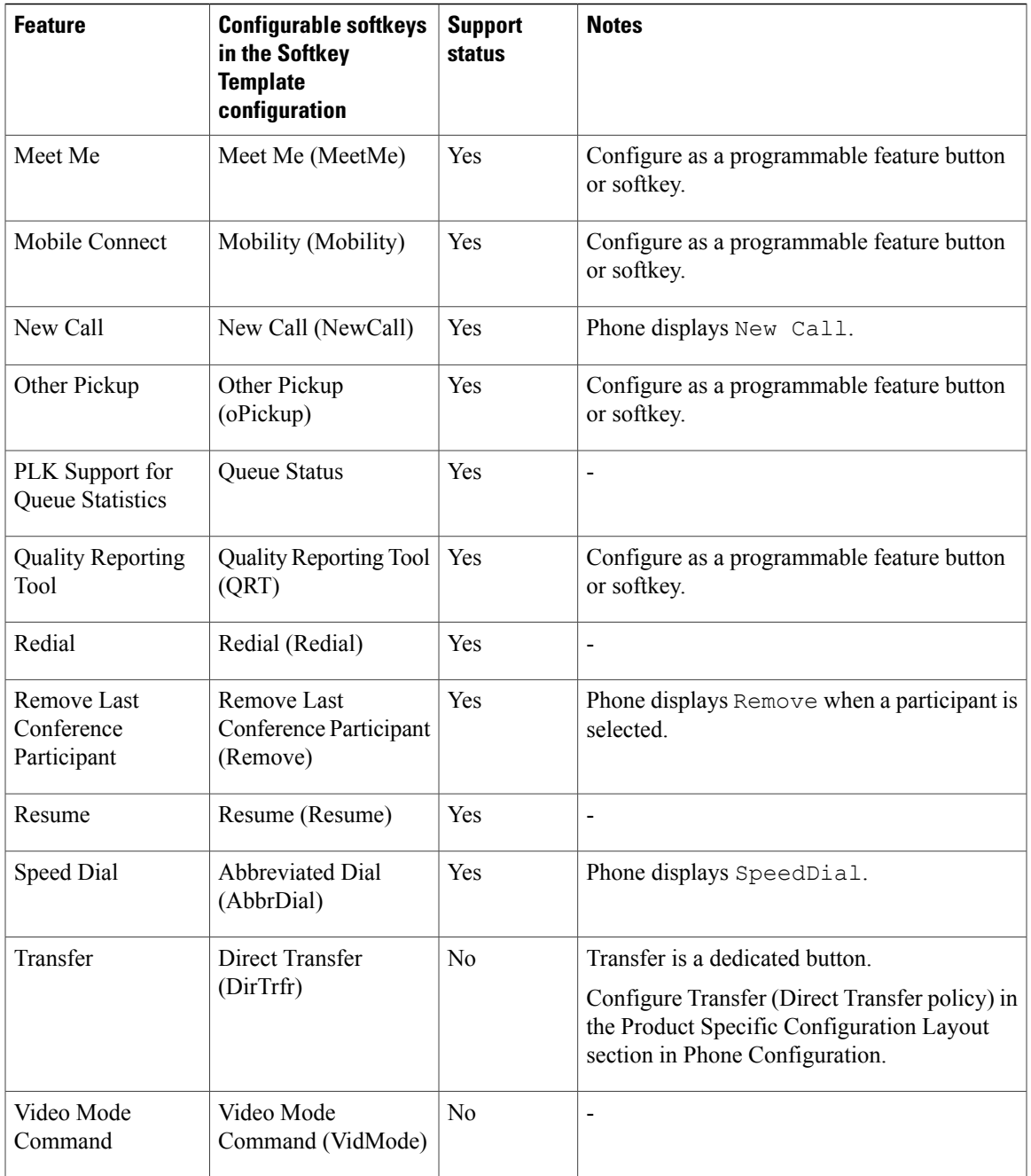

Cisco Unified Communications Manager allows you to configure any softkey in a softkey template, but unsupported softkeys do not display on the phone.

 $\overline{\phantom{a}}$ 

- **Step 1** In Cisco Unified Communications Manager, select **Device** > **Device Settings** > **Softkey Template**.
- **Step 2** Locate the template that you want to change.
- **Step 3** Select Configure Softkey Layout from the Related Links list and click **Go**.
- **Step 4** Configure the softkey positions.
- **Step 5** Select **Save** to save the layout.
- **Step 6** Select **Save** to save the template.
- **Step 7** Select **Apply Config** to apply the template to the phones.

# **Set minimum ring volume**

The minimum ring volume is set to 0 (silent) for each phone by default.

## **Procedure**

- **Step 1** In Cisco Unified Communications Manager Administration, choose **Device** > **Phone**.
- **Step 2** Find a phone from the list of phones and click the link.
- **Step 3** Navigate to Minimum Ring Volume and choose a value between 0 and 14.
- **Step 4** Click **Save**.

# **Set up Join and Direct Transfer Policy**

Some JTAPI/TAPI applications are not compatible with the Join and Direct Transfer feature implementation on the Cisco IP Phone. In order for these applications to control and monitor these phones, you must configure the Join and Direct Transfer Policy to disable join and direct transfer on the same line or possibly across lines.

Because this parameter can be configured in three different windows, the setting that takes precedence is determined in the following order:

- **1** Device Configuration window settings
- **2** Common Phone Profile window settings
- **3** Enterprise Phone Configuration window settings

When you change the setting of the Join and Direct Transfer Policy parameter, you must check the Override Common Settings box for the setting to take effect. The default policy is to have Same line, across line enabled for join and direct transfer.

To determine the proper setting for this parameter, refer to the documentation of the JTAPI/TAPI application.

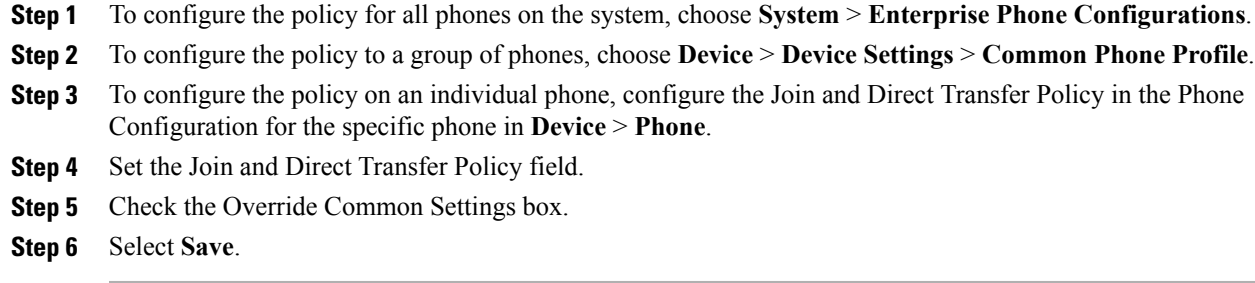

# **Set up HTTPS for Phone Services**

You can increase security by requiring that communications use HTTPS instead of HTTP.

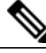

**Note** IP Phones can be HTTPS clients; they cannot be HTTPS servers.

For more information, see the *Cisco Unified Communications Manager Security Guide*.

# **Procedure**

**Step 1** In Cisco Unified Communications Manager Administration, select **Device** > **Phone** or **System** > **Enterprise Phone Configuration**.

**Step 2** Enable the HTTPS Service parameter

**Step 3** Select **Save**.

# **Phone button templates**

Phone button templates let you assign speed dials and call-handling features to programmable buttons. Call-handling features that can be assigned to buttons include Answer, Mobility, and All Calls.

Ideally, you modify templates before you register phones on the network. In this way, you can access customized phone button template options from Cisco Unified Communications Manager during registration.

# **Modify phone button template**

For more information about IP Phone services, see "Cisco Unified IP Phone Services Configuration" chapter in the *Cisco Unified Communications Manager Administration Guide*. For more information about configuring line buttons, see "Cisco Unified IP Phone Configuration" chapter and "Configuring Speed-Dial Buttons" section in the *Cisco Unified Communications Manager Administration Guide*.

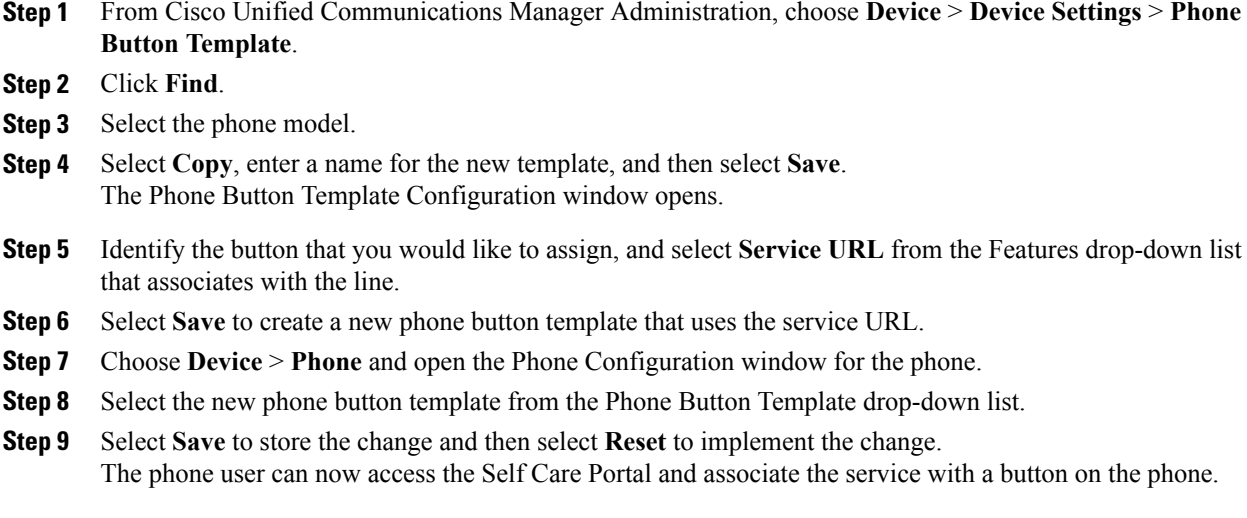

# **Assign phone button template for All Calls**

Assign an All Calls button in the phone template for users with multiple shared lines.

When you configure an All Calls button on the phone, users use the All Calls button to:

- See a consolidated list of current calls from all lines on the phone.
- See (under Call History) a list of all missed calls from all lines on the phone.
- Place a call on the user's primary line when the user goes off-hook. All Calls automatically defaults to the user primary line for any outgoing call.

# **Procedure**

- **Step 1** Modify the phone button template to include the All Calls button.
- **Step 2** Assign the template to the phone.

# **Set up PAB or Speed Dial as IP phone service**

You can modify a phone button template to associate a service URL with a programmable button. Doing so provides users with single-button access to the PAB and Speed Dials. Before you modify the phone button template, you must configure PAB or Speed Dials as an IP Phone service.

To configure PAB or Speed Dial as an IP Phone service (if it is not already a service), follow these steps:

**Step 1** From Cisco Unified Communications Manager Administration, choose **Device** > **Device Settings** > **Phone Services**.

The Find and List IP Phone Services window displays.

- **Step 2** Click **Add New**. The IP Phone Services Configuration window displays.
- **Step 3** Enter the following settings:
	- Service Name and ASCII Service Name: Enter **Personal Address Book**.
	- Service Description: Enter an optional description of the service.
	- Service URL

For PAB, enter the following URL:

**http**://<Unified CM-server-name>**:8080/ccmpd/login.do?name=#DEVICENAME#&service=pab** For Fast Dial, enter the following URL:

**http**://<Unified-CM-server-name>**:8080/ccmpd/login.do?name=#DEVICENAME#&service=fd**

• Secure Service URL

For PAB, enter the following URL:

**https**://<Unified CM-server-name>**:8443/ccmpd/login.do?name=#DEVICENAME#&service=pab** For Fast Dial, enter the following URL:

**https**://<Unified-CM-server-name>**:8443/ccmpd/login.do?name=#DEVICENAME#&service=fd**

- Service Category: Select **XML Service**.
- Service Type: Select **Directories**.
- Enable: Select the check box.

*http://<IP\_address>* or *https://<IP\_address>* (Depends on the protocol that the Cisco IP Phone supports.)

**Step 4** Select **Save**.

You can add, update, or delete service parameters as described in the "Cisco Unified IP Phone Services Configuration" chapter in the *Cisco Unified Communications Manager Administration Guide*.

If you change the service URL, remove an IP Phone service parameter, or change the name of a phone service parameter for a phone service to which users are subscribed, you must click **Update Subscriptions** to update all currently subscribed users with the changes; otherwise, users must resubscribe to the service to rebuild the correct URL. **Note**

# **Modify phone button template for PAB or Fast Dial**

You can modify a phone button template to associate a service URL with a programmable button. Doing so provides users with single-button access to the PAB and Speed Dials. Before you modify the phone button template, you must configure PAB or Speed Dials as an IP Phone service.

For more information about IP Phone services, see "Cisco Unified IP Phone Services Configuration" chapter in the *Cisco Unified Communications Manager Administration Guide*. For more information about configuring line buttons, see "Cisco Unified IP Phone Configuration" chapter and "Configuring Speed-Dial Buttons"section in the *Cisco Unified Communications Manager Administration Guide*.

# **Procedure**

- **Step 1** From Cisco Unified Communications Manager Administration, choose **Device** > **Device Settings** > **Phone Button Template**.
- **Step 2** Click **Find**.
- **Step 3** Select the phone model.
- **Step 4** Select **Copy**, enter a name for the new template, and then select **Save**. The Phone Button Template Configuration window opens.
- **Step 5** Identify the button that you would like to assign, and select **Service URL** from the Features drop-down list that associates with the line.
- **Step 6** Select **Save** to create a new phone button template that uses the service URL.
- **Step 7** Choose **Device** > **Phone** and open the Phone Configuration window for the phone.
- **Step 8** Select the new phone button template from the Phone Button Template drop-down list.
- **Step 9** Select **Save** to store the change and then select **Reset** to implement the change. The phone user can now access the Self Care Portal and associate the service with a button on the phone.

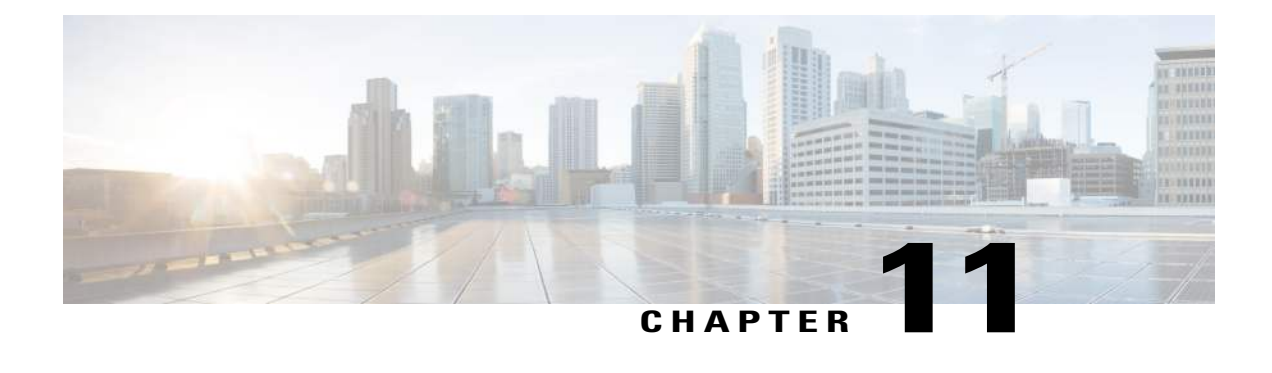

# **Corporate and Personal Directory setup**

- [Corporate Directory setup, page 137](#page-152-0)
- [Personal Directory setup, page 137](#page-152-1)
- [User personal directory entries setup, page 138](#page-153-0)

# <span id="page-152-0"></span>**Corporate Directory setup**

The Corporate Directory allows a user to look up phone numbers for coworkers. To support this feature, you must configure corporate directories.

Cisco Unified Communications Manager uses a Lightweight Directory Access Protocol (LDAP) directory to store authentication and authorization information about users of Cisco Unified Communications Manager applications that interface with Cisco Unified Communications Manager. Authentication establishes user rights to access the system. Authorization identifies the telephony resources that a user is permitted to use, such as a specific phone extension.

For more information, see "Understanding Directory Numbers" in the *Cisco Unified Communications Manager System Guide*.

After you complete the LDAP directory configuration, users can use the Corporate Directory service on their phone to look up users in the corporate directory.

# <span id="page-152-1"></span>**Personal Directory setup**

The Personal Directory allows a user to store a set of personal numbers.

Personal Directory consists of the following features:

- Personal Address Book (PAB)
- Speed Dials
- Address Book Synchronization Tool (TABSynch)

Users can use these methods to access Personal Directory features:

• From a web browser: Users can access the PAB and Speed Dials features from the Cisco Unified Communications Self Care Portal.

- From the Cisco IP Phone: Choose Contacts to search the corporate directory or the user personal directory.
- From a Microsoft Windows application: Users can use the TABSynch tool to synchronize their PABs with Microsoft Windows Address Book (WAB). Customers who want to use the Microsoft Outlook Address Book (OAB) should begin by importing the data from the OAB into the WAB. TabSync can then be used to synchronize the WAB with Personal Directory. For instructions about TABSync, see [Download Cisco IP Phone Address Book Synchronizer,](#page-153-1) on page 138 and [Set up synchronizer,](#page-154-0) on page 139.

To ensure that Cisco IP Phone Address Book Synchronizer users access only their end-user data, activate the Cisco UXL Web Service in Cisco Unified Serviceability.

To configure Personal Directory from a web browser, users must access their Self Care Portal. You must provide users with a URL and sign-in information.

# <span id="page-153-0"></span>**User personal directory entries setup**

Users can configure personal directory entries on the Cisco IP Phone. To configure a personal directory, users must have access to the following:

- [Self Care Portal](#page-68-0): Make sure that users know how to access their Self Care Portal. See Self Care Portal [management,](#page-68-0) on page 53 for details.
- Cisco IP Phone Address Book Synchronizer: Make sure to provide users with the installer. See [Download](#page-153-1) [Cisco IP Phone Address Book Synchronizer,](#page-153-1) on page 138.

# <span id="page-153-1"></span>**Download Cisco IP Phone Address Book Synchronizer**

To download a copy of the synchronizer to send to your users, follow these steps:

### **Procedure**

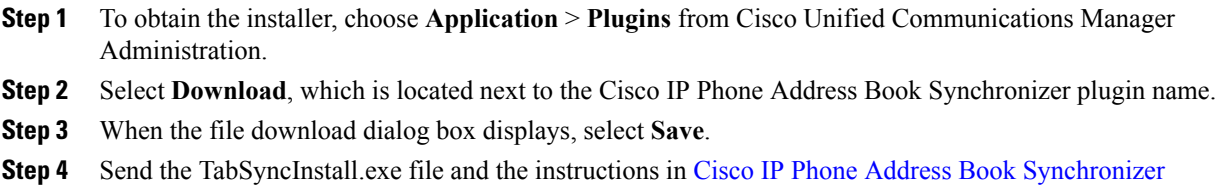

# <span id="page-153-2"></span>**Cisco IP Phone Address Book Synchronizer deployment**

The Cisco IP Phone Address Book Synchronizer synchronizes data that is stored in your Microsoft Windows address book with the Cisco Unified Communications Manager directory and the Self Care Portal Personal Address Book.

[deployment,](#page-153-2) on page 138 to all users who require this application.

 $\boldsymbol{\beta}$ 

To successfully synchronize the Windows address book with the Personal Address Book, all Windows address book users should be entered in the Windows address book before you perform the following procedures. **Tip**

### **Install synchronizer**

To install the Cisco IP Phone Address Book Synchronizer, follow these steps:

#### **Procedure**

- **Step 1** Get the Cisco IP Phone Address Book Synchronizer installer file from your system administrator.
- **Step 2** Double-click the TabSyncInstall.exe file that your administrator provided. The publisher dialog box displays.

# **Step 3** Select **Run**. The Welcome to the InstallShield Wizard for Cisco Unified CallManager Personal Address Book Synchronizer window displays.

- **Step 4** Select **Next**. The License Agreement window displays.
- **Step 5** Read the license agreement information, and select the **I Accept**. Select **Next**. The Destination Location window displays.
- **Step 6** Choose the directory in which you want to install the application and select **Next**. The Ready to Install window displays.
- **Step 7** Select **Install**. The installation wizard installs the application to your computer. When the installation is complete, the InstallShield Wizard Complete window displays.

#### **Step 8** Select **Finish**.

<span id="page-154-0"></span>**Step 9** To complete the process, follow the steps in [Set up synchronizer](#page-154-0), on page 139.

#### **Set up synchronizer**

To configure the Cisco IP Phone Address Book Synchronizer, perform these steps:

#### **Procedure**

- **Step 1** Open the Cisco IP Phone Address Book Synchronizer. If you accepted the default installation directory, you can open the application by choosing **Start** > **All Programs** > **Cisco Systems** > **TabSync**.
- **Step 2** To configure user information, select **User**. The Cisco Unified CallManager User Information window displays.
- **Step 3** Enter the Cisco IP Phone user name and password and select **OK**.
- **Step 4** To configure Cisco Unified Communications Manager server information, select **Server**. The Configure Cisco Unified CallManager Server Information window displays.
- **Step 5** Enter the IP address or host name and the port number of the Cisco Unified Communications Manager server and select **OK**.

If you do not have this information, contact your system administrator.

- **Step 6** To start the directory synchronization process, select **Synchronize**. The Synchronization Status window provides the status of the address book synchronization. If you chose the user intervention for duplicate entries rule and you have duplicate address book entries, the Duplicate Selection window displays.
- **Step 7** Choose the entry that you want to include in your Personal Address Book and select **OK**.
- **Step 8** When synchronization is complete, select **Exit** to close the Cisco Unified CallManager Address Book Synchronizer.
- **Step 9** To verify whether the synchronization worked, sign in to your Self Care Portal and choose **Personal Address Book**. The users from your Windows address book should be listed.

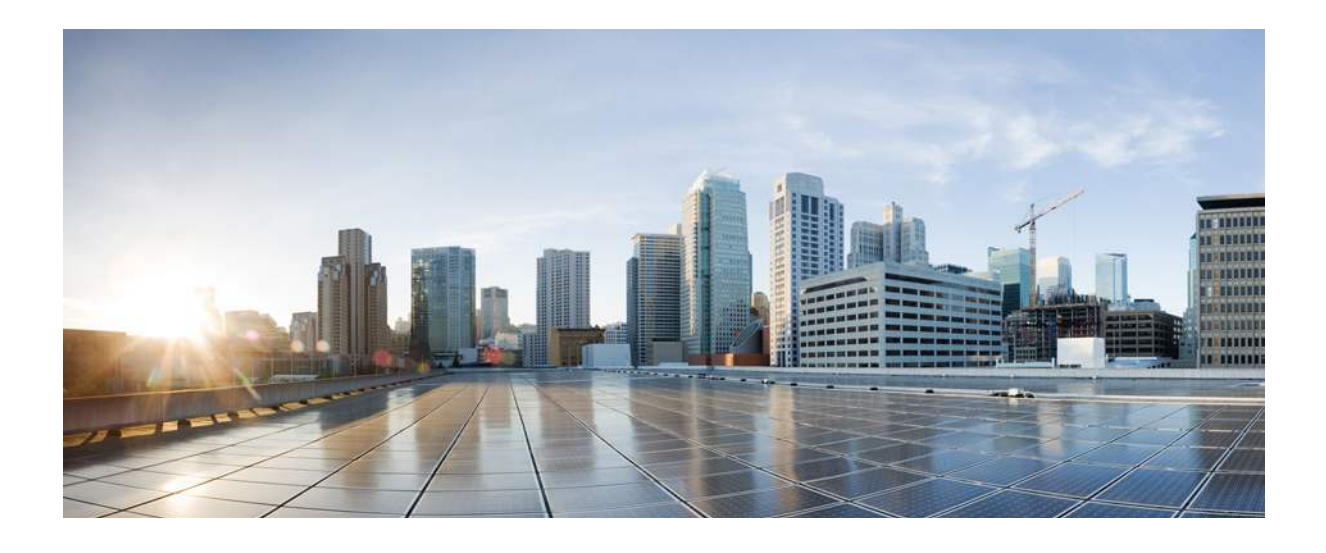

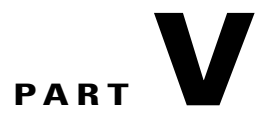

# **Cisco IP Phone Troubleshooting**

- [Monitoring phone systems, page 143](#page-158-0)
- [Troubleshooting , page 169](#page-184-0)
- [Maintenance, page 189](#page-204-0)
- [International User Support, page 195](#page-210-0)

<span id="page-158-0"></span>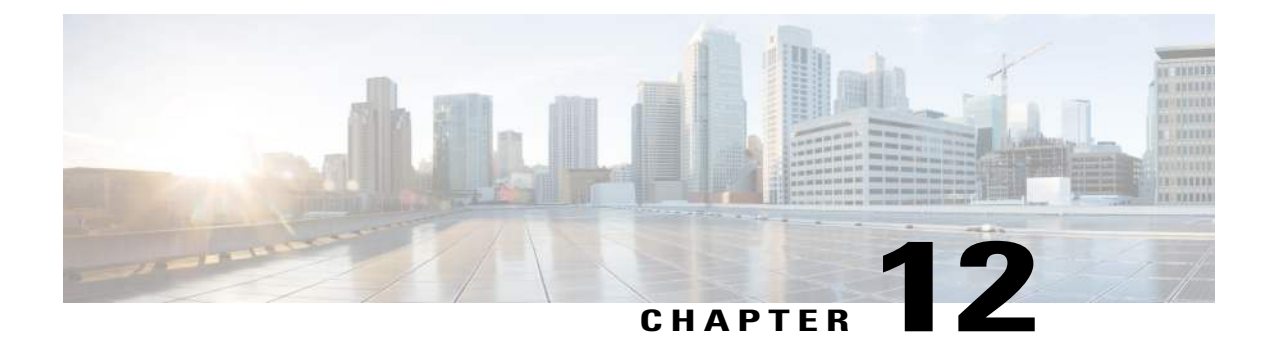

# **Monitoring phone systems**

- [Monitoring phone systems overview, page 143](#page-158-1)
- Cisco IP Phone status, page 143
- [Cisco IP Phone web page, page 155](#page-170-0)

# <span id="page-158-1"></span>**Monitoring phone systems overview**

Each Cisco Unified IP Phone has a web page from which you can view a variety of information about the phone, including:

- Device information
- Network setup information
- Network statistics
- Device logs
- Streaming statistics

This chapter describes the information that you can obtain from the phone web page. You can use this information to remotely monitor the operation of a phone and to assist with troubleshooting.

You can also obtain much of this information directly from a phone. For more information, see xref.

For more information about troubleshooting the Cisco Unified IP Phone, see xref .

This chapter includes these topics:

# <span id="page-158-2"></span>**Cisco IP Phone status**

The following sections describes how to view model information, status messages, and network statistics on the Cisco IP Phone 7821, 7841, and 7861.

- Model Information: Displays hardware and software information about the phone.
- Status menu: Provides access to screens that display the status messages, network statistics, and statistics for the current call.

You can use the information that displays on these screens to monitor the operation of a phone and to assist with troubleshooting.

You can also obtain much of this information, and obtain other related information, remotely through the phone web page.

For more information about troubleshooting the Cisco Unified IP Phone 7821, 7841, and 7861, seeTroubleshooting, on page 169.

# <span id="page-159-0"></span>**Display Model Information window**

To display the Model Information screen, follow these steps.

# **Procedure**

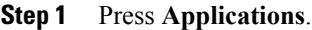

#### **Step 2** Select **Phone Information**.

If the user is connected to a secure or authenticated server, a corresponding icon (lock or certificate) displays in the Phone Information Screen to the right of the server option. If the user is not connected to a secure or authenticated server, no icon appears.

**Step 3** To exit the Model Information screen, press **Exit**.

# **Display Status menu**

To display the Status menu, perform these steps:

# **Procedure**

- **Step 1** To display the Status menu, press **Applications**.
- **Step 2** Select **Admin Settings** > **Status**.
- **Step 3** To exit the Status menu, press **Exit**.

#### **Display Status Messages window**

To display the Status Messages screen, follow these steps:

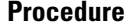

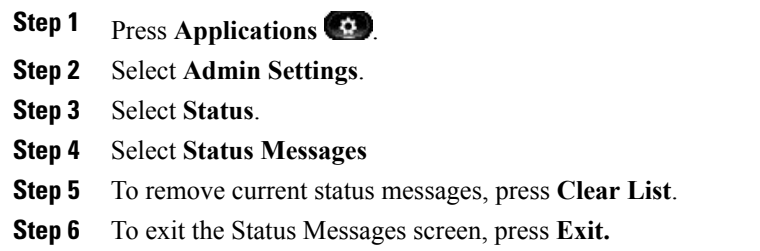

# Status messages fields

 $\mathbf{I}$ 

The following table describes the status messages that display on the Status Messages screen of the phone.

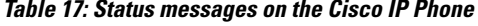

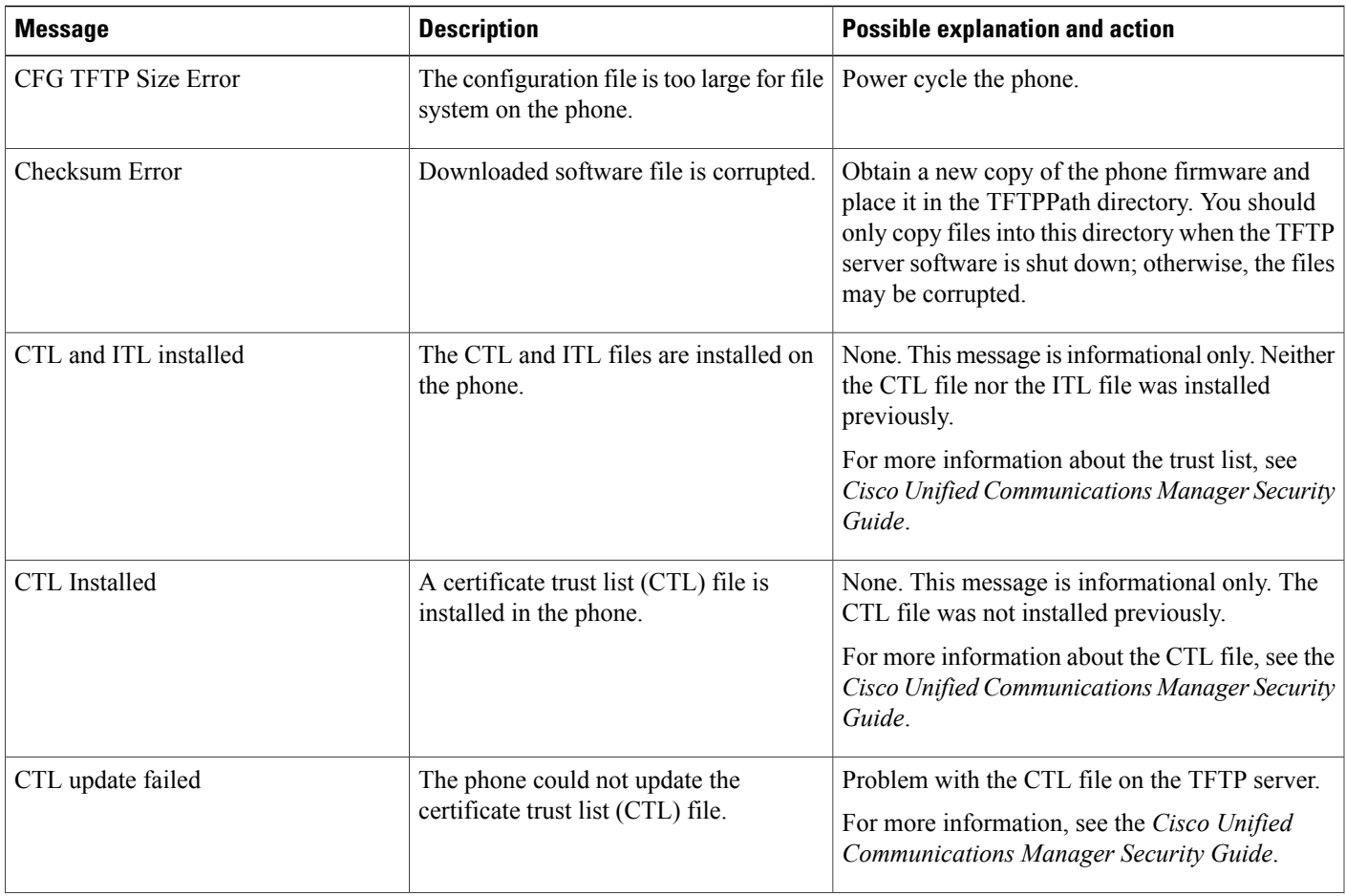

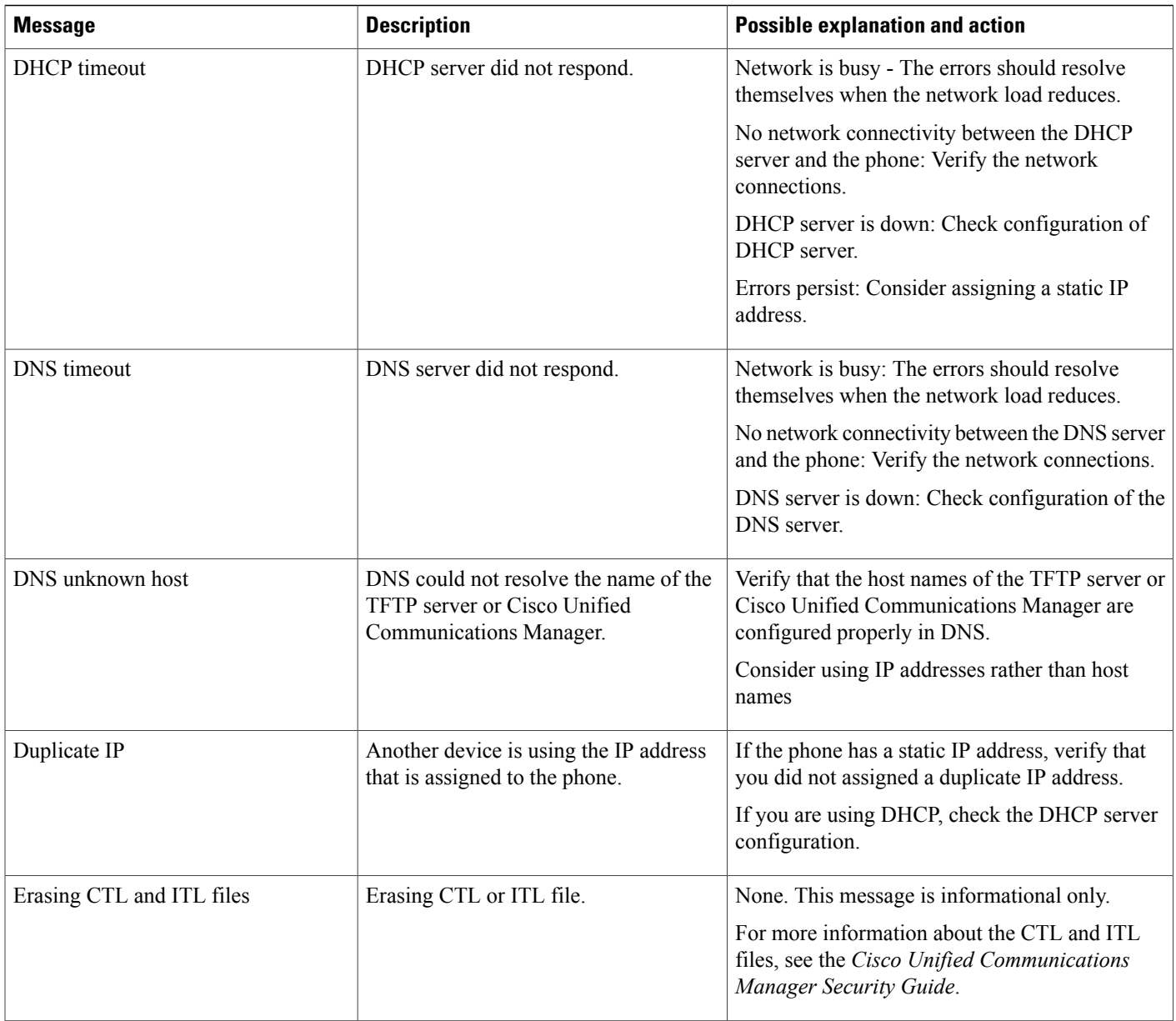

 $\overline{\phantom{a}}$ 

 $\mathbf I$ 

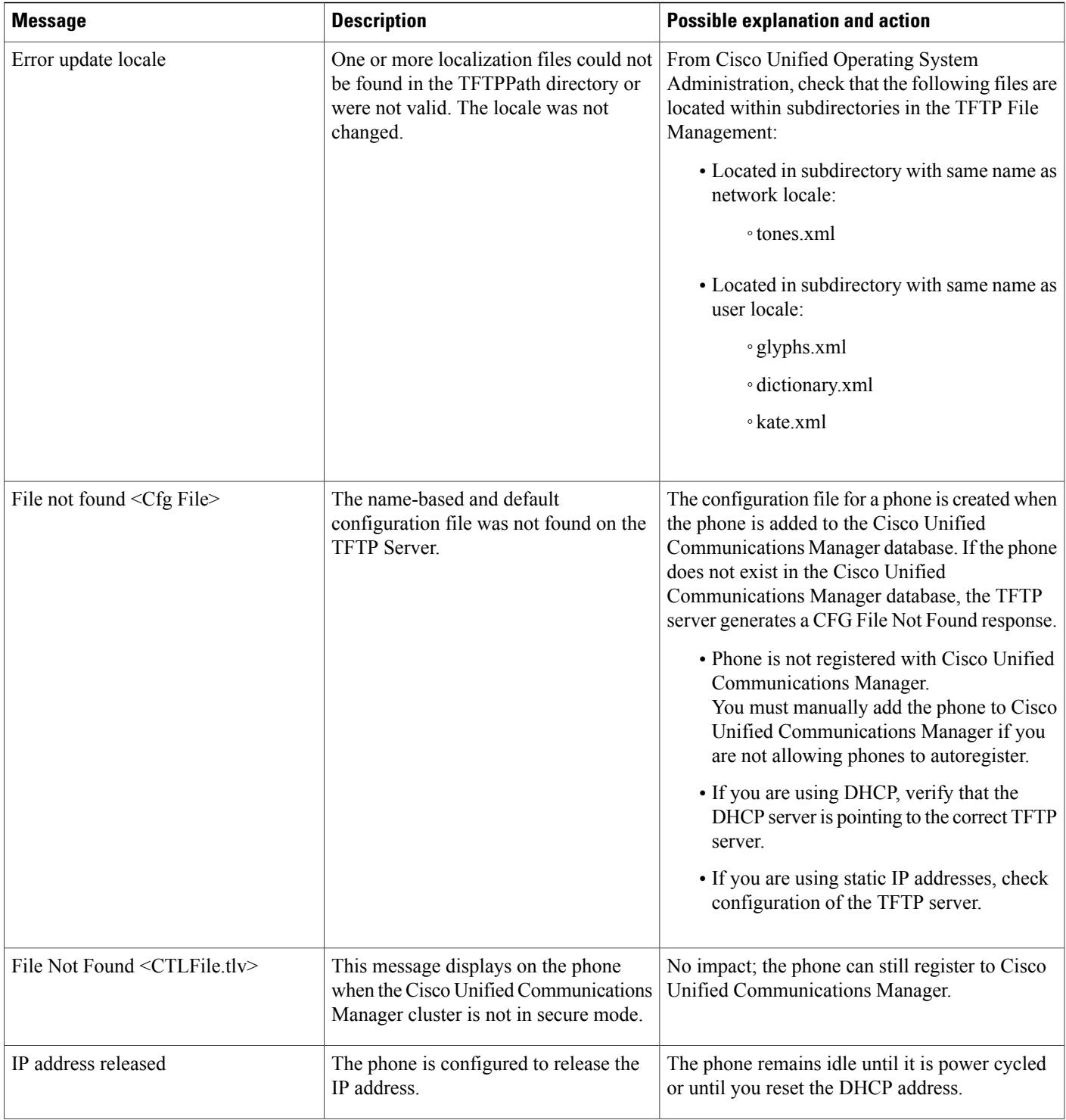

 $\overline{\mathsf{I}}$ 

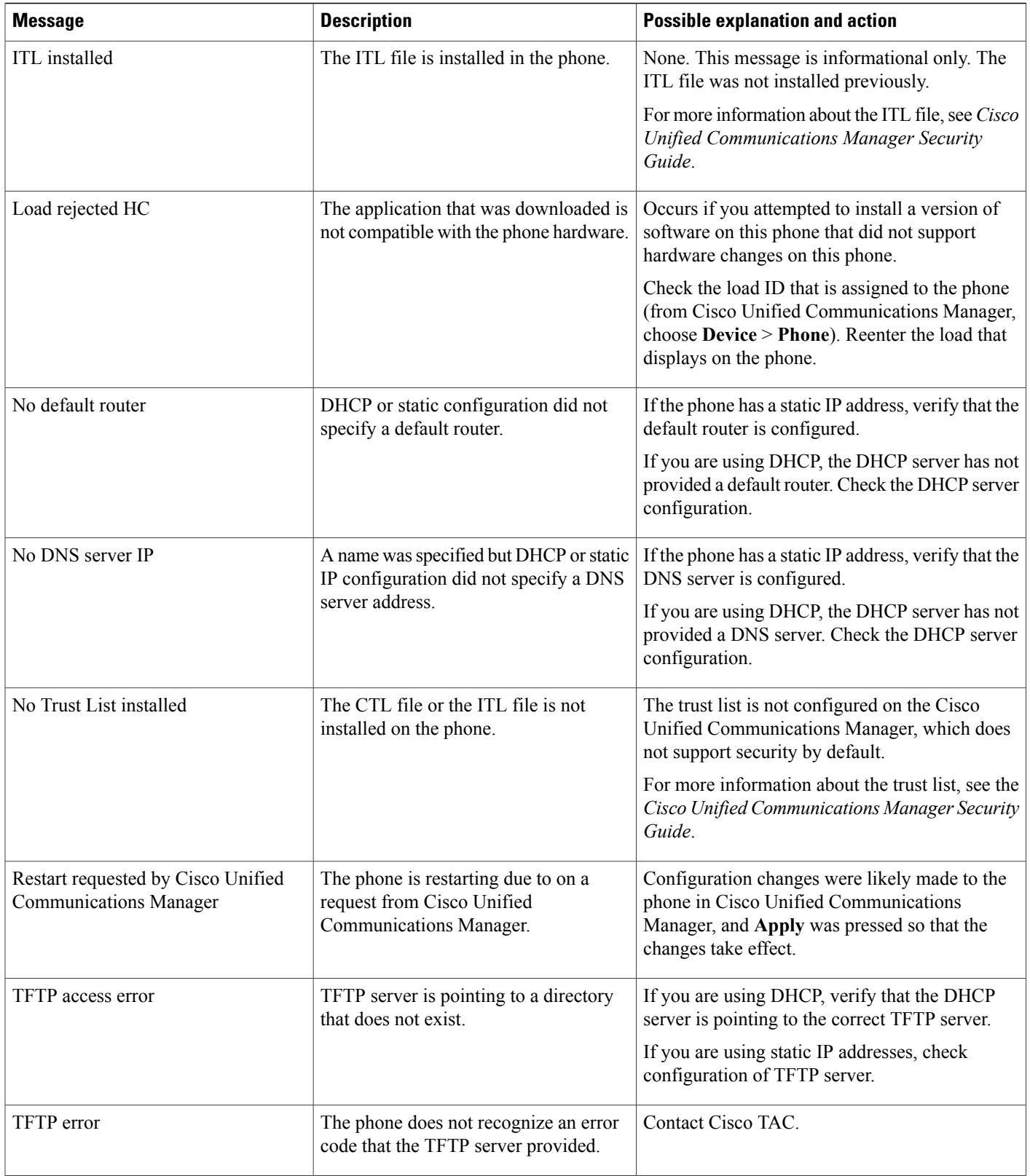

 $\overline{\phantom{a}}$ 

 $\mathbf I$ 

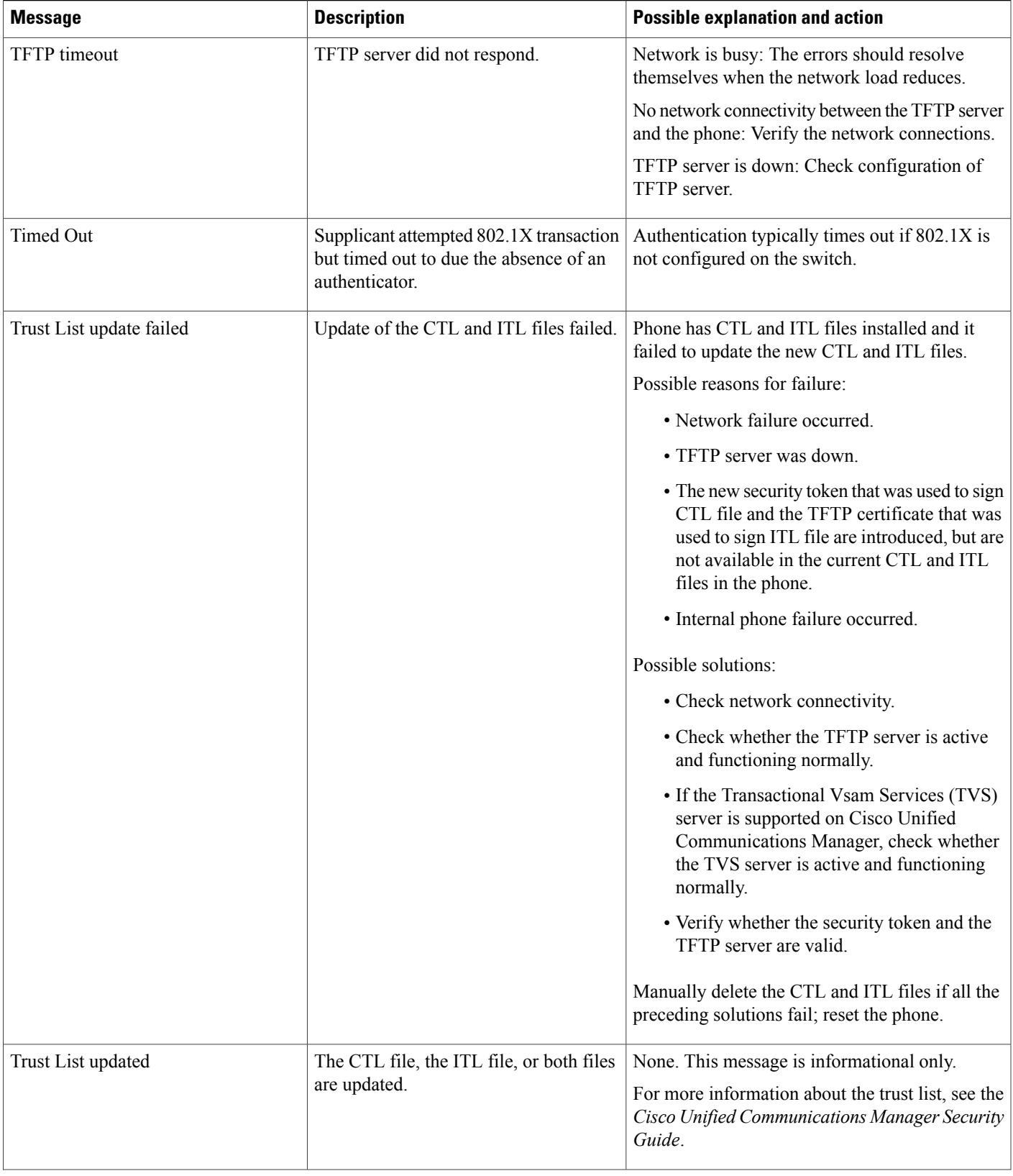

 $\overline{\mathsf{I}}$ 

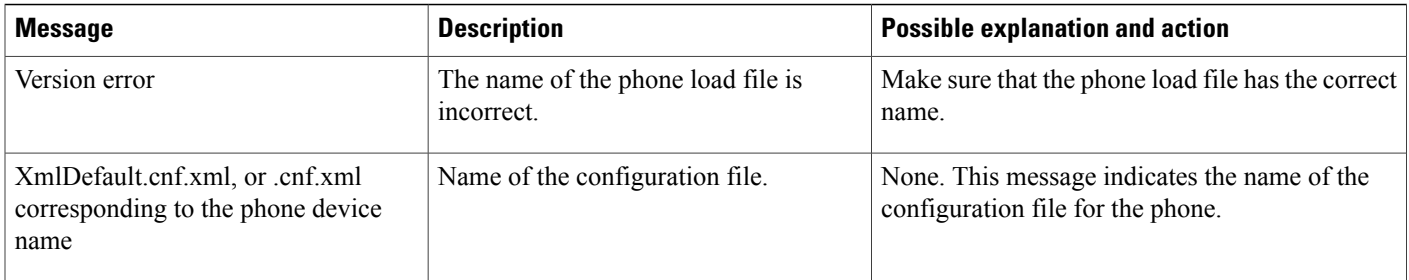

# **Display Network Statistics window**

To display the Network Statistics screen, perform these steps:

#### **Procedure**

- **Step 1** Press **Applications**.
- **Step 2** Select **Admin Settings**.
- **Step 3** Select **Status**.
- **Step 4** Select **Status** > **Network Statistics**.
- **Step 5** To reset the Rx Frames, Tx Frames, and Rx Broadcasts statistics to 0, press **Clear**.
- Step 6 To exit the Network Statistics screen, press **Back**

# Network Statistics fields

The following table describes the information in the Network Statistics screen.

# **Table 18: Network Statistics Fields**

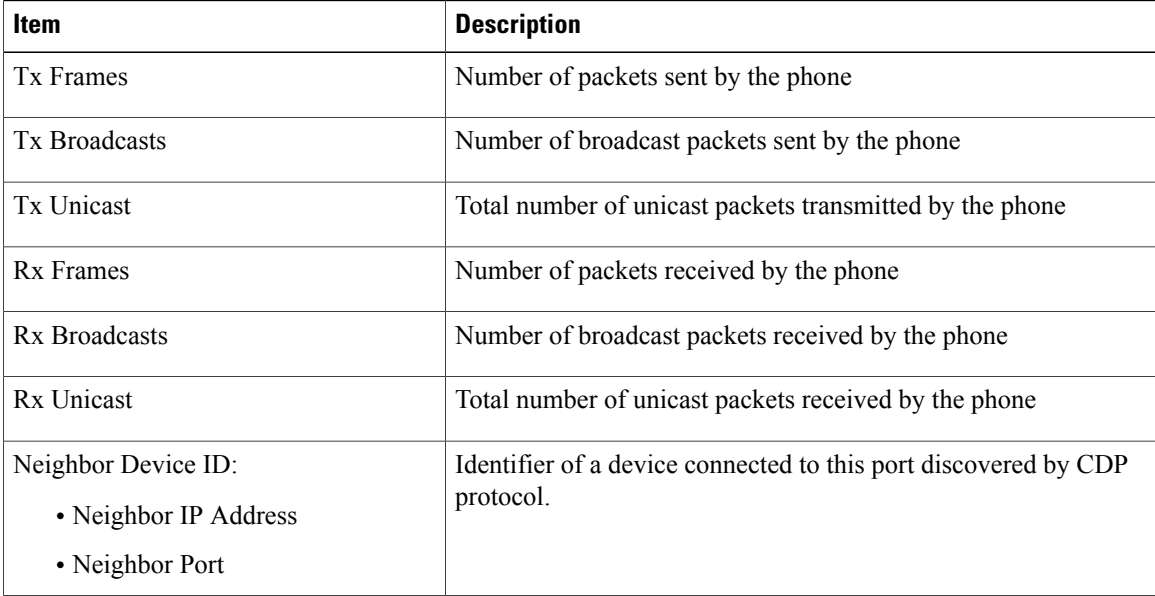

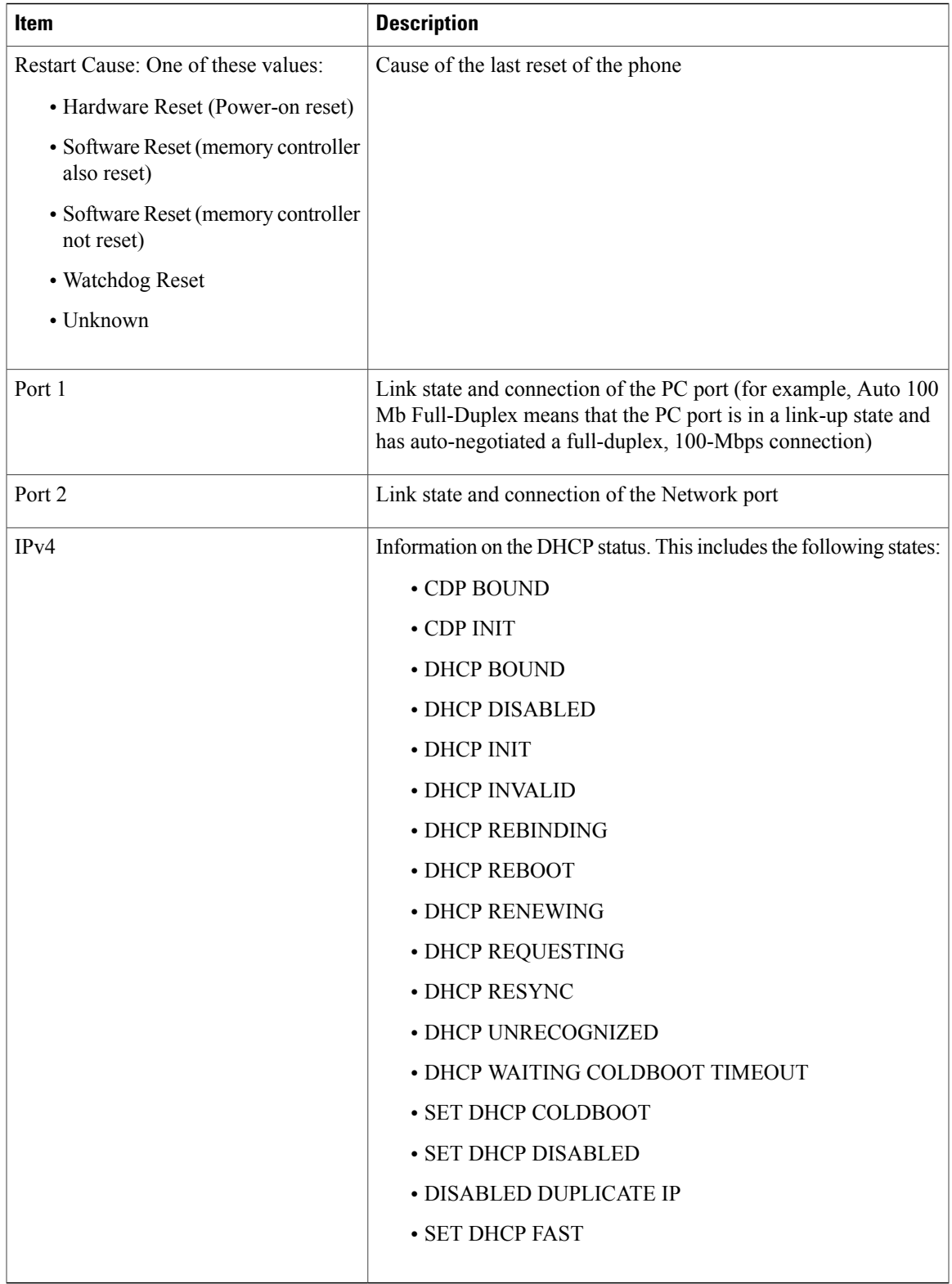

 $\overline{\mathsf{I}}$ 

#### **Display Call Statistics window**

You can access the Call Statistics screen on the phone to display counters, statistics, and voice-quality metrics of the most recent call.

**Note**

You can also remotely view the call statistics information by using a web browser to access the Streaming Statistics web page. This web page contains additional RTCP statistics that are not available on the phone.

A single call can use multiple voice streams, but data is captured for only the last voice stream. A voice stream is a packet stream between two endpoints. If one endpoint is put on hold, the voice stream stops even though the call is still connected. When the call resumes, a new voice packet stream begins, and the new call data overwrites the former call data.

To display the Call Statistics screen for information about the latest voice stream, follow these steps:

## **Procedure**

- **Step 1** Press **Applications**.
- **Step 2** Select **Admin Settings**.
- **Step 3** Select **Status**.
- **Step 4** Select **Call Statistics**.
- **Step 5** To exit the Call Statistics screen, press **Exit**.

# Call Statistics fields

The following table describes the items on the Call Statistics screen.

## **Table 19: Call Statistics items for the Cisco IP Phone**

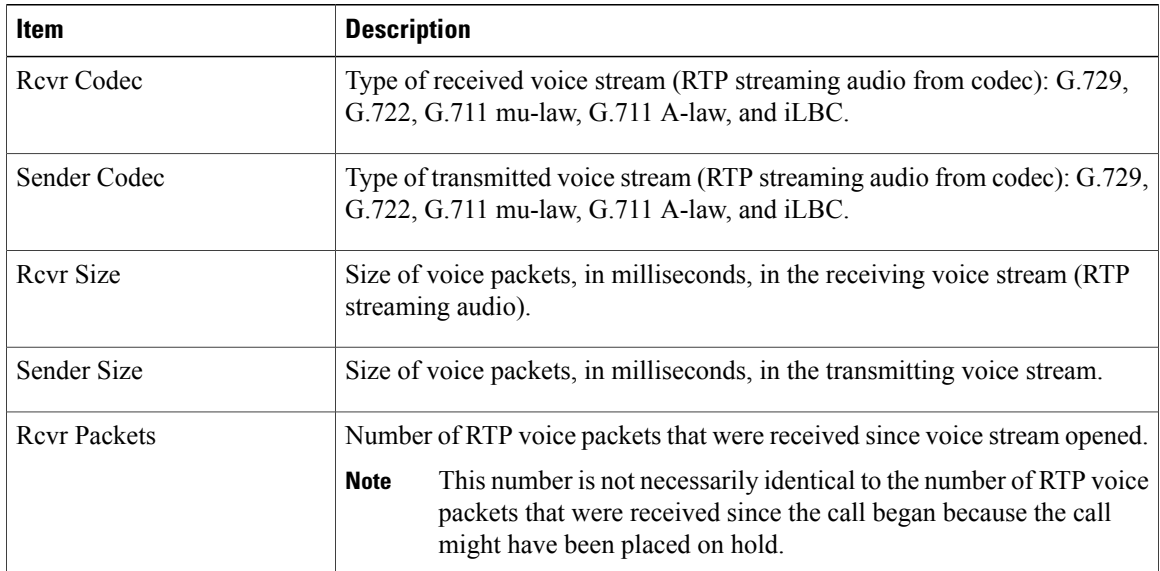

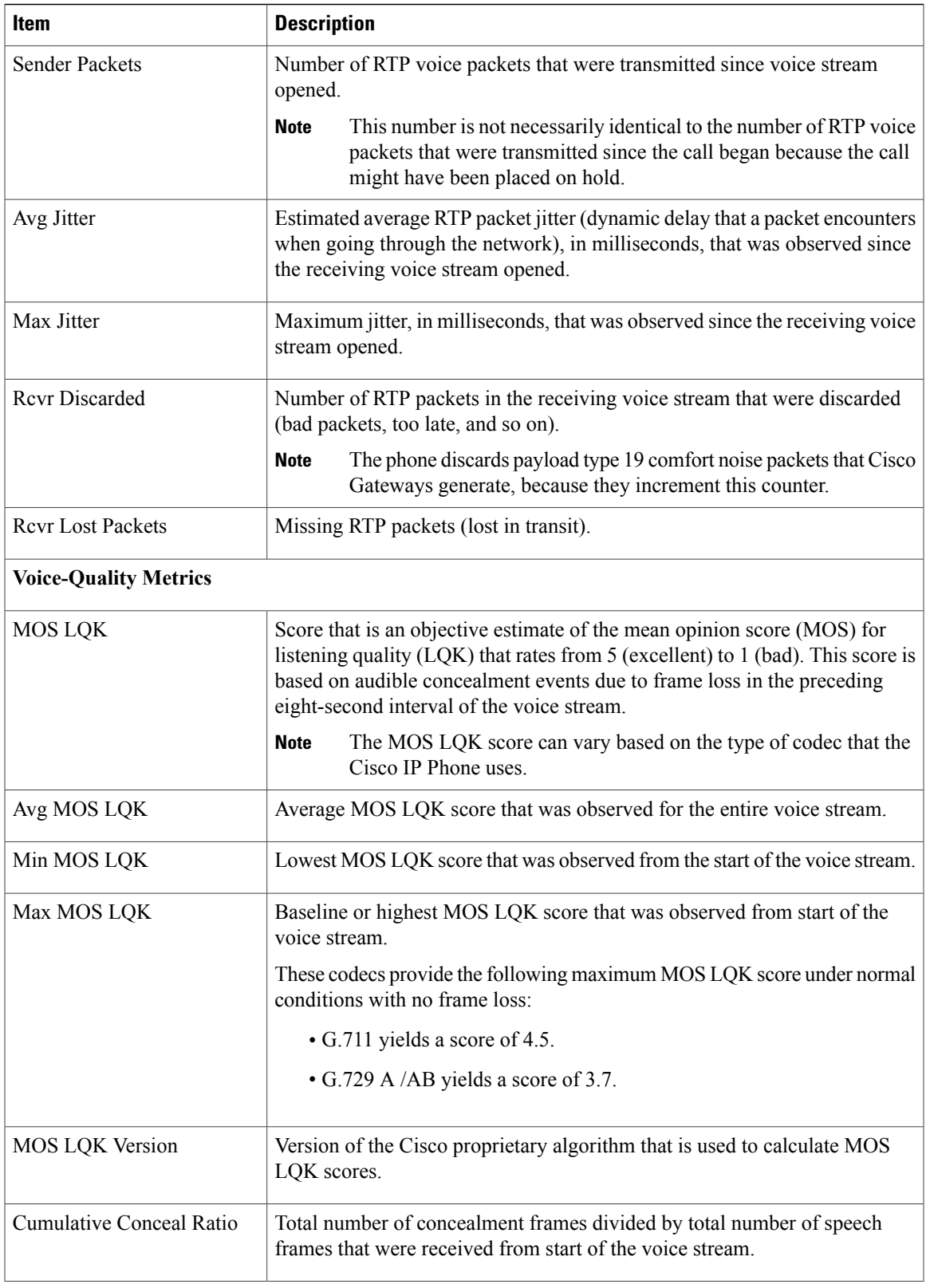

 $\overline{\mathsf{I}}$ 

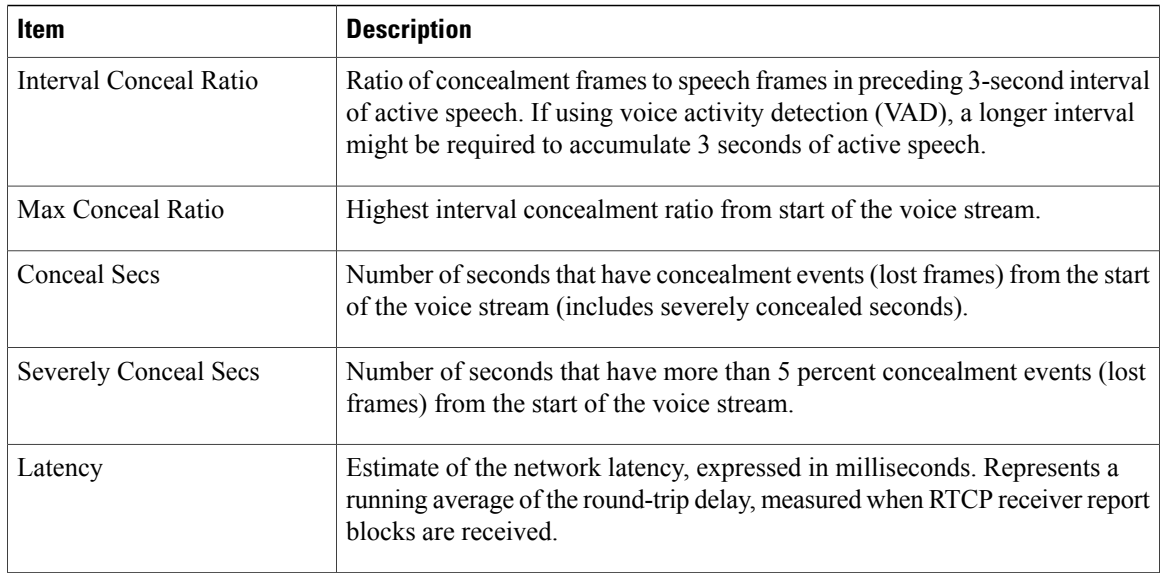

# **Display Security Configuration window**

You can view information about the security on the phone. To display the Security Configuration screen, follow these steps.

# **Procedure**

- **Step 1** Press **Applications**.
- **Step 2** Select **Admin Settings**.
- **Step 3** Select **Security**.
- **Step 4** To exit, press **Exit**.

# Security Configuration fields

The Security Configuration screen displays these items.

# **Table 20: Security Configuration items**

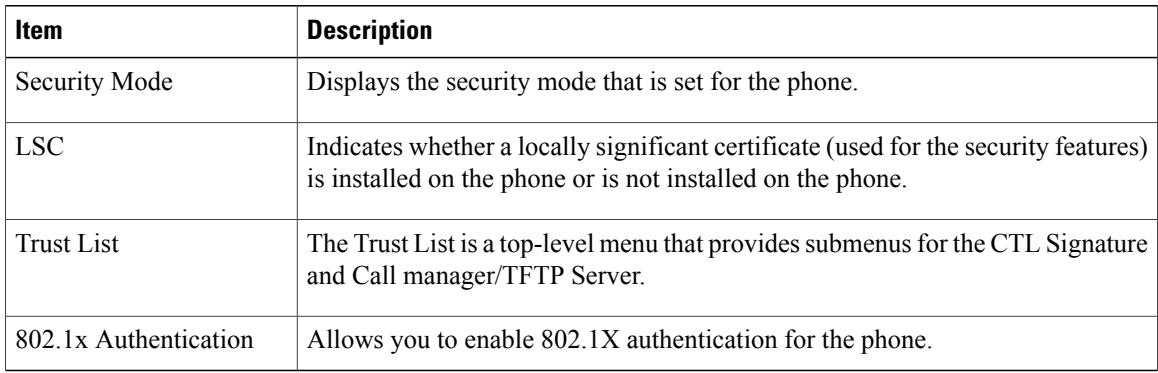

 $\overline{\phantom{a}}$ 

# <span id="page-170-0"></span>**Cisco IP Phone web page**

Each Cisco IP Phone has a web page from which you can view a variety of information about the phone, including:

- Device information: Displays device settings and related information for the phone.
- Network setup information: Displays network setup information and information about other phone settings.
- Network statistics: Displays hyperlinks that provide information about network traffic.
- Device logs: Displays hyperlinks that provide information that you can use for troubleshooting.
- Streaming statistic: Includes the Audio and Video statistics, Stream 1, Stream 2, Stream 3, Stream 4, Stream 5 and Stream 6 hyperlinks, which display a variety of streaming statistics.

This section describes the information that you can obtain from the phone web page. You can use this information to remotely monitor the operation of a phone and to assist with troubleshooting.

You can also obtain much of this information directly from a phone. For more information, see [Display Model](#page-159-0) [Information window](#page-159-0), on page 144.

## **Related Topics**

[Control phone web page access,](#page-141-0) on page 126

# <span id="page-170-1"></span>**Access Web Page for phone**

To access the web page for a Cisco IP Phone, follow these steps:

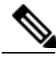

**Note** If you cannot access the web page, it may be disabled by default. For more information, see xref .

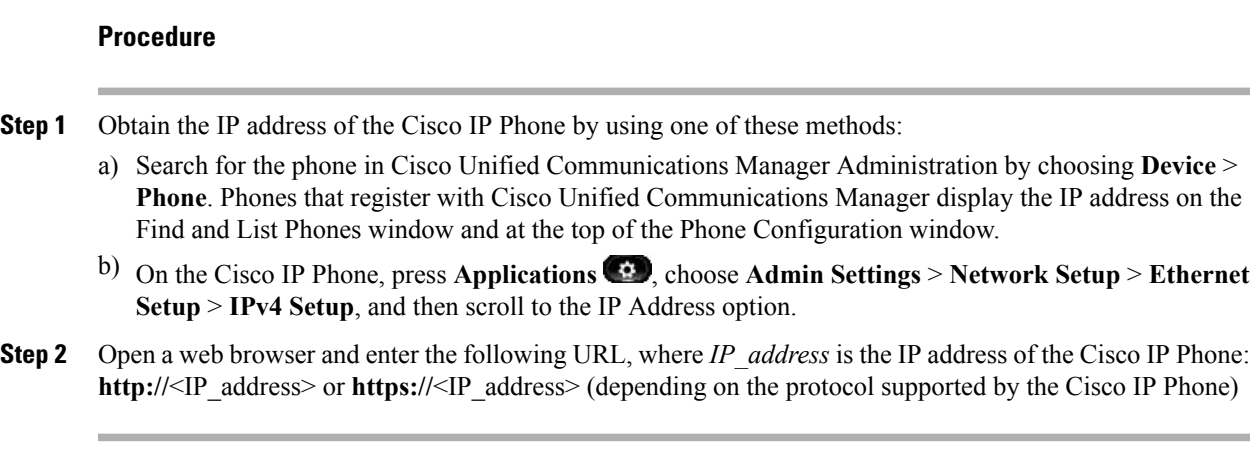

# **Device information**

The Device Information area on a phone web page displays device settings and related information for the phone. The following table describes these items.

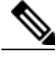

**Note** Some of the items in the following table do not apply to all phone models.

To display the Device Information area, access the web page for the phone as described in [Access Web Page](#page-170-1) [for phone](#page-170-1), on page 155, and then click the **Device Information** hyperlink.

#### **Table 21: Device Information Area Items**

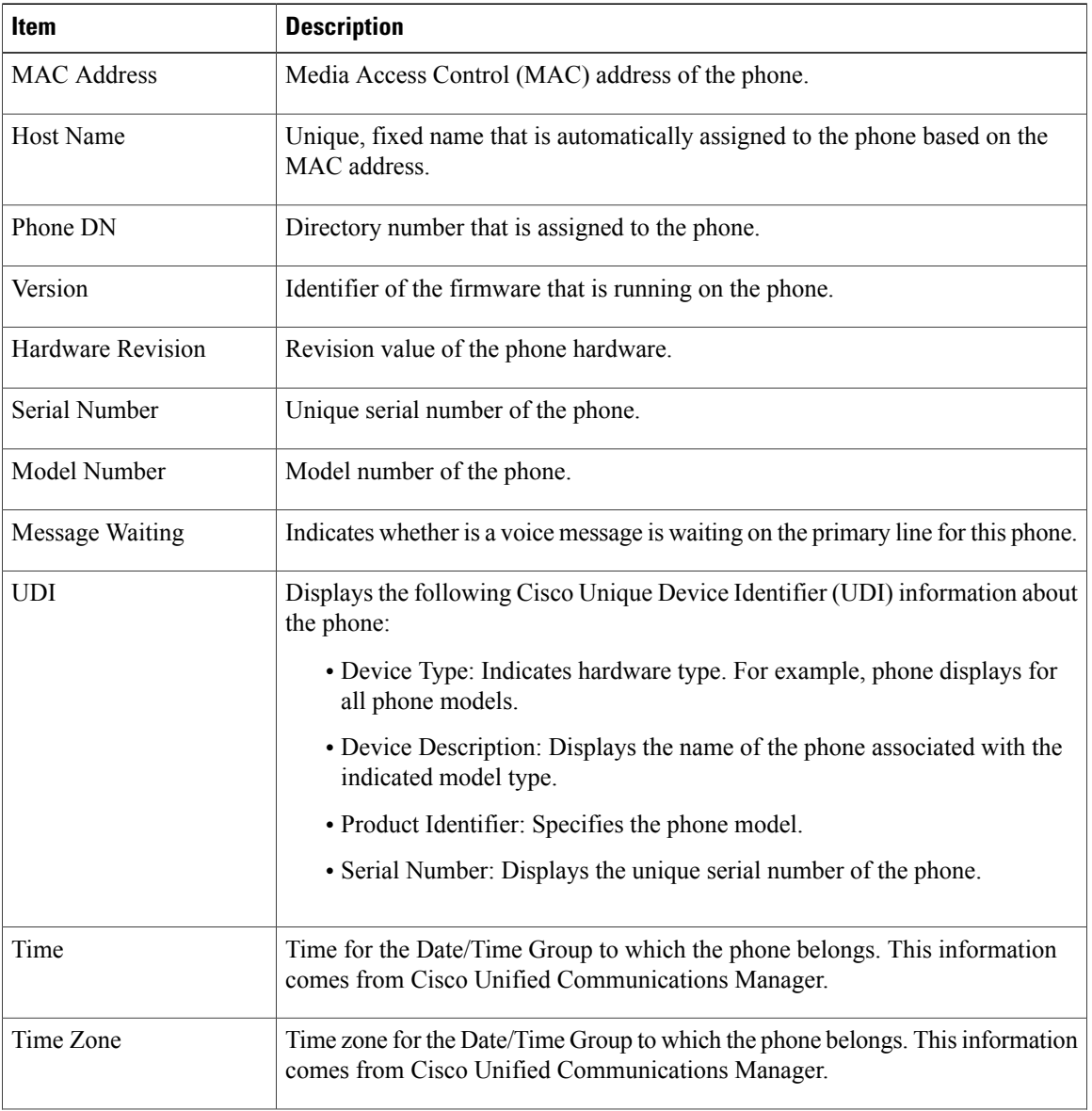

ı

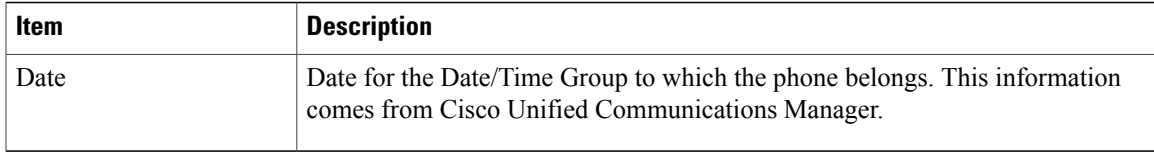

# **Network setup**

Г

The Network Setup area on a phone web page displays network setup information and information about other phone settings. The following table describes these items.

You can view and set many of these items from the Network Setup menu on the Cisco IP Phone.

To display the Network Setup area, access the web page for the phone, and then click the **Network Setup** hyperlink.

| <b>Item</b>            | <b>Description</b>                                                                                                    |
|------------------------|----------------------------------------------------------------------------------------------------|
| <b>DHCP</b> Server     | IP address of the Dynamic Host Configuration Protocol (DHCP) server from which<br>the phone obtains the IP address.                 |
| <b>BOOTP</b> Server    | Indicates whether the phone obtains the configuration from a Bootstrap Protocol<br>(BootP) server.                                  |
| <b>MAC Address</b>     | Media Access Control (MAC) address of the phone.                                                                                    |
| <b>Host Name</b>       | Host name that the DHCP server assigned to the phone.                                                                               |
| Domain Name            | Name of the Domain Name System (DNS) domain in which the phone resides.                                                             |
| <b>IP</b> Address      | Internet Protocol (IP) address of the phone.                                                                                        |
| <b>Subnet Mask</b>     | Subnet mask that the phone uses.                                                                                                    |
| <b>TFTP</b> Server 1   | Primary Trivial File Transfer Protocol (TFTP) server used that the phone uses.                                                      |
| <b>TFTP</b> Server 2   | Backup Trivial File Transfer Protocol (TFTP) server used that the phone uses.                                                       |
| Default Router 1       | Default router used that the phone uses.                                                                                            |
| DNS Server 1-3         | Primary Domain Name System (DNS) server (DNS Server 1) and optional backup<br>DNS servers (DNS Server 2 and 3) that the phone uses. |
| Operational VLAN<br>ID | Operational Virtual Local Area Network (VLAN) that is configured on a Cisco<br>Catalyst switch in which the phone is a member.      |
| Admin. VLAN ID         | Auxiliary VLAN in which the phone is a member.                                                                                      |

**Table 22: Network Setup Area Items**

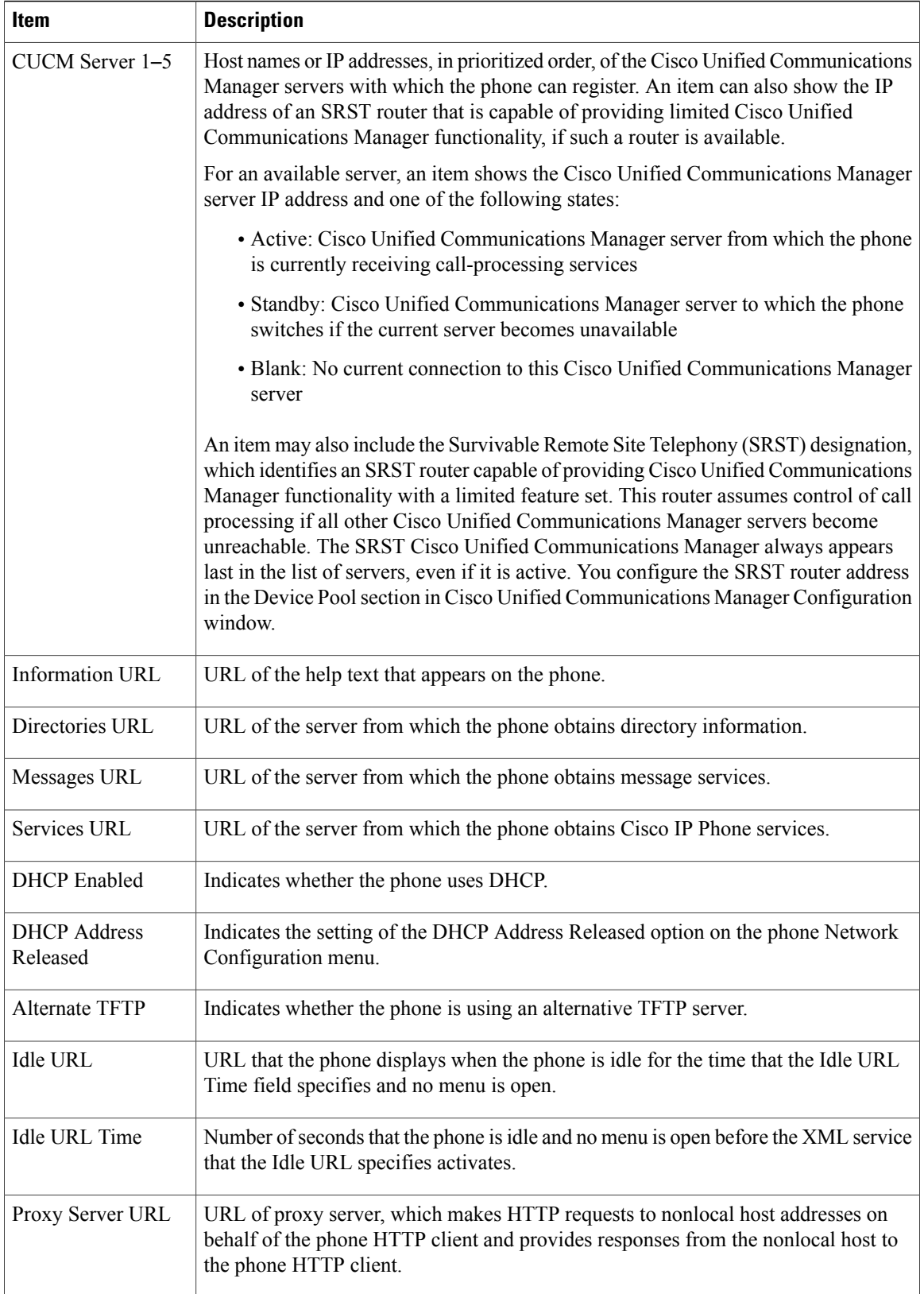

 $\overline{\phantom{a}}$ 

T

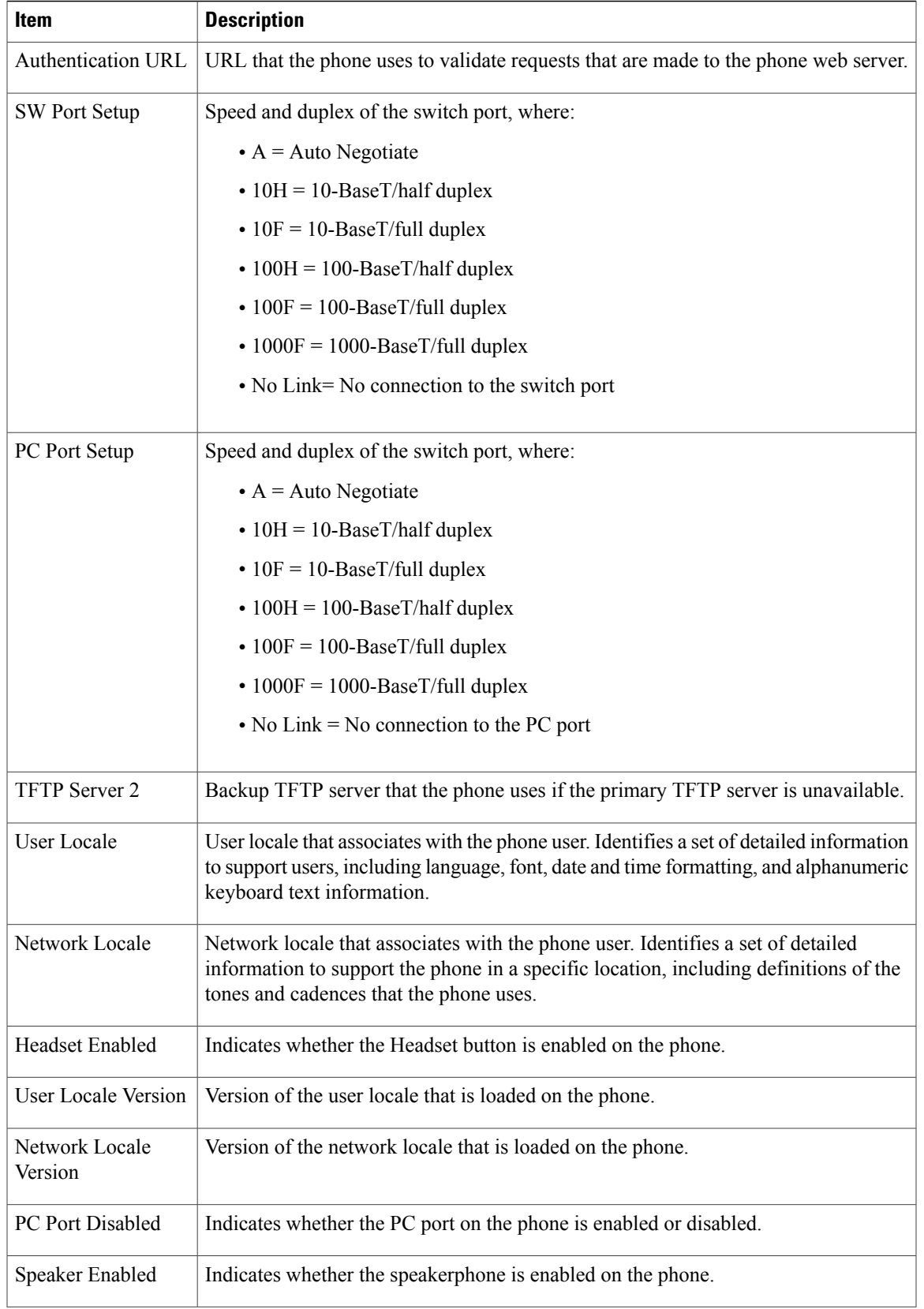

# **Cisco IP Phone 7821, 7841, and 7861 Administration Guide for Cisco Unified Communications Manager 10.0 (SIP)**

 $\overline{\mathsf{I}}$ 

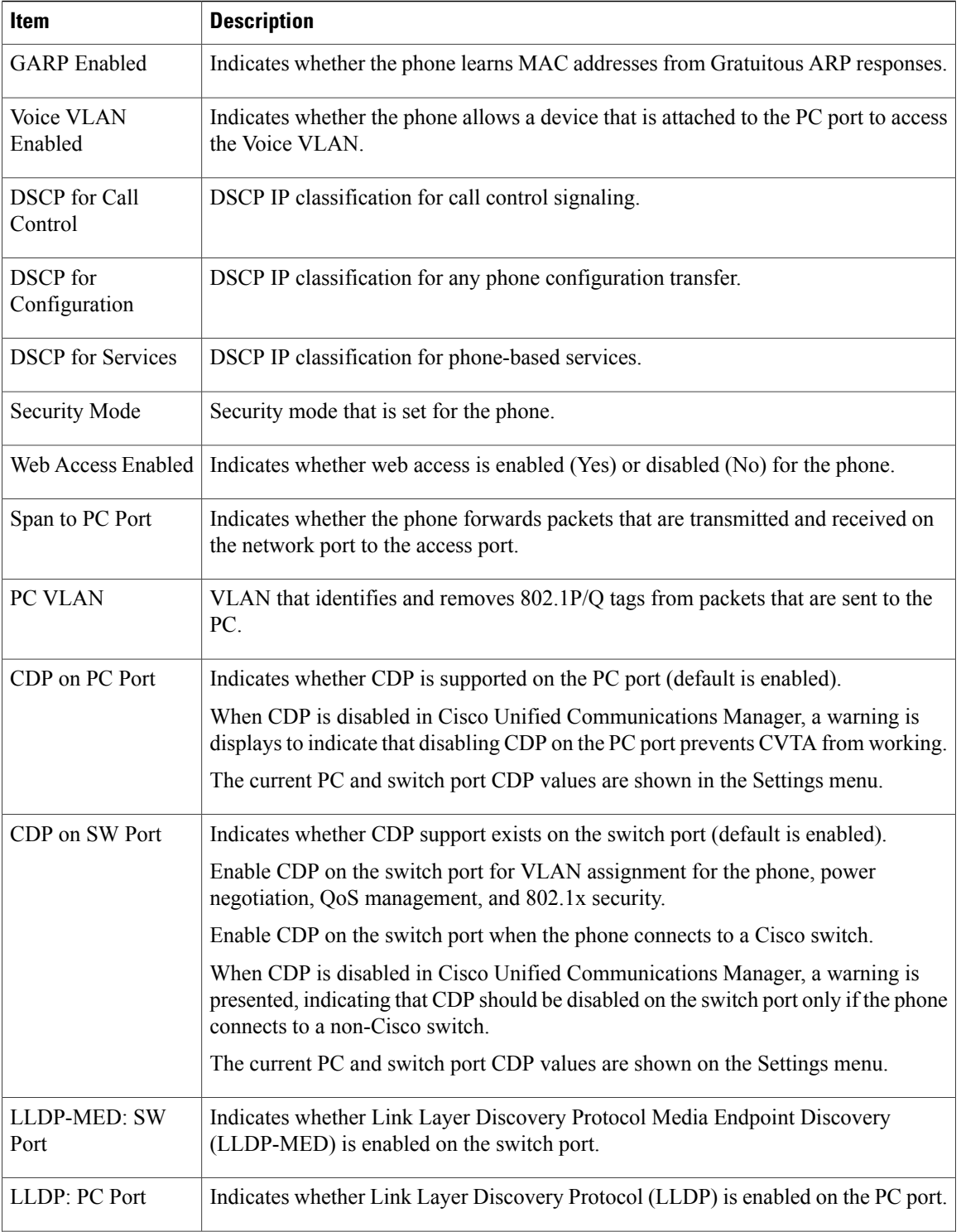

 $\overline{\phantom{a}}$ 

 $\mathbf I$ 

 **Cisco IP Phone 7821, 7841, and 7861 Administration Guide for Cisco Unified Communications Manager 10.0**

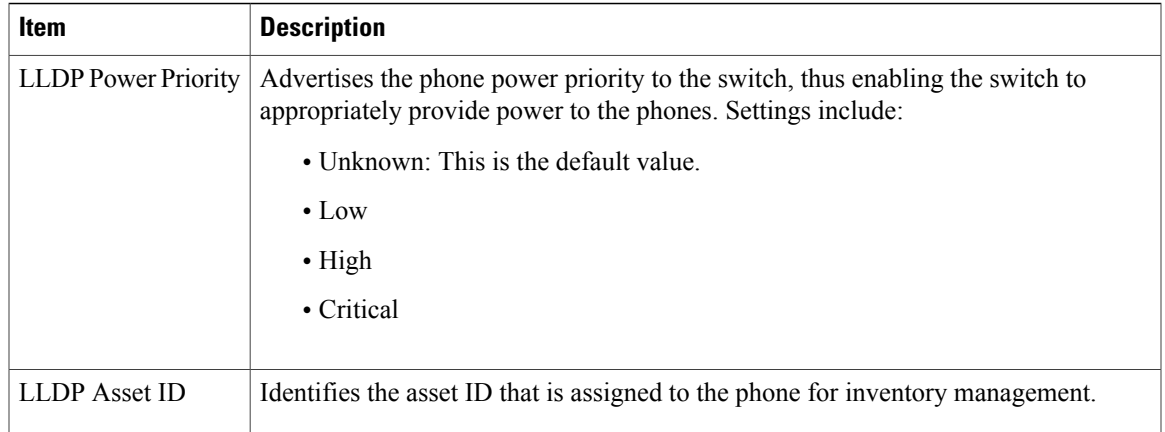

# **Network statistics**

The following Network Statistics hyperlinks on a phone web page provide information about network traffic on the phone:

- Ethernet Information: Displays information about Ethernet traffic.
- Access area: Displays information about network traffic to and from the PC port on the phone.
- Network area: Displays information about network traffic to and from the network port on the phone.

To display a network statistics area, access the web page for the phone, and then click the **Ethernet Information**, the **Access**, or the **Network** hyperlink.

#### **Related Topics**

[Access Web Page for phone,](#page-170-1) on page 155

### Ethernet Information web page

The following table describes the contents of the Ethernet Information web page.

#### **Table 23: Ethernet Information items**

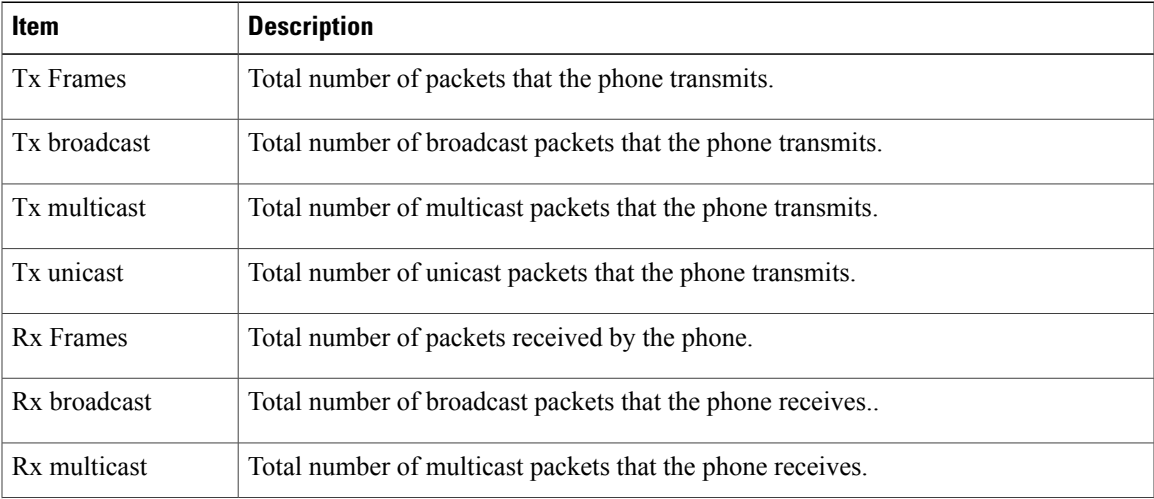

#### **Cisco IP Phone 7821, 7841, and 7861 Administration Guide for Cisco Unified Communications Manager 10.0 (SIP)**

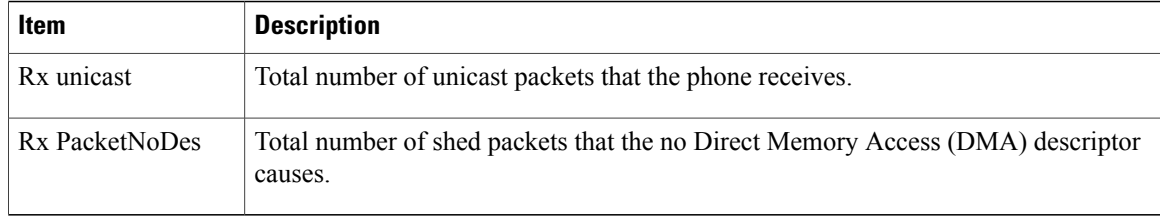

# Access Area and Network Area web pages

The following table describes the information in the Access Area and Network Area web pages.

**Table 24: Access Area and Network Area items**

| Item            | <b>Description</b>                                                                                                    |
|-----------------|----------------------------------------------------------------------------------------------------|
| Rx totalPkt     | Total number of packets that the phone received.                                                                                  |
| Rx creErr       | Total number of packets that were received with CRC failed.                                                                       |
| Rx alignErr     | Total number of packets between 64 and 1522 bytes in length that were<br>received and that have a bad Frame Check Sequence (FCS). |
| Rx multicast    | Total number of multicast packets that the phone received.                                                                        |
| Rx broadcast    | Total number of broadcast packets that the phone received.                                                                        |
| Rx unicast      | Total number of unicast packets that the phone received.                                                                          |
| Rx shortErr     | Total number of received FCS error packets or Align error packets that<br>are less than 64 bytes in size.                         |
| Rx shortGood    | Total number of received good packets that are less than 64 bytes size.                                                           |
| Rx longGood     | Total number of received good packets that are greater than 1522 bytes in<br>size.                                                |
| Rx longErr      | Total number of received FCS error packets or Align error packets that<br>are greater than 1522 bytes in size.                    |
| Rx size64       | Total number of received packets, including bad packets, that are between<br>0 and 64 bytes in size.                              |
| Rx size65to127  | Total number of received packets, including bad packets, that are between<br>65 and 127 bytes in size.                            |
| Rx size128to255 | Total number of received packets, including bad packets, that are between<br>128 and 255 bytes in size.                           |
| Rx size256to511 | Total number of received packets, including bad packets, that are between<br>256 and 511 bytes in size.                           |

Τ

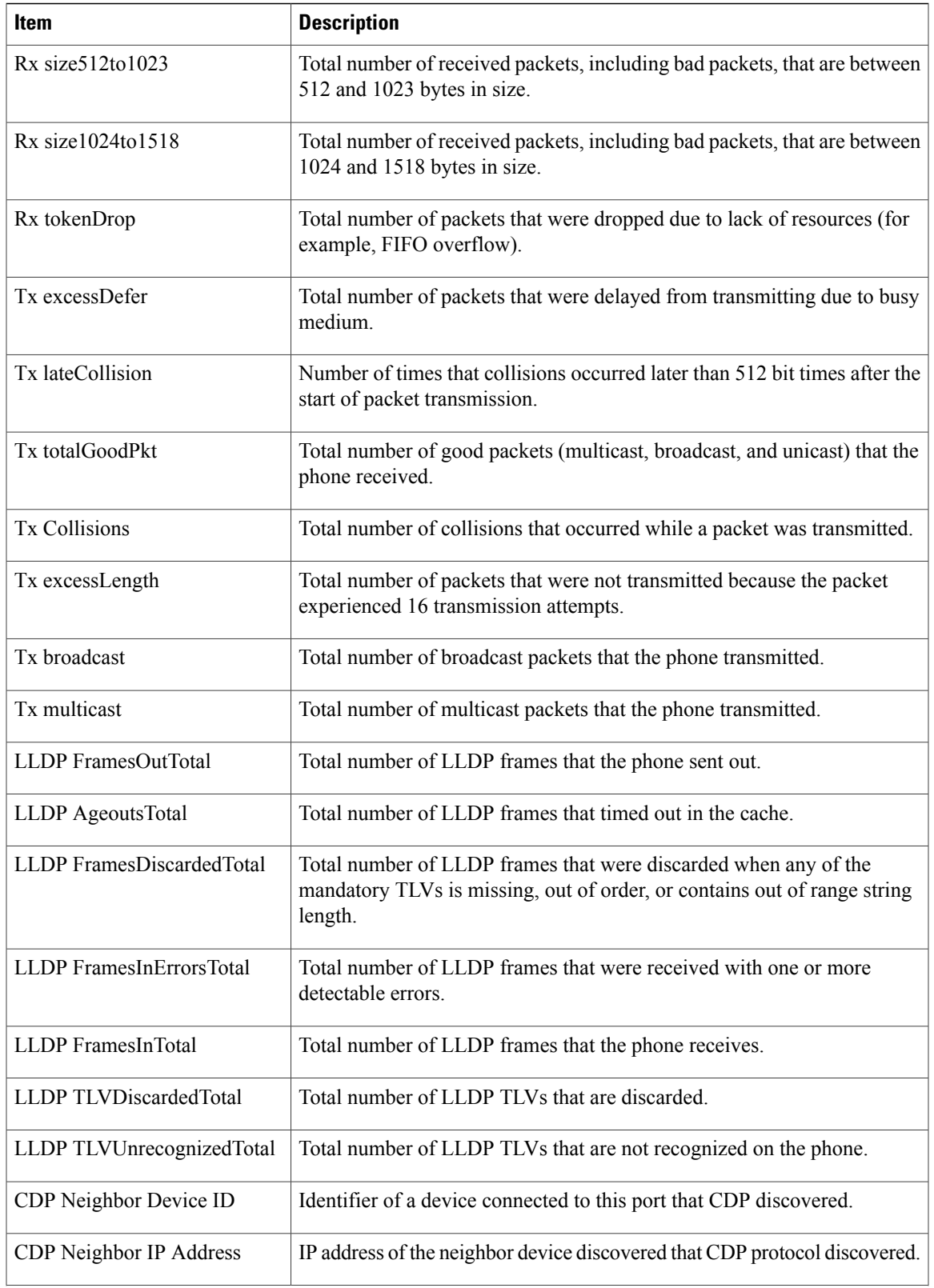

 $\overline{\mathsf{I}}$ 

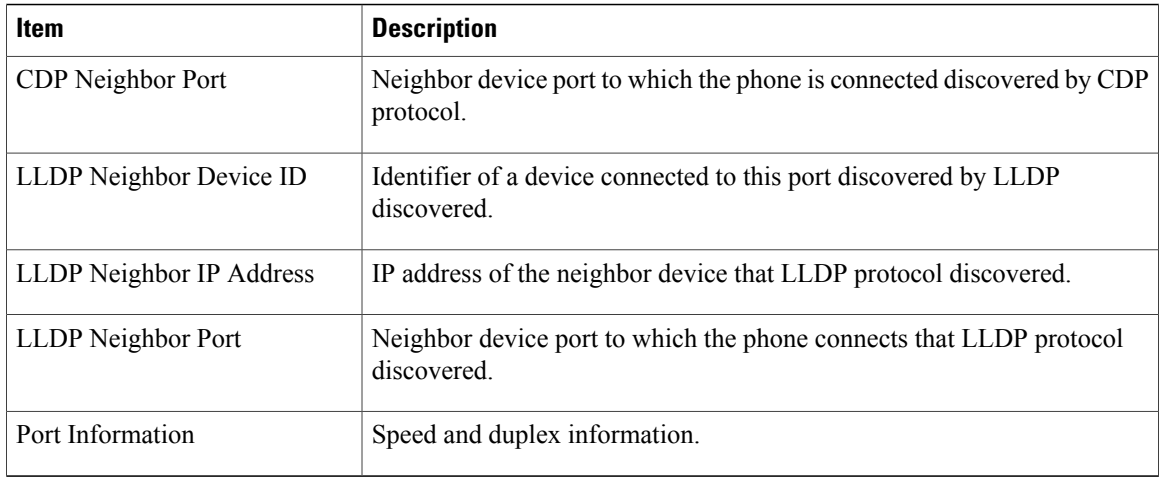

#### **Device Logs**

The following device log hyperlinks on a phone web page provide information that helps to monitor and troubleshoot the phone. To access a device log area, access the web page for the phone as described in [Access](#page-170-1) [Web Page for phone,](#page-170-1) on page 155.

- Console Logs: Includes hyperlinks to individual log files. The console log files include debug and error messages that the phone received.
- Core Dumps: Includes hyperlinks to individual dump files. The core dump files include data from a phone crash.
- Status Messages: Displays the 10 most recent status messages that the phone has generated since it last powered up. The Status Messages screen on the phone also displays this information. Display Status Messages screen describes the status messages that can appear.
- Debug Display: Displays debug messages that might be useful to Cisco TAC if you require assistance with troubleshooting.

## **Streaming Statistics**

A Cisco IP Phone can stream information to and from up to three devices simultaneously. A phone streams information when it is on a call or is running a service that sends or receives audio or data.

The Streaming statistics areas on a phone web page provide information about the streams.

To display a Streaming Statistics area, access the web page for the phone, and then click a Stream hyperlink.

The following table describes the items in the Streaming Statistics areas.

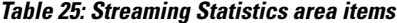

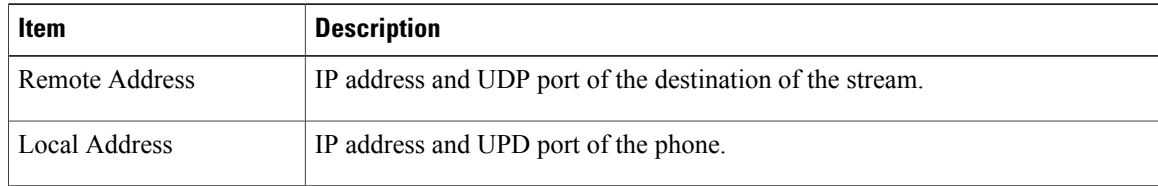
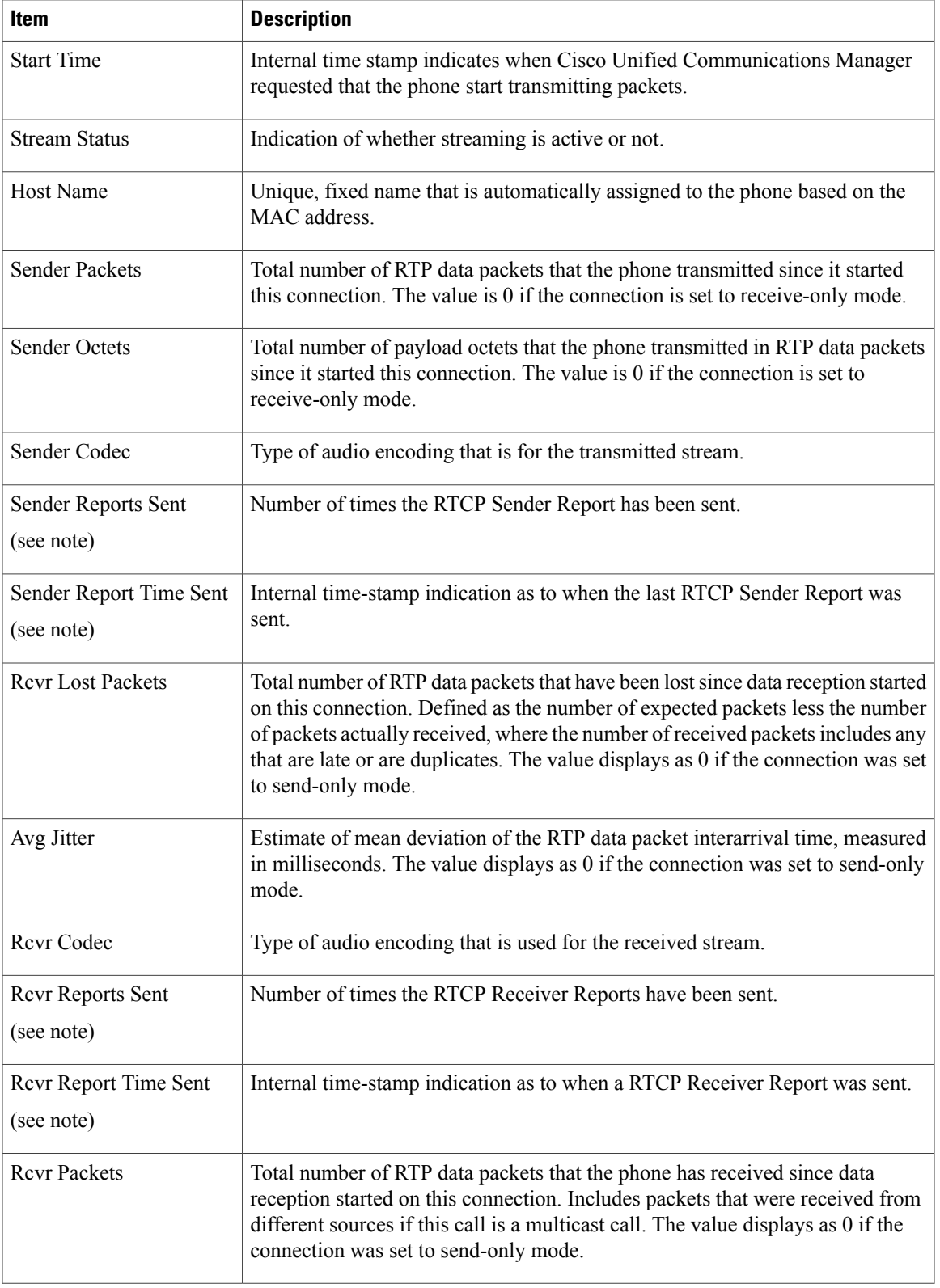

 $\overline{\mathsf{I}}$ 

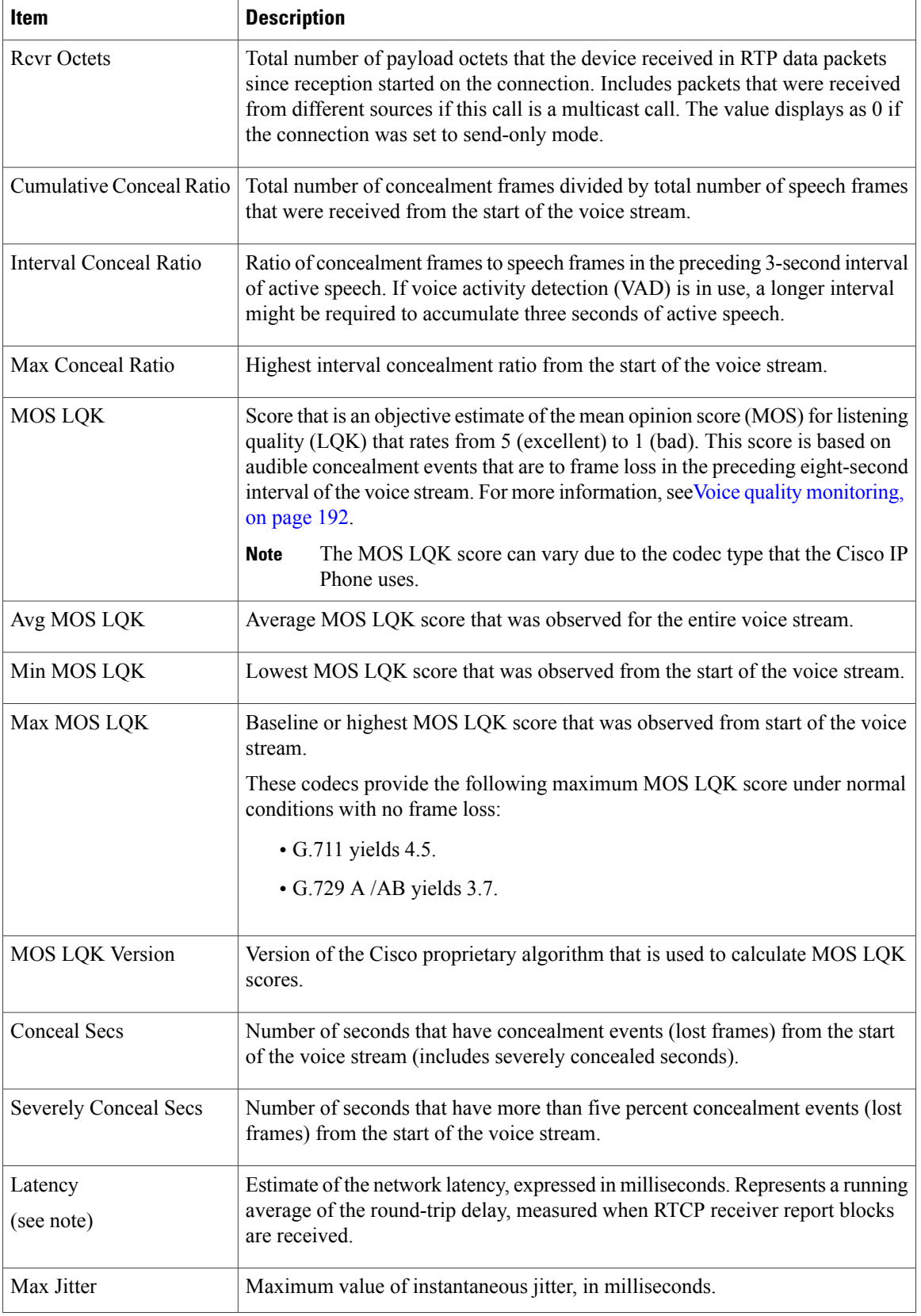

 $\overline{\phantom{a}}$ 

I

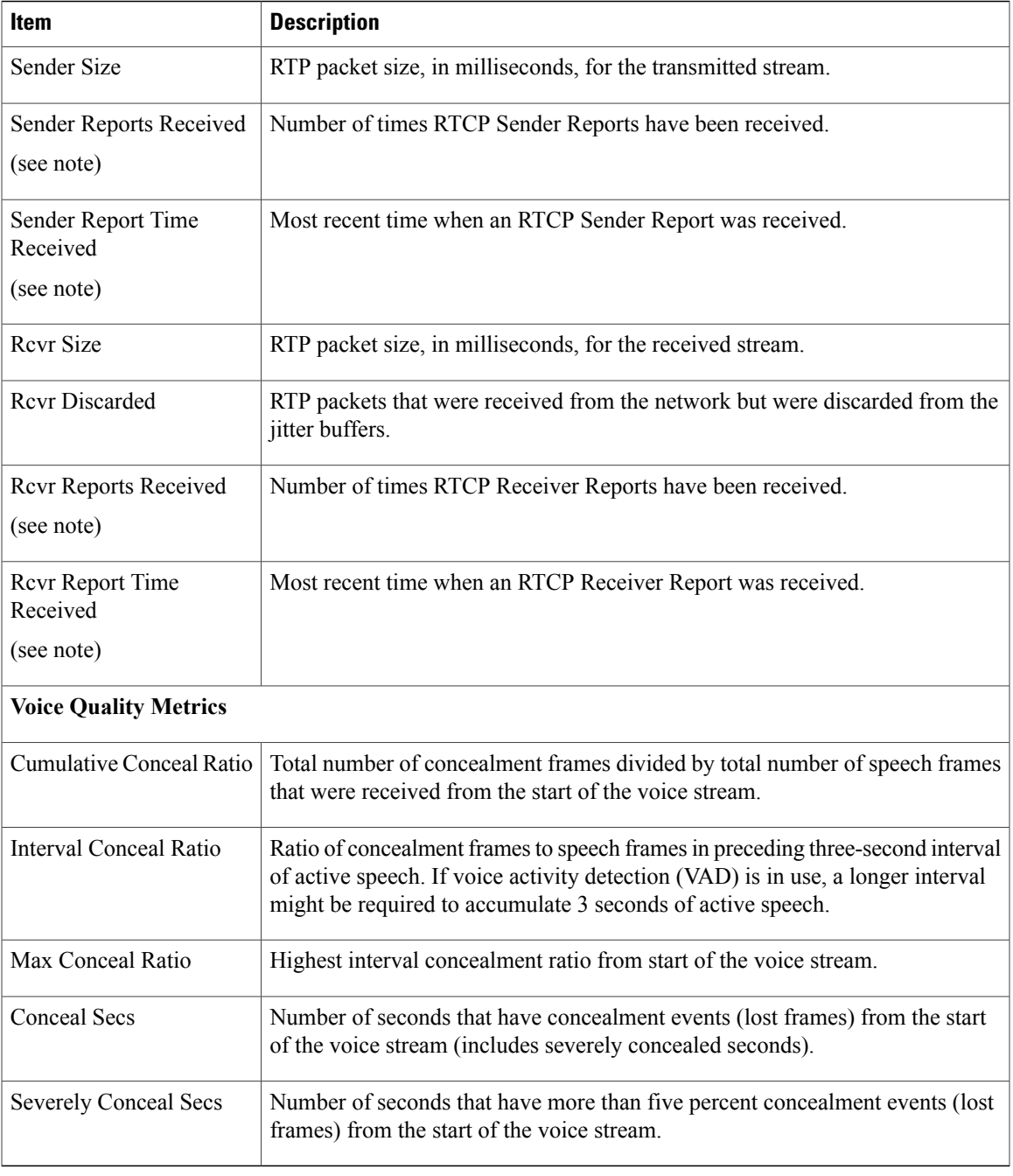

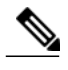

 $\overline{\phantom{a}}$ 

**Note** When the RTP Control Protocol is disabled, no data generates for this field and thus displays as 0.

 **Cisco IP Phone 7821, 7841, and 7861 Administration Guide for Cisco Unified Communications Manager 10.0**

 $\overline{\phantom{a}}$ 

 $\mathbf I$ 

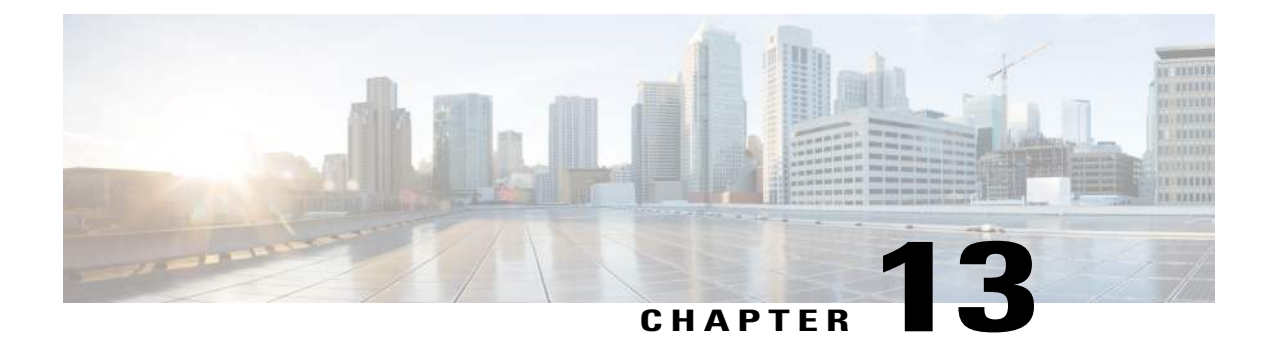

# **Troubleshooting**

- [General troubleshooting information, page 169](#page-184-0)
- [Startup problems, page 171](#page-186-0)
- [Cisco IP Phone reset problems, page 174](#page-189-0)
- [Phone cannot connect to LAN, page 176](#page-191-0)
- [Cisco IP Phone security problems, page 177](#page-192-0)
- [Audio and video problems , page 181](#page-196-0)
- [General telephone call problems, page 182](#page-197-0)
- [Troubleshooting procedures, page 183](#page-198-0)
- [Additional troubleshooting information, page 188](#page-203-0)

# <span id="page-184-0"></span>**General troubleshooting information**

Г

The following table provides general troubleshooting information for the Cisco IP Phone.

#### **Table 26: Cisco IP Phone troubleshooting**

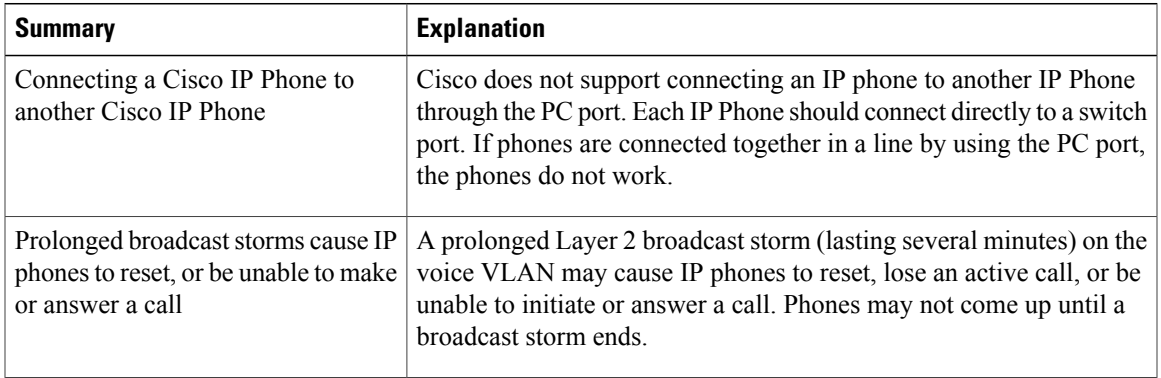

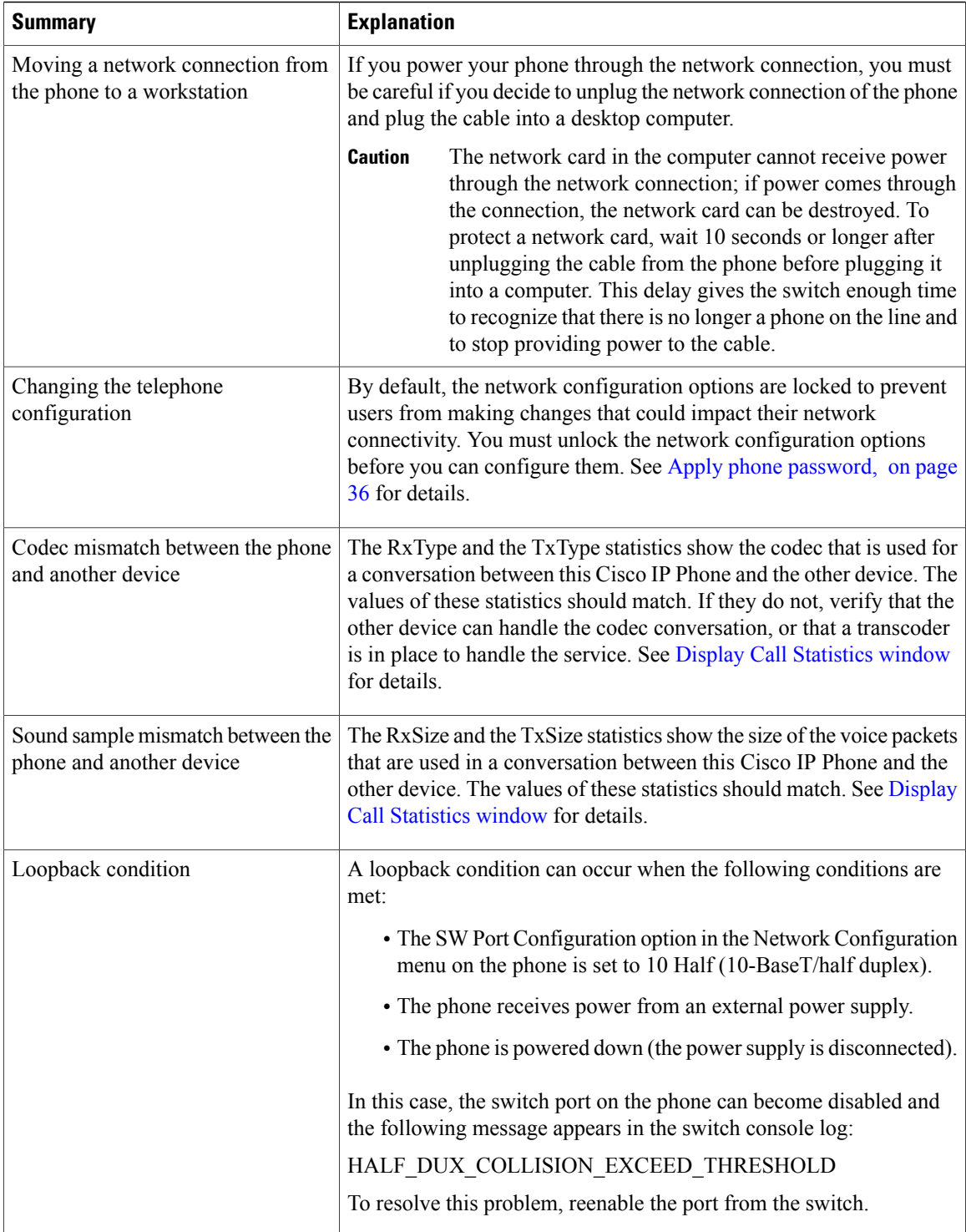

 $\overline{\phantom{a}}$ 

I

 **Cisco IP Phone 7821, 7841, and 7861 Administration Guide for Cisco Unified Communications Manager 10.0**

# <span id="page-186-0"></span>**Startup problems**

After you install a Cisco Unified IP Phone into your network and add it to Cisco Unified Communications Manager, the phone should start up as described in the related topic below.

If the phone does not start up properly, see the following sections for troubleshooting information.

#### **Related Topics**

[Verify phone startup,](#page-56-0) on page 41

# **Cisco IP Phone does not go through normal startup process**

#### **Problem**

When you connect a Cisco IP Phone to the network port, the phone does not go through the normal startup process as described in the related topic and the phone screen does not display information.

#### **Cause**

If the phone does not go through the startup process, the cause may be faulty cables, bad connections, network outages, lack of power, or the phone may not be functional.

#### **Solution**

To determine whether the phone is functional, use the following suggestions to eliminate other potential problems.

- Verify that the network port is functional:
	- ◦Exchange the Ethernet cables with cables that you know are functional.
	- ◦Disconnect a functioning Cisco IP Phone from another port and connect it to this network port to verify that the port is active.
	- ◦Connect the Cisco IP Phone that does not start up to a different network port that is known to be good.
	- ◦Connect the Cisco IP Phone that does not start up directly to the port on the switch, eliminating the patch panel connection in the office.
- Verify that the phone is receiving power:
	- ◦If you are using external power, verify that the electrical outlet is functional.
	- ◦If you are using in-line power, use the external power supply instead.
	- ◦If you are using the external power supply, switch with a unit that you know to be functional.
- If the phone still does not start up properly, power up the phone with the handset off-hook. When the phone is powered up in this way, it attempts to launch a backup software image.
- If the phone still does not start up properly, perform a factory reset of the phone.

• After you attempt these solutions, if the phone screen on the Cisco IP Phone does not display any characters after at least five minutes, contact a Cisco technical support representative for additional assistance.

#### **Related Topics**

[Verify phone startup](#page-56-0), on page 41

### **Cisco IP Phone does not register with Cisco Unified Communications Manager**

If the phone proceeds past the first stage of the startup process (LED buttons flashing on and off) but continues to cycle through the messages that displays on the phone screen, the phone is not starting up properly. The phone cannot successfully start up unless it connects to the Ethernet network and it registers with a Cisco Unified Communications Manager server.

In addition, problems with security may prevent the phone from starting up properly. See [Troubleshooting](#page-198-0) [procedures](#page-198-0), on page 183 for more information.

## **Phone displays error messages**

#### **Problem**

Status messages display errors during startup.

#### **Solution**

While the phone cycles through the startup process, you can access status messages that might provide you with information about the cause of a problem. See Display Status Messages screen for instructions about accessing status messages and for a list of potential errors, their explanations, and their solutions.

#### **Phone cannot connect to TFTP server or to Cisco Unified Communications Manager**

#### **Problem**

If the network is down between the phone and either the TFTP server or Cisco Unified Communications Manager, the phone cannot start up properly.

#### **Solution**

Ensure that the network is currently running.

#### <span id="page-187-0"></span>**Phone cannot connect to TFTP server**

#### **Problem**

The TFTP server settings may not be correct.

#### **Solution**

Check the TFTP settings.

 **Cisco IP Phone 7821, 7841, and 7861 Administration Guide for Cisco Unified Communications Manager 10.0**

#### **Related Topics**

[Check TFTP settings](#page-198-1), on page 183

#### <span id="page-188-0"></span>**Phone cannot connect to server**

#### **Problem**

The IP addressing and routing fields may not be configured correctly.

#### **Solution**

You should verify the IP addressing and routing settings on the phone. If you are using DHCP, the DHCP server should provide these values. If you have assigned a static IP address to the phone, you must enter these values manually.

#### **Related Topics**

[Check DHCP settings,](#page-199-0) on page 184

#### <span id="page-188-1"></span>**Phone cannot connect using DNS**

#### **Problem**

The DNS settings may be incorrect.

#### **Solution**

If you use DNS to access the TFTP server or Cisco Unified Communications Manager, you must ensure that you specify a DNS server.

#### **Related Topics**

[Verify DNS settings](#page-201-0), on page 186

## **Cisco Unified Communications Manager and TFTP services are not running**

#### **Problem**

If the Cisco Unified Communications Manager or TFTP services are not running, phones may not be able to start up properly. In such a situation, it is likely that you are experiencing a systemwide failure, and other phones and devices are unable to start up properly.

#### **Solution**

If the Cisco Unified Communications Manager service is not running, all devices on the network that rely on it to make phone calls are affected. If the TFTP service is not running, many devices cannot start up successfully. For more information, see [Start service](#page-201-1), on page 186.

# <span id="page-189-1"></span>**Configuration file corruption**

### **Problem**

If you continue to have problems with a particular phone that other suggestions in this chapter do not resolve, the configuration file may be corrupted.

#### **Solution**

Create a new phone configuration file. See [Create new phone configuration file,](#page-200-0) on page 185 for details.

# **Cisco Unified Communications Manager phone registration**

#### **Problem**

The phone is not registered with the Cisco Unified Communications Manager

#### **Solution**

A Cisco IP Phone can register with a Cisco Unified Communications Manager server only if the phone is added to the server or if autoregistration is enabled. Review the information and procedures in [Phone addition](#page-63-0) [methods,](#page-63-0) on page 48 to ensure that the phone is added to the Cisco Unified Communications Manager database.

To verify that the phone is in the Cisco Unified Communications Manager database, choose **Device** > **Phone** from Cisco Unified Communications Manager Administration. Click **Find** to search for the phone based on the MAC Address. For information about determining a MAC address, see [Determine phone MAC address,](#page-58-0) on page 43.

If the phone is already in the Cisco Unified Communications Manager database, the configuration file may be damaged. See [Configuration file corruption,](#page-189-1) on page 174 for assistance.

# **Cisco IP Phone cannot obtain IP address**

#### **Problem**

If a phone cannot obtain an IP address when it starts up, the phone may not be on the same network or VLAN as the DHCP server, or the switch port to which the phone connects may be disabled.

#### **Solution**

Ensure that the network or VLAN to which the phone connects has access to the DHCP server, and ensure that the switch port is enabled.

# <span id="page-189-0"></span>**Cisco IP Phone reset problems**

If users report that their phones are resetting during calls or while the phones are idle on their desk, you should investigate the cause. If the network connection and Cisco Unified Communications Manager connection are stable, a Cisco Unified IP Phone should not reset.

Typically, a phone resets if it has problems in connecting to the Ethernet network or to Cisco Unified Communications Manager.

## **Phone resets due to intermittent network outages**

#### **Problem**

Your network may be experiencing intermittent outages.

#### **Solution**

Intermittent network outages affect data and voice traffic differently. Your network might be experiencing intermittent outages without detection. If so, data traffic can resend lost packets and verify that packets are received and transmitted. However, voice traffic cannot recapture lost packets. Rather than retransmitting a lost network connection, the phone resets and attempts to reconnect to the network. Contact the system administrator for information on known problems in the voice network.

# **Phone resets due to DHCP setting errors**

#### **Problem**

The DHCP settings may be incorrect.

#### **Solution**

Verify that you have properly configured the phone to use DHCP. See xref for more information. Verify that the DHCP server is set up properly. Verify the DHCP lease duration. Cisco recommends that you set it to 8 days.

# **Phone resets due to incorrect static IP address**

#### **Problem**

The static IP address assigned to the phone may be incorrect.

#### **Solution**

If the phone is assigned a static IP address, verify that you have entered the correct settings.

## **Phone resets during heavy network usage**

#### **Problem**

If the Cisco Unified IP Phone appears to reset during heavy network usage, it is likely that you do not have a voice VLAN configured.

#### **Solution**

Isolating the phones on a separate auxiliary VLAN increases the quality of the voice traffic.

## **Phone resets due to intentional reset**

### **Problem**

If you are not the only administrator with access to Cisco Unified Communications Manager, you should verify that no one else has intentionally reset the phones.

#### **Solution**

You can check if a Cisco Unified IP Phone received a command from Cisco Unified Communications Manager to reset by pressing **Applications** on the phone and choosing **Admin Settings** > **Status** > **Network Statistics**.

- If the Restart Cause field displays Reset-Reset, the phone receives a Reset/Reset from Cisco Unified Communications Manager Administration.
- If the Restart Cause field displays Reset-Restart, the phone closed because it received a Reset/Restart from Cisco Unified Communications Manager Administration.

## **Phone resets due to DNS or other connectivity issues**

#### **Problem**

The phone reset continues and you suspect DNS or other connectivity issues.

#### **Solution**

If the phone continues to reset, eliminate DNS or other connectivity errors by following the procedure in [Determine DNS or connectivity issues](#page-198-2), on page 183.

### **Phone does not power up**

#### **Problem**

The phone does not appear to be powered up.

#### **Solution**

In most cases, a phone restarts if it powers up by using external power but loses that connection and switches to PoE. Similarly, a phone may restart if it powers up by using PoE and then connects to an external power supply.

# <span id="page-191-0"></span>**Phone cannot connect to LAN**

#### **Problem**

The physical connection to the LAN may be broken.

#### **Solution**

Verify that the Ethernet connection to which the Cisco Unified IP Phone connects is up. For example, check whether the particular port or switch to which the phone connects is down and that the switch is not rebooting. Also ensure that no cable breaks exist.

# <span id="page-192-0"></span>**Cisco IP Phone security problems**

The following sections provide troubleshooting information for the security features on the Cisco IP Phone. For information about the solutions for any of these issues, and for additional troubleshooting information about security, see *Cisco Unified Communications Manager Security Guide*.

### **CTL file problems**

The following sections describe troubleshooting problems with the CTL file.

#### **Authentication error, phone cannot authenticate CTL file**

#### **Problem**

A device authentication error occurs.

#### **Cause**

CTL file does not have a Cisco Unified Communications Manager certificate or has an incorrect certificate.

#### **Solution**

Install a correct certificate.

#### **Phone cannot authenticate CTL file**

#### **Problem**

Phone cannot authenticate the CTL file.

#### **Cause**

The security token that signed the updated CTL file does not exist in the CTL file on the phone.

#### **Solution**

Change the security token in the CTL file and install the new file on the phone.

#### **CTL file authenticates but other configuration files do not authenticate**

#### **Problem**

Phone cannot authenticate any configuration files other than the CTL file.

#### **Cause**

A bad TFTP record exists, or the configuration file may not be signed by the corresponding certificate in the phone Trust List.

#### **Solution**

Check the TFTP record and the certificate in the Trust List.

#### **ITL file authenticates but other configuration files do not authenticate**

#### **Problem**

Phone cannot authenticate any configuration files other than the ITL file.

#### **Cause**

The configuration file may not be signed by the corresponding certificate in the phone Trust List.

#### **Solution**

Re-sign the configuration file by using the correct certificate.

## **TFTP authorization fails**

#### **Problem**

Phone reports TFTP authorization failure.

#### **Cause**

The TFTP address for the phone does not exist in the CTL file.

If you created a new CTL file with a new TFTP record, the existing CTL file on the phone may not contain a record for the new TFTP server.

#### **Solution**

Check the configuration of the TFTP address in the phone CTL file.

#### **Phone does not register**

#### **Problem**

Phone does not register with Cisco Unified Communications Manager.

#### **Cause**

The CTL file does not contain the correct information for the Cisco Unified Communications Manager server.

#### **Solution**

Change the Cisco Unified Communications Manager server information in the CTL file.

### **Signed configuration files are not requested**

#### **Problem**

Phone does not request signed configuration files.

#### **Cause**

The CTL file does not contain any TFTP entries with certificates.

### **Solution**

Configure TFTP entries with certificates in the CTL file.

# **802.1X authentication problems**

Г

801.1X authentication problems can be broken into the categories that are described in the following table.

#### **Table 27: 802.1X authentication problem identification**

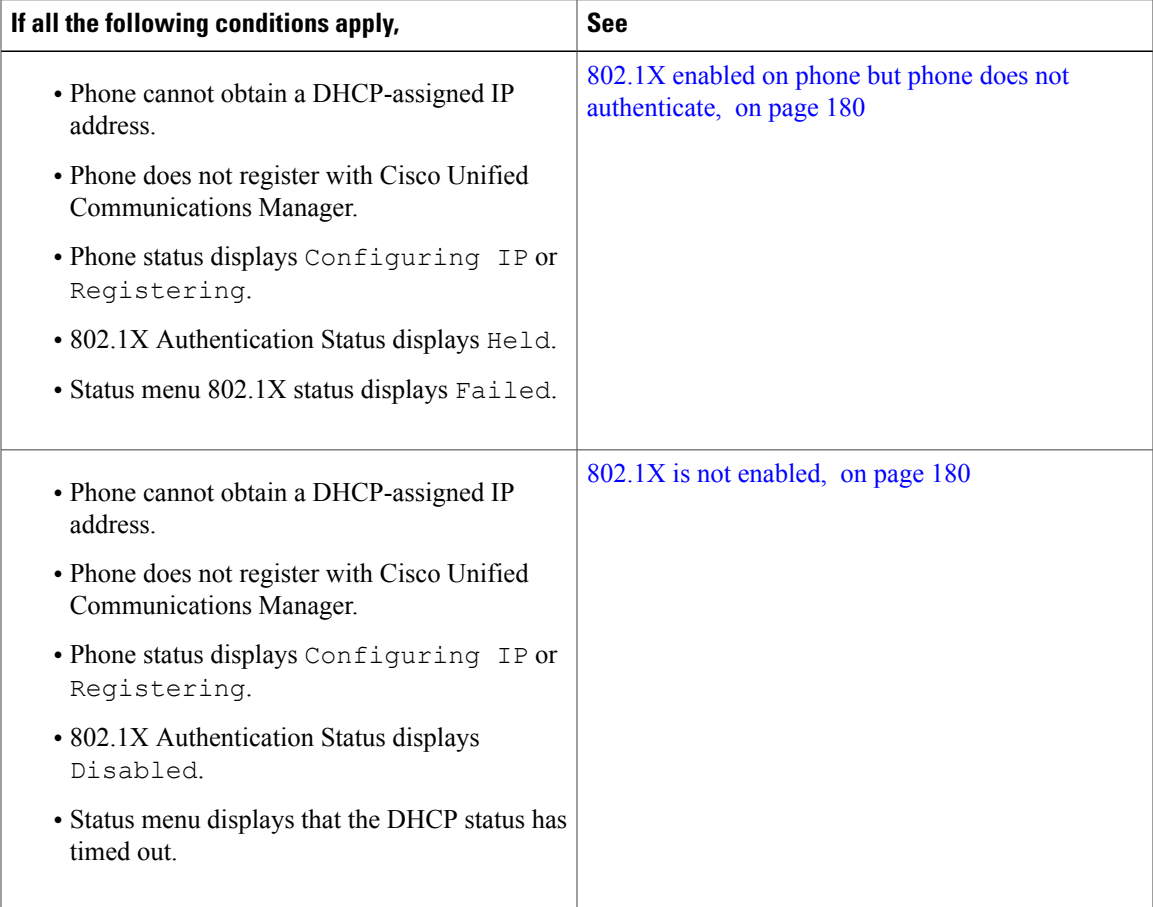

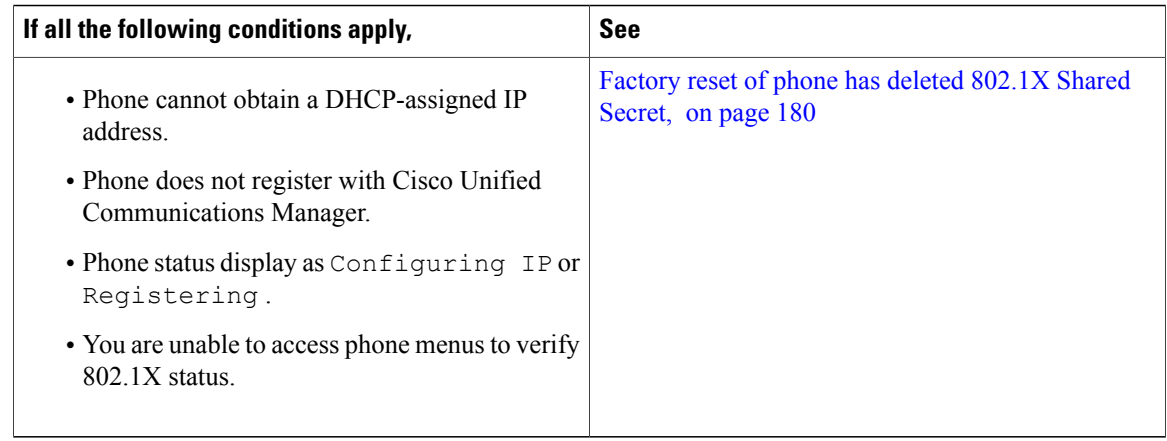

### <span id="page-195-0"></span>**802.1X enabled on phone but phone does not authenticate**

#### **Problem**

The phone cannot authenticate.

#### **Cause**

These errors typically indicate that 802.1X authentication is enabled on the phone, but the phone is unable to authenticate.

#### **Solution**

To resolve this problem, check the 802.1X and shared secret configuration. See [Identify 802.1X authentication](#page-200-1) [problems,](#page-200-1) on page 185.

### <span id="page-195-1"></span>**802.1X is not enabled**

#### **Problem**

The phone does not have 802.1X configured.

#### **Cause**

These errors typically indicate that 802.1X authentication is not enabled on the phone.

#### **Solution**

If 802.1X is not enabled on the phone, see [802.1X authentication,](#page-97-0) on page 82.

### <span id="page-195-2"></span>**Factory reset of phone has deleted 802.1X Shared Secret**

#### **Problem**

After a reset, the phone does not authenticate.

#### **Cause**

These errors typically indicate that the phone has completed a factory reset (see xref) while 802.1X was enabled. A factory reset deletes the shared secret, which is required for 802.1X authentication and network access. See [Basic reset,](#page-204-0) on page 189.

#### **Solution**

To resolve this situation, temporarily move the phone to a network environment that is not using 802.1X authentication. After the phone starts up normally, access the 802.1X configuration menus to enable device authentication and to reenter the shared secret. See [802.1X authentication,](#page-97-0) on page 82 for details.

# <span id="page-196-0"></span>**Audio and video problems**

The following sections describe how to resolve audio and video problems.

# **Phone display is wavy**

### **Problem**

The display appears to have rolling lines or a wavy pattern.

#### **Cause**

The phone might be interacting with certain types of older fluorescent lights in the building.

#### **Solution**

Move the phone away from the lights or replace the lights to resolve the problem.

# **No audio**

#### **Problem**

The recipient endpoint only sees a mute image.

#### **Solution**

If Auto Transmit Video is set to **Off**, the camera automatically transmits the mute image. The illuminated red LED on the top of the camera indicates that the video is muted. Set the Auto Transmit Video setting to **On** to restore video on the other side.

### **No speech path**

#### **Problem**

One or more people on a call do not hear any audio.

#### **Solution**

When at least one person in a call does not receive audio, IP connectivity between phones is not established. Check the configuration of routers and switches to ensure that IP connectivity is properly configured.

# **Choppy speech**

#### **Problem**

A user complains of choppy speech on a call.

#### **Cause**

There may be a mismatch in the jitter configuration.

#### **Solution**

Check the AvgJtr and the MaxJtr statistics. A large variance between these statistics might indicate a problem with jitter on the network or periodic high rates of network activity.

# <span id="page-197-0"></span>**General telephone call problems**

The following sections help troubleshoot general telephone call problems.

# **Phone call cannot be established**

#### **Problem**

A user complains about not being able to make a call.

#### **Cause**

The phone does not have a DHCP IP address, is unable to register to Cisco Unified Communications Manager. Phones with an LCD display show the message Configuring IP or Registering. Phones without an LCD display play the reorder tone (instead of dial tone) in the handset when the user attempts to make a call.

#### **Solution**

- **1** Verify the following:
	- **a** The Ethernet cable is attached.
	- **b** The Cisco CallManager service is running on the Cisco Unified Communications Manager server.
	- **c** Both phones are registered to the same Cisco Unified Communications Manager.
- **2** Audio server debug and capture logs are enabled for both phones. If needed, enable Java debug.

# **Phone does not recognize DTMF digits or digits are delayed**

### **Problem**

The user complains that numbers are missed or delayed when the keypad is used.

#### **Cause**

Pressing the keys too quickly can result in missed or delayed digits.

#### **Solution**

Keys should not be pressed rapidly.

# <span id="page-198-1"></span><span id="page-198-0"></span>**Troubleshooting procedures**

These procedures can be used to identify and correct problems.

# **Check TFTP settings**

### **Procedure**

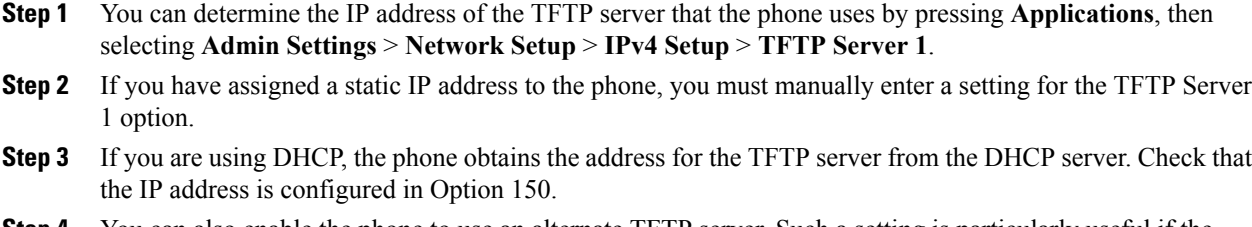

- **Step 4** You can also enable the phone to use an alternate TFTP server. Such a setting is particularly useful if the phone recently moved from one location to another.
- <span id="page-198-2"></span>**Step 5** If the local DHCP does not offer the correct TFTP address, enable the phone to use an alternate TFTP server. This is often necessary in VPN scenario.

#### **Related Topics**

[Phone cannot connect to TFTP server,](#page-187-0) on page 172

# **Determine DNS or connectivity issues**

### **Procedure**

- **Step 1** Use the Reset Settings menu to reset phone settings to their default values.
- **Step 2** Modify DHCP and IP settings:
- a) Disable DHCP.
- b) Assign static IP values to the phone. Use the same default router setting that other functioning Cisco Unified IP Phones use.
- c) Assign a TFTP server. Use the same TFTP server that other functioning Cisco Unified IP Phones use.
- **Step 3** On the Cisco Unified Communications Manager server, verify that the local host files have the correct Cisco Unified Communications Manager server name mapped to the correct IP address.
- **Step 4** From Cisco Unified Communications Manager, choose **System** > **Server** and verify that reference to the server is made by the IP address and not by the DNS name.
- **Step 5** From Cisco Unified Communications Manager, choose **Device** > **Phone**. Click **Find** to search for this phone. Verify that you have assigned the correct MAC address to this Cisco IP Phone.
- **Step 6** Power cycle the phone.

#### **Related Topics**

[Basic reset](#page-204-0), on page 189 [Determine phone MAC address](#page-58-0), on page 43

## <span id="page-199-0"></span>**Check DHCP settings**

#### **Procedure**

- **Step 1** On the Cisco Unified IP Phone, press **Applications**.
- **Step 2** Select **Admin Settings** > Network Setup > IPv4 Setup, and look at the following options:
	- DHCP Server: If you have assigned a static IP address to the phone, you do not need to enter a value for the DHCP Server option. However, if you are using a DHCP server, this option must have a value. If no value is found, check your IP routing and VLAN configuration. See the *Troubleshooting Switch Port and Interface Problems* document, available at this URL:

[http://www.cisco.com/en/US/customer/products/hw/switches/ps708/prod\\_tech\\_notes\\_list.html](http://www.cisco.com/en/US/customer/products/hw/switches/ps708/prod_tech_notes_list.html)

- IP Address, Subnet Mask, Default Router: If you have assigned a static IP address to the phone, you must manually enter settings for these options.
- **Step 3** If you are using DHCP, check the IP addresses that your DHCP server distributes. See the *Understanding and Troubleshooting DHCP in Catalyst Switch or Enterprise Networks* document, available at this URL:

[http://www.cisco.com/en/US/tech/tk648/tk361/technologies\\_tech\\_note09186a00800f0804.shtml](http://www.cisco.com/en/US/tech/tk648/tk361/technologies_tech_note09186a00800f0804.shtml)

#### **Related Topics**

[Phone cannot connect to server](#page-188-0), on page 173

## <span id="page-200-0"></span>**Create new phone configuration file**

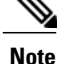

- **Note** When you remove a phone from the Cisco Unified Communications Manager database, the configuration file is deleted from the Cisco Unified Communications Manager TFTP server. The phone directory number or numbers remain in the Cisco Unified Communications Manager database. They are called unassigned DNs and can be used for other devices. If unassigned DNs are not used by other devices, delete these DNs from the Cisco Unified Communications Manager database. You can use the Route Plan Report to view and delete unassigned reference numbers. See the *Cisco Unified Communications Manager Administration Guide* for more information.
	- Changing the buttons on a phone button template, or assigning a different phone button template to a phone, may result in directory numbers that are no longer accessible from the phone. The directory numbers are still assigned to the phone in the Cisco Unified Communications Manager database, but the phone has no button on the phone with which calls can be answered. These directory numbers should be removed from the phone and deleted if necessary.

To create a new configuration file, follow these steps:

#### **Procedure**

- **Step 1** From Cisco Unified Communications Manager, choose **Device** > **Phone** and click **Find** to locate the phone that is experiencing problems.
- **Step 2** Choose **Delete** to remove the phone from the Cisco Unified Communications Manager database.
	- When you remove a phone from the Cisco Unified Communications Manager database, the configuration file is deleted from the Cisco Unified Communications Manager TFTP server. The phone directory number or numbers remain in the Cisco Unified Communications Manager database. They are called unassigned DNs and can be used for other devices. If unassigned DNs are not used by other devices, delete these DNs from the Cisco Unified Communications Manager database. You can use the Route Plan Report to view and delete unassigned reference numbers. See the *Cisco Unified Communications Manager Administration Guide* for more information. **Note**
- **Step 3** Add the phone back to the Cisco Unified Communications Manager database.
- <span id="page-200-1"></span>**Step 4** Power cycle the phone.

#### **Related Topics**

[Phone addition methods,](#page-63-0) on page 48

## **Identify 802.1X authentication problems**

#### **Procedure**

- **Step 1** Verify that you have properly configured the required components.
- **Step 2** Confirm that the shared secret is configured on the phone.
- If the shared secret is configured, verify that you have the same shared secret on the authentication server.
- If the shared secret is not configured on the phone, enter it, and ensure that it matches the shared secret on the authentication server.

#### **Related Topics**

[802.1X authentication](#page-97-0), on page 82

# <span id="page-201-0"></span>**Verify DNS settings**

To verify DNS settings, follow these steps:

#### **Procedure**

- **Step 1** Press **Applications**.
- **Step 2** Select **Admin Settings** > **Network Setup** > **IPv4 Setup** > **DNS Server 1**.
- **Step 3** You should also verify that a CNAME entry was made in the DNS server for the TFTP server and for the Cisco Unified Communications Manager system. You must also ensure that DNS is configured to do reverse lookups.

#### **Related Topics**

[Phone cannot connect using DNS,](#page-188-1) on page 173

# <span id="page-201-1"></span>**Start service**

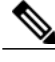

**Note** A service must be activated before it can be started or stopped.

To start a service, follow these steps:

#### **Procedure**

**Step 1** From Cisco Unified Communications Manager Administration, choose **Cisco Unified Serviceability** from the Navigation drop-down list and click **Go**.

**Step 2** Choose **Tools** > **Control Center - Feature Services**.

- **Step 3** Choose the primary Cisco Unified Communications Manager server from the Server drop-down list. The window displays the service names for the server that you chose, the status of the services, and a service control panel to start or stop a service.
- **Step 4** If a service has stopped, click the corresponding radio button and then click **Start**.

The Service Status symbol changes from a square to an arrow.

## **Troubleshoot using Debug menu**

On the phone, the **Admin Settings** > **Debug Phone** menu enables you to troubleshoot phone problems.

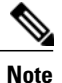

When the debug level is set to Debug, the phone may experience degradation of service due to the amount of information that is collected. Use this level for the least amount of time necessary.

To debug a phone, you connect a computer to the PC port of the phone and start the debugging program. The computer requires a debugging program to be already installed. After changing the debug setting, the phone sends debug information to the debugging program on the computer.

For more information about debugging programs, contact Cisco TAC.

You can also connect to the phone using SSH (if enabled) to view the debug information. Limited debug information is available through the Phone web page, with the amount of information limited by the amount of available flash memory in the phone.

The debug setting persists when the phone restarts, resets, or power cycles. The debug settings reset when the phone is restored to the Factory Defaults, or when **Reset Settings** > **All** is selected.

#### **Before You Begin**

- Computer with a phone debugging program installed.
- Cisco Unified Communications Manager must have the Settings Access parameter set to Enabled (default).
- Cisco Unified Communications Manager must have the Display Logging parameter set to PC Controlled (default) or Enabled.
	- ◦PC Controlled means that the phone sends logs only when the debugging program is active on the computer and the computer is plugged into the PC port of the phone.
	- ◦Enabled means that the logs are always sent to the PC port.

#### **Procedure**

**Step 1** Access the debug information using one of the following methods:

- Connect a computer to the PC port of the phone that is experiencing problems. Launch the debugging program
- Connect to the phone using SSH (when enabled) to view the debug information.
- Check the phone web page. Note that the amount of information in the web page is limited by the amount of available flash memory on the phone.

**Step 2** On the phone that is experiencing problems, choose **Admin Settings** > **Debug Phone**.

- **Step 3** Choose one of the following entries:
	- **MMI** to troubleshoot user interface problems
	- **Network** to troubleshoot network problems
	- **CallControl** to troubleshoot problems with phone calls
	- **Signaling** to troubleshoot communication problems
	- **Security** to troubleshoot security problems
- **Step 4** Choose one of the following debug levels:
	- **Errors** to only log error messages. This setting is the phone default.
	- **Warnings** to log error messages and warning messages.
	- **Details** to log error and warning messages, as well as other details to assist troubleshooting.
	- **Debug** to create a large amount of information, including error and warning messages.
- **Step 5** Recreate the problem on the phone.
- **Step 6** After you recreate the phone problem, navigate to **Admin Settings** > **Debug Phone** and set the debug level to **Errors**.
- **Step 7** Use the captured debug information in the computer to diagnose the problem. For information on using the captured information, see the debugging program documentation.

# <span id="page-203-0"></span>**Additional troubleshooting information**

If you have additional questions about troubleshooting your phone, go to the following Cisco website and navigate to the desired phone model:

<http://www.cisco.com/cisco/web/psa/troubleshoot.html>

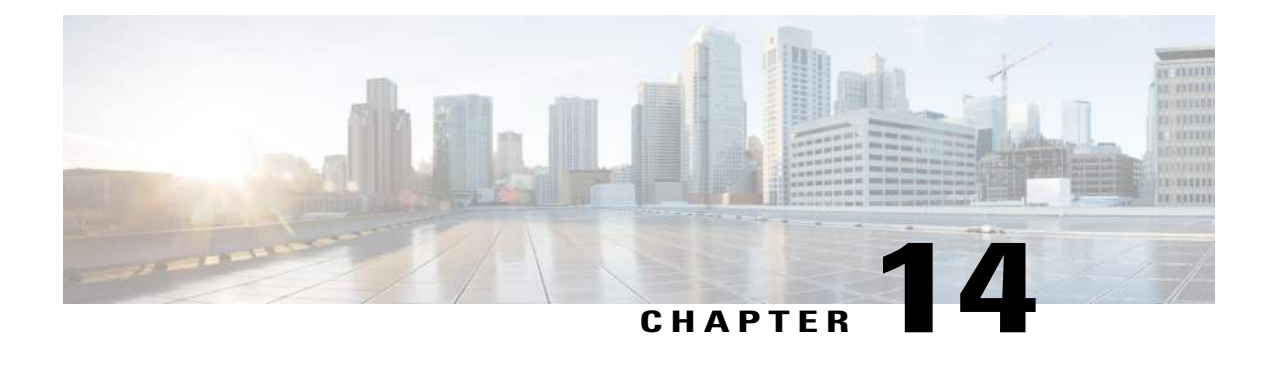

# **Maintenance**

- [Basic reset, page 189](#page-204-0)
- [Perform network configuration reset , page 191](#page-206-0)
- [Perform user and network configuration reset, page 191](#page-206-1)
- [Remove CTL file, page 191](#page-206-2)
- [Quality Report Tool, page 192](#page-207-1)
- [Voice quality monitoring, page 192](#page-207-0)
- [Cisco IP Phone cleaning, page 194](#page-209-0)

# <span id="page-204-0"></span>**Basic reset**

Π

Performing a basic reset of a Cisco IP Phone provides a way to recover if the phone experiences an error and provides a way to reset or restore various configuration and security settings.

The following table describes the ways to perform a basic reset. You can reset a phone with any of these operations after the phone has started up. Choose the operation that is appropriate for your situation.

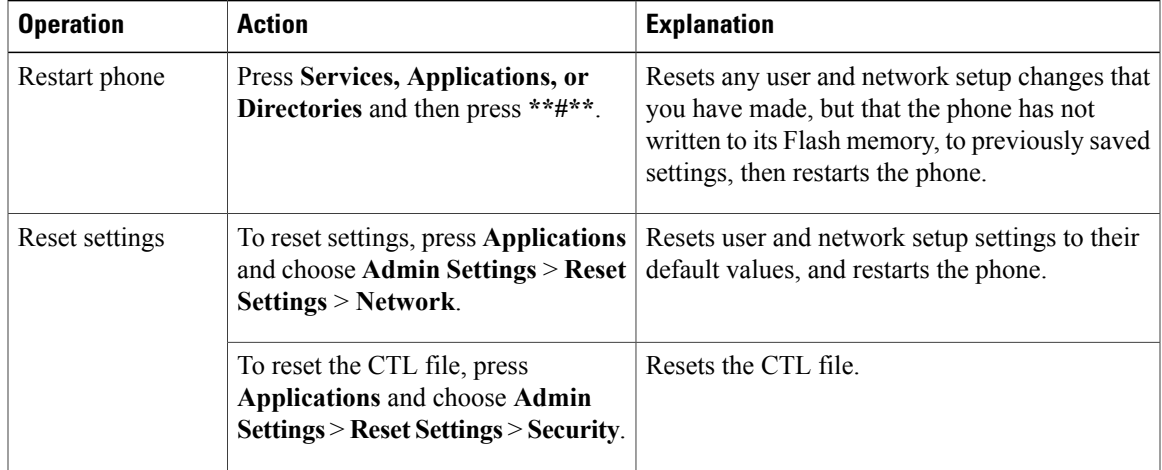

#### **Table 28: Basic reset methods**

# **Perform factory reset from phone keypad**

Use these steps to reset the phone to factory default settings using the phone keypad.

#### **Procedure**

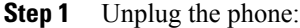

- If using PoE, unplug the LAN cable.
- If using the power cube, unplug the power cube.
- **Step 2** Wait 5 seconds.
- **Step 3** Press and hold **#** and plug the phone back in.
- **Step 4** When the light on the Mute button and handset light strip turns off and all other lights (Line button, Headset button, Speakerphone button and Select button) stay green, press **123456789\*0#** in sequence. When you press **1**, the lights on the line buttons turn red. The light on the Select button flashes when a button is pressed.

If you press the buttons out of sequence, the lights on the line button, headset button, speakerphone button, and Select button turn green. You need to start over and press **123456789\*0#** in sequence again.

After you press these buttons, the phone goes through the factory reset process.

Do not power down the phone until it completes the factory reset process, and the main screen appears. **Caution**

# **Perform factory reset from phone menu**

To perform a factory reset of a phone,

#### **Procedure**

**Step 1** Press **Applications**.

```
Step 2 Choose Admin Settings > Reset Settings > All.
    If required, unlock the phone options.
```
#### **Related Topics**

[Apply phone password,](#page-51-0) on page 36

# <span id="page-206-0"></span>**Perform network configuration reset**

Resets network configuration settings to their default values and resets the phone. This method causes DHCP to reconfigure the IP address of the phone.

#### **Procedure**

**Step 1** From the Admin Settings menu, if required, unlock phone options.

**Step 2** Choose **Reset Settings** > **Network Settings**.

#### **Related Topics**

[Apply phone password](#page-51-0), on page 36

# <span id="page-206-1"></span>**Perform user and network configuration reset**

Resets any user and network configuration changes that you have made, but that the phone has not written to flash memory, to previously saved settings.

#### **Procedure**

**Step 1** From the Admin Settings menu, if required, unlock phone options.

**Step 2** Choose **Reset Settings** > **Reset Device**.

#### **Related Topics**

[Apply phone password](#page-51-0), on page 36

# <span id="page-206-2"></span>**Remove CTL file**

Deletes only the CTL file from the phone.

### **Procedure**

**Step 1** From the Admin Settings menu, if required, unlock phone options.

**Step 2** Choose **Reset Settings** > **Security Settings**.

#### **Related Topics**

[Apply phone password](#page-51-0), on page 36

# <span id="page-207-1"></span>**Quality Report Tool**

The Quality Report Tool (QRT) is a voice quality and general problem-reporting tool for the Cisco Unified IP Phone. The QRT feature is installed as part of Cisco Unified Communications Manager installation.

You can configure user Cisco Unified IP Phones with QRT. When you do so, users can report problems with phone calls by pressing Report Quality. This softkey or button is available only when the Cisco Unified IP Phone is in the Connected, Connected Conference, Connected Transfer, or OnHook states.

When a user presses Report Quality, a list of problem categories appears. The user selects the appropriate problem category, and this feedback is logged in an XML file. Actual information that is logged depends on the user selection and whether the destination device is a Cisco Unified IP Phone.

For more information about using QRT, see *Cisco Unified Communications Manager Features and Services Guide*.

# <span id="page-207-0"></span>**Voice quality monitoring**

To measure the voice quality of calls that are sent and received within the network, Cisco Unified IP Phones use these statistical metrics that are based on concealment events. The DSP plays concealment frames to mask frame loss in the voice packet stream.

- Concealment Ratio metrics: Show the ratio of concealment frames over total speech frames. An interval conceal ratio is calculated every 3 seconds.
- Concealed Second metrics: Show the number of seconds in which the DSP plays concealment frames due to lost frames. A severely "concealed second" is a second in which the DSP plays more than five percent concealment frames.
- Mean Opinion Score (MOS) for Listening Quality (LQK) Voice Metrics: Uses a numeric score to estimate the relative voice-listening quality. The Cisco Unified IP Phones calculate the MOS LQK based audible-concealment events due to a frame loss in the preceding 8 seconds and includes weighting factors such as codec type and frame size.

MOS LQK scores are produced by a Cisco-proprietary algorithm, the Cisco Voice Transmission Quality (CVTQ) index. Depending on the MOS LQK version number, these scores may comply with the International Telecommunications Union (ITU) standard P.564. This standard defines evaluation methods and performance accuracy targets that predict listening quality scores based on observation of actual network impairment.

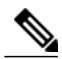

**Note**

Concealment ratio and concealment seconds are primary measurements based on frame loss. A Conceal Ratio of zero indicates that the IP network is delivering frames and packets on time with no loss.

You can access voice quality metrics from the Cisco Unified IP Phone using the Call Statistics screen or remotely by using Streaming Statistics.

#### **Related Topics**

Call Statistics Screen

# **Voice quality troubleshooting tips**

When you observe significant and persistent changes to metrics, use the following table for general troubleshooting information.

#### **Table 29: Changes to voice quality metrics**

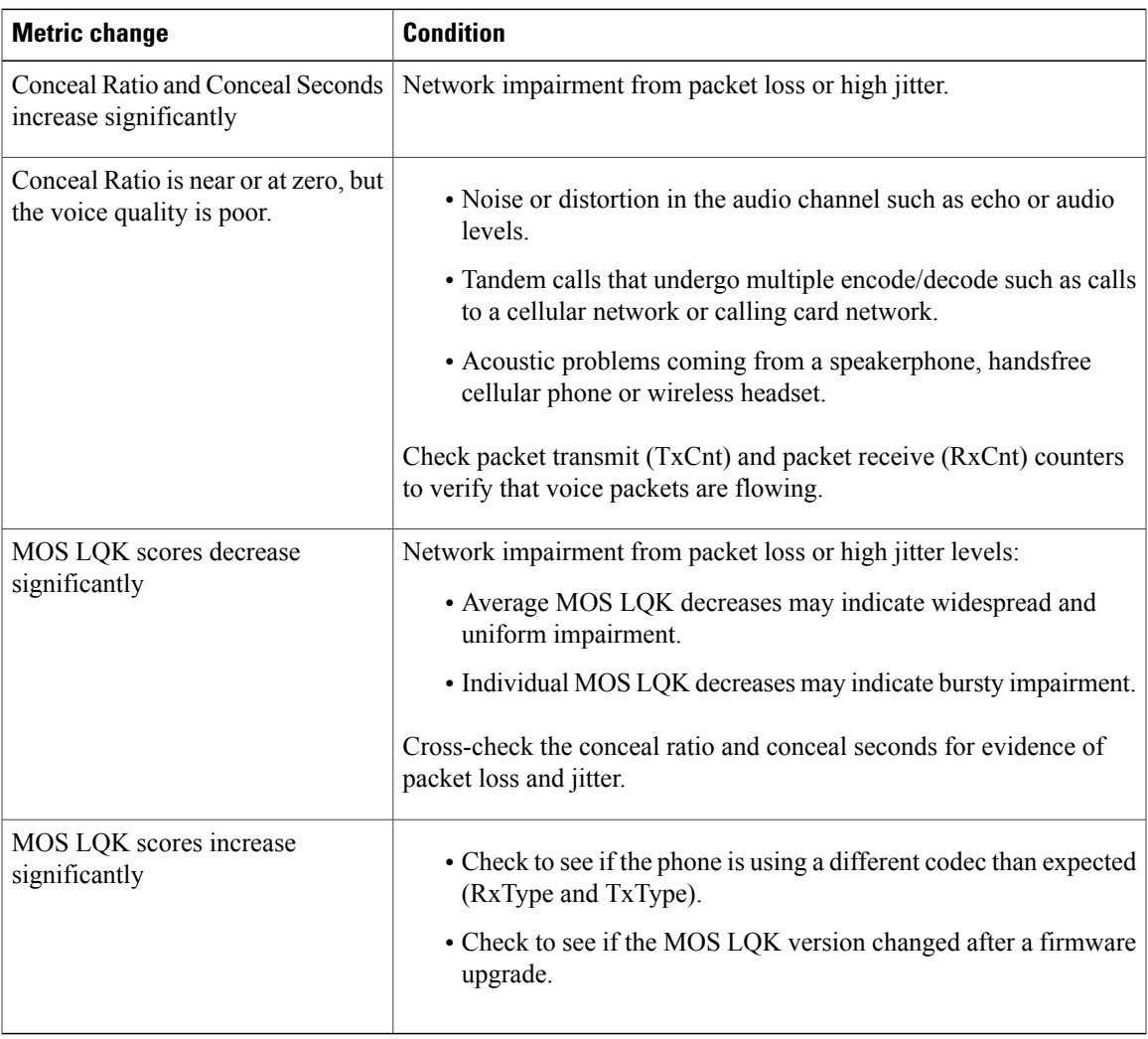

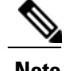

 $\mathbf I$ 

**Note** Voice quality metrics do not account for noise or distortion, only frame loss.

# <span id="page-209-0"></span>**Cisco IP Phone cleaning**

To clean your Cisco IP Phone, use only a dry soft cloth to gently wipe the phone and the phone screen. Do not apply liquids or powders directly to the phone. As with all non-weatherproof electronics, liquids and powders can damage the components and cause failures.

When the phone is in sleep mode, the screen is blank and the Select button is not lit. When the phone is in this condition, you can clean the screen, as long as you know that the phone will remain asleep until after you finish cleaning.

 **Cisco IP Phone 7821, 7841, and 7861 Administration Guide for Cisco Unified Communications Manager 10.0 (SIP)**

 $\overline{\phantom{a}}$ 

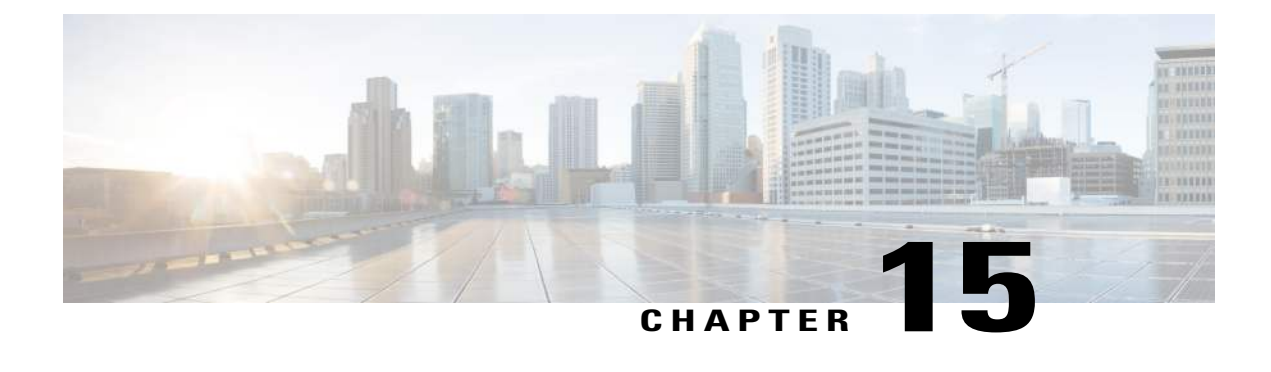

# **International User Support**

- [Unified Communications Manager Endpoints Locale Installer, page 195](#page-210-0)
- [International Call Logging support, page 195](#page-210-1)

# <span id="page-210-0"></span>**Unified Communications Manager Endpoints Locale Installer**

By default, Cisco IP Phones are set up for the English (United States) locale. To use the Cisco IP phones in other locales, you must install the locale-specific version of the Unified Communications Manager Endpoints Locale Installer on every Cisco Unified Communications Manager server in the cluster. The Locale Installer installs the latest translated text for the phone user interface and country-specific phone tones on your system so that they are available for the Cisco IP Phones.

To access the Locale Installer required for a release, access [http://software.cisco.com/download/](http://software.cisco.com/download/navigator.html?mdfid=286037605&flowid=46245) [navigator.html?mdfid=286037605&flowid=46245](http://software.cisco.com/download/navigator.html?mdfid=286037605&flowid=46245), navigate to your phone model, and select the Unified Communications Manager Endpoints Locale Installer link.

For more information, see the "Locale installer" section in the *Cisco Unified Communications Operating System Administration Guide*.

**Note** The latest Locale Installer may not be immediately available; continue to check the website for updates.

# <span id="page-210-1"></span>**International Call Logging support**

If your phone system is configured for international call logging (calling party normalization), the call logs, redial, or call directory entries may display a plus (+) symbol to represent the international escape code for your location. Depending on the configuration for your phone system, the + may be replaced with the correct international dialing code, or you may need to edit the number before dialing to manually replace the + with the international escape code for your location. In addition, while the call log or directory entry may display the full international number for the received call, the phone display may show the shortened local version of the number, without international or country codes.

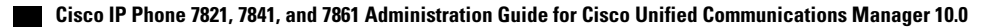

**(SIP)**

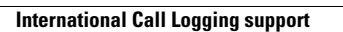

 $\overline{\phantom{a}}$ 

 $\mathbf I$ 

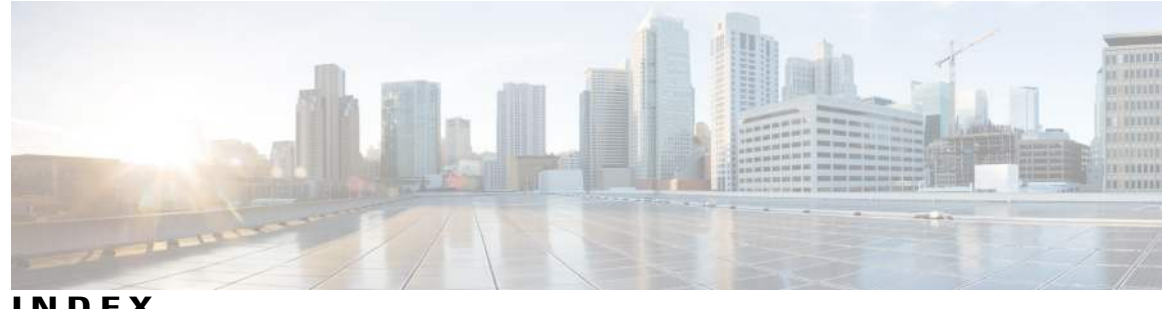

**I N D E X**

# <span id="page-212-0"></span>**A**

alerts **[17](#page-32-0)** visual **[17](#page-32-0)** line state **[17](#page-32-0)** Applications **[17](#page-32-0), [21](#page-36-0), [25](#page-40-0)** button **[17,](#page-32-0) [21,](#page-36-0) [25](#page-40-0)** Cisco Unified IP Phone 7821 **[17](#page-32-0)** Cisco Unified IP Phone 7841 **[21](#page-36-0)** Cisco Unified IP Phone 7861 **[25](#page-40-0)** audible alert, See [alerts](#page-212-0)

# **B**

buttons **[17,](#page-32-0) [21,](#page-36-0) [25](#page-40-0)** Cisco Unified IP Phone 7821 **[17](#page-32-0)** Applications **[17](#page-32-0)** Conference **[17](#page-32-0)** Contacts **[17](#page-32-0)** Headset **[17](#page-32-0)** Hold **[17](#page-32-0)** line **[17](#page-32-0)** Messages **[17](#page-32-0)** Mute **[17](#page-32-0)** Navigation bar **[17](#page-32-0)** softkeys **[17](#page-32-0)** Speakerphone **[17](#page-32-0)** Transfer **[17](#page-32-0)** Volume **[17](#page-32-0)** Cisco Unified IP Phone 7841 **[21](#page-36-0)** Applications **[21](#page-36-0)** Conference **[21](#page-36-0)** Contacts **[21](#page-36-0)** Headset **[21](#page-36-0)** Hold **[21](#page-36-0)** Messages **[21](#page-36-0)** Mute **[21](#page-36-0)** Navigation bar **[21](#page-36-0)** programmable feature **[21](#page-36-0)** Select **[21](#page-36-0)** softkeys **[21](#page-36-0)**

buttons *(continued)* Cisco Unified IP Phone 7841 *(continued)* Speakerphone **[21](#page-36-0)** Transfer **[21](#page-36-0)** Volume **[21](#page-36-0)** Cisco Unified IP Phone 7861 **[25](#page-40-0)** Applications **[25](#page-40-0)** Conference **[25](#page-40-0)** Contacts **[25](#page-40-0)** Headset **[25](#page-40-0)** Hold **[25](#page-40-0)** Messages **[25](#page-40-0)** Mute **[25](#page-40-0)** Navigation bar **[25](#page-40-0)** programmable feature **[25](#page-40-0)** Select **[25](#page-40-0)** softkeys **[25](#page-40-0)** Speakerphone **[25](#page-40-0)** Transfer **[25](#page-40-0)** Volume **[25](#page-40-0)**

# **C**

Cisco Unified IP Phone 7821 **[16](#page-31-0), [17](#page-32-0)** buttons and hardware **[17](#page-32-0)** connections **[16](#page-31-0)** screen **[17](#page-32-0)** location **[17](#page-32-0)** Cisco Unified IP Phone 7841 **[20](#page-35-0), [21](#page-36-0)** buttons and hardware **[21](#page-36-0)** connections **[20](#page-35-0)** screen **[21](#page-36-0)** location **[21](#page-36-0)** Cisco Unified IP Phone 7861 **[23](#page-38-0), [25](#page-40-0)** connections **[23](#page-38-0)** screen **[25](#page-40-0)** location **[25](#page-40-0)** conference **[17](#page-32-0), [21,](#page-36-0) [25](#page-40-0)** button **[17,](#page-32-0) [21,](#page-36-0) [25](#page-40-0)** Cisco Unified IP Phone 7821 **[17](#page-32-0)** Cisco Unified IP Phone 7841 **[21](#page-36-0)**

**Cisco IP Phone 7821, 7841, and 7861 Administration Guide for Cisco Unified Communications Manager 10.0 (SIP)** 

conference *(continued)* button *(continued)* Cisco Unified IP Phone 7861 **[25](#page-40-0)** connections **[16,](#page-31-0) [20,](#page-35-0) [23](#page-38-0)** Cisco Unified IP Phone 7821 **[16](#page-31-0)** Cisco Unified IP Phone 7841 **[20](#page-35-0)** Cisco Unified IP Phone 7861 **[23](#page-38-0)** contacts **[17,](#page-32-0) [21,](#page-36-0) [25](#page-40-0)** button **[17](#page-32-0), [21](#page-36-0), [25](#page-40-0)** Cisco Unified IP Phone 7821 **[17](#page-32-0)** Cisco Unified IP Phone 7841 **[21](#page-36-0)** Cisco Unified IP Phone 7861 **[25](#page-40-0)**

## **F**

flashing, See [alerts](#page-212-0)

# **H**

handset **[17,](#page-32-0) [21,](#page-36-0) [25](#page-40-0)** Cisco Unified IP Phone 7821 **[17](#page-32-0)** light strip **[17](#page-32-0)** location **[17](#page-32-0)** Cisco Unified IP Phone 7841 **[21](#page-36-0)** light strip **[21](#page-36-0)** location **[21](#page-36-0)** Cisco Unified IP Phone 7861 **[25](#page-40-0)** light strip **[25](#page-40-0)** location **[25](#page-40-0)** handset rest **[71](#page-86-0)** hardware **[17](#page-32-0), [21](#page-36-0), [25](#page-40-0)** Cisco Unified IP Phone 7821 **[17](#page-32-0)** Cisco Unified IP Phone 7841 **[21](#page-36-0)** Cisco Unified IP Phone 7861 **[25](#page-40-0)** Headset **[17](#page-32-0), [21](#page-36-0), [25](#page-40-0)** button **[17](#page-32-0), [21](#page-36-0), [25](#page-40-0)** Cisco Unified IP Phone 7821 **[17](#page-32-0)** Cisco Unified IP Phone 7841 **[21](#page-36-0)** Cisco Unified IP Phone 7861 **[25](#page-40-0)** Hold **[17,](#page-32-0) [21,](#page-36-0) [25](#page-40-0)** button **[17](#page-32-0), [21](#page-36-0), [25](#page-40-0)** Cisco Unified IP Phone 7821 **[17](#page-32-0)** Cisco Unified IP Phone 7841 **[21](#page-36-0)** Cisco Unified IP Phone 7861 **[25](#page-40-0)**

## **K**

keypad **[17,](#page-32-0) [21,](#page-36-0) [25](#page-40-0)** Cisco Unified IP Phone 7821 **[17](#page-32-0)** Cisco Unified IP Phone 7841 **[21](#page-36-0)** keypad *(continued)* Cisco Unified IP Phone 7861 **[25](#page-40-0)**

# **L**

<span id="page-213-0"></span>LED, See [lights](#page-213-0) lights **[17](#page-32-0)** amber, flashing **[17](#page-32-0)** green **[17](#page-32-0)** flashing **[17](#page-32-0)** steady **[17](#page-32-0)** handset **[17](#page-32-0)** red **[17](#page-32-0)** flashing **[17](#page-32-0)** steady **[17](#page-32-0)** line **[17](#page-32-0)** buttons, Cisco Unified IP Phone 7821 **[17](#page-32-0)**

## **M**

menu **[21,](#page-36-0) [25](#page-40-0)** Applications **[21,](#page-36-0) [25](#page-40-0)** Directories **[21](#page-36-0), [25](#page-40-0)** messages **[17,](#page-32-0) [21,](#page-36-0) [25](#page-40-0)** button **[17](#page-32-0), [21](#page-36-0), [25](#page-40-0)** Cisco Unified IP Phone 7821 **[17](#page-32-0)** Cisco Unified IP Phone 7841 **[21](#page-36-0)** Cisco Unified IP Phone 7861 **[25](#page-40-0)** mute **[17,](#page-32-0) [21,](#page-36-0) [25](#page-40-0)** button **[17](#page-32-0), [21](#page-36-0), [25](#page-40-0)** Cisco Unified IP Phone 7821 **[17](#page-32-0)** Cisco Unified IP Phone 7841 **[21](#page-36-0)** Cisco Unified IP Phone 7861 **[25](#page-40-0)**

## <span id="page-213-1"></span>**N**

Navigation bar **[17](#page-32-0), [21](#page-36-0), [25](#page-40-0)** Cisco Unified IP Phone 7821 **[17](#page-32-0)** Cisco Unified IP Phone 7841 **[21](#page-36-0)** Cisco Unified IP Phone 7861 **[25](#page-40-0)**

## **P**

programmable feature buttons **[21](#page-36-0), [25](#page-40-0)** Cisco Unified IP Phone 7841 **[21](#page-36-0)** Cisco Unified IP Phone 7861 **[25](#page-40-0)**

 **Cisco IP Phone 7821, 7841, and 7861 Administration Guide for Cisco Unified Communications Manager 10.0**

# **R**

ringer volume minimum level **[17,](#page-32-0) [21,](#page-36-0) [25](#page-40-0)**

# **S**

Г

screen **[17,](#page-32-0) [21,](#page-36-0) [25](#page-40-0)** Cisco Unified IP Phone 7821 **[17](#page-32-0)** location **[17](#page-32-0)** Cisco Unified IP Phone 7841 **[21](#page-36-0)** location **[21](#page-36-0)** Cisco Unified IP Phone 7861 **[25](#page-40-0)** location **[25](#page-40-0)** Select button, See [Navigation bar](#page-213-1) softkeys **[17,](#page-32-0) [21,](#page-36-0) [25](#page-40-0)** Cisco Unified IP Phone 7821 **[17](#page-32-0)** Cisco Unified IP Phone 7841 **[21](#page-36-0)** Cisco Unified IP Phone 7861 **[25](#page-40-0)** Speakerphone **[17](#page-32-0), [21,](#page-36-0) [25](#page-40-0)** button **[17,](#page-32-0) [21,](#page-36-0) [25](#page-40-0)** Cisco Unified IP Phone 7821 **[17](#page-32-0)** Cisco Unified IP Phone 7841 **[21](#page-36-0)** Cisco Unified IP Phone 7861 **[25](#page-40-0)** status **[17](#page-32-0)** buttons **[17](#page-32-0)**

# **T**

```
Transfer 17, 21, 25
button 17, 21, 25
    Cisco Unified IP Phone 7821 17
    Cisco Unified IP Phone 7841 21
    Cisco Unified IP Phone 7861 25
```
# **U**

UnifiedCisco Unified IP Phone 7861 **[25](#page-40-0)** buttons and hardware **[25](#page-40-0)**

# **V**

visual alert, See [alerts](#page-212-0) Volume **[17](#page-32-0), [21](#page-36-0), [25](#page-40-0)** Cisco Unified IP Phone 7821 **[17](#page-32-0)** Cisco Unified IP Phone 7841 **[21](#page-36-0)** Cisco Unified IP Phone 7861 **[25](#page-40-0)** ringer volume **[17](#page-32-0), [21](#page-36-0), [25](#page-40-0)**

 **Cisco IP Phone 7821, 7841, and 7861 Administration Guide for Cisco Unified Communications Manager 10.0**

 $\overline{\phantom{a}}$ 

 $\mathbf I$